$\Xi$ **Министерство науки и высшего образования Российской Федерации Тольяттинский государственный университет** 

35

**Е.Н. Почекуев, П.Н. Шенбергер**

# **ПРОЕКТИРОВАНИЕ ТЕХНОЛОГИИ ИЗГОТОВЛЕНИЯ ОСНАСТКИ С ИСПОЛЬЗОВАНИЕМ САПР**

Практикум

© ФГБОУ ВО «Тольяттинский государственный университет», 2023 ISBN 978-5-8259-1305-6

70

 $\Xi$ УДК 621.984.06:004.9(075.8) ББК 34.623.3-5с515я73

#### Рецензенты:

д-р техн. наук, профессор кафедры «Обработка металлов давлением» Самарского национального исследовательского университета им. академика С.П.Королева *В.А.Михеев*;

канд. техн. наук, доцент кафедры «Сварка, обработка материалов давлением и родственные процессы» Тольяттинского государственного университета *А.Л.Федоров*.

*Почекуев, Е.Н.* Проектирование технологии изготовления оснастки с использованием САПР : практикум /Е.Н.Почекуев, П.Н.Шенбергер.– Тольятти : Изд-во ТГУ, 2023.– 1 оптический диск.– ISBN 978-5-8259-1305-6.

В практикуме изложены задания, направленные на формирование знаний и умений в области разработки электронных моделей технологических процессов и оснастки в САПР. Практические задания ориентированы на проектирование операций штамповки и электронных моделей последовательных штампов, выполненных в Мастер-процессе проектирования штампов последовательного действия системы автоматизированного проектирования Siemens NX.

Разработан для студентов, обучающихся по направлению подготовки магистров 15.04.01 «Машиностроение», направленность (профиль) «Системы автоматизированного проектирования в машиностроении».

Текстовое электронное издание.

70

70

Рекомендовано к изданию научно-методическим советом Тольяттинского государственного университета.

Минимальные системные требования: IBMPC-совместимый компьютер: WindowsXP/Vista/7/8/10; PIII 500 МГц или эквивалент; 256 Мб ОЗУ; SVGA; CD-ROM; Adobe Acrobat Reader.

> © Почекуев Е.Н., Шенбергер П.Н., 2023 © ФГБОУ ВО «Тольяттинский государственный университет», 2023

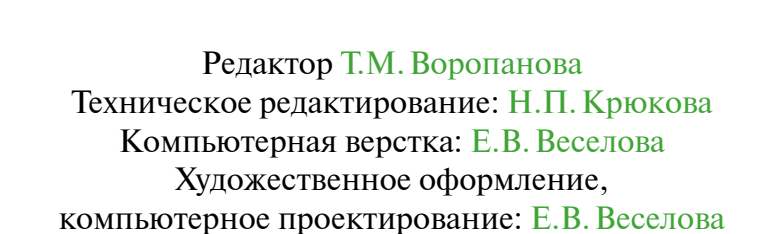

35

Дата подписания к использованию 10.02.2023. Объем издания 28 Мб. Комплектация издания: компакт-диск, первичная упаковка. Заказ № 1-67-21.

Издательство Тольяттинского государственного университета 445020, г.Тольятти, ул.Белорусская, 14, тел. 8 (8482) 44-91-47, www.tltsu.ru

70

 $\overline{1}$ 

# **Содержание**

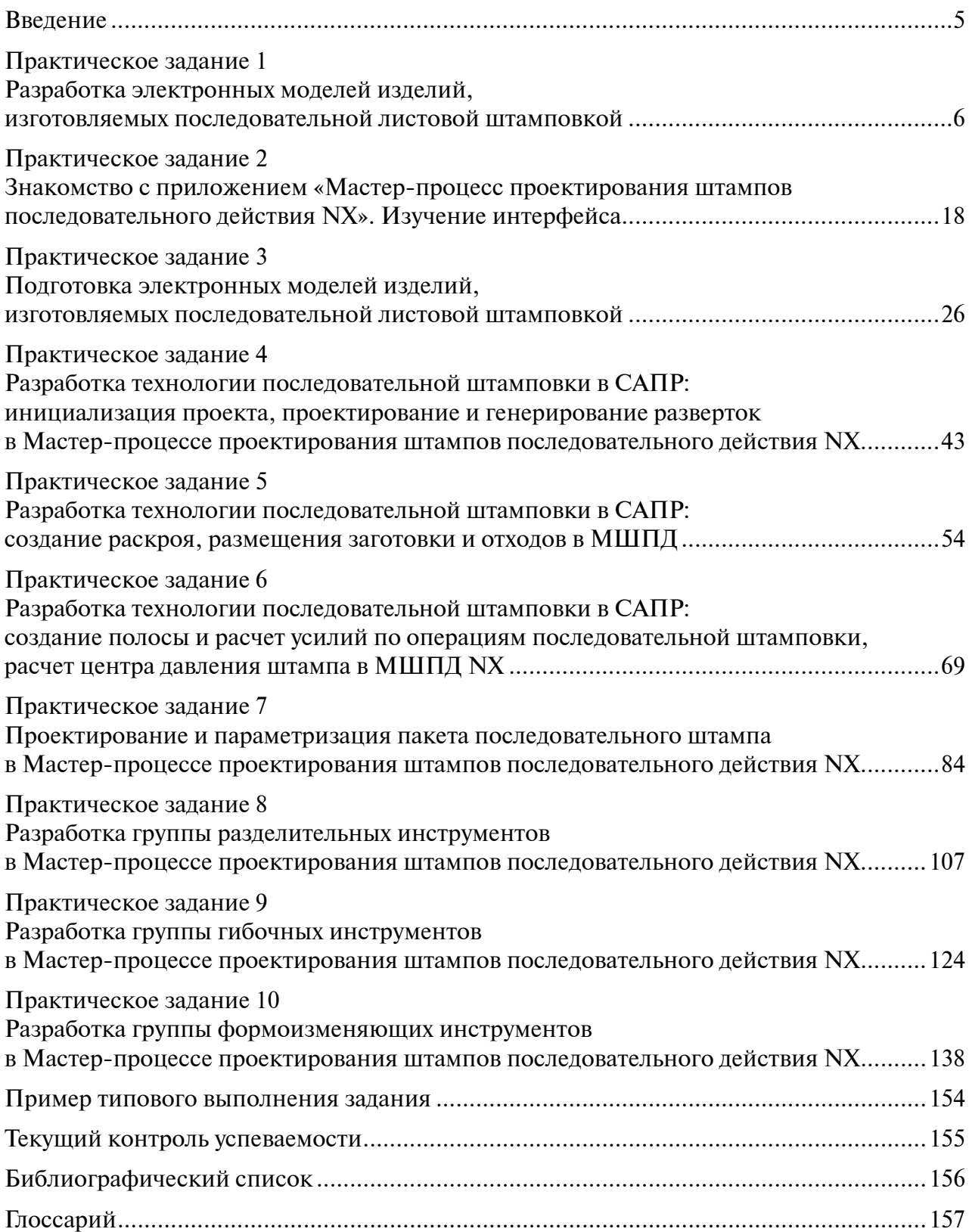

# **Введение**

<span id="page-4-0"></span>Учебный курс «Проектирование технологии изготовления оснастки с использованием САПР» предлагает программу обучения, направленную на развитие навыков и компетенций в области проектирования и изготовления технологической оснастки в машиностроительном производстве.

Целью курса является повышение уровня профессиональной компетентности обучающихся посредством расширения области знаний о разработке электронных моделей технологических процессов и оснастки на основе процессов последовательной штамповки листового материала.

Задачи курса:

- 1. Развить умения применять традиционные и пользовательские алгоритмы разработки, обеспечивающие решение задач современных технологий проектирования технологической оснастки.
- 2. Привить обучающимся навыки рациональной работы в программных продуктах.

Материалы практикума содержат информацию о разработке электронных моделей изделий и технологических переходов, построении заготовок и раскроя ленты, проектировании последовательных штампов, а также о способах моделирования групп разделительных, гибочных и формообразующих рабочих инструментов.

Изложение материала практикума иллюстрировано примерами моделирования операций штамповки и разработки электронных моделей последовательных штампов, выполненных в Мастер-процессе проектирования штампов последовательного действия системы автоматизированного проектирования Siemens NX.

Рекомендуется для обучающихся по направлению подготовки магистратуры 15.04.01 «Машиностроение. Системы автоматизированного проектирования в машиностроении».

# <span id="page-5-0"></span>**Практическое задание 1 РАЗРАБОТКА ЭЛЕКТРОННЫХ МОДЕЛЕЙ ИЗДЕЛИЙ, ИЗГОТОВЛЯЕМЫХ ПОСЛЕДОВАТЕЛЬНОЙ ЛИСТОВОЙ ШТАМПОВКОЙ**

*Цель работы* – получение навыков разработки файла электронной модели (ЭМ) изделия для последовательной штамповки.

## **Перечень знаний и умений для достижения цели**

- Знания в области разработки ЭМ листовых тел [1; 4].
- Навыки моделирования изделий из листового материала [4].
- Умение работать в приложении «Листовой металл» [4].

#### **Алгоритм выполнения задания**

- 1. Выполнить обзор интерфейса приложения «Листовой металл NX».
- 2. Изучить методы построения изделий для листовой последовательной штамповки.
- 3. Выполнить начальное знакомство с методикой построения разверток в приложении «Листовой металл».
- 4. Оформить отчет.

## **Методические рекомендации по выполнению задания**

#### **Теоретические сведения**

Результатом работы приложения «Листовой металл» являются электронные модели (ЭМ), которые имеют толщину, то есть они являются по терминологии NX твердыми телами. Однако они наделены рядом структурных элементов (пластина, сгиб, фланец и т. д.), связанных дополнительными параметрами и соотношениями. Чтобы отличить их от ЭМ твердых тел и листовых тел, имеющих толщину, равную нулю, такие ЭM называют листовым металлом NX. Поэтому если ЭМ детали поступила в виде файла *листового тела* (поверхности) или в виде *твердого тела*, ее надо преобразовать в файл ЭМ *листового тела NX*.

Порядок разработки ЭМ изделий для листовой последовательной штамповки состоит из четырех этапов, показанных на рис. 1.1.

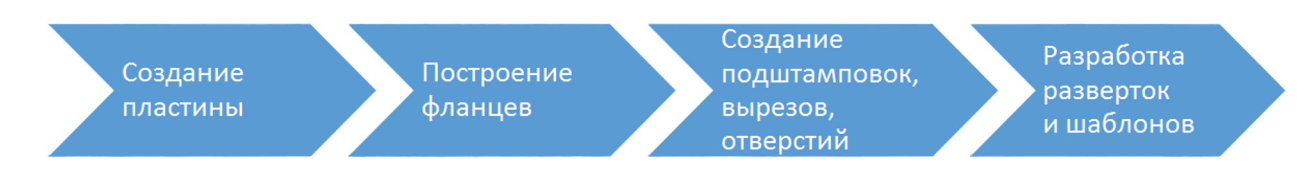

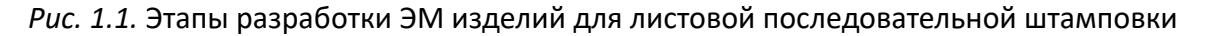

Началу работы предшествует настройка параметров приложения. Существует два вида настроек:

- настройки по умолчанию (основной способ настройки установленные значения параметров меняются только после перезагрузки);
- настройки, которые можно менять в процессе работы в приложении.

До открытия нового проекта целесообразно произвести настройку работы приложения. Для этого необходимо изменить установки и параметры, выбрав пункт главного меню Файл – Утилиты – Настройки по умолчанию – Листовой металл – Общие (вкладка Глобальные параметры в разделе Листовой металл – Общие).

Ключевыми параметрами здесь являются:

- *толщина материала* толщина листа металла, используемого для создания детали;
- *радиус сгиба* величина внутреннего радиуса сгиба при создании фланцев;
- *коэффициент нейтрали* коэффициент, определяющий положение нейтрального слоя. Положение слоя задается величиной, равной произведению толщины материала и этого коэффициента, отложенной от внутренней поверхности сгиба (рис. 1.2).

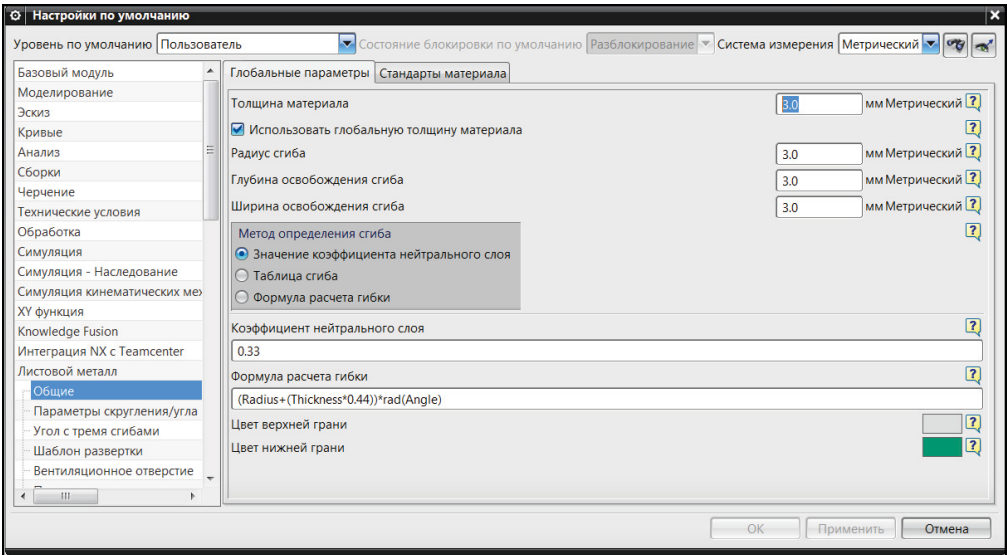

*Рис. 1.2.* Меню «Настройки по умолчанию»

Непосредственную установку параметров можно осуществить в Меню – Настройки листового металла (Файл – Листовой металл...) (рис. 1.3).

Доступ к функционалу приложения «Листовой металл» возможен через Меню (рис. 1.4) посредством ленточной панели инструментов (рис. 1.5).

Группы инструментов, отмеченные на рис. 1.5, соответствуют этапам работы в приложении «Листовой металл NX».

Основными методами создания ЭМ изделий с фланцами в приложении «Листовой металл NX» являются:

- создание эскиза границы базовой плоской поверхности и дальнейшее использование функционала приложения «Листовой металл NX»;
- преобразование ЭМ твердого тела в ЭМ листового металла NX;
- преобразование ЭМ листового тела в ЭМ листового металла NX;
- создание ЭМ листового металла NX по ЭМ твердого тела (обертка);
- разработка ЭМ листового металла NX по сечениям.

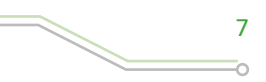

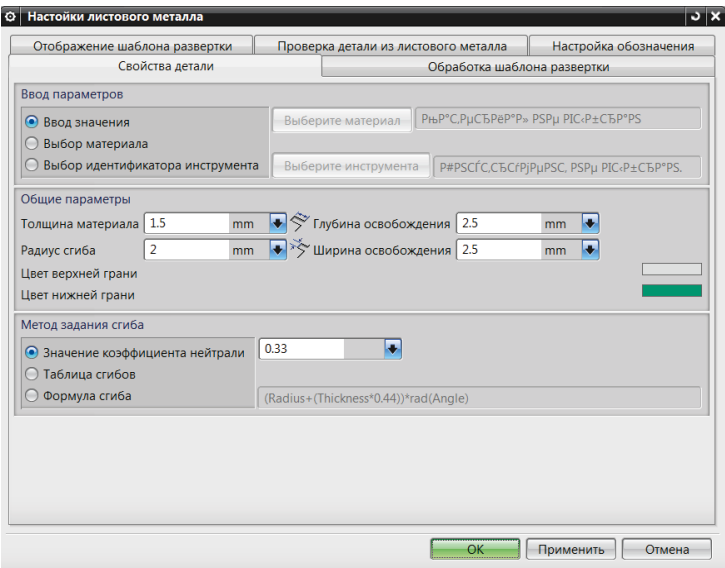

*Рис. 1.3.* Меню «Настройки листового металла»

| <b>E Меню</b>                                                                                                    | Нет фильтра выбор: •<br>Вся сборка                                                                                                    |                                                                                                    | $\mathbf{1}$<br>$\overline{\mathbf{v}}$                               |
|----------------------------------------------------------------------------------------------------|----------------------------------------------------------------------------------------------------|----------------------------------------------------------------------------------------------------|-----------------------------------------------------------------------|
| <u>Файл</u><br>٠<br><b>Изменить</b><br>۰<br>٠                                                                                       |                                                                                                    |                                                                                                    |                                                                       |
| Вид<br>Вставить<br>Формат<br>þ<br>Инструменты<br><b>Сборки</b><br>Тех. условия<br>Информация<br>Ана <u>л</u> из<br><b>Настройки</b> | 时 Эскиз<br>В Эскиз в среде задач<br>Кривая эскиза<br>Ограничение эскиза<br>База/точка<br>Кривые<br>Кривая по кривой                                                                                                    |                                                                                                    |                                                                       |
| Окно<br>۰<br>Справка<br>۲                                                                                                    | Пластина<br>Сгиб                                                                                                    | Фланец                                                                                                    |                                                                       |
|                                                                                                    | Углы<br>Элементы штамповки<br>Вырезать<br>Изменить размер<br>Форма<br>Преобразование<br>Развертки<br>Расширенный листовой металл NX<br>Элементы проектирования<br><b>Ассоциативная копия</b><br><b>Комбинировать</b><br>Обрезка<br>Синхронное моделирование<br>Таблица | U<br><b>Фланец по контуру</b><br>• Фланец по двум сечениям<br>3авальцовка<br>№ Сгиб<br>● Подсечка<br>• Листовой металл из тела | Построение фланца от прямолинейного<br>ребра плоского листового тела. |

*Рис. 1.4.* Меню приложения «Листовой металл»

| Координатная<br>плоскость | Эскиз           | о.<br>эскиза | Кривая Преобразование | Листовой<br>металл из тела | Пластина | Фланец Фланец по Дополнительно<br>контуру | • Закрытый угол<br>• Угол с тремя сгибами •<br>Разделка углов | ≂∣ | • Подштамповка<br>Вентиляционное отверстие<br>Вытяжка с пробивкой | Вырез по Массив<br>нормали элементов |         | Дополнительно Форма | l.<br>Шаблон<br>развертки |
|---------------------------|-----------------|--------------|-----------------------|----------------------------|----------|-------------------------------------------|---------------------------------------------------------------|----|-------------------------------------------------------------------|--------------------------------------|---------|---------------------|---------------------------|
|                           | Простой эскиз ▼ |              |                       | Основной                   |          | Сгиб                                      | Угол                                                          |    | Штамповка                                                         |                                      | Элемент |                     |                           |
|                           |                 |              |                       |                            |          |                                           |                                                               |    |                                                                   |                                      |         |                     |                           |

*Рис. 1.5*. Ленточная панель NX приложения «Листовой металл»

Основные элементы окна диалога для проектирования различных фланцев, полученных гибкой, имеют понятный интерфейс. На рис. 1.6 представлено окно диалога для разработки прямолинейного фланца.

 $\circ$ 

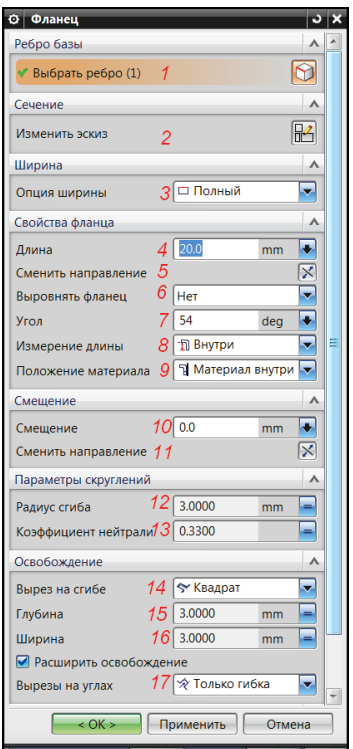

*Рис. 1.6*. Окно диалога «Фланец»

Функции окна диалога расположены в семи разделах (рис. 1.6):

Ребро базы

1. Выбрать ребро – определяет внутреннее ребро сгиба.

Сечение

2. Изменить эскиз – позволяет изменить геометрию построенных фланцев.

Ширина

3. Опция ширины – задает значение ширины и положение фланца вдоль ребра сгиба.

Свойства фланца

- 4. Длина определяет значение длины фланца.
- 5. Сменить направление меняет направление фланца на противоположное. Внутреннее ребро станет внешним, а внешнее внутренним.
- 6. Выровнять фланец устанавливает грань или плоскость выравнивания.
- 7. Угол назначает величину угла сгиба.
- 8. Измерение длины устанавливает длину фланца.
- 9. Положение материала назначает размеры изделия в зависимости от положения фланца относительно зоны сгиба.

Смещение

- 10.Смещение задает величину смещения фланца в плоскости.
- 11. Сменить направление меняет направление смещения.

На следующем этапе производится проектирование вырезов, подштамповок, ребер жесткости и других элементов.

Параметры скруглений

12.Радиус сгиба – задается величина радиуса сгиба.

13.Коэффициент нейтрали – назначается величина коэффициента смещения нейтрального радиуса деформаций от значения внутреннего радиуса гибки.

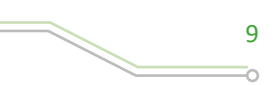

#### Освобождение

- 14.Вырез на сгибе определяет геометрию освобождения с закруглением либо прямоугольного вида.
- 15.Глубина назначает расстояние от кромки до скругления.
- 16.Ширина задается расстояние ширины освобождения.
- 17.Расширить освобождение определяет геометрию освобождения в местах контакта фланцев, находящихся под углом к базисной плоскости.

Следующий этап работы проектирования изделия в приложении «Листовой металл» заключается в построении вырезов  $\Box$ , подштамповок  $\odot$ , ребер жесткости  $\odot$ , завальцовок  $\left|\mathcal{S}\right|$  и других элементов конструкции детали. Технология работы обычно начинается с построения эскиза на грани расположения этого элемента или на плоскости перпендикулярной направлению вырезки. Далее определяются параметры элемента и производится операция построения. Типовое окно диалога для построения таких элементов конструкции рассмотрим на примере построения подштамповки (рис. 1.7).

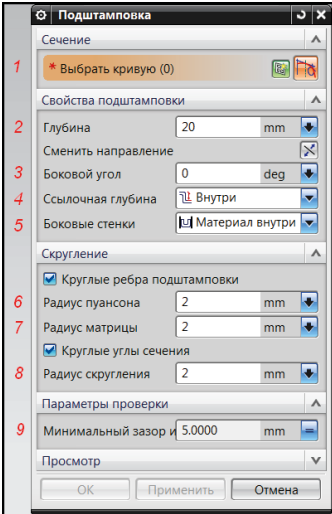

*Рис. 1.7.* Меню построения подштамповок

Подштамповку или формовку проектируют:

- 1 определяя кривую или эскиз кривой;
- 2 устанавливая величину глубины подштамповки;
- 3 определяя угол наклона стенок формовки;

4 – указывая способ определения глубины формовки (внутренний или внешний размер);

5 – указывая способ задания габаритных размеров формовки (внутренний или внешний размер);

- 6 назначая радиус кромки пуансона;
- 7 назначая радиус кромки матрицы;
- 8 указывая радиус скругления в плане эскиза;
- 9 задавая величину минимального зазора между подштамповкой и стенкой.

Окончательный этап проектирования позволяет определить развертку и шаблон заготовки. Функционал построения разверток может построить развертки изделий, полученных гибкой и отбортовкой (рис. 1.8). Для построения разверток с учетом деформации в подштамповках следует использовать опцию Дополнительно – Общая формовка или Анализ – Анализ формуемости – Одношаговый.

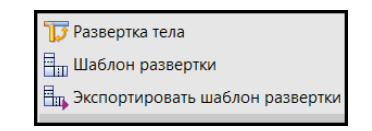

*Рис. 1.8.* Меню построения разверток и шаблонов развертки

**Порядок выполнения работы**

Работу с функционалом приложения «Листовой металл» рассмотрим на следующем примере.

- 1. Создайте файл для новой модели и активируйте приложение «Листовой металл», используя закладку Файл – Листовой металл.
- 2. Сформируйте базовый элемент Пластина, который будет основой для последующих построений. В ленточной панели Листовой металл нажмите кнопку  $\left| \begin{matrix} \Box \\ \Box \end{matrix} \right|$  (рис. 1.9).

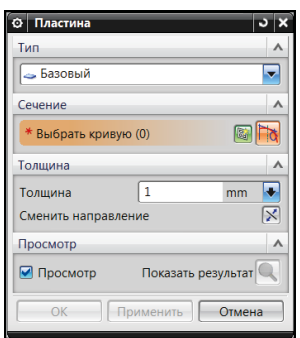

*Рис. 1.9.* Окно диалога

Нажмите кнопку Эскиз сечения **ВА**, в разделе Сечение постройте эскиз на плоскости XY, содержащий прямоугольник с размерами 145×100 мм (рис. 1.10). Выйдите из режима построения эскиза, нажав кнопку Готово. Установите значение толщины равное 2 мм. Нажмите клавишу ОК.

3. Постройте фланец под прямым углом с левой стороны пластины размером 100×125 мм. В ленточной панели нажмите кнопку Фланец и выберите верхнее ребро (рис. 1.11).

Установите следующие опции для создания фланца: Опция ширины – Полный (рис. 1.11) Длина – 80 мм, Выровнять фланец – Нет, Угол – 90°, Измерение длины – Внутри, Положение материала – Материал внутри, Смещение – 0 мм, Радиус сгиба – 4,0 мм, Коэффициент нейтрали – 0,42.

Обратите внимание: если значение не соответствует исходным настройкам по умолчанию, следует с правой стороны от величины нажать на стрелку и выбрать опцию Локальное значение. Результат показан на рис. 1.12.

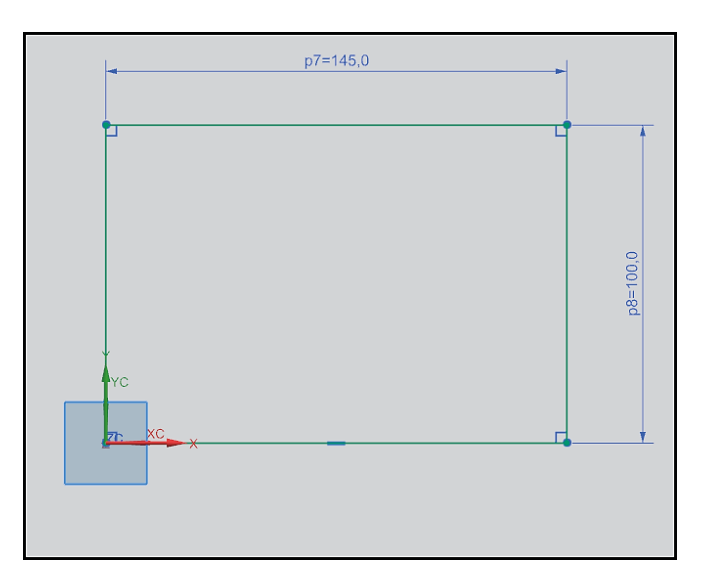

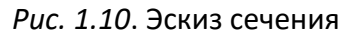

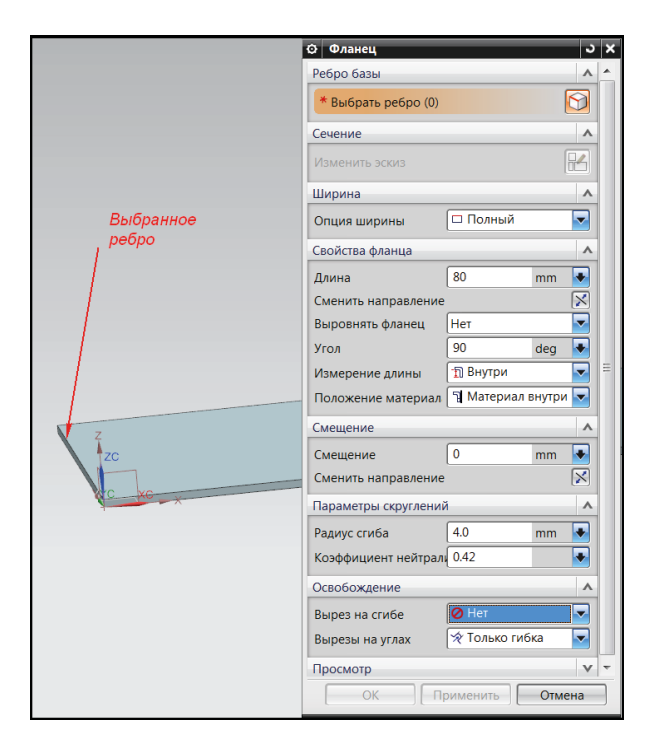

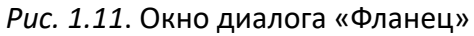

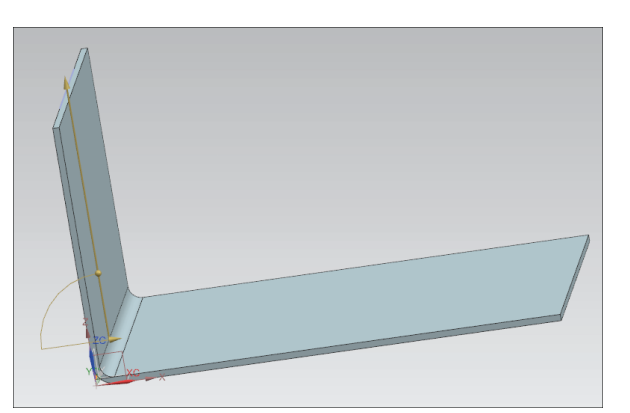

*Рис. 1.12.* Фланец

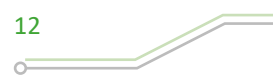

 $\circ$ 

4. Аналогичным образом постройте фланец с правой стороны базовой пластины (рис. 1.13). Ребро для выбора лежит на нижней стороне пластины. Параметры фланца: Опция ширины – Полный (рис. 1.13), Длина – 45 мм, Выровнять фланец – Нет, Угол – 60°, Измерение длины – Внутри, Положение материала – Материал внутри, Смещение – 0 мм, Радиус сгиба – 5,0 мм, Коэффициент нейтрали  $-0.4$ .

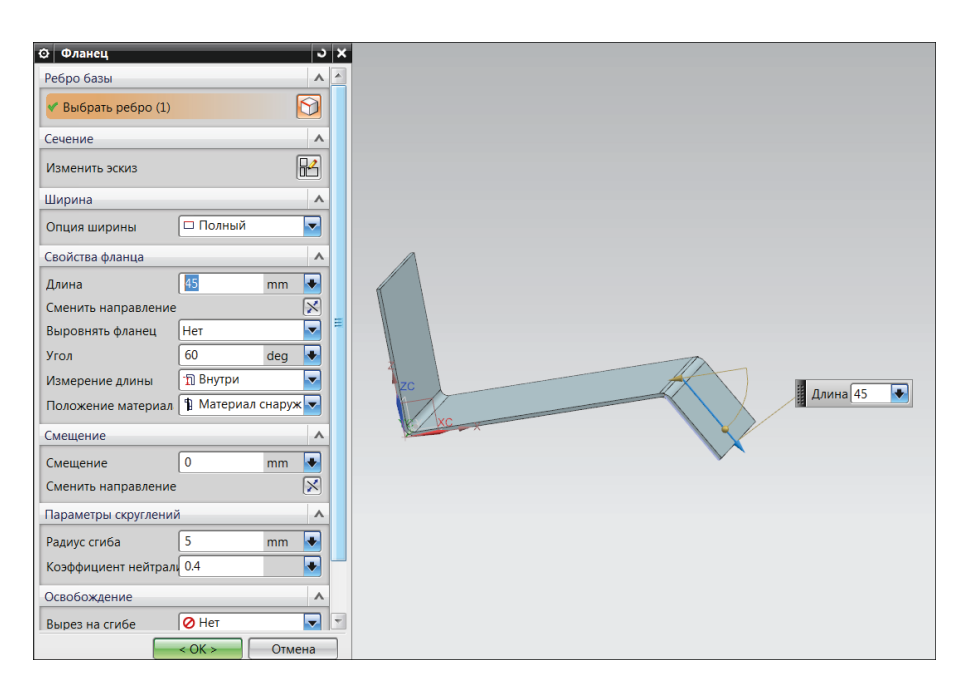

*Рис. 1.13*. Второй фланец

5. Создайте Завальцовку на первом фланце, которая направлена вне базовой пластины (рис. 1.14). Параметры Завальцовки: Тип – Открытая петля, Опции расположения – Материал внутри, Параметры скруглений: Радиус сгиба – 4.0 на 2.0, Угол заметания – 320°, Коэффициент нейтрали – 0.4, Вырез на сгибе – Нет, Разделка углов – не выполняется.

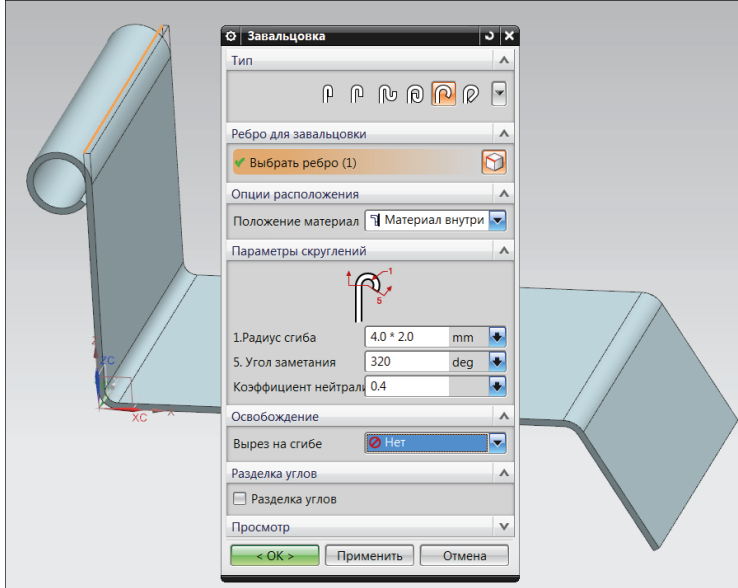

*Рис. 1.14.* Завальцовка

6. Постройте Подштамповку (ленточная панель – раздел Штамповка – Подштамповка) на внутренней грани первого фланца. Создайте эскиз подштамповки (рис. 1.15). Задайте параметры полости подштамповки (рис. 1.16).

Параметры подштамповки: Глубина – 5 мм, Боковой угол – 0°, Ссылочная глубина – Внутри, Боковые стенки – Материал внутри, Минимальный за- $30p - 5$  MM.

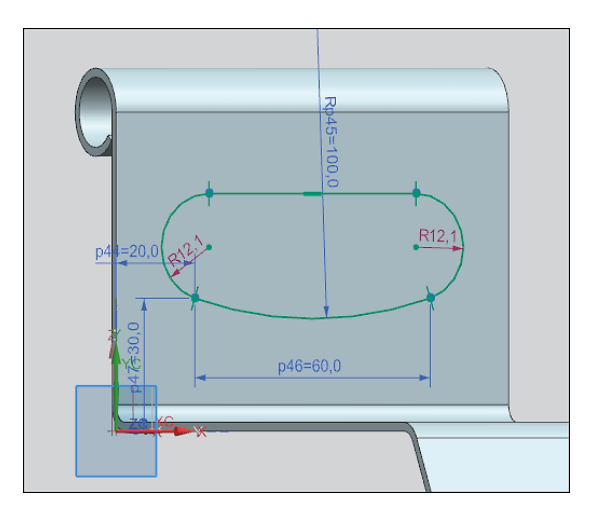

*Рис. 1.15.* Эскиз подштамповки

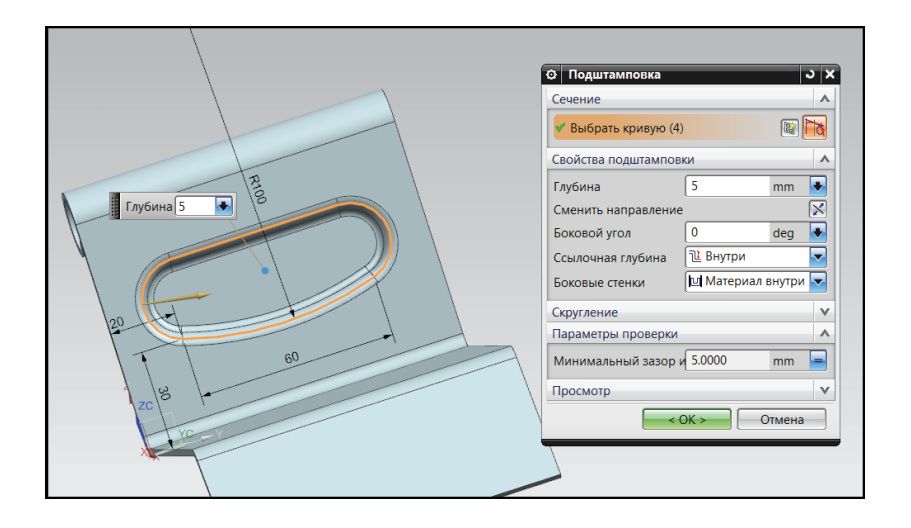

*Рис. 1.16.* Подштамповка

7. Создайте вырез (ленточная панель – раздел Элемент – Вырез по нормали) на внутренней грани базовой пластины и второго фланца. Постройте Вырез по нормали (рис. 1.17). Для этого плоскостью построения эскиза назначьте внутреннюю грань базовой пластины.

Установите Метод резания – Толщина, Пределы – Через все. Окончательный вид изделия представлен на рис. 1.18.

8. Постройте развертку без учета деформации подштамповки (ленточная панель – раздел Шаблон развертки – Развертка тела). Результат представлен на рис. 1.19.

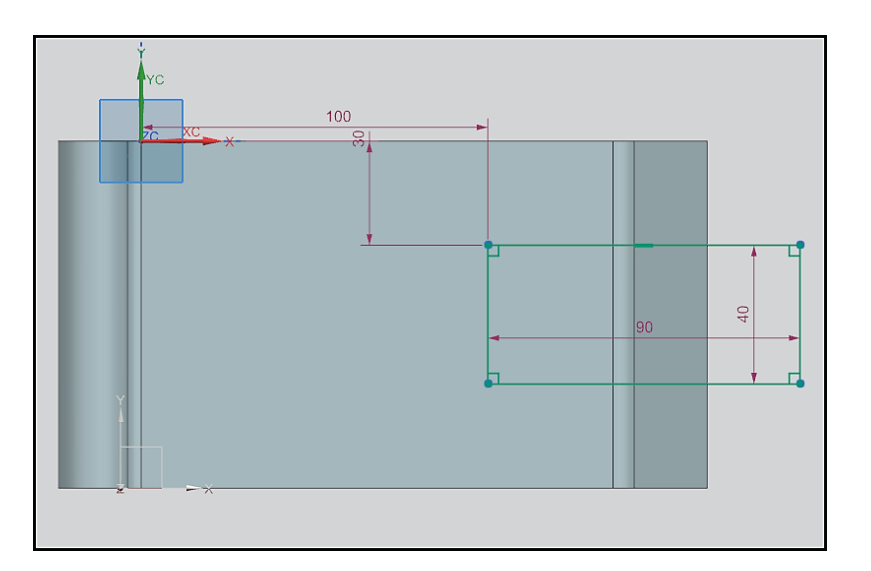

*Рис. 1.17.* Эскиз «Выреза по нормали»

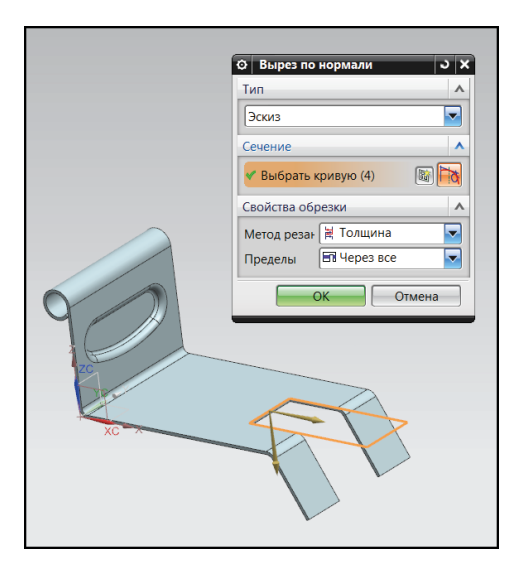

*Рис. 1.18.* Вырез по нормали

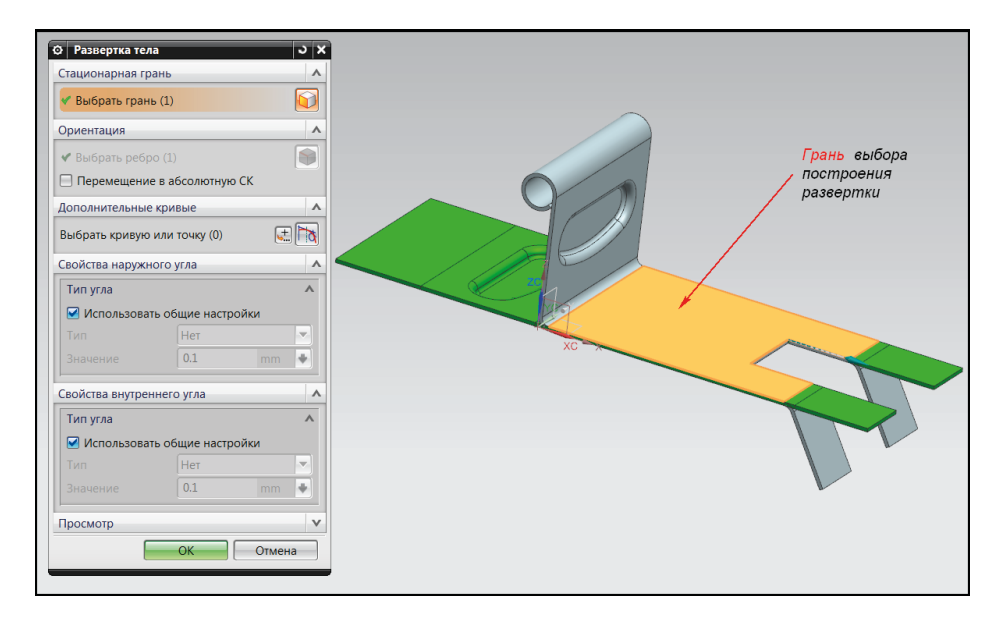

*Рис. 1.19.* Развертка изделия

 $\diagdown$ 

 $\sqrt{2}$ 

 $\overline{\phantom{0}}$ 

# **Оформление результатов выполнения задания**

Отчет по практической работе оформляется в виде таблицы, в которую вносятся полученные результаты (табл. 1.1).

*Таблица 1.1*

**Форма отчета по практической работе 1**

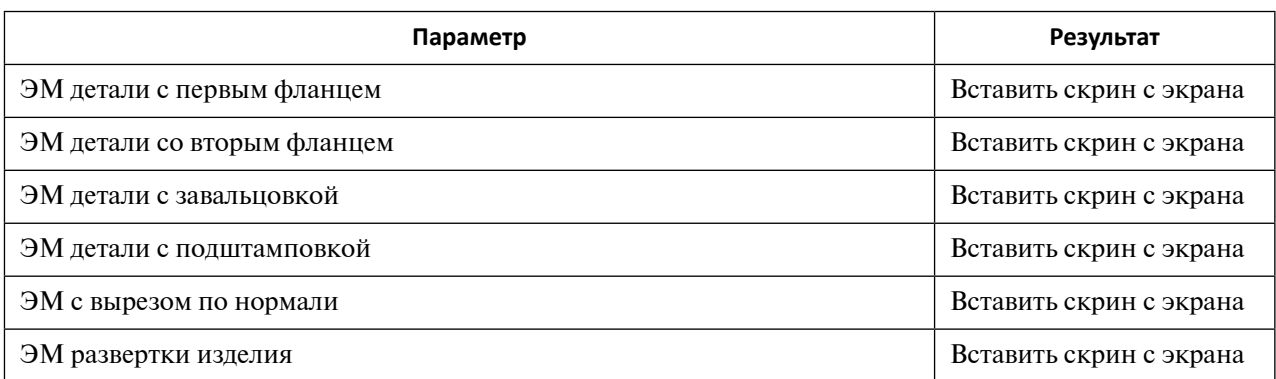

Образец выполнения задания показан в разделе «Пример типового выполнения задания».

# **Задания для самостоятельной работы**

Практическая работа выполняется на основе эскиза. Задание загружается из файла согласно варианту (табл. 1.2).

*Таблица 1.2*

**Варианты заданий для выполнения практической работы 1**

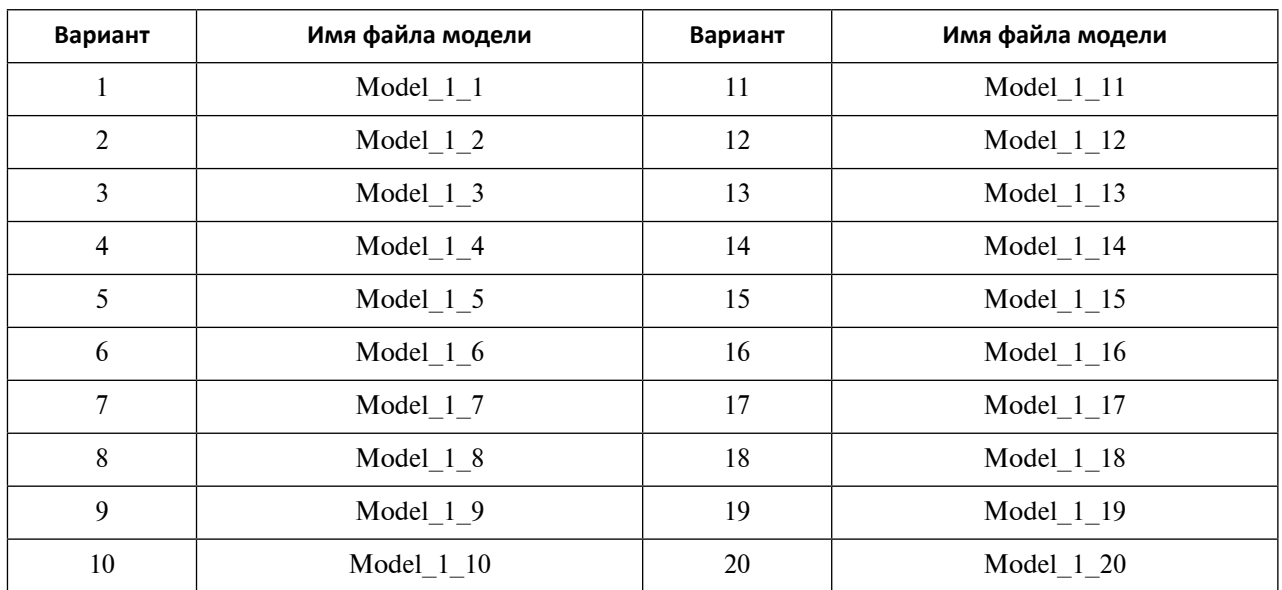

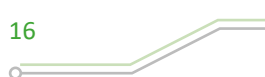

#### **Вопросы для самоконтроля**

- 1. Какой тип электронных моделей геометрических объектов создает приложение «Листовой металл NX»?
- 2. Перечислите основные этапы создания ЭМ в приложении «Листовой металл NX».
- 3. Как производится настройка параметров работы приложения «Листовой металл NX»?
- 4. Способы создания фланцев в приложении «Листовой металл NX».
- 5. Особенности построения разверток тел в приложении «Листовой металл NX».

# <span id="page-17-0"></span>**Практическое задание 2 ЗНАКОМСТВО С ПРИЛОЖЕНИЕМ «МАСТЕР-ПРОЦЕСС ПРОЕКТИРОВАНИЯ ШТАМПОВ ПОСЛЕДОВАТЕЛЬНОГО ДЕЙСТВИЯ NX». ИЗУЧЕНИЕ ИНТЕРФЕЙСА**

*Цель работы* – изучение интерфейса приложения МШПД и порядка работы в нем.

#### **Перечень знаний и умений для достижения цели**

- Знания в области возможностей приложения МШПД [4].
- Навыки в порядке работы и настройки приложения МШПД [2; 4].
- Умение работать с функционалом приложения МШПД [2; 4].

#### **Алгоритм выполнения задания**

- 1. Провести обзор возможностей приложения «Мастер-процесс проектирования штампов последовательного действия NX».
- 2. Изучить порядок работы в МШПД NX.
- 3. Познакомиться с интерфейсом приложения.
- 4. Приобрести навыки настройки МШПД.
- 5. Оформить отчет.

#### **Методические рекомендации по выполнению задания**

#### **Теоретические сведения**

Этот программный продукт в составе NX может быть использован и технологом листовой штамповки, и конструктором штампов, и технологом механической обработки металлов резанием.

Технолог листовой штамповки с помощью Мастер-процесса проектирования ШПД и возможностей NX может разработать технологический процесс последовательной штамповки изделия. Ему предоставляется возможность проверить качество электронной модели детали. В МШПД можно подготовить к работе в NX электронные модели файлов, созданные в различных системах CAD.

Конструктор штампов создает в Мастер-процессе ШПД конструкции последовательных штампов. Результатом работы конструктора являются электронные модели (*ЭМ*) последовательных штампов, сборочные чертежи оснастки и рабочие чертежи деталей. В процессе работы он широко использует возможности приложений, которые ускоряют проектирование ШПД.

Процесс проектирования последовательных штампов в МШПД состоит из пяти этапов (рис. 2.1).

Первый этап работы связан с изучением технического задания и подготовкой к разработке технологии и штампов последовательного действия. Проектант должен получить исчерпывающую информацию об изделии. Вид и представление этой информации определяют дальнейшую работу разработчика.

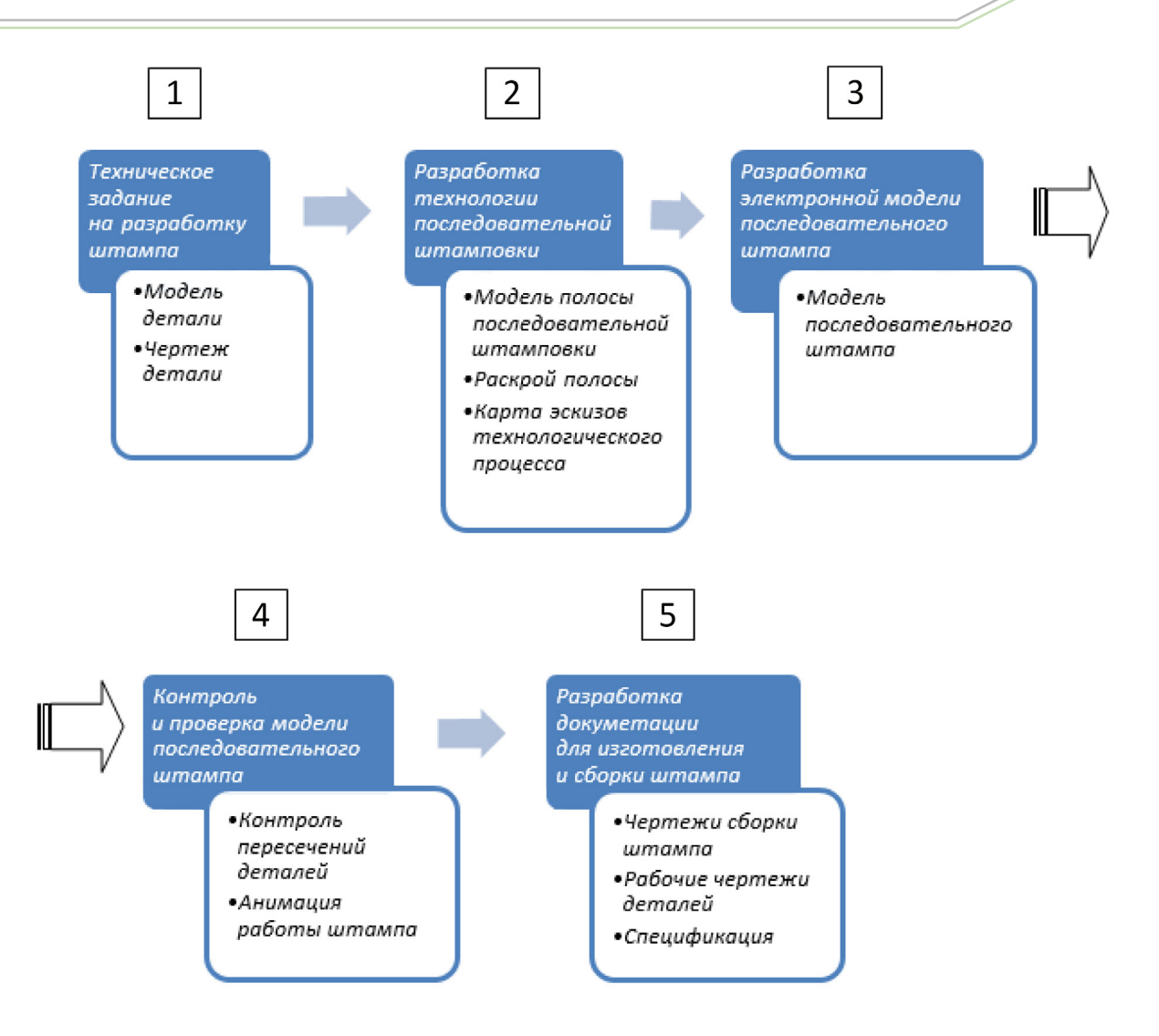

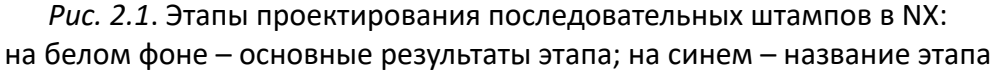

Оптимальным видом исходных данных будет параметрическая электронная модель (ЭМ) листового тела изделия по ГОСТ 2.052–2006, разработанная в приложении «Листовой металл NX».

Если техническое задание содержит только чертеж изделия, конструктору или технологу предстоит создать ЭМ изделия в приложении «Листовой металл NX». Также для проектирования могут использоваться ЭМ твердых и листовых тел, которые создавались в других программах и представлены либо в исходных файлах этих программ *\*.раr*, *\*.psm*, *\*.catpart*, *\*.model*, *\*.sldprt*, *\*.dwg*, либо в файлах, которые конвертированы для передачи данных в форматы: *\*.igs*, *\*.iges*, *\*.stp*, *\*.step*, *\*.x\_t*, *\*.x\_b*, *\*.dxf*. Однако для таких моделей, с целью исключения потери информации и корректного представления ЭМ изделия, необходимо проведение проверки модели, а в ряде случаев и ее «лечение». Корректная геометрия листового тела детали является основой для проверки на технологичность ее изготовления. Технологичность детали в NX проверяется с помощью функционалов H3D3 и Анализ формуемости – Одношаговый.

Произведите запуск МШПД (Файл – Все приложения – Мастер проектирования штампов последовательного действия).

Этапы работы удобно связать с меню и ленточной панелью инструментов МШПД (рис. 2.2).

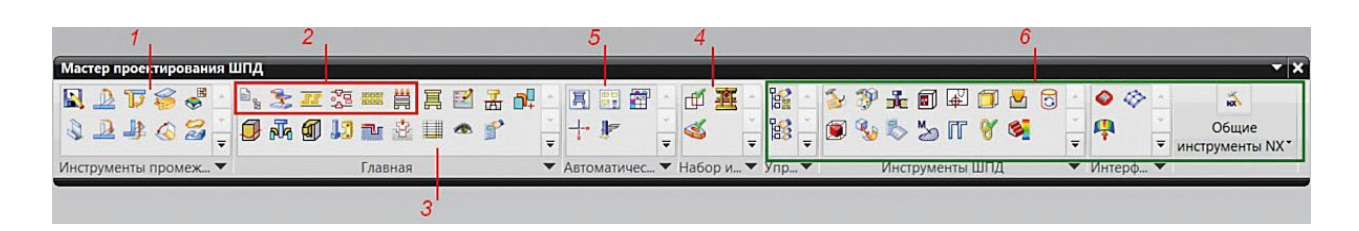

*Рис. 2.2.* Ленточная панель инструментов МШПД

В зеленой рамке под номером 6 находятся ярлыки функций управления, вспомогательные средства и инструменты МШПД и NX.

C помощью средств функционала Инструменты промежуточного состояния и окон диалога:

- установить места изгиба заготовки
- произвести развертку сложного изгиба
- задать вид материала изделия
- установить величину смещения нейтрального слоя (*коэффициент K*)  $\mathbb{B}$ ;
- построить заготовку
- определить позиции заготовки и детали в ленте
- назначить последовательность и число операций
- Второй этап работы связан с разработкой технологии последовательной штам-

повки. Он начинается инициализацией нового проекта

После открытия проекта в Мастер-процессе проектирования ШПД технолог может выполнить (рис. 2.2):

- генерирование заготовки
- создание раскроя полосы и вычисление коэффициента использования материала ;
- назначение отходов
- разработку электронной модели полосы со всеми операциями последовательной штамповки изделия ;
- расчет усилия штамповки
- определение центра давления штампа  $\|\dddot{\ddot{\vec{m}}}\|$  и др.

В конце второго этапа работ на основе полученных результатов разрабатывается технологическая документация процесса последовательной штамповки в соответствии с требованиями предприятия.

Третий этап работ связан с проектированием штампа. Для выполнения разработки конструкции штампа конструктор может использовать либо меню, либо инструментальную панель Мастер-процесса.

Конструктору штампов доступны следующие функционалы Мастер-процесса ШПД:

- разработка пакетов последовательных штампов на основе предоставленной NX базы данных типовых элементов и узлов штампов  $\mathbf{F}$ :
- создание рабочих инструментов разделительных операций  $\frac{1}{|F|}$ ;
- создание рабочих инструментов операций гибки
- создание рабочих инструментов операций отбортовки  $|\bar{\Psi}_i|$ ;

- создание рабочих инструментов формоизменяющих операций вытяжки, формовки и др.  $\left|\bigcup_{i=1}^{n} x_i\right|$
- проектирование геометрии крепления рабочих инструментов  $\mathbb{I}$ ;
- использование стандартных элементов и узлов последовательных штампов из базы данных NX (направляющие втулки, направляющие колонки, матрицы, пуансоны, винты, штифты, шайбы и др.) и предприятия пользователя  $[13]$ ;
- создание пакетов штампов предприятия
- проектирование карманов
- проектирование освобождений

Результатом работы конструктора на третьем этапе будут электронные модели деталей и сборки последовательного штампа.

Четвертый этап работы связан с контролем работоспособности конструкции штампа и электронных моделей сборки и деталей оснастки. С этой целью Мастер-процесс предлагает использовать проверку пересечения деталей штампа в крайнем нижнем положении и симуляцию работы последовательного штампа для выявления интерференции деталей и узлов конструкции штампа в процессе рабочего и холостого хода подвижных деталей штампа. В перечень величин, подлежащих проверке, входят и зазоры между рабочими инструментами.

Состав инструментов пользователя четвертого этапа:

- проверка пересечения деталей в сборке штампа
- моделирование кинематики подвижных элементов последовательного штампа с целью проверки интерференции деталей штампа  $\mathbf{E}$ ;
- контроль и управление зазорами  $\mathbb{E}$ .

Он представлен в меню и на панели инструментов.

Результатом работы будут файлы симуляции моделирования и отчеты проверки пересечения деталей.

Пятый этап связан с оформлением в МШПД графической документации проекта последовательных штампов. Он завершает основные работы проектирования оснастки. Возможности приложения проектирования последовательных штампов на этом участке работы конструктора обладают функциональностью модуля «Черчение» и учитывают особенности работы, которые связаны с разработкой чертежей штампов. Кнопки панели инструментов (рис. 1.9) и пункты меню (рис. 1.11) позволяют производить:

- автоматизацию создания сборочных чертежей  $\boxed{5}$ ;
- разработку спецификаций  $\boxed{=}$ :
- разработку чертежей и таблиц отверстий в плитах  $\Box$

На основании этих функций Мастер-процесса и приложения «Черчение» создается полноценный комплект технической документации для изготовления оснастки.

Методика настройки МШПД базируется на двух способах:

- 1. Настройки по умолчанию.
- 2. Настройки проектирования штампа.

Настройки по умолчанию устанавливаются перед сессией работы пользователя при помощи меню Файл – Утилиты – Настройки по умолчанию – Штампы последовательного действия (рис. 2.3).

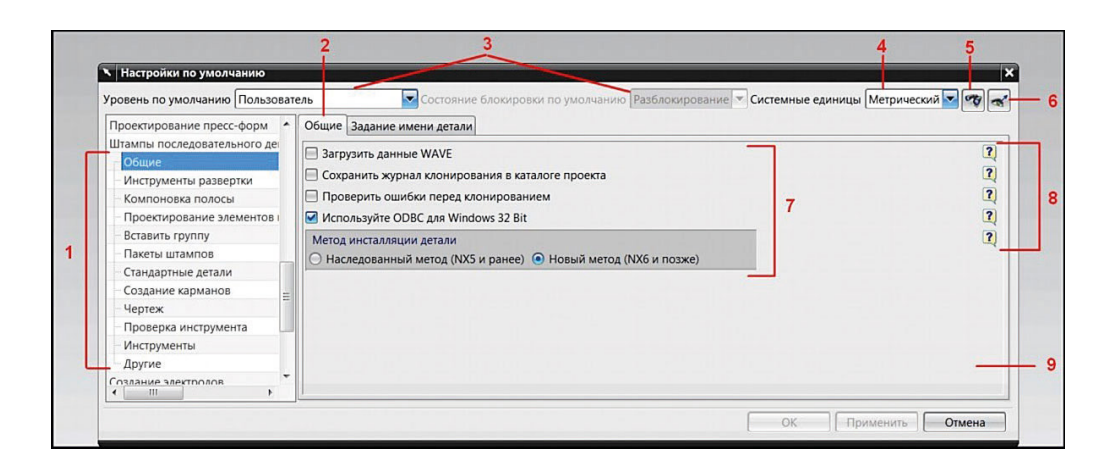

*Рис. 2.3*. Меню «Настройки по умолчанию – Штампы последовательного действия»

Структура окна диалога настроек по умолчанию МШПД состоит из 9 объектов (рис. 2.3):

1 – окно разделов установок МШПД по умолчанию: Общие, Инструменты развертки, Компоновка полосы, Проектирование элементов штампа, Вставить группу, Пакеты штампов, Стандартные детали, Создание карманов, Чертеж, Проверка инструмента, Инструменты, Другие;

2 – закладки разделов установок МШПД;

3 – окна администрирования системных настроек: окна уровня системы и окна блокировки;

- 4 окна установки системы единиц;
- 5 кнопка вызова поиска;
- 6 кнопка вызова окна Управление текущими настройками;
- 7 средства переключения настроек (кнопки, строки ввода, движки и др.);
- 8 кнопки справок настроек закладки;
- 9 окно активной закладки.

Разделы настроек по умолчанию расположены в окне в соответствии с этапами проектирования. Установка новых значений настроек производится в окне 9 (рис. 2.3), так же, как и в других приложениях и окнах диалога NX. Изменения, проведенные в настройках по умолчанию, вступают в действие после перезагрузки NX.

Мониторинг за проведенными изменениями удобно проводить в окне Управление текущими настройками (кнопка 6) (рис. 2.4). В окне показаны все изменения, которые ввел пользователь в настройки по умолчанию.

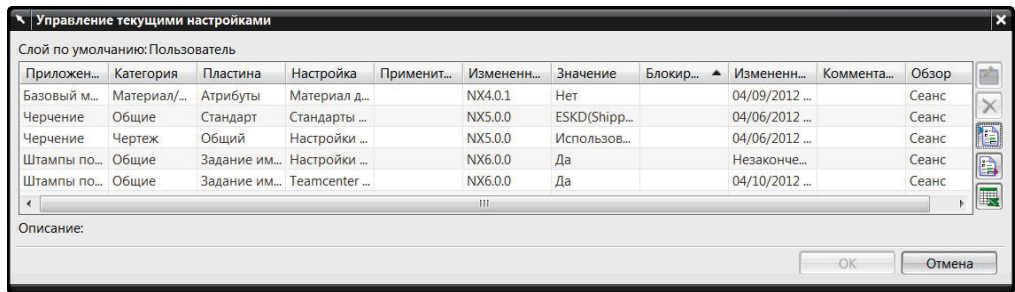

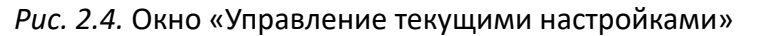

Для ускорения поиска настроек и имен переменных применяется кнопка 5 (рис. 2.3).

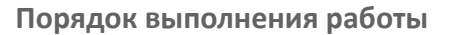

Работу с функционалом приложения МШПД рассмотрим на следующем примере. 1. Откройте NX.

- 2. Загрузите деталь *2.5.1.prt* из каталога *2\2.5*.
- 3. Откройте приложение МШПД.
- 4. Составьте описание ярлыков для всех функционалов МШПД.
- 5. Измените размер ярлыков ленточной панели.
- 6. Вызовите справку NX.
- 7. Изучите в справке раздел Настройки проектирования штампа.
- 8. Проведите работу настройки глубины проникновения пуансона с помощью Настроек по умолчанию.

Например, определим, где встречается в окне разделов 1 (рис. 2.3) параметр Проникновение пуансона, который задает глубину захода пуансона в матрицу (рис. 2.5, 2.6) в крайнем нижнем положении.

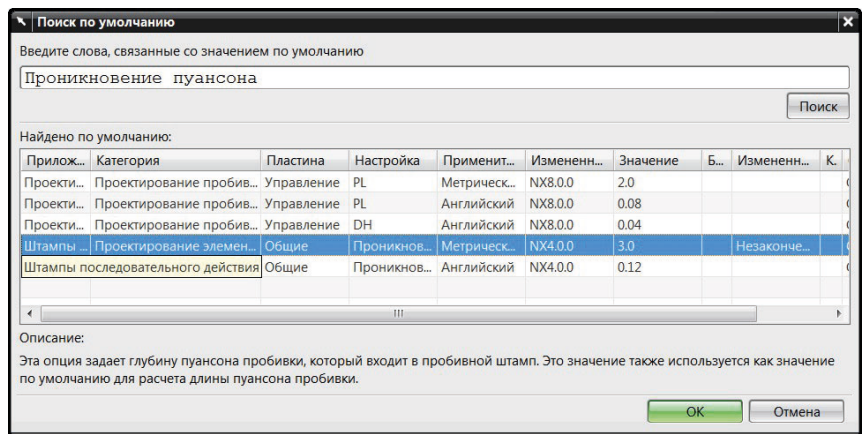

*Рис. 2.5.* Окно «Поиск по умолчанию»

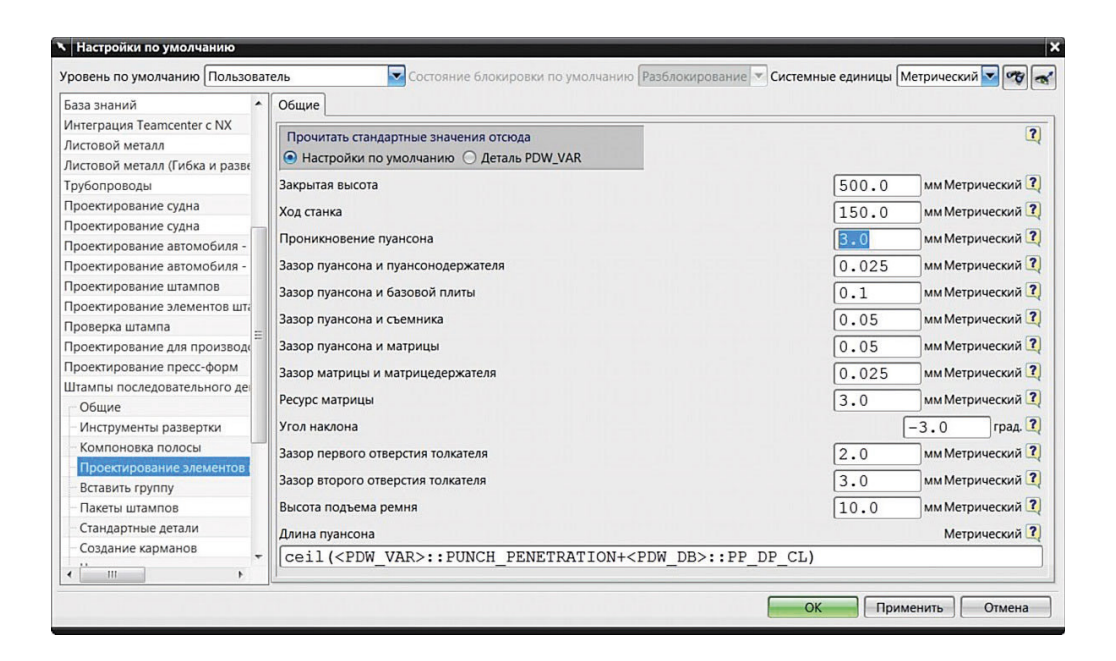

*Рис. 2.6*. Окно «Проектирование элементов штампа»

Для этого надо выполнить следующие действия:

- нажмите кнопку 5 (рис. 2.3);
- введите в строку ввода переменную Проникновение пуансона;
- нажмите кнопку Поиск (рис. 2.5);
- выделите щелчком левой клавиши мыши строку для штампов последовательного действия с параметром Проникновение пуансона в метрической системе;
- нажмите кнопку ОК и появится результат поиска (рис. 2.6).

На рис. 2.6 показано окно раздела Проектирование элементов штампа, где представлен параметр Настроек по умолчанию – Проникновение пуансона.

## **Оформление результатов выполнения задания**

Отчет по практической работе оформляется в виде таблицы, в которую вносятся полученные результаты (табл. 2.1).

*Таблица 2.1*

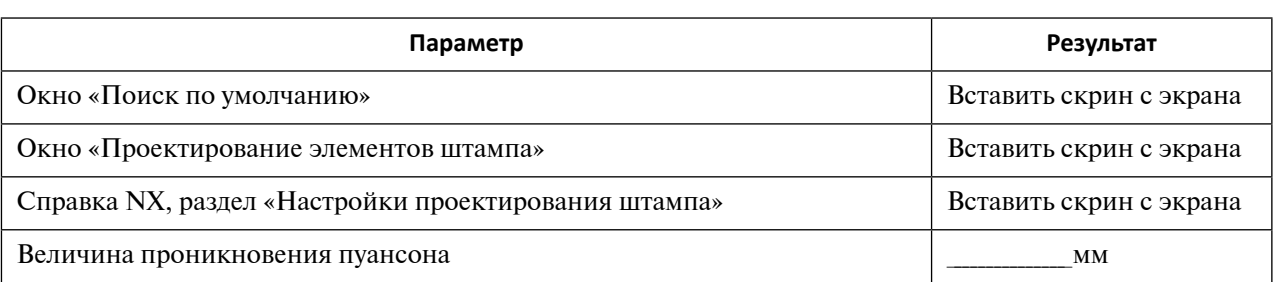

**Форма отчета по практической работе 2**

Образец выполнения задания показан в разделе «Пример типового выполнения задания».

# **Задания для самостоятельной работы**

Практическая работа выполняется на основе ЭМ. Задание загружается из файла согласно варианту (табл. 2.2).

*Таблица 2.2*

**Варианты заданий для выполнения практической работы 2**

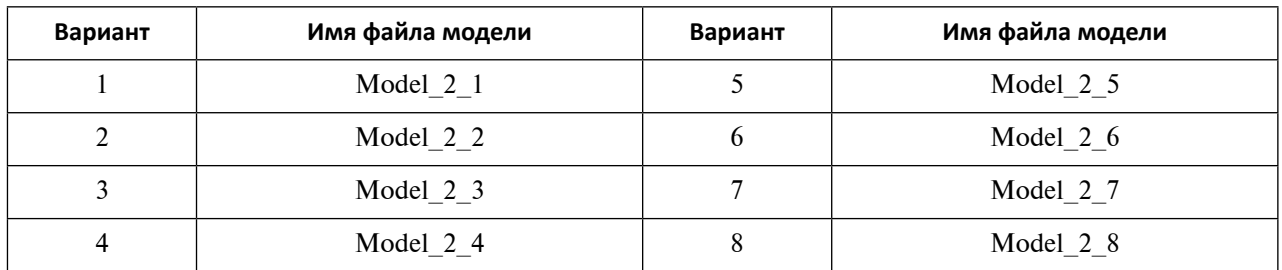

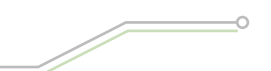

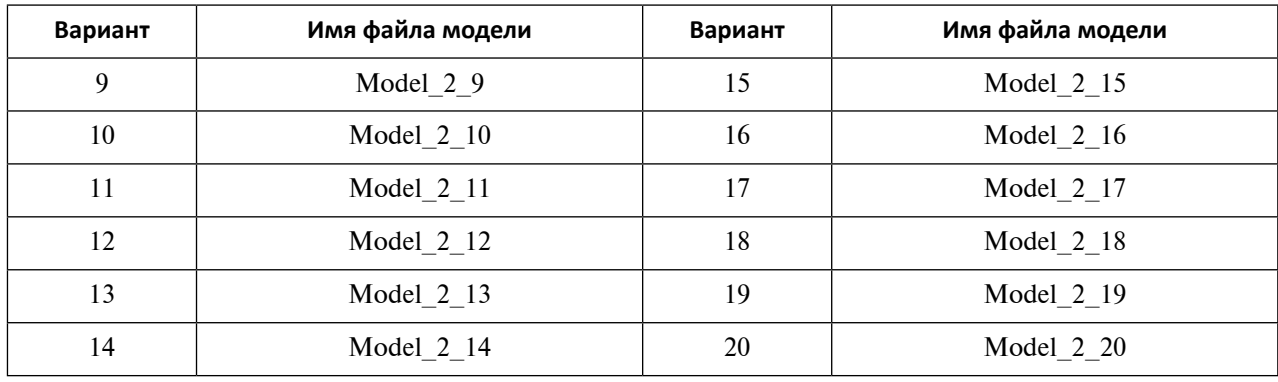

*Окончание таблицы 2.2*

## **Вопросы для самоконтроля**

- 1. Сформулируйте основное назначение приложения «Мастер-процесс проектирования штампов последовательного действия NX».
- 2. Какие работы могут выполнить технолог листовой штамповки и конструктор последовательных штампов в приложении «Мастер-процесс проектирования штампов последовательного действия NX»?
- 3. Каким образом можно вызвать окна диалогов функционалов приложения «Мастер-процесс проектирования штампов последовательного действия»?
- 4. Возможно ли в процессе работы в МШПД комбинировать применение меню и панели инструментов?
- 5. Перечислите порядок запуска приложения «Мастер-процесс проектирования штампов последовательного действия».
- 6. Какие закладки появляются в панели ресурсов после запуска МШПД?
- 7. Назовите основные этапы проектирования штампов последовательного действия в МШПД.
- 8. Перечислите функции панели «Инструменты» промежуточных состояний материала, используемые для подготовки электронной модели изделия для проектирования технологии последовательной штамповки.
- 9. Какие работы должен выполнить в МШПД проектант при разработке технологии листовой штамповки?
- 10.С чего начинается работа конструктора на этапе проектирования модели последовательного штампа в МШПД?
- 11.Какие опции МШПД используются для проектирования инструментов последовательного штампа?
- 12.Как производится проверка модели последовательного штампа в МШПД?
- 13.Какие виды настройки параметров используются в МШПД?
- 14.Как произвести контроль за произведенными настройками в МШПД?
- 15.Каким образом можно получить справку о предназначении параметра настройки МШПД?

# <span id="page-25-0"></span>**Практическое задание 3 ПОДГОТОВКА ЭЛЕКТРОННЫХ МОДЕЛЕЙ ИЗДЕЛИЙ, ИЗГОТОВЛЯЕМЫХ ПОСЛЕДОВАТЕЛЬНОЙ ЛИСТОВОЙ ШТАМПОВКОЙ**

*Цель работы* – подготовка файла электронной модели (ЭМ) изделия для последовательной штамповки.

#### **Перечень знаний и умений для достижения цели**

- Знания в области подготовки ЭМ листовых тел [1; 4].
- Навыки моделирования сборки файлов ЭМ изделия в начальном, промежуточных и конечном состояниях [2; 4].
- Умение работать в приложении МШПД NX [2; 4].

#### **Алгоритм выполнения задания**

- 1. Выполнить обзор этапов подготовки файлов ЭМ изделий к работе с ними в приложении МШПД NX.
- 2. Изучить виды технологических процессов последовательной листовой штамповки.
- 3. Создать сборки файлов ЭМ изделия в начальном, промежуточных и конечном состояниях.
- 4. Оформить отчет.

#### **Методические рекомендации по выполнению задания**

#### **Теоретические сведения**

МШПД работает только с листовыми телами NX. Поэтому если ЭМ детали поступила в виде файла поверхности или в виде твердого тела, ее надо преобразовать в файл ЭМ листового тела NX.

Для исключения дефектов ЭМ изделия рекомендуется произвести проверку качества ЭМ. Процедуру проверки качества целесообразно проводить в два этапа. На первом этапе необходимо выявить все дефекты геометрии исходной модели изделия. На втором этапе установить соответствие ЭМ детали требованиям, предъявляемым к листовым телам NX, которые можно изготовить последовательной штамповкой.

Для проверки качества исходной геометрии используйте меню Анализ – Помощник анализа – Установить тесты. Проверку геометрии модели можно провести с помощью стандартов VDA 4955, принятых в автомобильной промышленности Германии. Для этого в появившемся окне диалога откройте закладку Проверка и переместите курсор в нижнее положение, щелкните левой кнопкой мыши по узлу VDA 4955, укажите на строку Проверка соответствия VDA 4955 и нажмите на кнопку с зеленой стрелкой, которая находится справа от окна Категории. В результате в нижнем окне Выбранные проверки появится надпись Проверка соответствия VDA 4955 (рис. 3.1). Далее нажмите на кнопку Выполнить проверку.

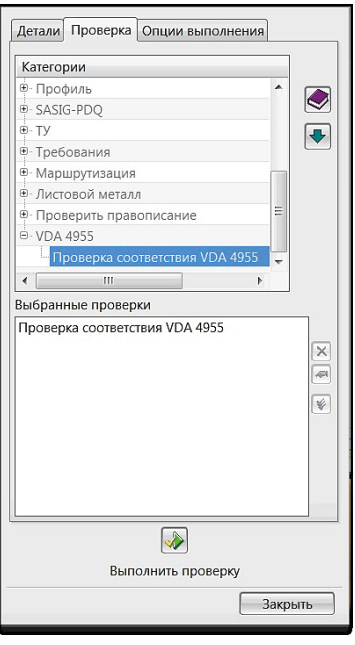

#### *Рис. 3.1.* Проверка геометрии с помощью стандартов VDA 4955

Результаты проверки можно сформировать и увидеть с помощью Панели ресурсов в закладке Инструмент H3D3, которая служит для создания отчетов (рис. 3.2).

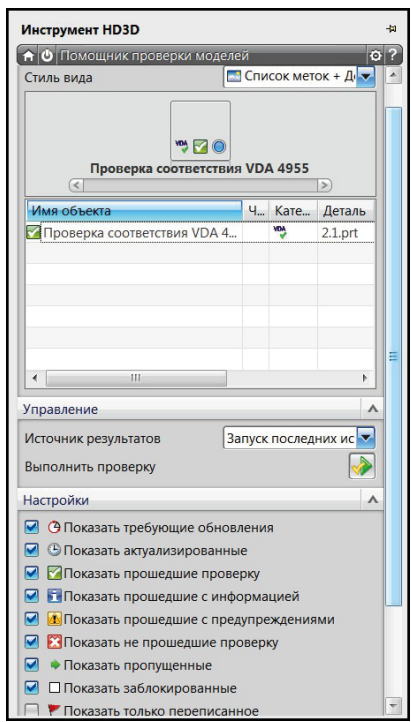

*Рис. 3.2.* Отчет H3D3 о проверке геометрии

Изделия, которые получают последовательной штамповкой, отличает не только разнообразная форма, но и широкая номенклатура материалов, из которых они производятся.

Далее выполняют назначение ЭМ изделия вида материала и его свойств, из которого она будет изготовлена. Выбор материала изделия и назначение его свойств производят

дважды: на этапе оценки технологичности изделия и при инициализации проекта. Эти действия осуществляют в разных функционалах и поэтому используют разные базы данных. В процессе оценки технологичности изготовления детали с помощью последовательной штамповки величины механических свойств металла играют важную роль.

Библиотека материалов NX, которая представлена в разделе Список материалов окна диалога Анализ формуемости – Одношаговый (рис. 3.3), используется для проверки технологичности изготовления детали и расчета размеров заготовки на этапе подготовки ЭМ изделия.

| Библиотеки                        |              |                       |
|-----------------------------------|--------------|-----------------------|
| <b>• Библиотека материалов NX</b> |              |                       |
| Сайт библиотеки MatML             |              |                       |
|                                   |              |                       |
| • Библиотека пользователя MatML   |              |                       |
|                                   |              |                       |
|                                   |              |                       |
| Материалы                         |              |                       |
| Имя                               | Категория    | Библиотека            |
| <b>AISI 310 SS</b>                | <b>METAL</b> | physicalmateriallib   |
| <b>AISI 410 SS</b>                | <b>METAL</b> | physicalmateriallib   |
| AISI SS 304-Annealed              | <b>METAL</b> | physicalmateriallib   |
| AISI Steel 1005                   | <b>METAL</b> | physicalmateriallib   |
| AISI Steel 1008-HR                | <b>METAL</b> | physicalmateriallib   |
| AISI Steel 4340                   | <b>MFTAL</b> | physicalmateriallib   |
| <b>AISI Steel Maraging</b>        | <b>MFTAL</b> | physicalmateriallib   |
| Aluminum 2014                     | <b>MFTAL</b> | physicalmateriallib   |
| Aluminum 5086                     | <b>METAL</b> | physicalmateriallib   |
| Aluminum 6061                     | <b>METAL</b> | physicalmateriallib   |
| Aluminum A356                     | <b>METAL</b> | physicalmateriallib   |
| <b>Brass</b>                      | <b>METAL</b> | physicalmateriallib   |
| <b>Bronze</b>                     | <b>METAL</b> | physicalmateriallib   |
| Copper C10100                     | <b>MFTAL</b> | physicalmateriallib v |
|                                   | Ш            |                       |

*Рис. 3.3*. Раздел «Список материалов» окна диалога «Анализ формуемости – Oдношаговый»

Технологические процессы последовательной штамповки широко представлены в различных отраслях промышленности и отличаются разнообразием реализации. Они рассмотрены во множестве литературных источников как в России, так и за рубежом.

Классификация техпроцессов последовательной штамповки в ленте основывается на трех видах схем изготовления изделий. Техпроцессы разделяются по признаку геометрии детали и типу операций их получения (рис. 3.4):

- 1. Изделия являются плоскими и получаются разделительными операциями.
- 2. Изделия полой формы производятся разделительными и формообразующими операциями. Определяющей операцией является вытяжка.
- 3. Изделия пространственной формы изготавливаются разделительными и формообразующими операциями. Основной формоизменяющей операцией является операция гибки.

Компоновка деталей в полосе и раскрой полосы определяются видом техпроцесса изготовления, размерами детали, шириной ленты и типоразмером оборудования.

Для плоских изделий и деталей, получаемых вытяжкой, возможна многорядная штамповка изделий в полосе (рис. 3.5). Такой раскрой полосы снижает норму расхода материала и трудоемкость изготовления детали.

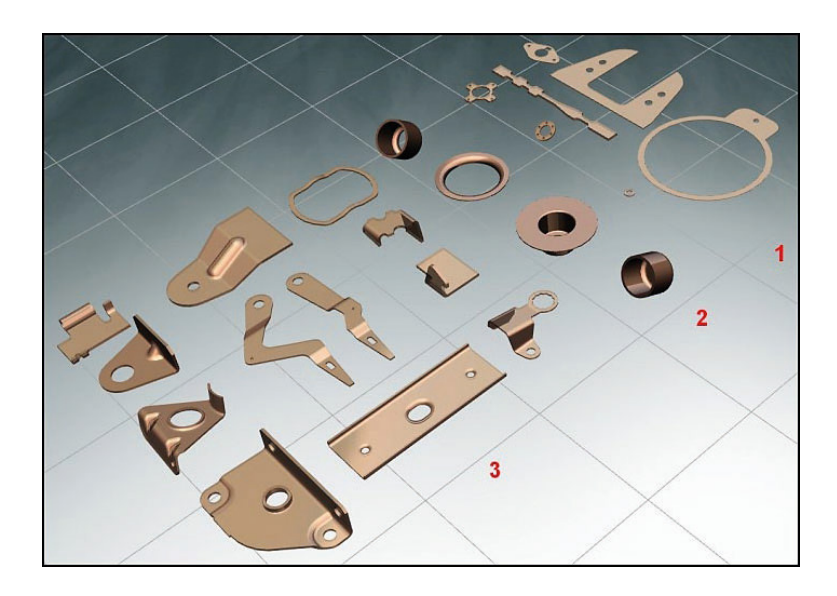

*Рис. 3.4*. Изделия, изготавливаемые последовательной штамповкой

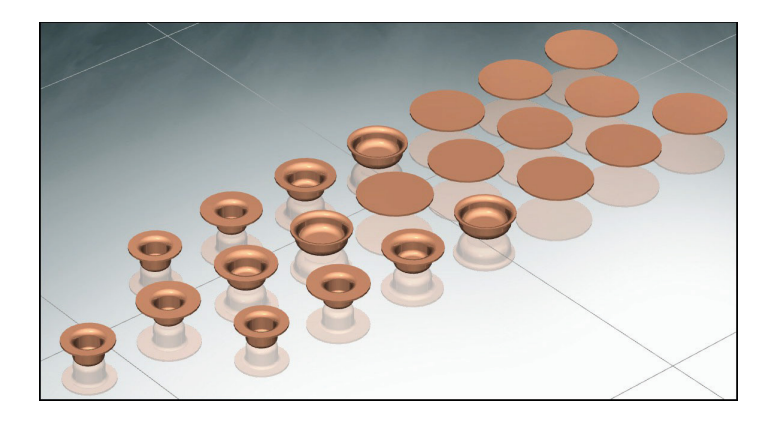

*Рис. 3.5*. Трехрядная компоновка деталей

Для деталей, получаемых гибкой, обычно используют однорядный или двурядный раскрой (рис. 3.6–3.9).

Расположение заготовок и изделий в полосе зависит от конструкции перемычек между деталями.

Для последовательной штамповки перемычки между деталями выполняют также и функции транспорта деталей между позициями штамповки. Конструкция полосы при последовательной штамповке должна быть цельной и удовлетворять требованиям прочности и жесткости.

Перемычки также позволяют фиксировать положение деталей по операциям на позициях штамповки. Обычно в перемычках расположены отверстия для фиксаторов (ловителей), пазы для упоров шаговых ножей и контроля шага подачи. Направляющие и боковые прижимные планки в узлах направления полосы также воздействуют на полосу через перемычки.

Можно указать на три основных типа перемычек, которые используются для переноса заготовок и их фиксации при штамповке:

- боковая перемычка (обычно применяется для однорядного раскроя) (рис. 3.6);
- перемычка замкнутого контура (рис. 3.7);
- центральная перемычка (рис. 3.8, 3.9).

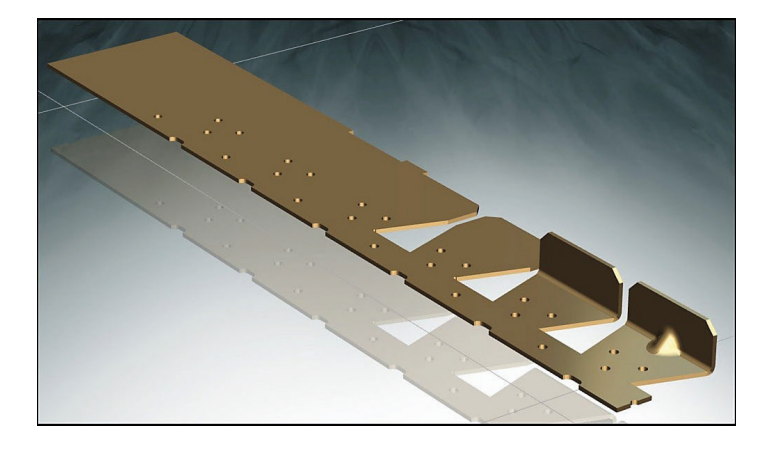

*Рис. 3.6.* Однорядный раскрой с боковой перемычкой

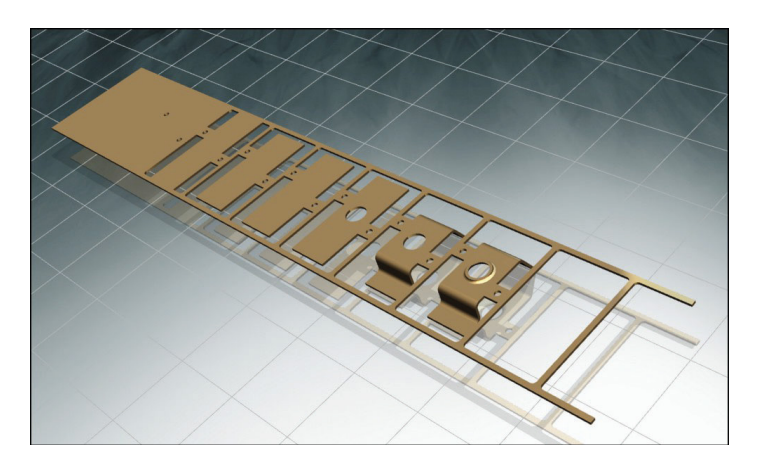

*Рис. 3.7.* Однорядный раскрой с перемычками

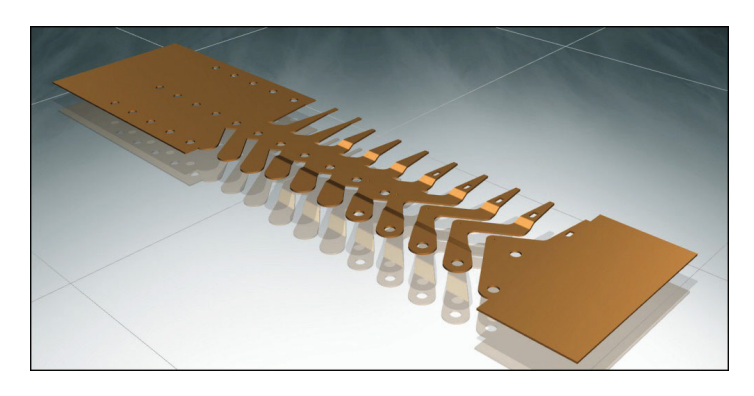

*Рис. 3.8.* Однорядный раскрой с центральной перемычкой

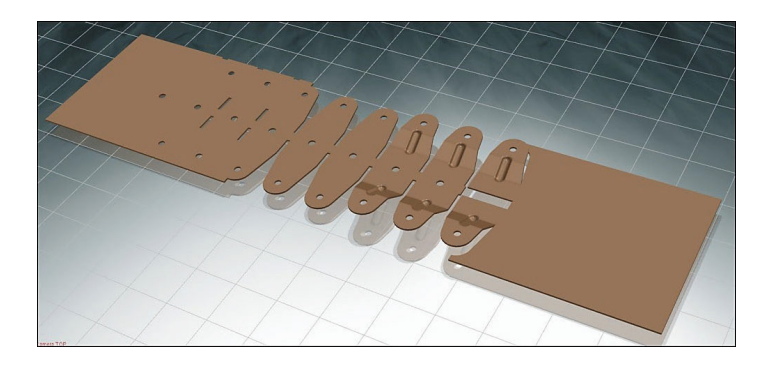

*Рис. 3.9.* Двурядный раскрой с центральной перемычкой

Назначение того или иного типа перемычек тесно связано с геометрией изделия, раскроем полосы и технологическим процессом последовательной штамповки.

Экономичность раскроя – одна из важнейших характеристик техпроцесса, которая определяется на этапе разработки раскроя полосы и укладки заготовок. Раскрой полосы может влиять на точность подачи, жесткость полосы, размеры штампа и выбор оборудования.

Выбор того или иного способа раскроя также во многом определяется наличием и стоимостью ленты холоднокатаного материала различной ширины.

Оценить параметры принятия решения поможет МШПД. Он позволяет найти коэффициент использования материала для различных случаев раскладки заготовки и представить в трехмерном пространстве и на плоскости технологические особенности штамповки детали.

После проверки корректности и технологичности геометрии ЭМ изделия продолжается подготовка к разработке технологического процесса последовательной штамповки. Элементы ЭМ распознаются как элементы листового тела. Назначается тип материала и величина смещения нейтрального слоя. ЭМ детали конвертируется в ЭМ листового металла. Технолог, используя возможности панели Инструменты листового материала, разрабатывает маршрутную технологию последовательной штамповки. Деталь поэтапно деформируется и располагается по позициям последовательной штамповки в порядке процесса изготовления. Определяются размеры и форма заготовки. Процесс подготовки ЭМ выполняется в окнах диалога, которые запускаются кнопками Преобразовать в листовой материал, Прямая развертка, Операция гибки, Разогнуть сгиб универсальным способом, Анализ формуемости – Одношаговый, Преобразовать в листовой материал NX, Разогнуть сгиб NX, Согнуть снова, Изменить угол сгиба, Общая формовка.

Окно диалога Прямая развертка (рис. 3.10) состоит из трех разделов: Тип, Распознавание сгибов и Список скруглений.

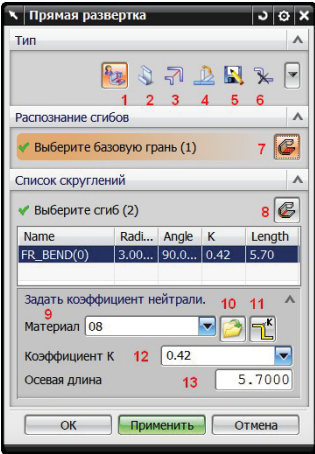

*Рис. 3.10*. Окно диалога «Прямая развертка»

В разделе Тип определены виды задач, решаемые в окне диалога. Они представлены ярлыками:

- 1. Распознавание сгибов (определяет элементы листового тела, полученные гибкой).
- 2. Преобразовать в листовой металл (конвертирует ЭМ изделия в листовое тело NX).
- 3. Объединить сгибы (соединяет одинаковые, одноосные сгибы в один сгиб).
- 4. Задайте предварительные сгибы (задает выполнение одного изгиба заготовки за несколько последовательных сгибов).
- 5. Создайте промежуточные положения (определяет предварительное количество позиций последовательной штамповки для деформирования изделия и создает сборку деталей по позициям последовательной штамповки).
- 6. Удалить сгибы (удаляет из Списка скруглений распознанные сгибы).
- 7. Кнопка Выберите базовую плоскость (выделяет красным цветом грань базовой плоскости, относительно которой ориентированы все сгибы изделия).
- 8. Кнопка Выберите сгиб (позволяет указать на распознанный сгиб, который будет подсвечен в одной строке ниже с указанием параметров сгиба: *Name* (имя), *Radius* (величина внутреннего радиуса), *Angle* (величина угла сгиба), *K* (величина коэффициента, определяющего положение нейтрального радиуса), *Length* (длина дуги изгиба по нейтральному радиусу).
- 9. Строка назначения вида Материала (позволяет выбрать вид материала из базы данных).
- 10.Кнопка Загрузить базу данных материалов (открывает файл базы данных материалов в формате электронной таблицы для создания и редактирования записей базы данных).
- 11. Кнопка К (позволяет назначить величину коэффициента положения нейтрального слоя).
- 12.Строка ввода значения коэффициента *К*.

13.Окно для ввода значения длины дуги нейтрального слоя.

Окно диалога Операция гибки содержит три раздела: Тип, Входные данные и Просмотр (рис. 3.11).

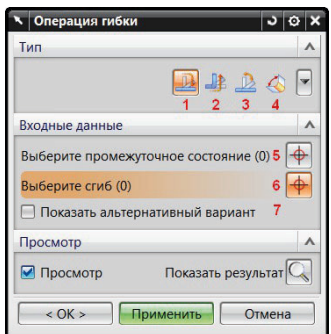

*Рис. 3.11*. Окно диалога «Операция гибки»

Раздел Тип определяет виды задач гибки:

1 – кнопка Разогнуть сгиб служит для разворачивания сгиба;

2 – кнопка Согнуть снова предназначена для повторного сгиба;

3 – кнопка Предварительный сгиб выполняет один из последовательных сгибов, формирующих суммарный изгиб заготовки.

Раздел Входные данные определяет объекты гибки:

4 – кнопка Повторный сгиб позволяет изменить параметры изгиба;

5 – кнопка Выберите промежуточное состояние предназначена для определения предварительной позиции последовательной штамповки, которые были созданы в окне диалога Прямая развертка с помощью кнопки 5;

6 – кнопка используется для выделения сгиба детали во всех четырех типах задач.

Функционал окна диалога Анализ формуемости – Одношаговый обычно используется для построения заготовки и ЭМ детали по операциям в сборке.

Работа подготовки моделей для инициализации проекта создания последовательных штампов начинается после открытия файла модели детали и активизации МШПД.

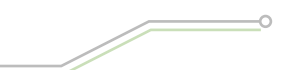

#### **Порядок выполнения работы**

Процедуру подготовки ЭМ детали рассмотрим на примере детали *2.5.1.prt* из каталога *2\2.5\*.

1. Откройте файл детали и активируйте МШПД (Файл – Все приложения – Мастер проектирования штампов последовательного действия). Вид детали, выбранной в качестве примера, представлен на рис. 3.12. Деталь является телом. Параметры отсутствуют.

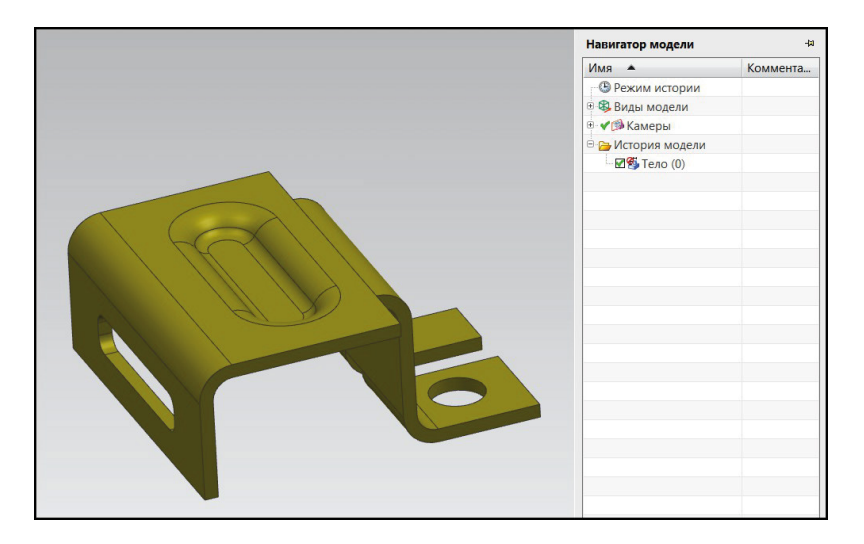

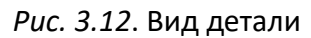

- 2. В панели Инструменты промежуточного состояния откройте окно диалога Прямая развертка.
- 3. Настройте параметры материала. Раскройте раздел Задать коэффициент нейтрали. Выберите в строке ввода Материал вид металла изделия. Нажмите на кнопку Загрузить таблицу базы данных. Проверьте в таблице в закладке  $k$  coef соответствие отношения коэффициента *r\_t* величине *К* фактора. Под величиной *r\_t* понимается отношение внутреннего радиуса гибки *r* к толщине заготовки *t*, а под значением *К* – коэффициент положения нейтрального слоя.
- 4. Решите задачу распознавания сгибов. В разделе Тип нажмите кнопку Распознавание сгибов. Далее в подразделе Распознавание сгибов щелкните по кнопке Выберите базовую грань, укажите курсором на грань базы и подтвердите выбор. Для получения результата нажмите на клавишу Применить. В разделе Список скруглений появится перечень выявленных сгибов модели с найденными величинами радиусов, углов, коэффициентов положения нейтрального слоя и длиной дуги изгиба нейтрального слоя для данного металла (рис. 3.13).
- 5. Измените, если необходимо, параметры в Списке скруглений. Для редактирования доступны значения коэффициента положения нейтрального слоя *K* и длины изгиба по нейтральному слою *Length*. Эти параметры можно исправить двумя способами: в таблице Список скруглений и в разделе Задать коэффициент нейтрали. Для изменения необходимо выделить строку сгиба и ввести новые значения. Достаточно корректировать одну величину – другая будет пересчитана автоматически.
- 6. Выполните преобразование ЭМ детали с распознанными сгибами в листовой металл NX. Нажмите кнопку Преобразовать в листовой металл в разделе Тип и затем клавишу Применить. Результат показан в Навигаторе модели (рис. 3.14).

| Прямая развертка             |      |           |      |         |
|------------------------------|------|-----------|------|---------|
| Тип                          |      |           |      |         |
|                              |      |           |      | 梅子山下野大人 |
| Распознание сгибов           |      |           |      |         |
| * Выберите базовую грань (0) |      |           |      |         |
| Список скруглений            |      |           |      |         |
| * Выберите сгиб (0)          |      |           |      |         |
| Name                         | Rad  | Ang       | K    | Length  |
| FR BEND(0)                   | 6.00 | 90.0      | 040  | 10.68   |
| FR_BEND(1)                   | 3.00 | 90.0      | 043  | 6.06    |
| FR BEND(2)                   | 2.00 | 90.0      | 044  | 4.52    |
| FR BEND(3)                   | 2.00 | 90.0      | 0.44 | 4.52    |
| Задать коэффициент нейтрали. |      |           |      |         |
| Материал 08                  |      |           |      |         |
| Коэффициент К                |      | .43       |      |         |
| Осевая длина                 |      |           |      | 10.3672 |
| $\alpha$                     |      | Применить |      | Отмена  |

*Рис. 3.13*. Распознавание сгибов

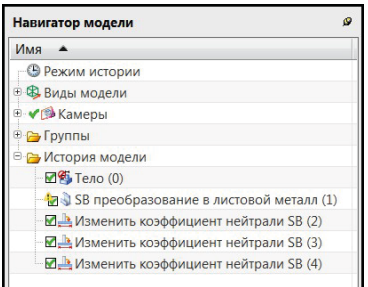

*Рис. 3.14*. Навигатор модели после выполнения команды «Преобразовать в листовой металл»

7. Задайте команду Объединить сгибы для выполнения гибки двух сгибов за одну операцию. В разделе Тип нажмите на кнопку Объединить сгибы. В Списке сгибов выделите два идентичных сгиба (рис. 3.15). Щелкните по клавише Применить.

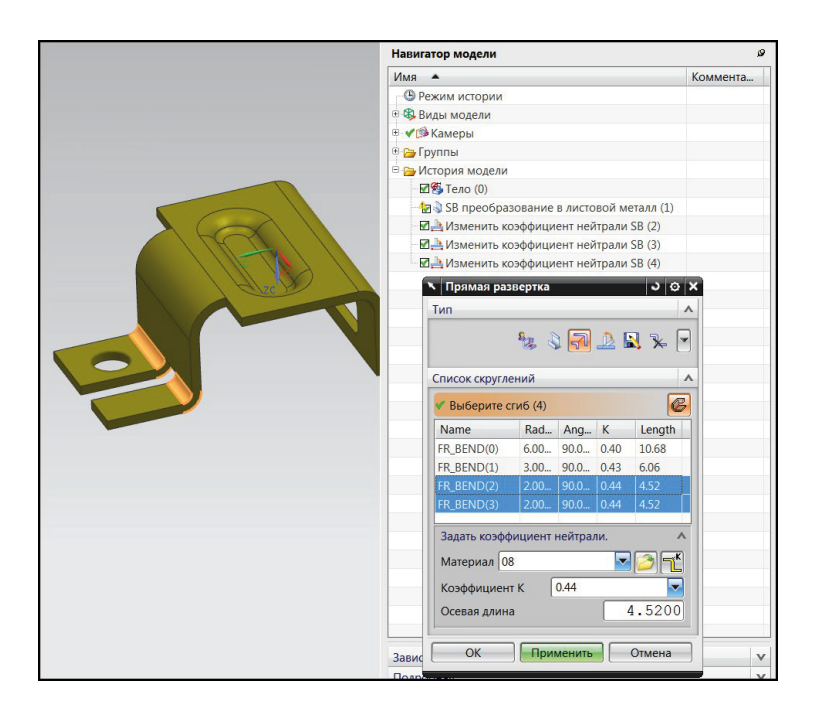

*Рис. 3.15.* Объединение двух идентичных сгибов

 $\circ$ 

8. Создайте сгиб *FR\_BEND(1)* за две операции изгиба по 45° градусов каждый. В разделе Тип нажмите кнопку Задайте предварительные сгибы. В Списке скруглений выделите сгиб *FR\_BEND(1)*. В разделе Задайте предварительные сгибы в строке Число сгибов установите значение 2. В строке Угол (1) введите величину 45. Нажмите клавишу Применить (рис. 3.16).

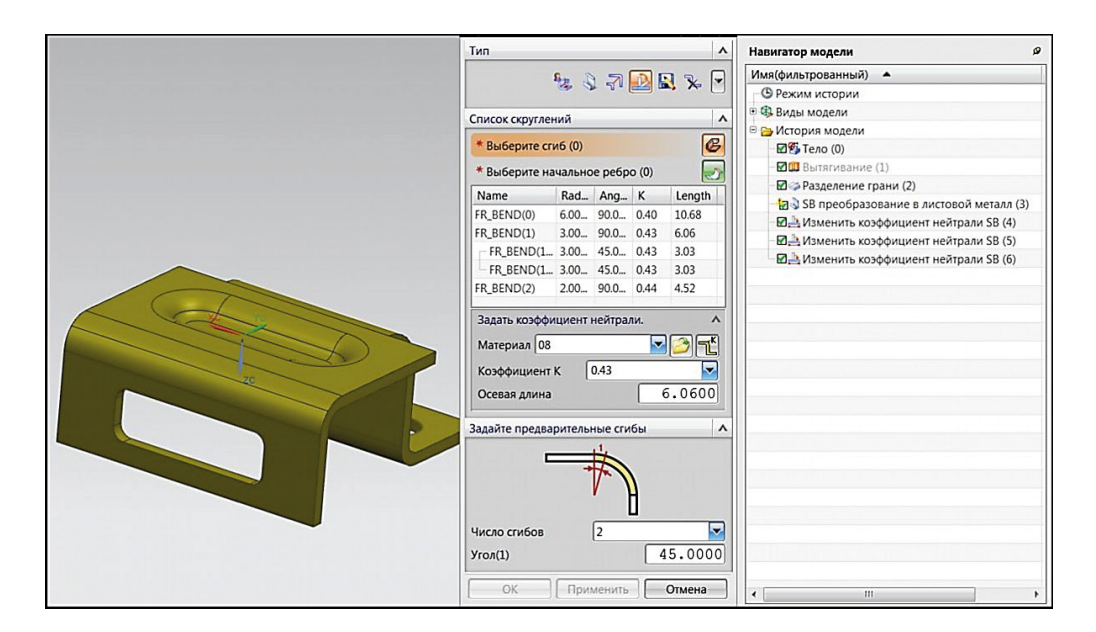

*Рис. 3.16*. Создание предварительных сгибов

9. Разработайте предварительную технологию деформирования детали последовательной штамповкой. В разделе Тип нажмите кнопку Создайте промежуточные положения. Окно Прямая развертка трансформируется к виду (рис. 3.17).

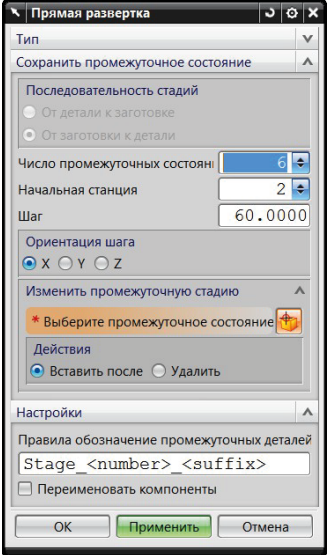

*Рис. 3.17*. Окно «Прямая развертка» на этапе создания промежуточных состояний

10.Выберите порядок расположения детали по позициям штамповки в разделе Сохранить промежуточное состояние. Расположите позиции от заготовки к детали. Для этого выберите соответствующую управляемую кнопку в подразделе Последовательность стадий. Выберите Число промежуточных состояний – 6 и назначьте позицию Начальной станции – 2. Установите величину шага между позициями 60 мм в строке ввода Шаг. Задайте положение деталей по позициям штамповки вдоль оси X. Оставьте без изменений имена компонентов сборки в разделе настройки. Нажмите клавишу Применить.

В рабочем окне NX появится вид из последовательно расположенных исходных деталей (рис. 3.18).

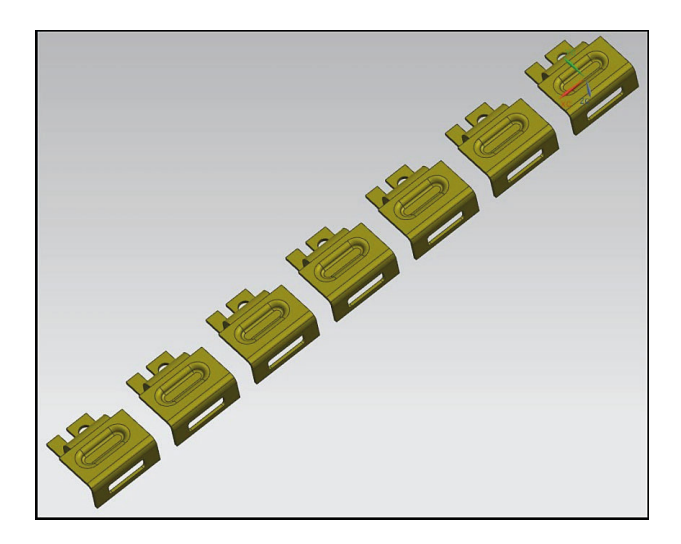

*Рис. 3.18*. Результат выполнения команды «Создание промежуточных состояний»

Навигатор сборки засвидетельствует создание сборки. Файл сборки назван в соответствии с шаблоном *<Имя файла детали>\_top – Model\_Х\_n.prt*. Компоненты сборки созданы как экземпляры исходного файла детали, но они имеют разные имена: *<Имя файла детали>\_blank.prt* (компонент заготовки) и *<Stage>\_<n>.prt* (компоненты по операциям штамповки), где *n* – номер операции (рис. 3.19).

| Описательное имя детали          | И., |   | <b>Т. И П</b>                            | Чис            |
|----------------------------------|-----|---|------------------------------------------|----------------|
| <b>В</b> Группы компонент в сесс |     |   |                                          |                |
| <b>В Группы компонент в дета</b> |     |   |                                          |                |
| <b>В Сечения</b>                 |     |   |                                          |                |
| ● 2.5.1_top                      |     | ы | B                                        | $\overline{8}$ |
| $\blacksquare$ 2.5.1             |     |   | ⊌ ≊' ੦                                   |                |
| $\sqrt{2.5.1}$ blank             |     |   | HB ∂                                     |                |
| Stage_1                          |     |   | ■■○                                      |                |
| Stage 2                          |     |   | $\blacksquare$ $\blacksquare$ $\lozenge$ |                |
| Stage_3                          |     |   | EI BY O                                  |                |
| Stage 4                          |     |   | $\blacksquare$ $\blacksquare$ $\lozenge$ |                |
| Stage 5                          |     |   | $\blacksquare$ $\blacksquare$ $\bigcirc$ |                |
| Ш                                |     |   |                                          |                |

*Рис. 3.19*. Навигатор сборки

Компоненты сборки находятся в ассоциативной связи, которые можно увидеть в разделе Зависимости навигатора сборки (рис. 3.20).

Каждая предыдущая операция является «родителем» для последующей операции. Такая ассоциативная связь на основе WAVE позволяет легко управлять сборкой файлов по операциям последовательной штамповки.

Используя возможности WAVE для разработки геометрии детали по операциям, можно последовательно вносить изменения на каждом уровне сборки. Внесенные изменения будут отражаться на последующих позициях.
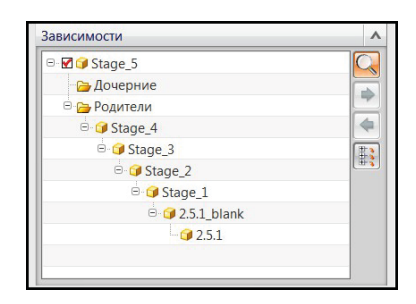

*Рис. 3.20*. Зависимости между компонентами сборки

Дальнейшая разработка операций последовательной штамповки происходит по следующему сценарию. Сначала потребуется разогнуть все сгибы (рис. 3.22). Далее последовательно в соответствии с операциями штамповки согнуть по позициям изделие (рис. 3.23). Затем необходимо удалить формовку в позиции заготовки. Это действие в связи с ассоциативными зависимостями удалит формовку и на всех последующих операциях (рис. 3.24), поэтому следующим шагом восстановим формовку на операции ее получения и на всех последующих операциях. Окончательно отредактируем количество и порядок операций последовательной штамповки.

Для достижения поставленной цели выполните следующие действия:

11.Нажмите кнопку Операция гибки на панели Инструменты промежуточного состояния. Установите тип задачи Разогнуть сгиб. В окне диалога щелкните по кнопке Выберите промежуточное состояние и укажите позицию заготовки или выделите строку в Навигаторе сборки *2.5.1\_blank* (рис. 3.21).

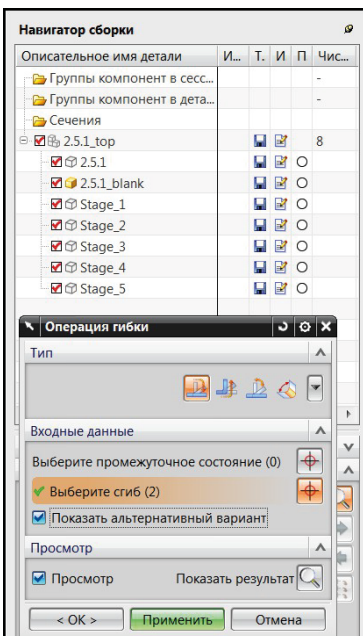

*Рис. 3.21*. Окно диалога «Операция гибки». «Навигатор сборки»

Геометрия в этой позиции примет статус рабочей детали. Поочередно выбирайте согнутые сгибы и нажимайте после выбора на клавишу Применить. Используйте кнопку Показать альтернативный вариант, если заготовка после выпрямления займет неправильное положение. В результате этих действий в графическом окне появится деталь на позиции заготовки с разогнутыми сгибами (рис. 3.22).

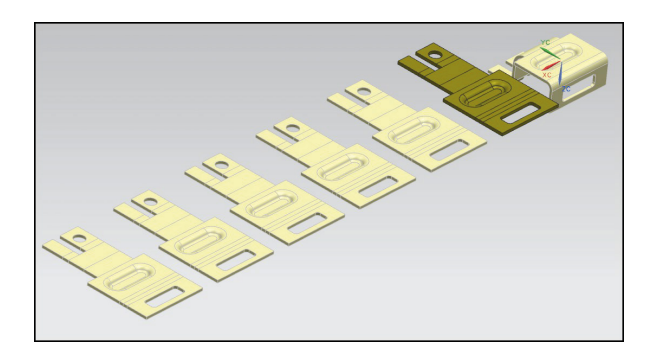

*Рис. 3.22*. Деталь на позиции заготовки с разогнутыми сгибами

12.Выполните изгиб по операциям. Откройте окно диалога Операция гибки панели Инструменты листового материала (рис. 3.23).

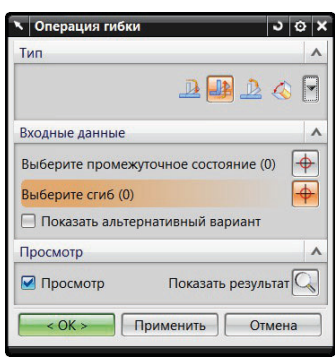

*Рис. 3.23*. Окно диалога «Операция гибки»

Выделите опцию Согнуть снова. Нажмите на строку Выберите промежуточное состояние. Щелкните левой клавишей мыши после наведения курсора на позицию штамповки. Нажмите кнопку Выберите сгиб. Щелкните мышкой по сгибу, который надо согнуть. Установите галочку в окно Показать альтернативный вариант, если заготовка после изгиба приняла неверное положение. Нажмите клавишу Применить. Повторите эти действия для всех сгибов, которые надо повторно согнуть на этой и на других операциях. Результат показан на рис. 3.24.

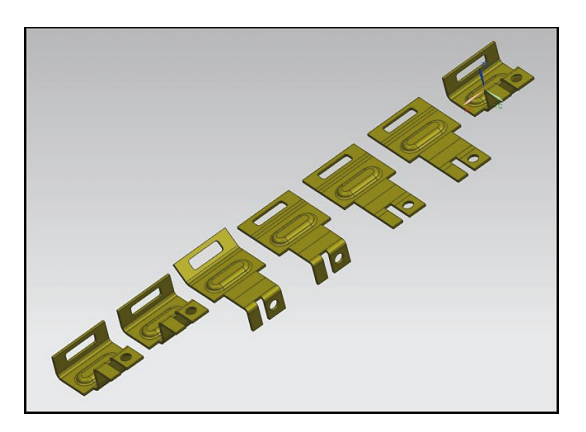

*Рис. 3.24.* Деталь по операциям штамповки после повторных сгибов

13. Для получения контуров окончательной заготовки необходимо получить плоскую геометрию без выступов и углублений формовки. Используйте панель Общие инструменты NX и функционалы, которые в ней представлены для получения плоской заготовки компонента *2.5.1\_blank.prt* сборки *2.5.1\_top.prt*.

Используйте кнопку Удалить грань . Выберите «резиновым» прямоугольником грани формовки, установите флажок Лечить и нажмите клавишу ОК. В итоге все формовки компонентов сборки будут удалены (рис. 3.25).

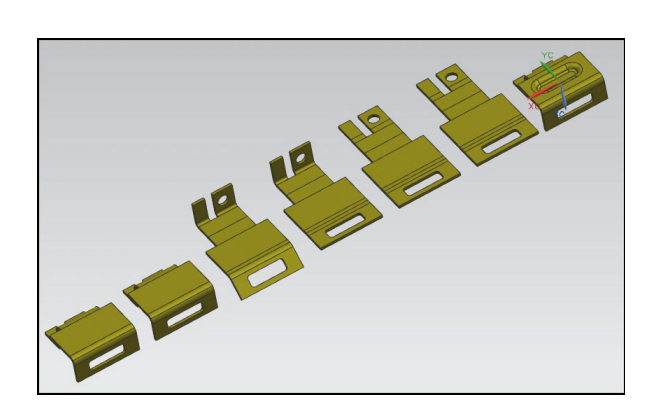

*Рис. 3.25.* Компоненты сборки после удаления формовки

Формовка должна остаться во всех других компонентах, кроме заготовки. Поэтому примените возможности технологии WAVE для фиксации изменений.

14.Откройте Навигатор сборки. Сделайте компонент *Stage\_1* рабочей деталью сборки. Откройте Навигатор модели и выделите строку *Связанное тело (0)*. Вызовите контекстное меню и щелкните по строке Изменить с откатом. При этом откроется окно диалога Редактор геометрических связей (рис. 3.26).

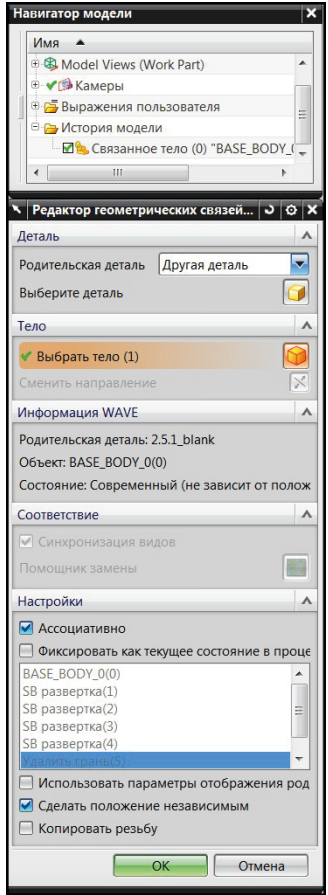

*Рис. 3.26*. «Навигатор модели» и окно диалога «Редактор геометрических связей»

Установите галочку Фиксировать как текущее состояние в процессе проектирования при выделенной строке Удалить грань. Далее в активном списке Настройки выделите строку *SB развертка* (4).

После обновления изменение будет фиксировано только в компоненте *Stage\_1*,

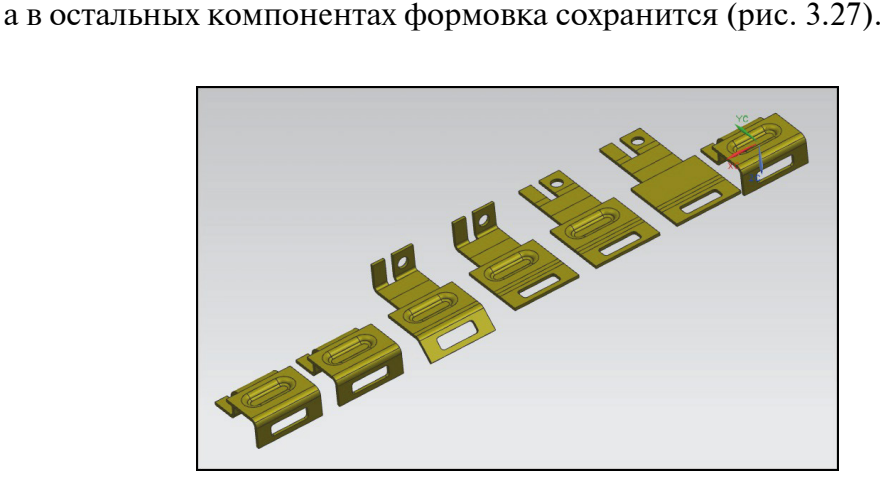

*Рис. 3.27*. Сборка деталей процесса последовательной штамповки

Редактирование полученной сборки деталей процесса последовательной штамповки проводят при помощи окна диалога Прямая развертка.

15.В разделе Тип откройте задачу Создайте промежуточные состояния (рис. 3.28).

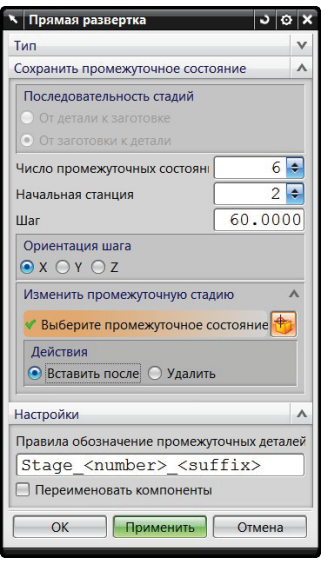

*Рис. 3.28*. Редактирование сборки деталей последовательной штамповки

Перейдите в раздел, где будут внесены изменения. Вставьте дополнительную позицию после компонента *2.5.1\_blank.prt*. Для этого в разделе Изменить промежуточную стадию щелкните по кнопке Вставить после. В строке Выберите промежуточное состояние нажмите на кнопку и укажите позицию заготовки. Для удаления повторяющихся деталей на последней и предпоследней позициях нажмите на кнопку Удалить. Укажите на последний компонент сборки после нажатия кнопки Выберите промежуточное состояние. Результат редактирования представлен на рис. 3.29.

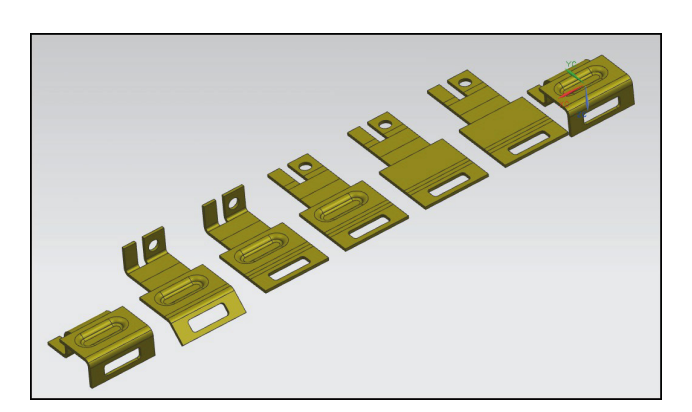

*Рис. 3.29.* Результат редактирования сборки деталей процесса последовательной штамповки

Функционал Прямая развертка позволяет пользователю сформировать процесс последовательной штамповки в противоположном направлении. Активируйте Тип задачи – Создайте промежуточные состояния и выберите кнопку От детали к заготовке. В конце сборки должна оказаться заготовка, а в начале сборки на первых двух позициях будут представлены детали в окончательном виде. Имена компонентов в сборке в этом случае будут начинаться с «Final».

# **Оформление результатов выполнения задания**

Отчет по практической работе оформляется в виде таблицы, в которую вносятся полученные результаты (табл. 3.1).

*Таблица 3.1*

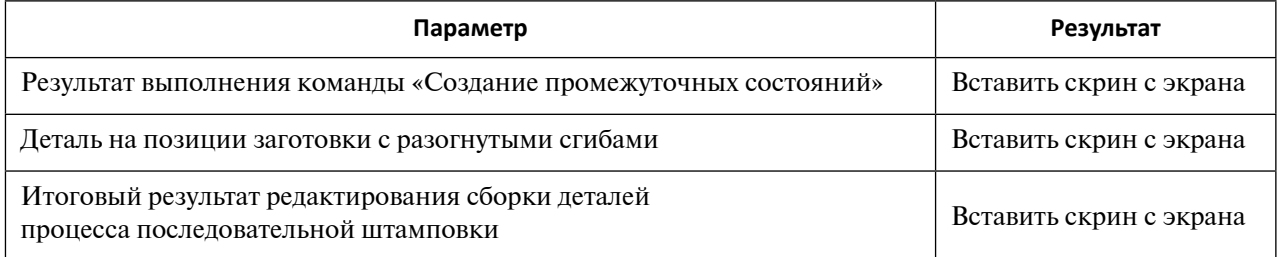

**Форма отчета по практической работе 3**

Образец выполнения задания показан в разделе «Пример типового выполнения задания».

# **Задания для самостоятельной работы**

Практическая работа выполняется на основе ЭМ. Задание загружается из файла согласно варианту (табл. 3.2).

$$
\underbrace{\hspace{1.5cm}\hspace{1.5cm}}^{41}
$$

*Таблица 3.2*

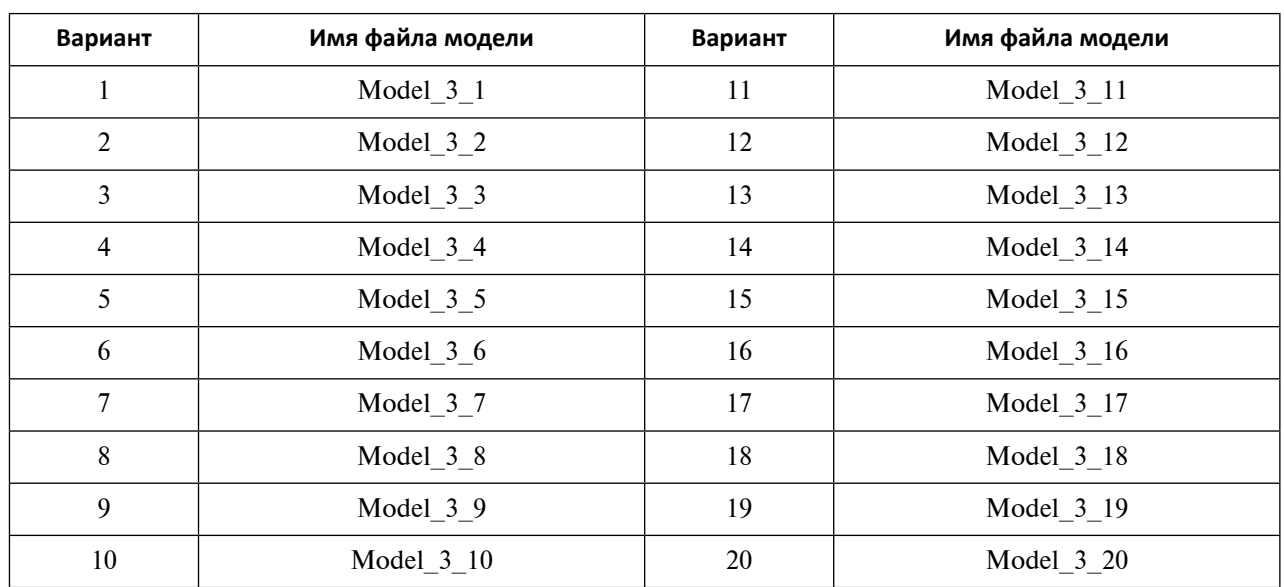

**Варианты заданий для выполнения практической работы 3**

## **Вопросы для самоконтроля**

- 1. С каким типом электронных моделей геометрических объектов работает МШПД?
- 2. Для чего предназначены стандарты VDA 4955?
- 3. В каких целях применяется утилита очистки?
- 4. Как можно использовать технологию HD3D для проверки качества электронных моделей изделий?
- 5. Как создать сведения о новом материале в файле детали?
- 6. В каком формате хранятся данные о материалах в NX?
- 7. Каким образом создать библиотеку материалов пользователя?
- 8. Какое меню позволяет провести визуальный анализ технологичности изделия?
- 9. Какие параметры электронной модели изделия листового металла, подвергнутого изгибу, контролируются при помощи технологии HD3D?
- 10. Для каких целей используется функционал «Анализ формуемости Одношаговый» на стадии проверки технологичности изделия?
- 11.В каких случаях используется опция «Промежуточная форма» для контроля технологичности изделий в функционале «Анализ формуемости – Одношаговый»?
- 12.Какие виды работ выполняет технолог в МШПД в процессе подготовки ЭМ изделия к разработке технологического процесса?
- 13.Какие задачи может решить разработчик, используя раздел «Тип» окна диалога «Прямая развертка»?
- 14.Какие задачи может решить проектант, используя раздел «Тип» окна диалога «Операция гибки»?
- 15.Как будут отличаться имена компонентов в файле сборки при установке опций «От детали к заготовке» и «От заготовки к детали»?
- 16.Каким образом можно изменить вид геометрии детали в сборке на определенной позиции (станции)?

# **Практическое задание 4 РАЗРАБОТКА ТЕХНОЛОГИИ ПОСЛЕДОВАТЕЛЬНОЙ ШТАМПОВКИ В САПР: ИНИЦИАЛИЗАЦИЯ ПРОЕКТА, ПРОЕКТИРОВАНИЕ И ГЕНЕРИРОВАНИЕ РАЗВЕРТОК В МАСТЕР-ПРОЦЕССЕ ПРОЕКТИРОВАНИЯ ШТАМПОВ ПОСЛЕДОВАТЕЛЬНОГО ДЕЙСТВИЯ NX**

*Цель работы* – получение навыков создания проектов в МШПД и создания исходных разверток.

# **Перечень знаний и умений для достижения цели**

- Знания в области разработки технологии последовательной штамповки в САПР  $[2-5]$ .
- Навыки инициализации проекта, проектирования и генерирования разверток в Мастер-процессе проектирования штампов последовательного действия NX [4].
- Умение работать в приложении МШПД [4].

## **Алгоритм выполнения задания**

- 1. Изучить порядок инициализации проектов разработки техпроцессов и штампов для последовательной листовой штамповки.
- 2. Рассмотреть шаблоны «Навигатора сборки МШПД» и методов работы с ним.
- 3. Получить навыки назначения вида и параметров материала изделия.
- 4. Создать сборки файлов шаблона проекта МШПД для ЭМ изделия в начальном, промежуточных и конечном состояниях.
- 5. Разработать заготовку и сгенерировать ее для проекта МШПД.
- 6. Оформить отчет.

# **Методические рекомендации по выполнению задания**

#### **Теоретические сведения**

*Инициализация проекта* служит для решения следующих задач:

- выбор шаблона файловой структуры проекта;
- создание файловой структуры проекта;
- задание имен файлам;
- формирование файлов изделий;
- назначение вида материала изделия;
- назначение толщины изделия;
- изменение базы материалов;
- добавление новых шаблонов и изменение старых.

Открытие нового проекта осуществляется с помощью команды Инициализация нового проекта с помощью меню Инструменты – Специальный процесс – Проектирование  $\text{min}$  – Инициализация проекта или с помощью кнопки  $\text{min}$  панели инструментов МШПД. Структура окна диалога Инициализация проекта состоит из двух разделов – Проект и Настройки (рис. 4.1).

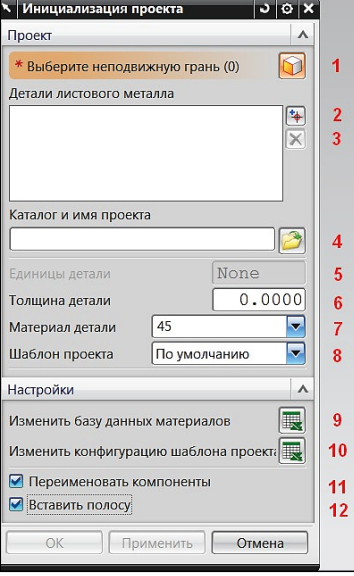

*Рис. 4.1*. Окно диалога «Инициализация проекта»

Разделы содержат 12 элементов – списки ввода, строки ввода и кнопки:

1 – кнопка Выберите неподвижную грань служит для выбора исходной детали путем выделения одной из ее граней;

2 – кнопка для активизации процесса добавления новой детали в список Детали листового материала;

3 – кнопка удаления выделенной детали из списка Детали листового материала;

4 – кнопка Каталог и имя проекта служит для выбора маршрута файла изделия в строке ввода;

5 – кнопка назначения системы единиц;

6 – строка ввода Толщины детали;

7 – строка выбора Материала детали. Библиотека материалов, которая представлена в технической базе данных NX, содержит, например, данные по следующим материалам: сталям  $-08$ , 45, SPCC SD, SPTE и алюминию  $-$  A8;

8 – строка выбора типа Шаблона проекта.

Пользователю предлагаются следующие шаблоны проектов:

- Регулярный шаблон проекта, который используется для работы в МШПД одного пользователя;
- ModeleBased шаблон проекта, который используется для работы в МШПД нескольких пользователей с предоставлением им возможности доступа к компонентам *\*\_module0#*;
- DeignerBased шаблон проекта, который используется для работы в МШПД нескольких пользователей с предоставлением им возможности доступа к компонентам *\*\_designer0#*;
- Наследие шаблон проекта, который используется для работы в МШПД одного пользователя с возможностью использования шаблонов ранних версий NX;
- Проверка шаблон проекта одного пользователя для применения им в проекте уже созданного пакета штампа;

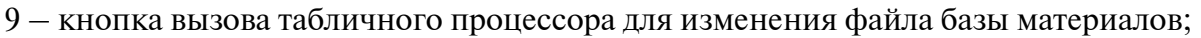

10 – кнопка вызова табличного процессора для изменения конфигурации шаблона файлов проекта;

11 – кнопка управления для вызова окна диалога Управление именами деталей;

12 – кнопка для использования при инициализации проекта уже разработанного файла полосы.

Процедуру инициализации проекта выполните на примере создания проекта для детали *3\3.1\3.1.1.prt*:

- Откройте файл *3.1.1.prt*.
- Выполните запуск приложения МШПД.
- Нажмите клавишу Инициализация проекта или активируйте окно диалога создания проекта с помощью инструментов меню.
- Назначьте Толщину детали.
- Укажите Материал детали.
- Установите Шаблон проекта Регулярный.
- Внесите изменения в имена компонентов сборки или сохраните по умолчанию в соответствии с Name Rule (рис. 4.2).
- Нажмите клавишу OK.

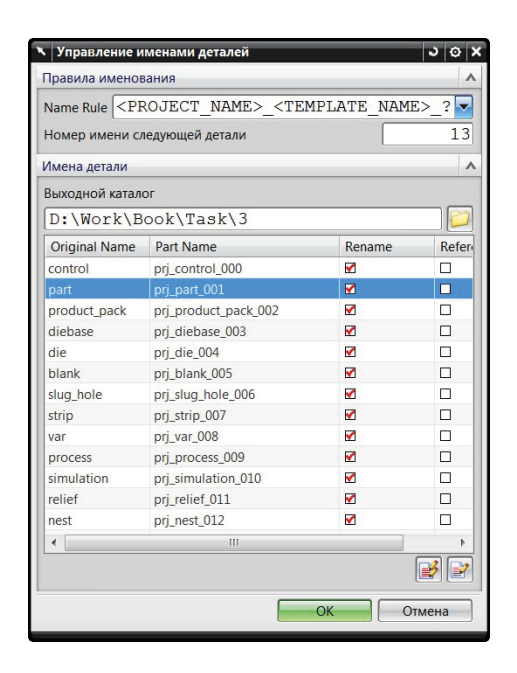

*Рис. 4.2*. Окно диалога «Управление именами деталей»

В окне Управление именами деталей можно изменить правило создания имен Name Rule и папку файлов проекта. Для этого требуется отредактировать путь к папке в строке Выходной каталог и в выделенной строке изменить имя файла (Part Name).

Одним из результатов Инициализации проекта является создание сборки компонентов (рис. 4.3).

Сборка компонентов проекта создается на основе шаблона. Для выбранного шаблона проекта Регулярный сборка содержит:

- 1. Файл сборки *\*\_control\_???.prt*.
- 2. Файлы подсборок первого уровня *\*\_product\_pack\_???.prt* (подсборка технологического процесса последовательной штамповки) и *\*\_die\_???.prt* (подсборка конструкции последовательного штампа).

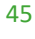

| Навигатор сборки                        |              |             | ø |
|-----------------------------------------|--------------|-------------|---|
| Описательное имя детали                 | $M_{\cdots}$ | T. <i>V</i> |   |
| <b>В</b> Группы компонент в детали      |              |             |   |
| <b>В Сечения</b>                        |              |             |   |
| D <b>D</b> <sub>t</sub> prj_control_000 |              | <b>U</b> B  |   |
| P- <b>D-b</b> prj_product_pack_002      |              | O           |   |
| <b>В В Ограничения</b>                  |              |             |   |
| pri simulation 010                      |              | n           |   |
| prj_strip_007                           |              | O           |   |
| pri nest 012                            |              | n           |   |
| pri_blank_005                           |              | n           |   |
| ⊕ MHz pri_process_009                   |              | o           |   |
| ⊕ MH <sub>2</sub> prj_part_001          |              | o           |   |
| <sup>□</sup> Øto prj_die_004            |              | n           |   |
| <b>В В Ограничения</b>                  |              |             |   |
| prj_diebase_003                         |              | n           |   |
| pri_slug_hole_006                       |              | O           |   |
| prj_var_008                             |              | o           |   |
| pri_relief_011                          |              | n           |   |
|                                         |              |             |   |
| Ш                                       |              |             |   |

*Рис. 4.3.* Навигатор сборки проекта

3. Файлы компонентов третьего уровня. К ним относятся компоненты \**\_product\_ pack\_*???.*prt*:

*\*\_part\_???.prt* – подсборка для управления исходными файлами деталей последовательной штамповки;

*\*\_ blank\_???.prt* – подсборка управления файлами заготовок;

*\*\_strip\_???.prt* – файл полосы с геометрией отходов раскроя полосы;

*\*\_process\_???.prt* – подсборка файлов ЭМ изделий окончательной формы после штамповки;

*\*\_simulation\_???.prt* – подсборка для управления файлами моделирования полосы последовательной штамповки детали;

*\*\_nest\_???.prt* – подсборка управления файлами компоновки.

Компоненты *\*\_die\_???.prt*:

*\*\_diebase\_???.prt* – подсборка управления файлами пакета штампов;

*\*\_slug\_hole\_???.prt* – подсборка файлов геометрии твердых тел, которые используются для получения отверстий в матрицах и для удаления отходов;

*\*\_var\_???.prt* – файл для хранения выражений с заранее назначенными параметрами и формулами проектирования оснастки;

*\*\_relief\_???.prt* – файл твердых тел освобождений и выборок в плитах пакета штампов.

Открыть уже созданный проект можно как обычную сборку, запуская загрузку файла сборки *\*\_control\_???.prt*.

Необходимо помнить, что после создания проекта добавить еще одну деталь в проект невозможно. Для создания проекта с несколькими деталями их необходимо загрузить в процессе инициализации проекта. Требуется учитывать, что нельзя создать проект, содержащий изделия различной толщины.

Изделия последовательной штамповки имеют разнообразную форму. ЭМ деталей содержат элементы геометрии, которые получаются с помощью разделительных операций и формоизменяющих операций гибки, вытяжки, формовки и отбортовки.

Формирование разверток деталей, полученных гибкой, возможно с помощью опций Разогнуть сгиб, Операция гибки и Развертка функционала приложения Листовой металл NX.

Создание промежуточных и окончательных разверток листовых изделий, которые изготавливались с помощью операций вытяжки, формовки, отбортовки, потребует использования возможностей функционала Анализ формуемости – Одношаговый. Разработка разверток с его применением является более трудоемкой процедурой по сравнению с процессом получения шаблонов заготовок с помощью опций Разогнуть сгиб, Операция гибки и Развертка.

Однако для ряда деталей, точность которых невелика и поле допуска на габаритные размеры детали не оказывает влияние на функциональные параметры изделия, можно получать контуры шаблонов заготовок операциями распрямления сгибов. К такому виду относятся детали с локальными формовками, отбортовками и подштамповками.

ЭМ заготовки, которая получена методами приложения Листовой металл NX и функционала Анализ формуемости – Одношаговый, должна быть зарегистрирована в МШПД. В дальнейшем эта заготовка используется для выбора полосы, разработки раскроя, проектирования отходов и создания компоновки полосы.

Целью Генератора заготовки **завляется создание заготовки для инициализиро**ванной в проекте детали листового металла.

Генератор заготовки позволяет:

- загружать заготовку из файла;
- обновлять ЭM заготовки;
- удалять заготовку;
- добавлять ЭМ заготовок других деталей;
- добавлять ЭМ детали по операциям.

Для запуска окна диалога Генератор заготовки (рис. 4.4, 4.5) можно нажать на кноп-

ку панели инструментов МШПД или вызвать его посредством меню: Инструменты – Специальный процесс – Проектирование ШПД – Генератор заготовки.

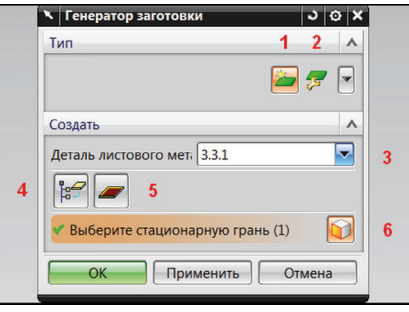

*Рис. 4.4*. Окно диалога «Генератор заготовки» с активной опцией «Создать»

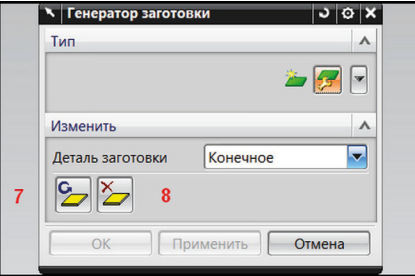

*Рис. 4.5.* Окно диалога «Генератор заготовки» с активной опцией «Изменить»

Окно диалога Генератор заготовки содержит два раздела. Раздел Тип может быть показан либо с ярлыками (кнопками), либо со строкой выбора. Второй раздел изменяет свой вид и содержание в зависимости от выполняемой задачи.

Назначение кнопок и команд строки выбора для раздела Тип следующее:

1 – Создать (кнопка служит для введения в сборку проекта файла заготовки).

2 – Изменить (кнопка предназначена для обновления ЭМ заготовки или для ее удаления) (рис. 4.5).

Раздел Создать (рис. 4.4) содержит опции:

3 – строка выбора Деталь листового металла показывает файлы деталей, которые зарегистрированы как Детали листового металла;

4 – кнопка Импорт детали заготовки предназначена для указания пути к файлу заготовки, который должен быть загружен в сборку проекта (первый способ генерации заготовки);

5 – кнопка Выбрать тело заготовки позволяет определить тело заготовки. Заготовка может находиться в одном файле с деталью (второй способ генерации заготовки);

 $6 -$  кнопка Плоская грань в строке Выберите стационарную грань позволяет выделить одну из граней тела детали, которая должна быть зарегистрирована в сборке проекта как заготовка.

Раздел Изменить (рис. 4.5) содержит опции:

7 – кнопка Обновить заготовку необходима для сохранения выполненных обновлений заготовки;

8 – кнопка Удалить заготовку предназначена для удаления заготовки.

#### **Порядок выполнения работы**

Выполните процедуру инициализации проекта на примере создания проекта для детали *3\3.1\3.1.1.prt*:

- 1. Откройте файл *3.1.1.prt*.
- 2. Выполните запуск приложения МШПД.
- 3. Нажмите клавишу Инициализация проекта или активируйте окно диалога создания проекта с помощью меню.
- 4. Назначьте Толщину детали.
- 5. Выберите Материал детали.
- 6. Установите Шаблон проекта Регулярный.
- 7. Оставьте без изменения остальные кнопки и нажмите клавишу Применить.
- 8. Внесите изменения в имена компонентов сборки или сохраните их по умолчанию в соответствии с Name Rule (рис. 4.7). В окне Управление именами деталей можно поменять правило создания имен Name Rule и папку файлов проекта. Для этого требуется изменить путь к папке в строке Выходной каталог и в выделенной строке изменить имя файла (Part Name).

Одним из результатов Инициализации проекта является создание сборки компонентов (рис. 4.6).

9. Нажмите клавишу OK.

10.Сохраните проект.

Выполните получение развертки детали.

Косынка (ребро жесткости), расположенная посередине сгиба, не позволяет получить заготовку, используя опции выпрямления сгибов. Для получения развертки таким способом необходимо удалить ребро жесткости, распознать сгиб, разогнуть его и получить шаблон заготовки.

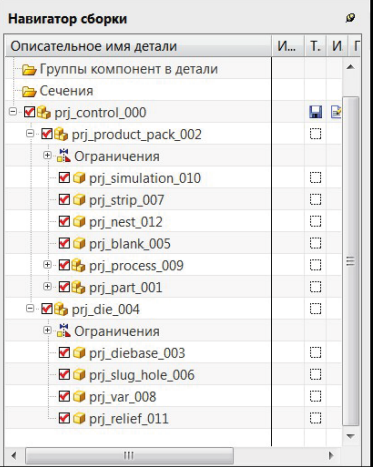

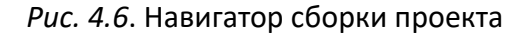

|                          | Name Rule <project name=""> <template name=""> ?</template></project> |        |              |
|--------------------------|-----------------------------------------------------------------------|--------|--------------|
|                          | Номер имени следующей детали                                          |        | 13           |
| Имена детали             |                                                                       |        |              |
| Выходной каталог         |                                                                       |        |              |
|                          | D:\Work\Book\Task\3                                                   |        |              |
| <b>Original Name</b>     | <b>Part Name</b>                                                      | Rename | <b>Refer</b> |
| control                  | pri control 000                                                       | v      | п            |
| part                     | pri part 001                                                          | M      | $\Box$       |
| product pack             | prj_product_pack_002                                                  | M      | п            |
| diebase                  | pri diebase 003                                                       | ᢦ      | $\Box$       |
| die                      | pri die 004                                                           | ᢦ      | П            |
| blank                    | prj_blank_005                                                         | v      | П            |
| slug hole                | pri slug hole 006                                                     | ⊽      | П            |
| strip                    | pri strip 007                                                         | v      | П            |
| var                      | pri var 008                                                           | v      | П            |
| process                  | pri process 009                                                       | ᢦ      | П            |
| simulation               | pri simulation 010                                                    | v      | П            |
| relief                   | pri relief 011                                                        | v      | П            |
| nest                     | pri_nest_012                                                          | ᢦ      | п            |
| $\overline{\phantom{a}}$ | Ш                                                                     |        |              |
|                          |                                                                       |        |              |

*Рис. 4.7.* Окно диалога «Управление именами деталей»

Выполните следующие действия:

- 1. Откройте файл *3.2.1.prt*.
- 2. Запустите МШПД.
- 3. Активируйте панель Общие инструменты NX.
- 4. Нажмите кнопку Удалить грань.
- 5. В появившемся окне диалога Удалить грань щелкните по кнопке Выбрать грань (рис. 4.8).
- 6. Выберите грани Косынки с наружной и внутренней стороны детали, а также грань отверстия (рис. 4.9).
- 7. Установите галочку напротив опции Исправить.
- 8. Нажмите клавишу ОК.
- 9. ЭМ файла детали будет трансформирована. Вид модели представлен на рис. 4.10.

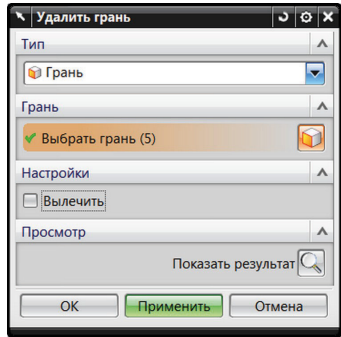

*Рис. 4.8*. Окно диалога «Удалить грань»

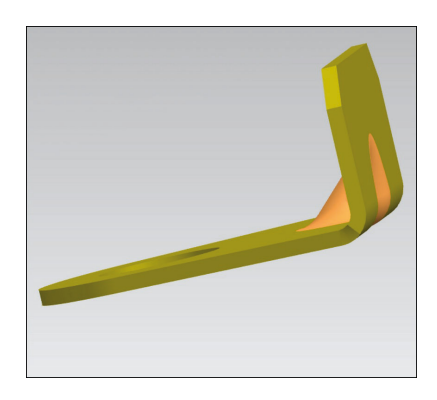

*Рис. 4.9.* Выбор граней внутренней и наружной поверхности детали

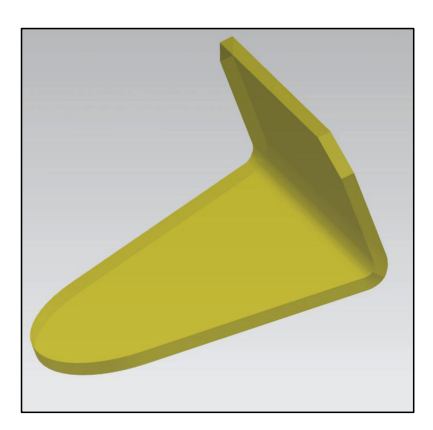

*Рис. 4.10*. ЭМ изделия после удаления косынки и отверстия

- 10.Вызовите опцию Прямая развертка на панели Инструменты листового металла.
- 11. Проведите распознавание сгибов и введите значения *К*-фактора для материала и геометрии изделия.
- 12.Выполните преобразование ЭМ в модель листового металла.
- 13. Получите промежуточный результат, который будет представлен в Списке скруглений (рис. 4.11.) и в дереве Навигатора модели (рис. 4.12).
- 14. Запустите на панели Инструменты листового материала опцию Операция гибки.
- 15.Выберите команду Разогнуть сгиб и выделите сгиб, который вы собираетесь разогнуть. Нажмите клавишу ОК. Заготовка, которая будет получена, представлена на рис. 4.13.

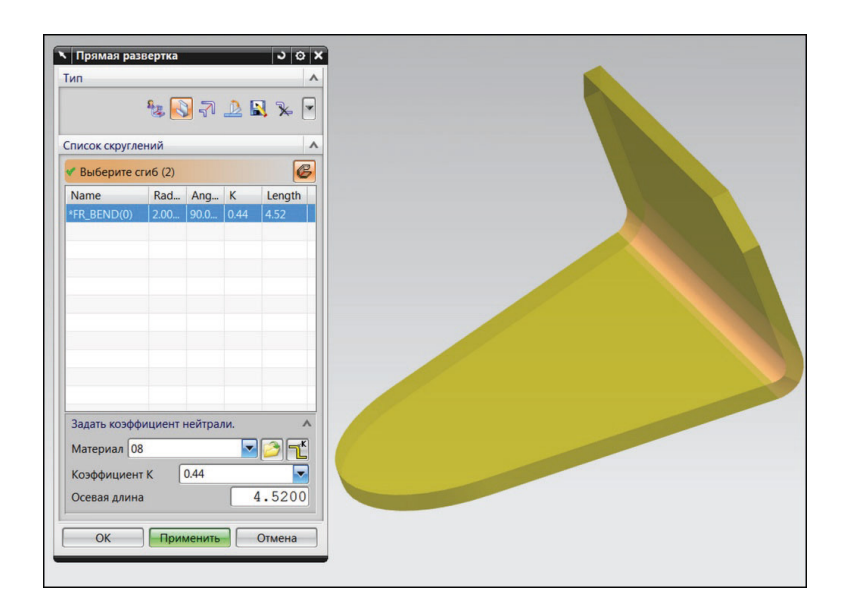

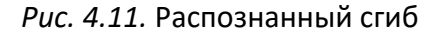

| Навигатор модели                           | Q |
|--------------------------------------------|---|
| Имя                                        |   |
| <b>В Режим истории</b>                     |   |
| <b>• В Виды модели</b>                     |   |
| ⊕ • У Е Камеры                             |   |
| • Группы                                   |   |
| <b>Ө-В История модели</b>                  |   |
| ⊠% Тело (0)                                |   |
| <b>ИЗ Удалить грань (10)</b>               |   |
| ■ SB преобразование в листовой металл (11) |   |
| • Изменить коэффициент нейтрали SB (12)    |   |

*Рис. 4.12.* Навигатор модели

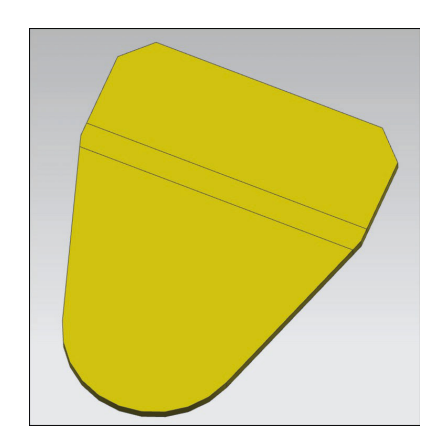

*Рис. 4.13*. Заготовка после выпрямления сгиба

Самостоятельно сформируйте заготовку для предыдущего примера с помощью опции Разогнуть сгиб универсальным способом .

Проведите генерирование заготовки в проекте:

- 1. Создайте проект для файла *...3\b\3.3.l\_b.prt.* Откройте Навигатор сборки и обратите внимание, что подсборка *prj\_blank\_005* пуста.
- 2. Нажмите кнопку Генератор заготовки в панели МШПД.
- 3. Нажмите на кнопку Создать, расположенную в разделе Тип.
- 4. Укажите в строке выбора Деталь листового металла файл.
- 5. Нажмите на кнопку Импорт детали заготовки.
- 6. Выберите файл *blank\_3.3.l.prt*.
- 7. Нажмите на кнопку Выберите стационарную грань.
- 8. Укажите курсором мыши одну из поверхностей заготовки, нажмите на клавишу OК. Выполненные действия приведут к генерированию заготовки и загрузке ее из файла в виде компонента в сборку проекта.

## **Оформление результатов выполнения задания**

Отчет по практической работе оформляется в виде таблицы, в которую вносятся полученные результаты (табл. 4.1).

*Таблица 4.1*

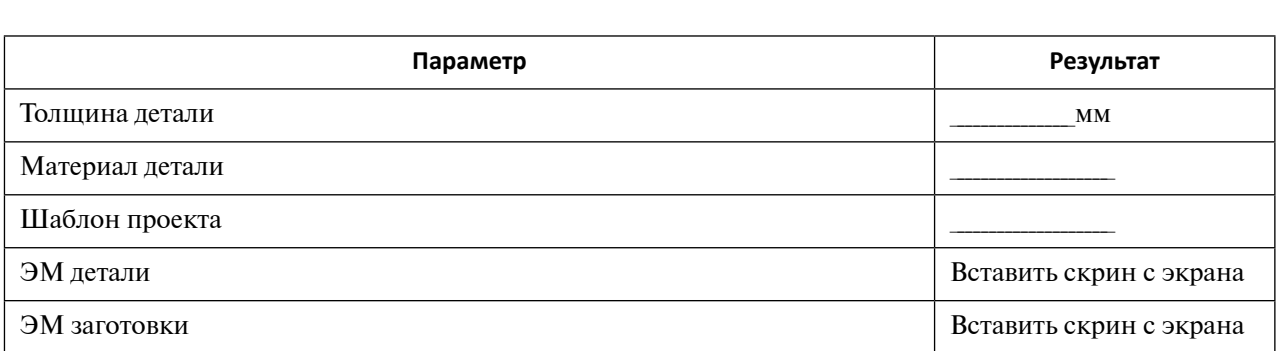

**Форма отчета по практической работе 4**

Образец выполнения задания показан в разделе «Пример типового выполнения задания».

# **Задания для самостоятельной работы**

Практическая работа выполняется на основе ЭМ. Задание загружается из файла согласно варианту (табл. 4.2).

*Таблица 4.2*

**Варианты заданий для выполнения практической работы 4**

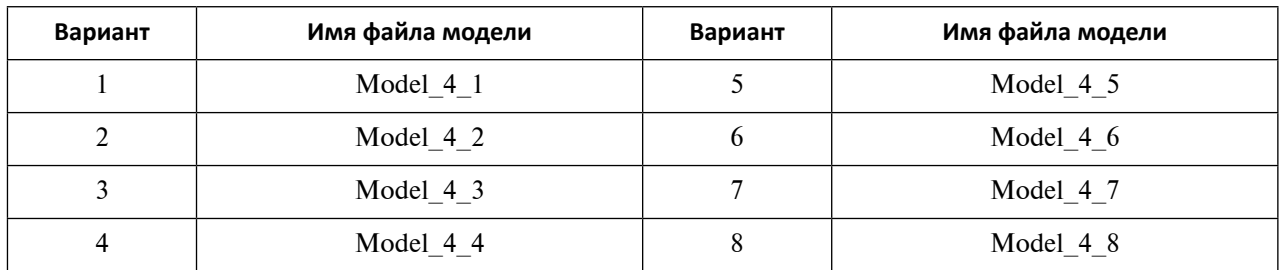

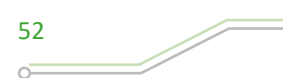

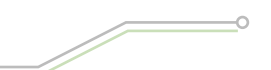

*Окончание таблицы 4.2*

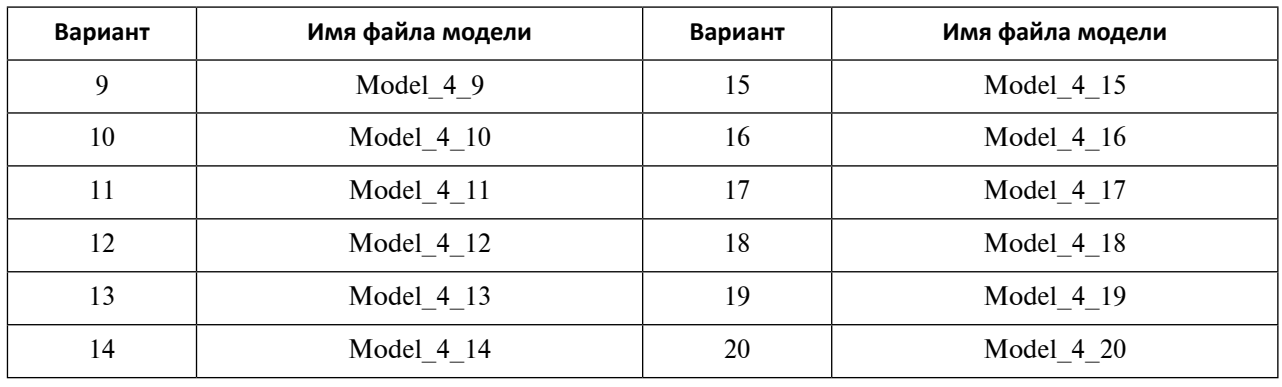

## **Вопросы для самоконтроля**

- 1. Для какой цели предназначен функционал «Инициализация проекта»?
- 2. Каким образом можно создать проект для изготовления двух деталей?
- 3. Как можно внести в базу данных новый материал?
- 4. Какая информация хранится в файле *\*\_var\_???.prt*?
- 5. С помощью каких опций можно построить развертку и заготовку изделия, которое получено операциями гибки?
- 6. Каким образом может быть получена заготовка детали, изготовленной при помощи формообразующих операций: вытяжки, формовки, отбортовки и других?
- 7. Какие функции технологии синхронного моделирования могут быть использованы для получения заготовок?
- 8. Для каких целей предназначен функционал «Генератор заготовки»?
- 9. Перечислите возможности функционала «Генератор заготовки».
- 10.В чем заключается разница генерирования заготовки по первому и второму способу?
- 11.Какие опции содержит функция «Изменить» из раздела «Тип»?

# **Практическое задание 5 РАЗРАБОТКА ТЕХНОЛОГИИ ПОСЛЕДОВАТЕЛЬНОЙ ШТАМПОВКИ В САПР: СОЗДАНИЕ РАСКРОЯ, РАЗМЕЩЕНИЕ ЗАГОТОВКИ И ОТХОДОВ В МШПД**

*Цель работы* – получение навыков проектирования раскроя материала в ленте для последовательной штамповки.

# **Перечень знаний и умений для достижения цели**

- Знания в области разработки технологии последовательной штамповки в САПР при создании раскроя, размещения заготовки и отходов в МШПД [2–5].
- Навыки построения моделей раскроя и отходов, размещения заготовки с помощью инструментов МШПД [4].
- Умение работать в приложении МШПД [4].

## **Алгоритм выполнения задания**

- 1. Изучить методы разработки раскроя и размещения заготовки в полосе для однорядного и двурядного раскроя.
- 2. Выполнить проектирование и размещение отходов в полосе при раскрое заготовки.
- 3. Оформить отчет.

# **Методические рекомендации по выполнению задания**

## **Теоретические сведения**

В процессе проектирования технологии последовательной штамповки технолог создает карту раскроя полосы материала. Карта раскроя показывает, как плоская заготовка или заготовки расположены относительно друг друга в полосе. Карта раскроя определяет вид раскроя (однорядный или многорядный), ширину полосы, шаг подачи, геометрию и размеры перемычек, эффективность использования материала. Расположение заготовок в полосе влияет на технологичность и штампуемость детали, на конструкцию инструмента и конструкцию штампа.

Разработка раскроя материала, проектирование отходов, размещение заготовок, отходов и деталей по операциям являются взаимно связанными этапами работы.

На панели инструментов и в меню МШПД они представлены опциями:

- Компоновка полосы
- Проектирование отхода
- одноименная первой опции Компоновка полосы

Разработку раскроя в МШПД осуществляют с помощью окна диалога Компоновка полосы  $\boxed{IF}$  (рис. 5.1).

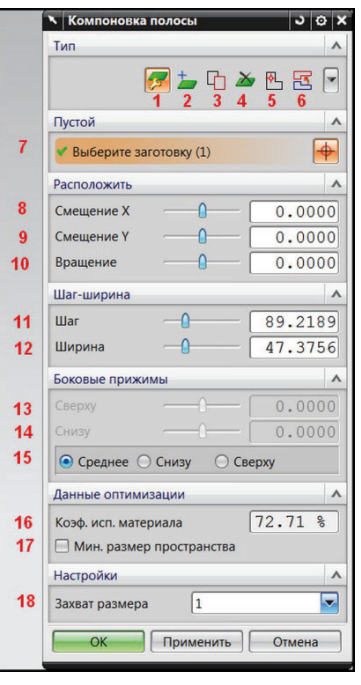

*Рис. 5.1.* Окно диалога «Компоновка полосы» при активной опции «Создать компоновку»

В разделе Тип окна диалога Компоновка полосы кроме опции 1 – Создать компоновку можно вызвать и другие функции проектирования раскроя:

2 – кнопка Добавить заготовку предназначена для введения в раскрой полосы других заготовок;

3 – кнопка Копировать заготовку необходима для создания многорядного раскроя идентичных заготовок;

4 – кнопка Удалить заготовку;

5 – кнопка Установите базовую точку позволяет задать точку (центр оси вращения, перпендикулярный плоскости заготовки), относительно которой при выполнении команды она будет поворачиваться;

6 – кнопка Сменить заготовку выполняет разворот заготовки относительно ее продольной оси. В результате ассоциативно связанные инструменты – матрица и пуансон меняются местами. На 180° поворачиваются направления их действия.

В окне диалога Компоновка полосы при решении задачи Создать компоновку также показаны разделы Пустой, Расположить, Шаг – ширина, Боковые прижимы, Данные оптимизации, Настройки (рис. 5.1).

В разделе Пустой осуществляется выбор заготовки:

7 – кнопка Выберите заготовку используется для включения режима выделения заготовки в графическом окне.

В разделе Расположить находятся средства управления положением заготовки в полосе. Контроль перемещения и вращения заготовки достигается при помощи смещения ползунков и введением численных значений в соответствующие строки ввода:

8 – Смещение Х;

9 – Смещение Y;

10 – Вращение.

В разделе Шаг – ширина пользователь в результате перемещения ползунков или вводом значений устанавливает ширину и шаг подачи ленты:

 $11 - \text{IIIar}$ ;

#### $12 - \text{Ширина.}$

В разделе Боковые прижимы определяется смещение полосы относительно линии, проходящей через середину заготовки:

13 – Снизу;

14 – Сверху;

15 – Среднее, Снизу, Сверху.

Для назначения боковых прижимов и смещения полосы относительно этой линии необходимо выбрать кнопку переключения и далее установить ползунком или ввести в строку ввода значение для смещения полосы.

В разделе Данные оптимизации выдается информация о коэффициенте использования материала и минимальном значении перемычки между заготовками в полосе при раскрое:

16 – строка вывода Коэффициент использования материала в процентах;

17 – кнопка управления Мин. размер пространства.

После активизации кнопки управления Мин. размер пространства появляется строка вывода с величиной минимальной перемычки.

В разделе Настройки представлена строка выбора:

18 – Захват размера устанавливает минимальное значение шага изменения значений перемещения для управления с помощью ползунков.

В случае решения задач Добавить заготовку, Копировать заготовку, Удалить заготовку, Установите базовую точку, Сменить заготовку окно диалога Компоновка полосы содержит только два раздела Тип и Пустой или Список заготовок (для опции Добавить заготовку).

Опция Проектирование отхода в МШПД обладает большой функциональностью. Она позволяет:

- определять форму и размеры отходов;
- располагать отходы по позициям (станциям) штампа;
- проектировать отходы технологического назначения (отверстия фиксации полосы, вырезки для шаговых ножей и контроля шага, освобождений и разгрузочных отверстий для вытяжки);
- назначать геометрию элементов отходов, предотвращающих брак, повышающих качество изделий и стойкость инструментов (ассоциативно связанные с инструментом минимальные радиусы углов матриц и пуансонов, перекрытия и перерезы);
- производить редактирование геометрии отходов (изменение формы и размеров, удаление, разделение, объединение и другие);
- группирование отходов по назначению, форме, размерам и цвету.

Доступ к этим функциям производится активизацией окна диалога Проектирование отхода (меню Инструменты – Специальный процесс – Проектирование ШПД – Проектирование отходов… или через панель управления МШПД – ярлык Проектирование отхода).

Окно диалога Проектирование отхода (рис. 5.2–5.5) содержит три раздела (Тип, Метод, Настройка) для решения задачи Создать отход и два раздела при выполнении задач Изменить (Тип, Изменить), Добавить (Тип, Добавить), Группировка (Тип, Назначить цвет на одинаковые отходы).

Раздел Тип во всех вариантах вида окна диалога Проектирование отхода имеет одинаковую структуру. Рассмотрим его опции для выполнения задачи Создать (рис. 5.2). Раздел Тип содержит четыре ярлыка:

- 1. Создать предназначен для создания формы, геометрии, размещения по позициям, определения типа отхода (для разработки формы детали или создания отверстий и вырезок для фиксаторов, освобождений и т. д.).
- 2. Изменить используется для редактирования отхода.
- 3. Добавить применяется для проектирования перекрытий, перерезов и операций многократной обрезки.
- 4. Группировка определяет окраску идентичных отходов и группирует их по назначению.

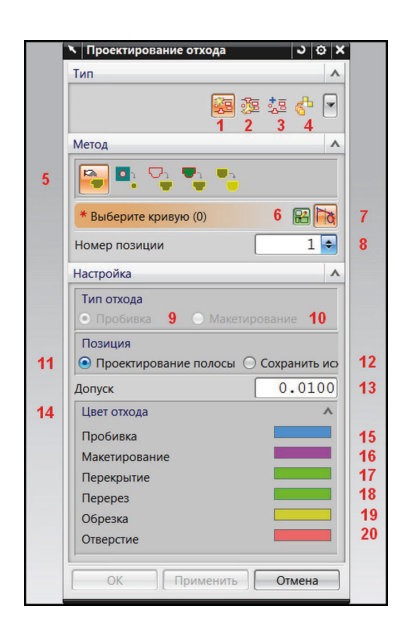

*Рис. 5.2.* Окно диалога «Проектирование отхода» в режиме «Создать»

Опции двух остальных разделов Метод и Настройка применимы только в режиме Создать:

- 5. Раздел Метод (рис. 5.2) содержит пять функций способов создания отходов (табл. 5.1).
- 6. Кнопка, предназначенная для запуска режима Эскиз в процессе создания контуров отхода.
- 7. Кнопка, которая служит для проектирования отходов с помощью выделения ребер заготовок.
- 8. Строка выбора и ввода для указания позиции расположения отхода в полосе.
- 9. Кнопка переключения вида отхода, предназначена для получения отверстий формы изделия.
- 10.Кнопка переключения вида отхода, предназначена для получения отверстий фиксаторов полосы.
- 11.Кнопка переключения позволяет задать способ расположения отхода по позициям полосы.
- 12.Кнопка переключения позволяет задать способ расположения отхода в месте его создания.
- 13.Строка ввода позволяет установить значение допуска на размеры отходов.
- 14. Подраздел для установки цветов различных отходов с целью их идентификации и группировки. Для изменения цвета необходимо дважды щелкнуть по цветному прямоугольнику и в появившемся окне диалога Цвет выбрать раскраску для замены.
- 15. Цвет по умолчанию для отходов, получаемых пробивкой.
- 16. Цвет по умолчанию отходов, предназначенных для фиксаторов полосы.
- 17. Цвет по умолчанию назначенных перекрытий.
- 18. Цвет по умолчанию назначенных перерезов.
- 19. Цвет по умолчанию для отходов, получаемых обрезкой.
- 20. Цвет по умолчанию для отходов, назначенных для отверстий.

*Таблица 5.1*

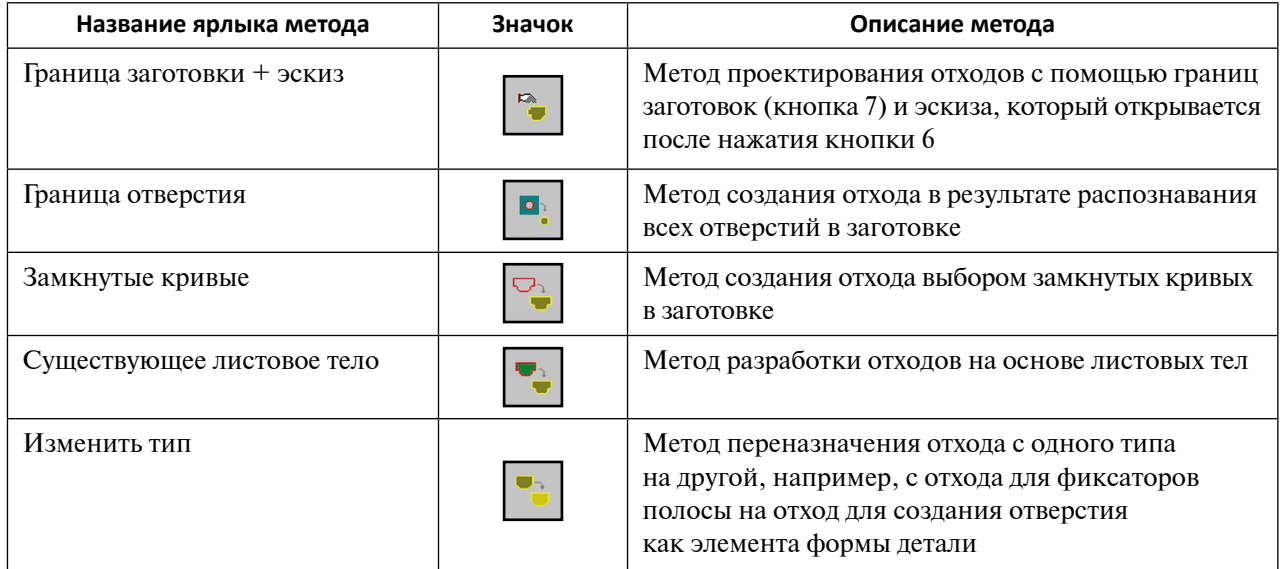

#### **Опции создания отходов**

Окно диалога Проектирование отхода для решения задачи Изменить показано на рис. 5.3. Функции раздела Изменить представлены в табл. 5.2.

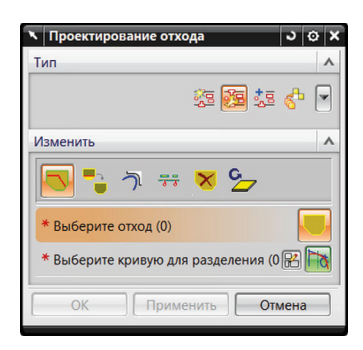

#### *Рис. 5.3*. Окно диалога «Проектирование отхода» в режиме «Изменить»

*Таблица 5.2*

**Описание опций раздела «Изменить»**

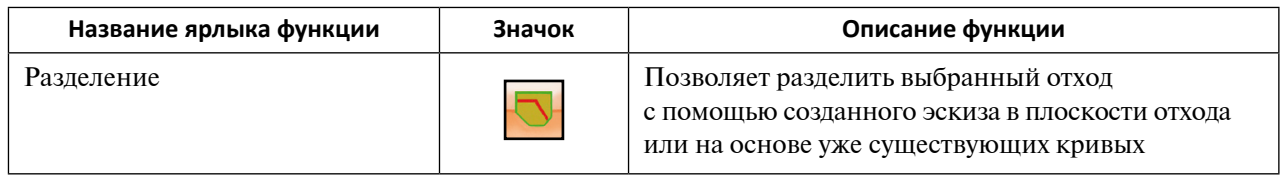

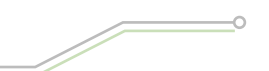

*Окончание таблицы 5.2*

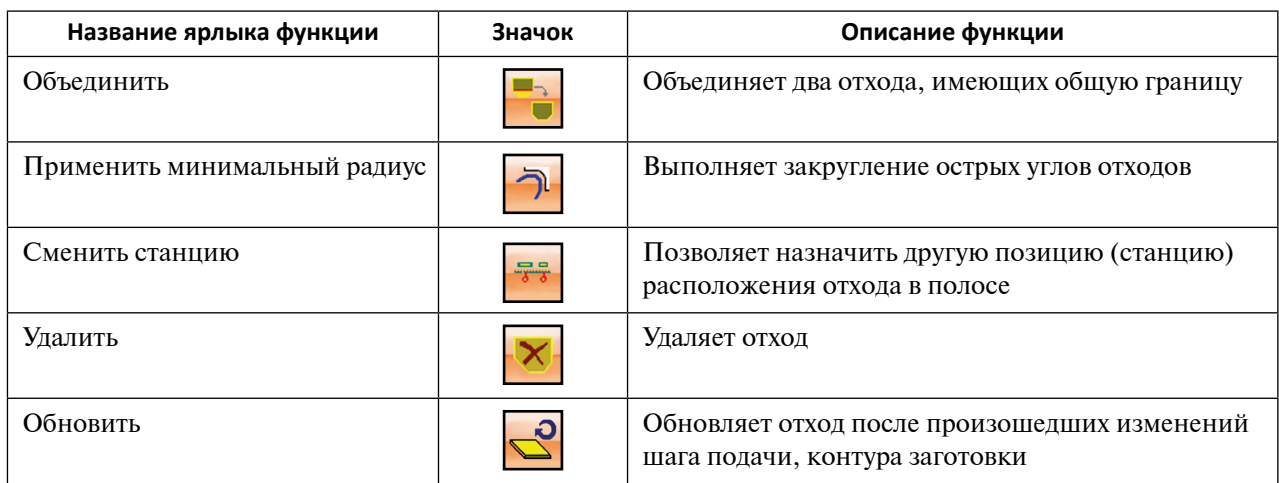

Выбор функции редактирования отхода приводит к переменам в составе остальных опций окна диалога Изменить. К команде Выберите отход (рис. 5.3) добавляются кнопки команд Выберите кривую для разделения, строки ввода Мин. радиус, строки ввода Номер позиции, строки ввода Фильтр.

Для решения задачи Добавить в процессе разработки отхода появляется окно диалога Проектирование отхода в виде, показанном на рис. 5.4. Функции раздела Добавить представлены в табл. 5.3.

Для выполнения функций, указанных в табл. 5.3, в окне диалога используются вспомогательные опции: Выберите отход, Выберите ребро отхода, Ширина перекрытия (рис. 5.4), а также параметры настройки размеров Перерезов (освобождений), которые зависят от их формы. Назначения параметров освобождений для различных типов Перерезов показаны на рис. 5.5.

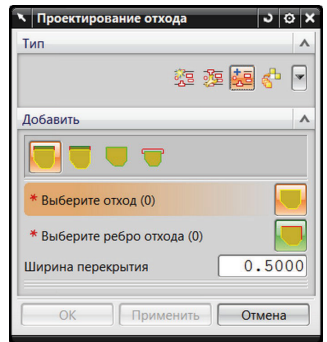

*Рис. 5.4*. Окно диалога «Проектирование отхода» в режиме «Добавить»

*Таблица 5.3*

**Описание функций раздела «Добавить»**

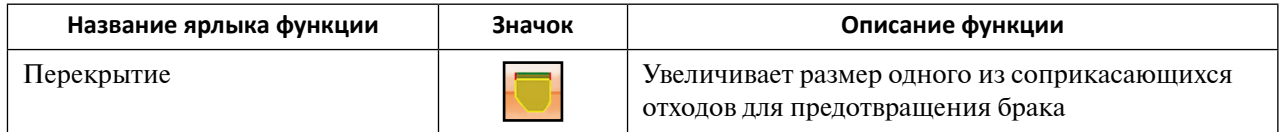

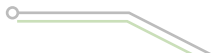

#### *Окончание таблицы 5.3*

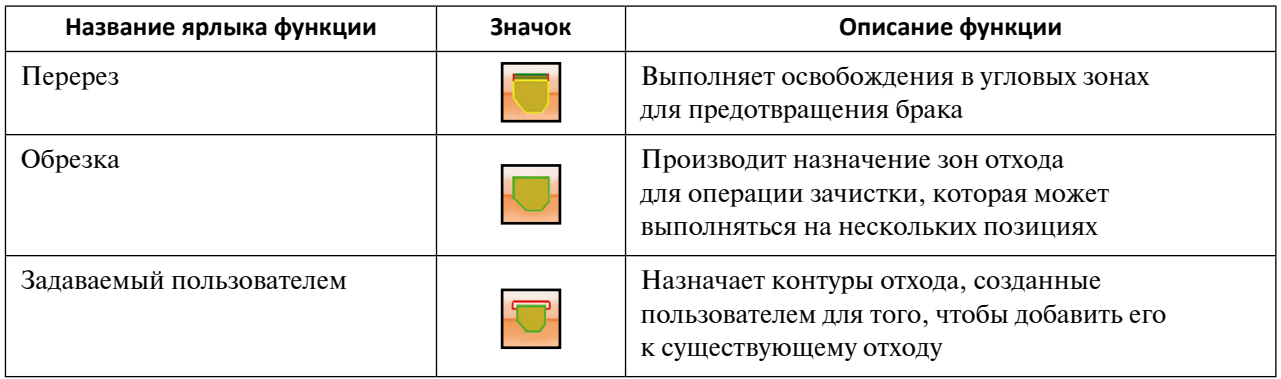

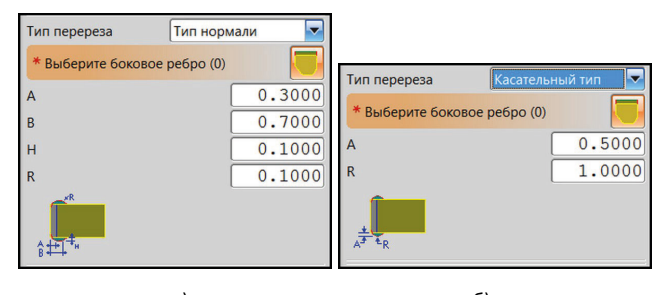

a)  $(6)$ -<br>Тип перереза  $\sqrt{\frac{1}{2}}$ Тип перереза Выберите боковое ребро (0) Выберите боковое ребро (0)  $0.5000$  $0.5000$ 1.0000 1.0000 B  $\Gamma$ ) and  $\Gamma$ 

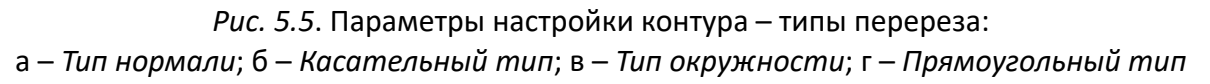

Идентификация отходов по различным признакам осуществляется в окне диалога Проектирование отхода при выборе в разделе Тип задачи Группировка (рис. 5.6). Для отходов одной группы с целью их распознавания назначается одинаковый цвет. Эти действия выполняются с помощью кнопки Выберите отход, поля для выбора цвета Выберите цвет и кнопки управления Применить цвет к отходам того же размера.

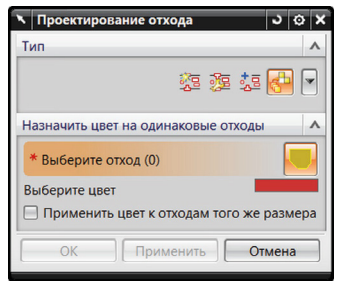

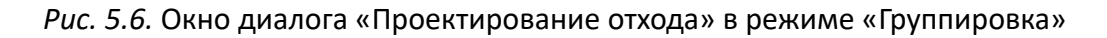

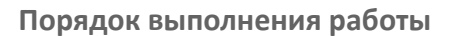

Для получения практических навыков разработки раскроя полосы рассмотрим пример создания однорядной компоновки раскроя для детали *3.4. prt*:

1. Откройте файл *prj\_control\_000.prt* из папки *3\3.4*. В графическом окне появится вид, показанный на рис. 5.7.

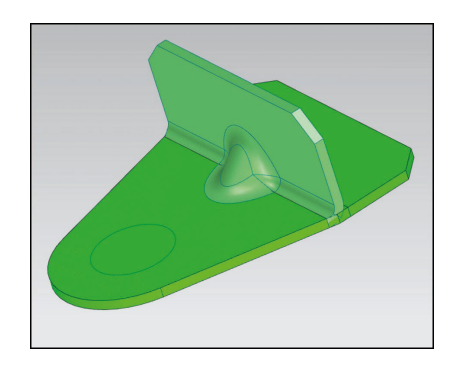

*Рис. 5.7.* Деталь и заготовка проекта

- 2. Нажмите на клавишу Компоновка полосы
- 3. Выберите Тип задачи Создать компоновку.
- 4. Назначьте величину шага 58 мм.
- 5. Введите ширину полосы 75 мм.
- 6. Выберите Боковые прижимы Сверху.
- 7. Назначьте перемычку сверху 5 мм. Вид полосы показан на рис. 5.8.

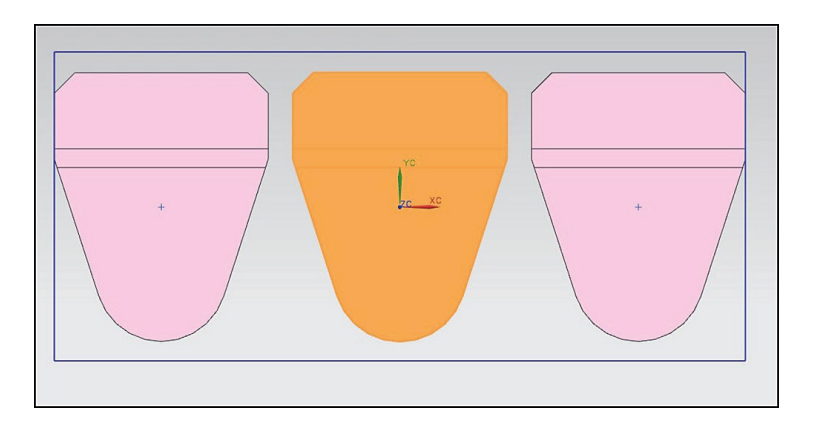

*Рис. 5.8*. Однорядный раскрой. Компоновка полосы

- 8. Самостоятельно проверьте значение коэффициента использования материала (КИМ) и величину минимальной перемычки между деталями, проанализируйте, как меняется КИМ при повороте заготовки от 0° до 90°.
- 9. В результате разработки однорядного раскроя полосы для детали (рис. 5.7) в сборке проекта произошло изменение (рис. 5.9). Вместо компонента *prj\_nest\_012* создана подсборка *prj\_nest\_012*, содержащая три компонента *3.2.1\_blank*.
- 10. Нажмите ОК.
- 11. Не сохраняя, закройте все детали.

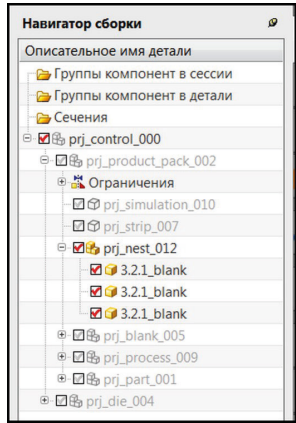

*Рис. 5.9.* Навигатор сборки проекта

после выполнения компоновки полосы для однорядного раскроя

Рассмотрим в качестве примера разработку двурядного раскроя полосы:

- 1. Откройте головной файл сборки проекта в папке *3\3.4*.
- 2. Нажмите кнопку Компоновка проекта
- 3. Выберите в разделе Тип задачу Копировать заготовку (рис. 5.10).
- 4. Выберите в разделе Тип задачу Создать компоновку.
- 5. Нажмите кнопку в разделе Пустой и укажите курсором мыши на любую нижнюю заготовку.

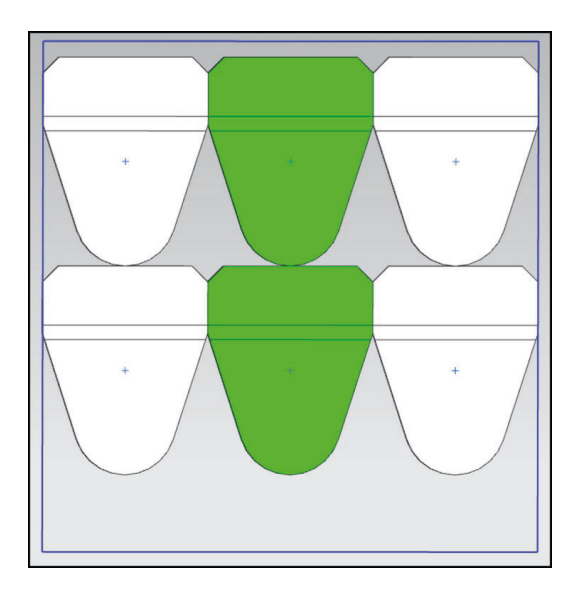

*Рис. 5.10*. Положение заготовок после выполнения опции «Копировать заготовку»

- 6. Произведите вращение этой заготовки на 180° строка ввода Вращение в разделе Расположить (рис. 5.11).
- 7. Установите значения Шаг 58 мм и Ширина 150 мм, которые определят ширину полосы и шаг подачи.
- 8. Назначьте положение Боковые прижимы Среднее.
- 9. Введите значения Смещение Y для нижней заготовки 10 мм, а для верхней заготовки 65,2738 мм.
- 10. Нажмите ОК.

Результат представлен на рис. 5.11.

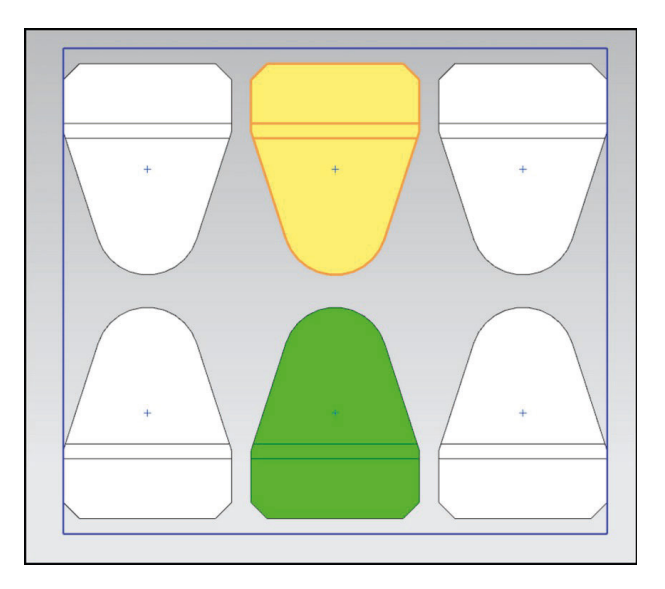

*Рис. 5.11*. Двурядный раскрой

Рассмотрим разработку отходов на примере проекта *One\_row\_layout*, который хранится в папке *3\3.5*.

- 1. Откройте головной файл сборки проекта *prj\_control\_00*.
- 2. Запустите МШПД.
- 3. Откройте окно диалога Проектирование отхода. Выберите задачу Создать и Метод – Граница заготовки + эскиз, который позволит проектировать отход на основе эскиза и существующих ребер заготовки.
- 4. Нажмите кнопку Эскиз сечения. Задайте плоскость эскиза (например, верхнюю грань заготовки).
- 5. Постройте контуры отхода. Расположите отверстие под фиксатор (ловитель) ленты в нижней части. Проверьте значения перемычек между заготовками и между заготовкой и краем ленты. Они не должны быть меньше минимальных и рекомендуемых значений и удовлетворять рациональным значениям коэффициента использования материала. Необходимо, чтобы форма отходов и их количество отвечало требованиям технологичности разделительных операций и изготовления оснастки. Нажмите клавишу Закончить эскиз. Эскиз показан на рис. 5.12. Форма отходов по краям полосы адаптирована к форме поперечных сечений пуансонов.

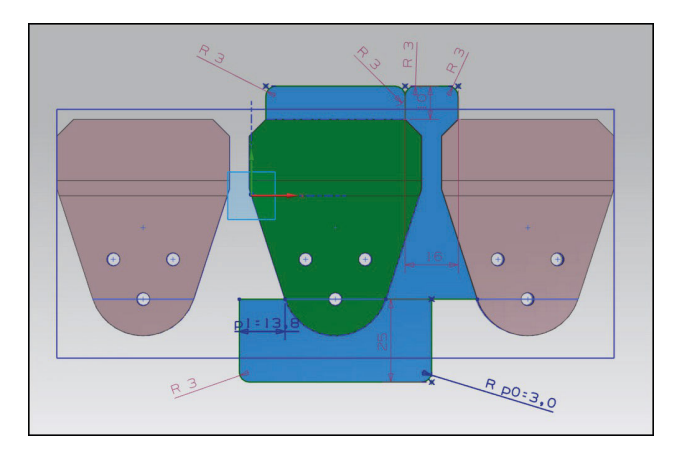

*Рис. 5.12*. Эскиз отходов

6. Нажмите клавишу Применить внизу окна Проектирование отхода. Полученный отход станет целой гранью синего цвета (рис. 5.13).

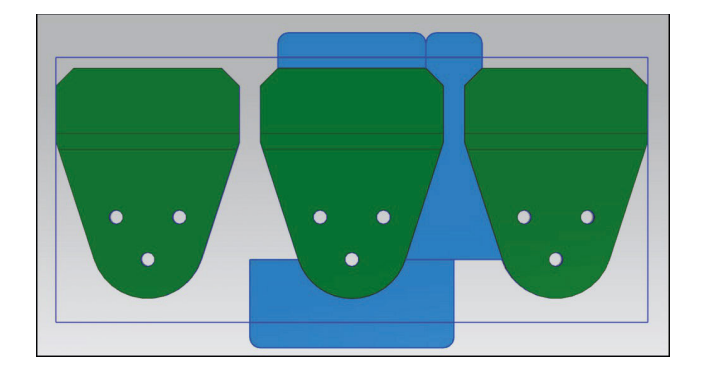

*Рис. 5.13*. Промежуточный вид отходов

- 7. Разделите отходы. Перейдите в режим работы Изменить. Выберите опцию Разделить. Нажмите клавишу Отход, укажите отход для разделения. Нажмите клавишу Кривая и выделите линии сопряжения отходов. Нажмите клавишу Применить для разделения отходов. Примените этот алгоритм дважды для получения трех граней отходов. Если не удается разделить отходы при помощи опции Кривая, нажмите рядом расположенную кнопку Эскиз. Создайте в режиме эскиза линию раздела. Используйте эту линию для раздела отходов.
- 8. Проведите раскраску полученных отходов в синий, желтый и коричневый цвета. Выберите в разделе Тип задачу Группировка. В появившемся окне в разделе Назначить цвет на одинаковые отходы нажмите кнопку Отход и определите с помощью кнопки Выберите цвет и окна диалога Цвет раскраску отхода (рис. 5.14).

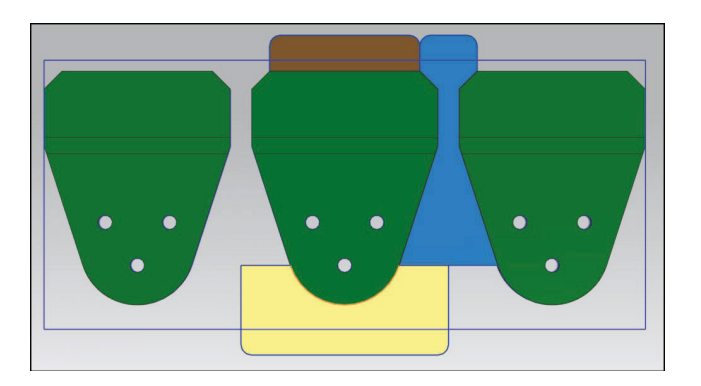

*Рис. 5.14.* Разделение и раскраска отходов

9. Создайте отходы для трех отверстий. В разделе Тип выберите ярлык Создать. Нажмите кнопку Граница отверстия в разделе Метод. Оставьте Номер позиции без изменений. Установите переключатель Позиция в положение Сохранить исходный. Цвет отхода назначьте по умолчанию. Нажмите клавишу Применить. Отверстия закрасятся в цвет Medium Red (рис. 5.15).

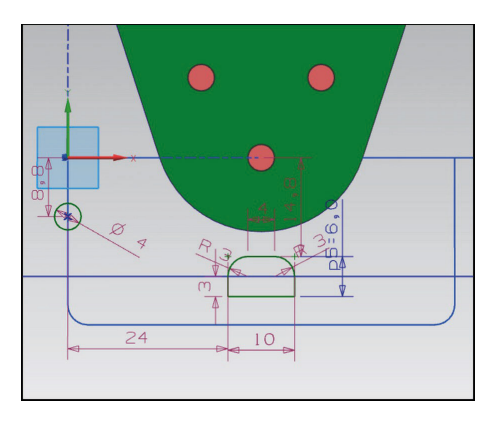

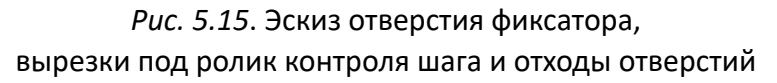

- 10.Создайте отверстие для фиксатора и вырезки контроля шага с помощью эскиза. Нажмите последовательно кнопки Создать, Граница заготовки + эскиз и далее Эскиз сечения. Выберите плоскость эскиза. Начертите отверстие диаметром 4 мм и вырезку под контроль шага. Нажмите клавишу Закончить эскиз. Выберите последовательно Создать, Замкнутые кривые, Кривая. В разделе Настройка установите Тип отхода Макетирование (отход, предназначенный для направляющих элементов, например, для фиксаторов) и остальные опции по умолчанию. Нажмите клавишу Применить. Окраска отхода для этих целей имеет фиолетовый цвет.
- 11. Измените тип отхода центрального отверстия. Нажмите последовательно кнопки Создать, Изменить тип (раздел Метод), Выберите листовое тело. Укажите курсором мыши на листовое тело центрального отверстия. Установите в разделе Настройка – Тип отхода – Макетирование. Сохраните остальные настройки по умолчанию.

Вид разработанных отходов показан на рис. 5.16.

*Рис. 5.16*. Модели отходов

12.Разработайте перекрытия для предотвращения брака. Нажмите последовательно кнопки Добавить в разделе Тип и Перекрытие в разделе Добавить. Укажите на коричневый отход после нажатия кнопки Выберите отход. Активируйте кнопку Выделите ребро отхода и выделите ребро отхода (рис. 5.17).

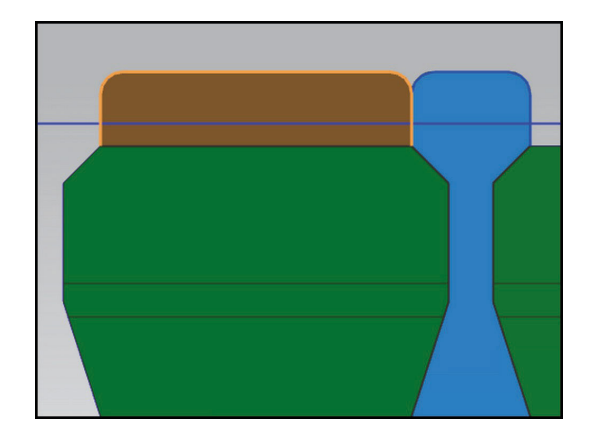

*Рис. 5.17*. Выделение ребра для создания перекрытия

13. Назначьте ширину перекрытия 1 мм. Повторите процедуру для желтого отхода. Установите для него величину перекрытия 0,5 мм. Результат создания перекрытия представлен на рис. 5.18.

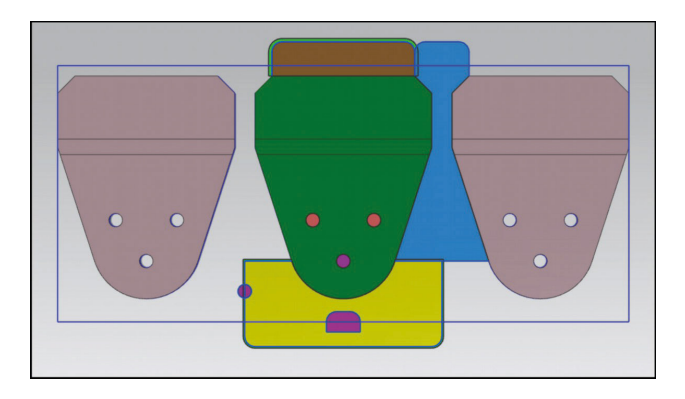

*Рис. 5.18*. Созданные перекрытия

14.Разработайте перерезы (освобождения). Нажмите последовательно кнопки Добавить и Перерез. Установите Тип перереза – Тип окружности. Активируйте кнопку Выберите боковое ребро синего отхода (рис. 5.19). Установите значения параметров бокового ребра *А* и *R* равными 0,5 и 1 мм соответственно. Нажмите клавишу Применить.

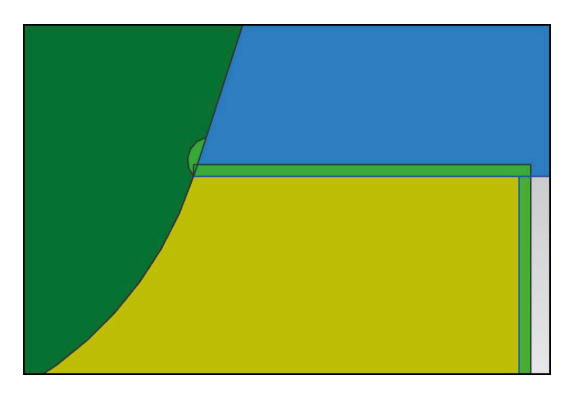

*Рис. 5.19*. Разработка перереза

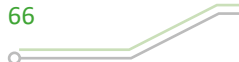

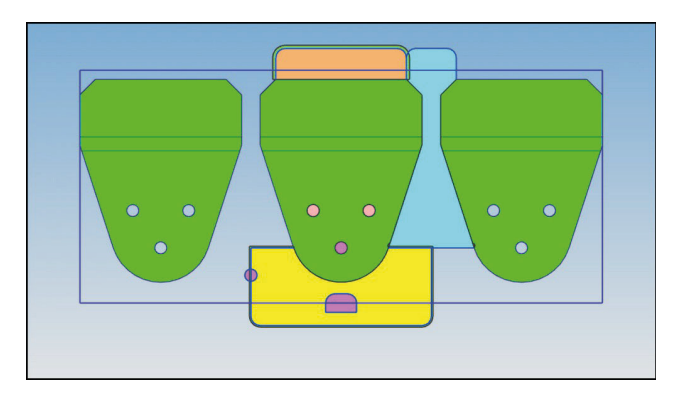

## *Рис. 5.20*. Вид разработанных отходов

15. После создания симметрично расположенного перереза нажмите ОК. Результат работы показан на рис. 5.20.

# **Оформление результатов выполнения задания**

Отчет по практической работе оформляется в виде таблицы, в которую вносятся полученные результаты (табл. 5.4).

*Таблица 5.4*

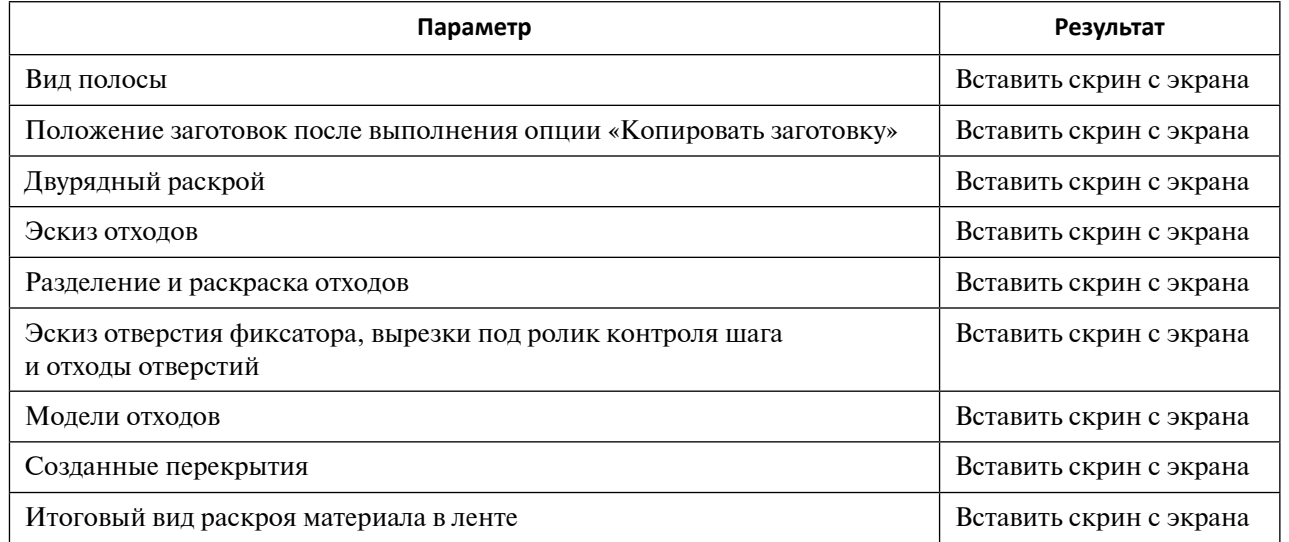

#### **Форма отчета по практической работе 5**

Образец выполнения задания показан в разделе «Пример типового выполнения задания».

## **Задания для самостоятельной работы**

Практические работы выполняются на основе ЭМ. Задание загружается из папки согласно варианту (табл. 5.5).

*Таблица 5.5*

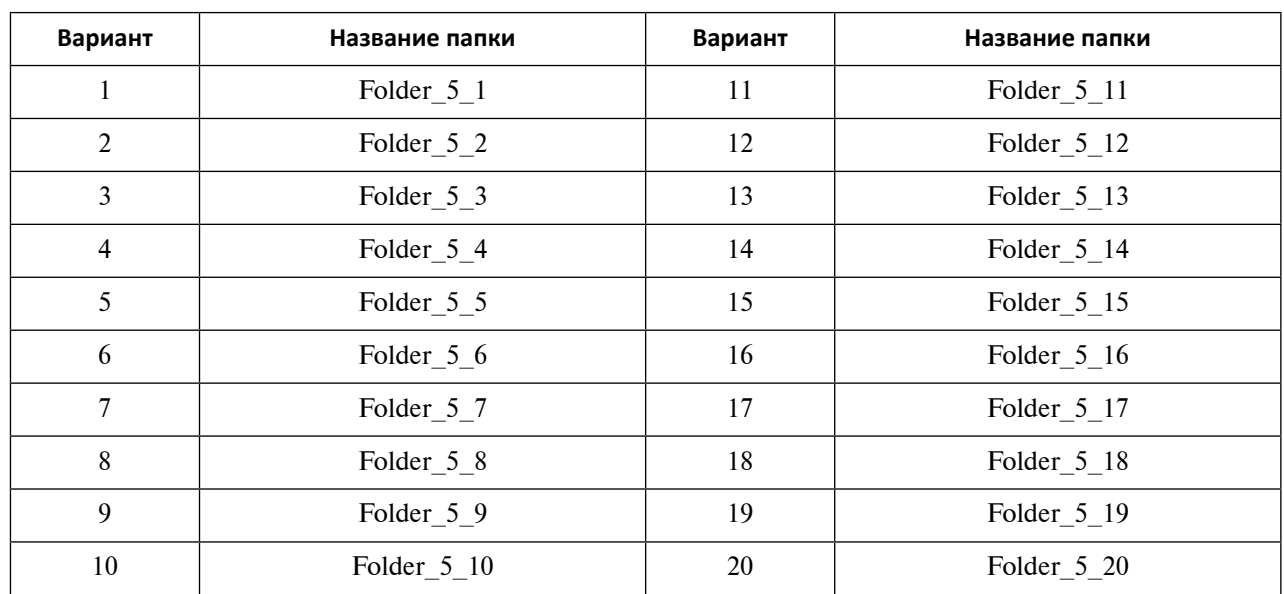

**Варианты заданий для выполнения практической работы 5**

#### **Вопросы для самоконтроля**

- 1. Какие функции доступны пользователю в разделе «Тип» окна диалога «Создать компоновку»?
- 2. Каким способом можно сместить полосу относительно заготовки?
- 3. Как изменить центр вращения заготовки?
- 4. Что нужно сделать, чтобы получить информацию о минимальной величине перемычки?
- 5. Какие функции доступны пользователю в окне диалога «Проектирование отхода»?
- 6. Какие методы может использовать разработчик для создания геометрии отходов?
- 7. Для каких целей используется кнопка «Макетирование» при создании отходов?
- 8. Для каких целей используется кнопка «Изменить» раздела «Тип» в окне диалога «Проектирование отхода»?
- 9. Для решения каких технологических задач применяются опции «Перекрытие» и «Перерез» при разработке отходов?
- 10.Какая опция используется для назначения отходов в операции «Зачистка»?
- 11.Каким образом с помощью функционала «Проектирование отхода» можно произвести идентификацию отходов?

# **Практическое задание 6 РАЗРАБОТКА ТЕХНОЛОГИИ ПОСЛЕДОВАТЕЛЬНОЙ ШТАМПОВКИ В САПР: СОЗДАНИЕ ПОЛОСЫ И РАСЧЕТ УСИЛИЙ ПО ОПЕРАЦИЯМ ПОСЛЕДОВАТЕЛЬНОЙ ШТАМПОВКИ, РАСЧЕТ ЦЕНТРА ДАВЛЕНИЯ ШТАМПА В МШПД NX**

*Цель работы* – получение навыков компоновки полосы последовательной штамповки и определения центра давления штампа в МШПД NX.

## **Перечень знаний и умений для достижения цели**

- Знания в области разработки технологии последовательной штамповки в САПР при создании полосы, расчетах усилий по операциям последовательной штамповки и центра давления штампа в МШПД NX [2–5].
- Навыки построения модели полосы, расчета усилий по операциям, определения центра давления штампа в МШПД NX [4].
- Умение работать в приложении МШПД [4].

## **Алгоритм выполнения задания**

- 1. Рассмотреть интерфейс функционала компоновки полосы и определения центра давления МШПД.
- 2. Выполнить обзор способов создания и визуализации полосы.
- 3. Изучить методы расчета усилий разделительных и формообразующих операций в МШПД.
- 4. Оформить отчет.

## **Методические рекомендации по выполнению задания**

**Теоретические сведения**

Компоновкой полосы называют трехмерный объект сборки, моделирующий последовательное превращение ленты листового металла в окончательное пространственное (плоское) изделие. Фактически компоновка полосы состоит из деталей (заготовок), которые расположены на позициях (станциях) штампа. Их соединяет между собой лента листового металла, которая обеспечивает перенос деталей с одной позиции штамповки на другую. Форма, размеры детали и ленты изменяются в соответствии с технологическим процессом последовательной штамповки.

Компоновка полосы последовательной штамповки изделия определяет габариты штампа, технологичность изготовления детали и штамповой оснастки. Она влияет на выбор пресса. От нее зависит стойкость и износ инструмента, направляющих узлов штампа и оборудования.

Компоновка полосы состоит из эскиза полосы, листовых тел отходов и твердых тел деталей по переходам. Эскиз полосы и листовые тела отходов хранятся в файле

*\*\_strip\_???.prt* сборки проекта, тела деталей по переходам помещаются в подсборку *prj\_simulation ???* сборки *prj\_control* ???. Между эскизом полосы, процессами создания отходов – листовыми телами и твердыми телами деталей на позициях последовательной штамповки создаются ассоциативные связи, которые не исчезают даже после очистки симуляции. Управление Компоновкой полосы наряду с Навигатором сборки (рис. 6.1) обеспечивает Навигатор компоновки полосы (рис. 6.2).

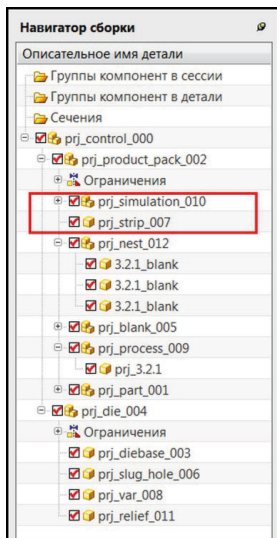

## *Рис. 6.1*. Навигатор сборки. Подсборка управления компоновкой полосы

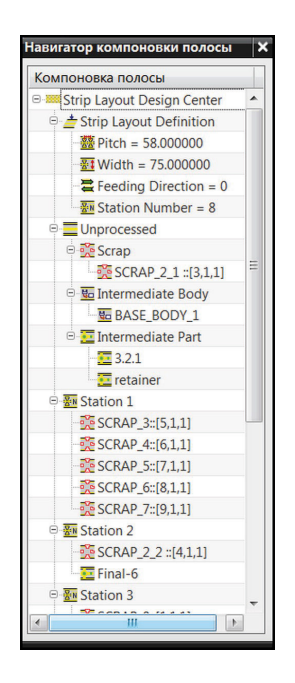

*Рис. 6.2*. Навигатор компоновки полосы

Используя функционал Компоновки полосы, пользователь может:

- 1. Выполнить коррекцию шага подачи и ширины ленты (*Pitch* и *Width* в Навигаторе компоновки полосы).
- 2. Установить направление подачи (*Feeding Direction*) и число позиций штамповки.

 $\circ$ 

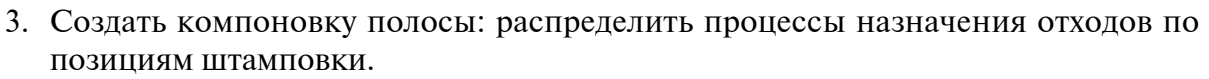

- 4. Загрузить тела деталей по операциям штамповки.
- 5. Управлять количеством и типом позиций, копировать и удалять тела деталей на позициях штамповки.
- 6. Выполнить симуляцию процесса разделительных операций последовательной штамповки.
- 7. Выполнить симуляцию процесса последовательной штамповки.
- 8. Удалить симуляцию процесса последовательной штамповки.

Для запуска опции Компоновка полосы **ВЕЕ** можно применить меню Инструменты – Специальный процесс – Проектирование полосы – Компоновка полосы или ярлык панели инструментов МШПД .

После активизации появляется браузер Навигатор компоновки полосы (рис. 6.2). Он является основным инструментом проектирования компоновки и моделирования полосы.

Для создания эскиза полосы и размещения отходов на ней следует указать курсором мыши на узел *Strip Layout Definition*, который следует за головным узлом (*Strip Layout Design Center*), и нажать на правую клавишу мыши. В окне NX появится контекстное меню центра управления компоновки полосы (рис. 6.3).

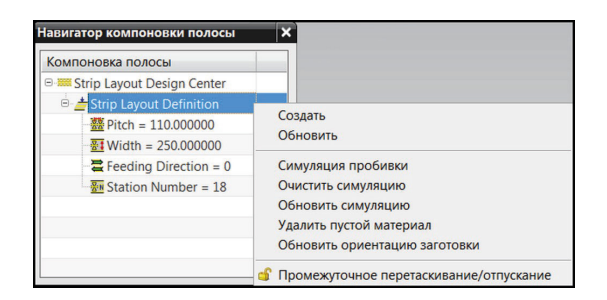

*Рис. 6.3.* Контекстное меню центра проектирования «Компоновка полосы»

Перед разработкой компоновки можно поменять направление подачи полосы (*Feeding Direction* – *0* вдоль оси Х рабочей системы координат, *1* в противоположном направлении) и назначить количество позиций штамповки (*Station Number*). Эти параметры примут свое значение после выполнения команды Создать.

Рассмотрим назначение команд контекстного меню (рис. 6.3).

Команда Создать.

Активизация команды Создать приведет к отображению дополнительных узлов в Навигаторе компоновки полосы (рис. 6.2):

- узел *Unprocessed* (необработанный) является подсборкой для управления *Scrap*, *Intermediate Body*, *Intermediate Part* – листовыми телами отходов, позиция которых не задана в функционале Проектирование отходов, ЭМ тел и деталей, доступных для расположения их на станциях полосы;
- узлы *Station N* являются подсборками для управления и позиционирования листовых тел отходов и ЭМ деталей на данной станции – операции штамповки.

После выбора команды Создать в графическом окне появится эскиз полосы с условными обозначениями станций, листовыми телами отходов, а также расположенными в начале полосы твердыми телами изделия, заготовки и трех заготовок раскроя (подсборка *prj\_nest\_???*). Заготовка, изделие и подсборка раскроя могут быть скрыты средствами Навигатора сборки, впрочем, как и остальные элементы. Первая позиция (*Станция*) совпадает с одной из крайних позиций раскладки заготовок, которая выполнена в раскрое полосы.

Структура графического окна может быть разделена на три зоны (рис. 6.4):

- 1. Зона изделия (*PART Camera PART*).
- 2. Зона раскладки заготовок и отходов (*NEST Camera NEST*).
- 3. Зона проектирования компоновки полосы (*STRIP WORK Camera STRIP*).

Изменение компоновки графического окна достигается настройкой (Файл – Утилиты – Настройки по умолчанию – Штампы последовательного действия – Компоновка полосы – Общие – Виды компоновки полосы – Простой вид или Три вида).

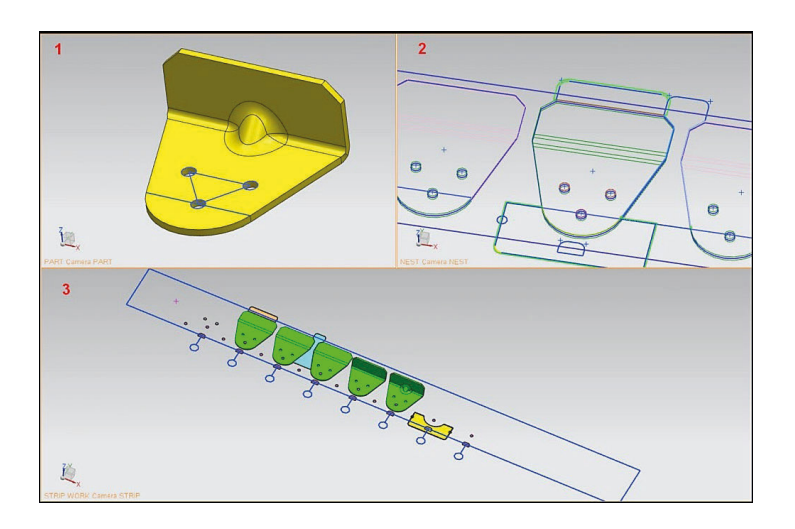

*Рис. 6.4*. Компоновка графического окна

## Команда Обновить.

Эта команда применяется для корректировки значений параметров шага *Рitch* и ширины ленты *Width*. Эти параметры изменяют свое первоначальное значение только после создания компоновки полосы (Создать), установки новых значений и выполнения команды Обновить. Она позволяет также внести коррективы в уже созданную полосу после редактирования ЭМ заготовки и переназначения параметров *Feeding Direction*  и *Station Number*.

# Команда Симуляция пробивки.

Команда служит для моделирования разделительных операций в полосе в соответствии с технологическим процессом штамповки. Результатом операции будет трехмерная модель полосы, которая эквивалентна реальной ленте листового металла после выполнения разделительных операций и ее перемещения на величину *N* – кратную шагу подачи, где *N* – количество указанных пользователем станций для моделирования процессов отделения металла.

Команда Очистить симуляцию.

Удаляет созданную симуляцию. Разработанная компоновка полосы удалению не подлежит.

Команда Обновление симуляции.

Восстанавливает созданную симуляцию полосы после выполненных работ в графическом окне.

Команда Удалить пустой материал.

Служит для удаления с позиций полосы тел заготовок с целью визуализации компоновки полосы без вспомогательных объектов построения.
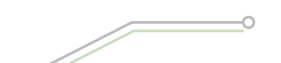

Команда Обновить ориентацию заготовки.

Производит обновление объектов в полосе, сохраняя их ориентировку в соответствии с предварительными операциями подготовки детали, раскроя полосы и проектирования отходов.

Команда Промежуточное перетаскивание/отпускание.

Эта команда является переключателем между двумя режимами работы функцио-

нала Компоновка полосы с ЭМ тел деталей. Первый режим работы  $|\mathbf{f}|$  позволяет перетаскивать в Навигаторе компоновки между станциями твердые тела деталей. Второй режим работы  $\|\mathbf{G}\|$ запрещает перемещение ЭМ деталей между позициями.

Кроме вышеперечисленных команд в управлении компоновкой полосы активно применяют контекстные меню для узлов: *Intermediate Part* (рис. 6.5), *Station N* (рис. 6.6), *Final\_N* или *Stage\_N* (рис. 6.7), *SCRAP\_N* (рис. 6.8).

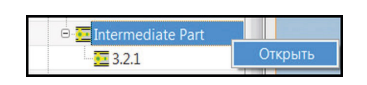

*Рис. 6.5*. Контекстное меню загрузки детали на промежуточную позицию штамповки (Intermediate Part)

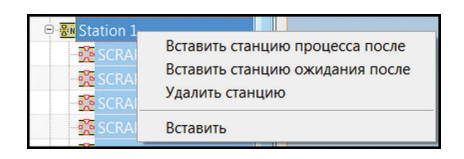

*Рис. 6.6.* Контекстное меню узла позиции штамповки (Station N)

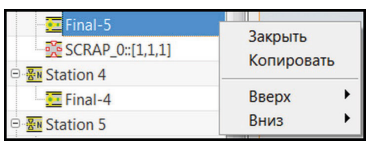

*Рис. 6.7.* Контекстное меню компонента детали Final или Stage на n-й промежуточной позиции штамповки

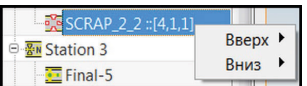

*Рис. 6.8.* Контекстное меню компонента отхода SCRAP

Для загрузки ЭМ деталей в полосу по операциям штамповки указывают путь к файлу детали или к файлу сборки деталей с помощью контекстного меню Открыть (рис. 6.9).

Контекстное меню (рис. 6.7), которое предназначено для добавления позиций (станций) штампа, позволяет выполнить следующие действия:

– Вставить станцию процесса после – создает дополнительную позицию штамповки детали, которая расположена после *Station\_N*, станции активации контекстного меню;

- Вставить станцию ожидания после создает следующую дополнительную (пустую) позицию, на которой не будут осуществляться операции штамповки;
- Удалить станцию удаляет позицию, на которой было вызвано контекстное меню;
- Вставить выгружает на станции вызова контекстного меню из буфера памяти предварительно загруженные туда командой Копировать ЭМ детали на другой позиции. Команда Вставить будет активна в том случае, если есть деталь в буфере памяти.

Контекстное меню, которое возникает при нажатии ПКМ на узле детали *Final\_N* или *Stage\_N*, используется для управления деталью:

- Закрыть удаляет деталь с позиции;
- Копировать помещает копию детали в буфер памяти;
- Вверх позволяет переместить деталь в полосе в направлении начала штамповки на указанное число позиций;
- Вниз позволяет переместить деталь в полосе в направлении конца полосы на указанное число позиций.

Управление перемещением отхода по станциям штампа достигается также с помощью контекстного меню, открывающегося в узле отхода *SCRAP\_N* (рис. 6.8). Его функции аналогичны командам Вверх и Вниз для деталей.

Формально после разработки компоновки полосы можно приступать к проектированию штамповой оснастки. Но без определения усилия штамповки, выбора оборудования и нахождения центра давления штампа результаты работы будут непредсказуемы. Поэтому этап расчета энергосиловых показателей штамповки является обязательным. Полученные результаты расчета усилий по операциям последовательной штамповки позволяют также проверить прочность инструментов и штамповой оснастки при помощи приложения Расширенная симуляция NX и Мастер-процесса Нагрузки CAEstress\_wizard.

Для проведения расчетов усилий последовательной штамповки и вычисления центра давления штампов МШПД предлагает использовать возможности функционала Расчет усилия штамповки.

С его помощью пользователь вычислит усилия по операциям последовательной штамповки и найдет центр давления штампа.

Запуск функционала Расчет усилия штамповки возможен через меню (Инструменты – Специальный процесс – Проектирование ШПД – Расчет усилия) или панель инструментов МШПД (кнопка Расчет усилия штамповки).

Процесс вычислений усилий и определение центра давления реализуется в окне диалога Расчет усилия штамповки (рис. 6.9).

Окно диалога Расчет усилия штамповки состоит из трех разделов:

1 – Список процессов;

11 – Вычисление;

20 – Настройки.

Раздел Список процессов содержит:

- 2. Кнопку добавления нового процесса используется для внесения нового процесса в Список процессов. Нажатие кнопки является началом процесса ввода нового процесса и одновременно завершением определения предыдущего процесса.
- 3. Кнопку удаления процесса применяется для исключения выделенного процесса из списка.
- 4. Кнопку перемещения выбранного процесса по списку вверх.
- 5. Кнопку перемещения выбранного процесса по списку вниз.

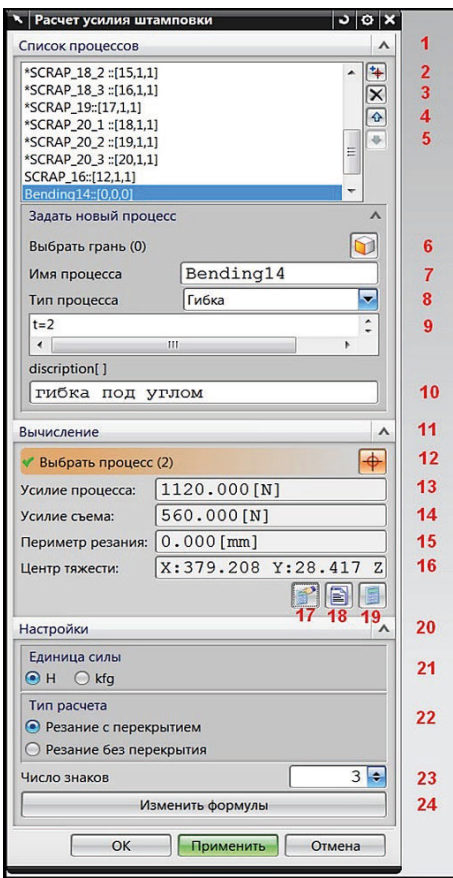

*Рис. 6.9*. Состав окна диалога «Расчет усилия штамповки»

- 6. Кнопку Выбрать грань используют для указания на грани процессов, которые представлены в строке выбора Тип процесса.
- 7. Строку вывода Имя процесса показывает имя и номер процесса.
- 8. Строку ввода Тип процесса показывает каталог, содержащий типы процессов, для которых возможно вычислить нагрузку.
- 9. Окно вывода параметров и величин процесса, где *t* толщина материала;  $m$ at name – материал детали, который задан при инициализации проекта;  $Ss$  – предел прочности на срез; *Ts* – предел прочности; *L* = длина контура (периметр); формулы усилий деформации, усилий прижима и другие. Полное описание коэффициентов, параметров и величин представлено в файлах *…\pdiewizard\pre\_process\metric\process\_data.xls* и там же *process\_formula.xls*.
- 10.Строку ввода описания процесса (*discription* [ ]) создается пользователем с целью сохранения дополнительных сведений об операции штамповки.

Раздел Вычисление содержит:

- 12.Кнопку Выбрать процесс для выделения группы процессов или одного процесса для выполнения вычислений.
- 13.Строку вывода Усилие процесса показывает величину вычисленного усилия.
- 14.Строку вывода Усилие съема показывает вычисленное усилие прижима съема детали.
- 15.Строку вывода Периметр резания показывает величину периметра контура разделительных операций.
- 16. Строку вывода Центр тяжести показывает координаты *Х*:, *Y*:, *Z*: центра давления в рабочей системе координат (*WCS*) для операции или для группы операций, для которых подсчитаны усилия.

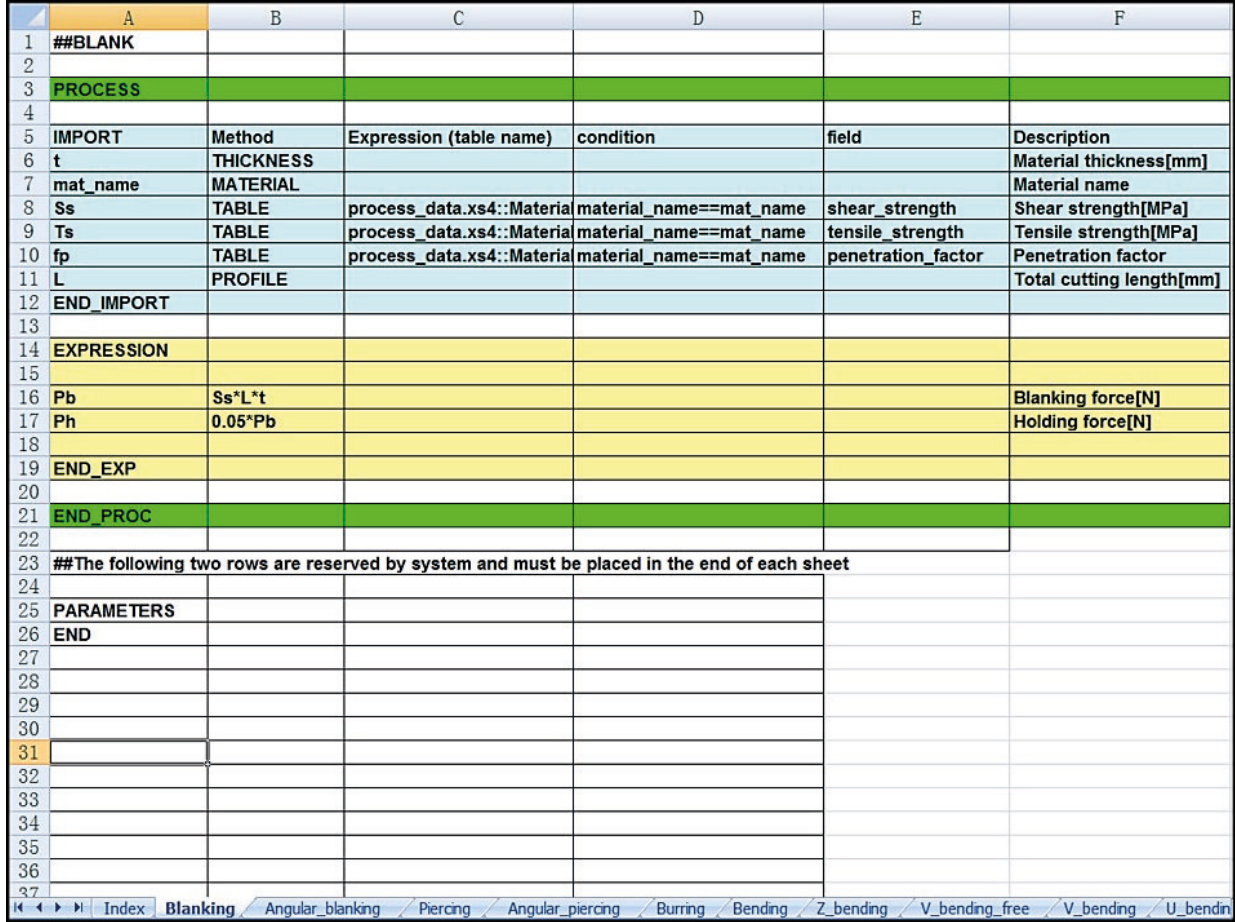

*Рис. 6.10*. Лист формул для разделительной операции Blanking (обрезка) в файле process\_formula.xls

- 17.Кнопку Расчет производит расчет усилия операции (процесса) и определение положения центра давления для операции или группы операций (процессов), которые выделил пользователь в окне Список процессов.
- 18.Кнопку Создание отчета генерирует в окне браузера файл отчета о выполненных вычислениях.
- 19.Кнопку Расчет общего усилия штамповки осуществляет расчет суммарной величины усилия всех процессов (операций), для которых уже вычислены по отдельности значения усилий.

Раздел Настройки содержит:

- 21.Кнопки переключателя Единиц силы с системы СИ (сила в ньютонах) на техническую систему – сила (сила в кгс).
- 22.Кнопки переключателя Тип расчета переводят расчет с вида Резание с перекрыванием (при расчете усилия разделительной операции не принимаются в расчет общие ребра смежных отходов и линии реза, выходящие за пределы полосы) на Резание без перекрывания (усилие вычисляется для полного контура отхода).
- 23. Строка Число знаков служит для определения точности вывода результатов на монитор (указывает количество знаков после запятой).
- 24.Клавиша Изменить формулы предназначена для внесения изменений в формулы расчета в файле *…\pdiewizard\pre\_process\metric\ process\_formula.xls* в том случае, если пользователь имеет веские основания, подтвержденные практикой для изменения метода расчета усилий (рис. 6.10). Изменения выполняются в полях желтого цвета, где указаны формулы для расчета.

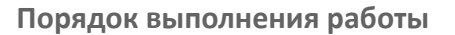

В качестве примера рассмотрим пример создания компоновки и симуляции полосы для последовательной штамповки при однорядном раскрое материала (папка *3\3.6\ one\_row\_layout\_scrap*):

- 1. Откройте файл *prj\_control\_000.prt*.
- 2. Загрузите МШПД.
- 3. Активируйте функционал Компоновка полосы **(дес. 6.11)**.

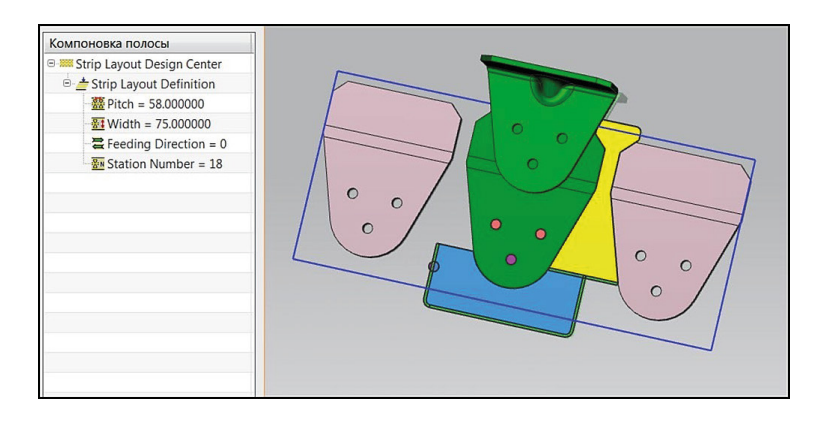

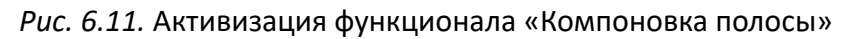

- 4. Дважды щелкните мышкой по узлу *Station Number* и установите число позиций равное *8*. Согласитесь с тем, что подача полосы будет происходить в направлении положительной оси Х (*Feeding Direction* = *0*). Не корректируйте установленные по умолчанию значения шага подачи *Pitch* и ширины полосы *Width*.
- 5. Установите курсор мыши на узел *Strip Layout Definition* и вызовите контекстное меню функционала Компоновка полосы. Запустите команду Создать. Скройте подсборки *prj\_nest\_012* и *prj\_part\_001*, используя Навигатор сборки (рис. 6.12).

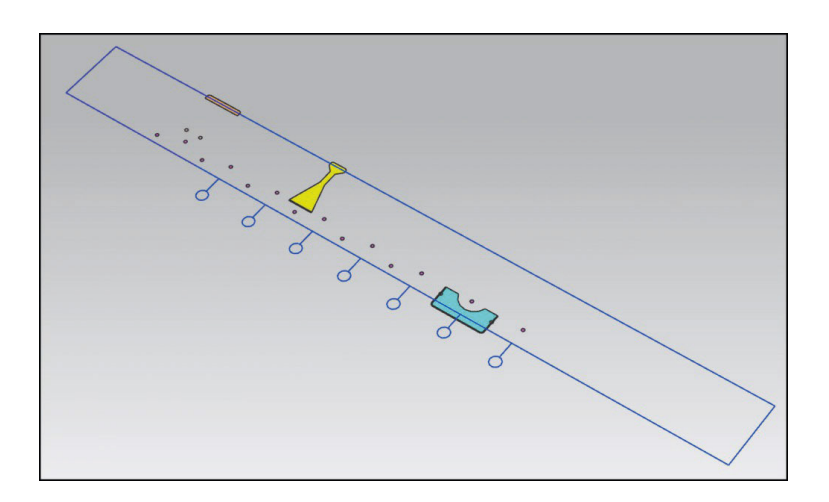

*Рис. 6.12.* Электронные модели полосы и отходов

6. Разместите коричневый прямоугольный отход на позиции 2. Для этого можно использовать любой из методов: «перетащите» отход *SCRAP\_9* на узел *Station 2* навигатора Компоновка полосы или выделите его и с помощью контекстного меню (Вниз – 1) расположите на позиции 2.

7. Загрузите детали на промежуточные позиции полосы из предварительно созданной сборки. Выделите курсором мыши узел *Intermediate Part* и вызовите контекстное меню Открыть. В окне Выберите деталь укажите на файл *3.2.1\_top.prt*, который находится в той же папке, что и файл сборки проекта. Нажмите ОК (рис. 6.13).

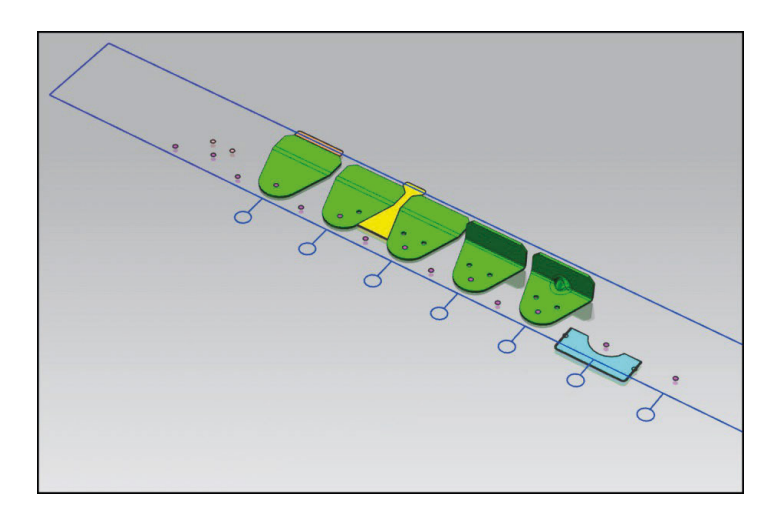

*Рис. 6.13*. Полоса, отходы и детали на позициях штамповки

8. Подготовьте полосу к симуляции. Удалите заготовки со второй, третьей, четвертой позиций. Для этого последовательно указывайте курсором на узлы с деталями на этих позициях *Final-4*, *Final-3*, *Final-2* и выполняйте команду Закрыть контекстного меню. Перетащите отход с позиции 7 (*Station 7*) на позицию 8 (*Station 8*). Установите курсор на узел *Final* на позиции 6 и выполните команду Копировать. Переместите курсор на позицию 8 (*Station 8*) и выполните команду Вставить. Вновь переместите курсор на узел *Final* на станции 6 и с помощью контекстного меню ( $\overline{B_{HM3}}-1$ ) расположите деталь на станции 7. Аналогичным образом уберите деталь с позиции 5 на позицию 6. Выделите курсором мыши станцию 6 и при помощи контекстного меню создайте «пустую» промежуточную позицию (Вставить станцию ожидания после). Скопируйте и вставьте на нее деталь с позиции 6 (рис. 6.14).

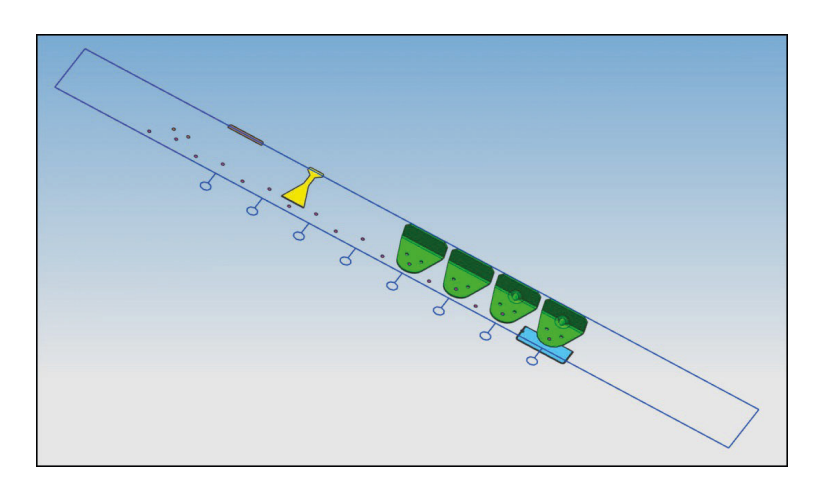

*Рис. 6.14*. Этап подготовки полосы к симуляции

9. Создайте симуляцию пробивки (Strip Layout Definition – Симуляция пробивки – Из станции 2 – На станцию 9). Удалите заготовки для визуализации процесса (Strip Layout Definition – Удалить пустой материал – Из станции 6 – На станцию 9). Скройте *prj\_strip\_007* при помощи Навигатора сборки и все линии. Результат моделирования процесса последовательной штамповки представлен на рис. 6.15.

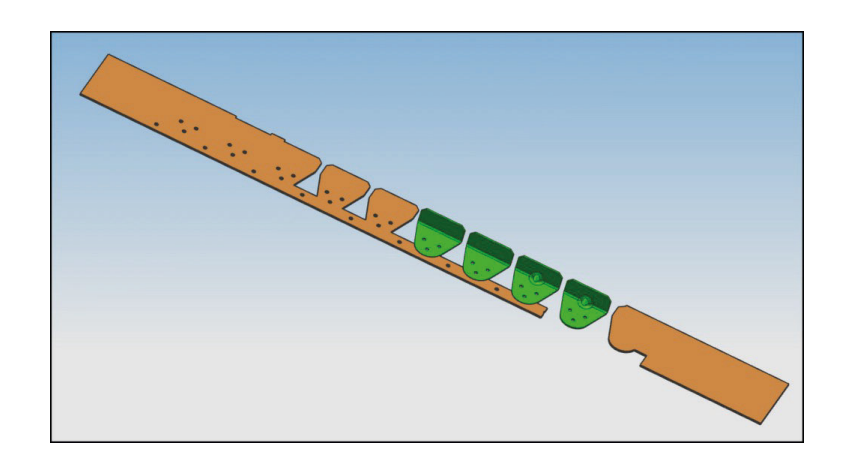

*Рис. 6.15*. Симуляция процесса последовательной штамповки детали при однорядном раскрое

10.Вернитесь к компоновке полосы с целью возможной корректировки (Strip Layout Definition – Очистить симуляцию). Покажите скрытые объекты в Навигаторе полосы.

Рассмотрим расчет усилий и определение центра давления для технологического процесса последовательной штамповки (разработанный проект хранится в папке *3\3.7\ Сalculate\_power*):

- 1. Откройте файл *prj\_control\_00.prt*.
- 2. Нажмите кнопку Расчет усилия штамповки .
- 3. Установите Единица силы для системы *СИ* ньютоны *Н*.
- 4. Выберите Тип расчета Резание с перекрытием.
- 5. Выставите точность представления результатов три знака после запятой.
- 6. Разделительные операции, представленные процессами получения отходов, автоматически занесены в Список процессов. Выделите в Списке процессов все процессы *\*SCRAP*.
- 7. Нажмите на кнопку Расчет 17 (рис. 6.16).
- 8. Величина суммарной величины усилия деформирования и съема не превышает 19 000 Н. Окружность вместе с перекрестием синего цвета показывают, где расположен центр давления разделительных операций. Координаты центра давления показаны в строке Центр тяжести.
- 9. Определите полное усилие деформирования и действительное положение центра давления штампа. Добавьте для расчета формоизменяющие операции.
- 10.Откройте подраздел Задать новый процесс. Нажмите на кнопку Тип процесса САТАLOG и выделите операцию Гибка. Поменяйте Имя процесса на *Bending\_01*. В окне параметров появятся строки со значениями констант и формул. Для указания операции нажмите кнопку Выбрать грань и выделите ребро сгиба (желтый цвет) на первом процессе деформирования гибкой (рис. 6.17). Далее вновь нажмите на кнопку Добавить. Этими действиями заносится в Список процессов операция гибки – *Bending\_01* (рис. 6.18).

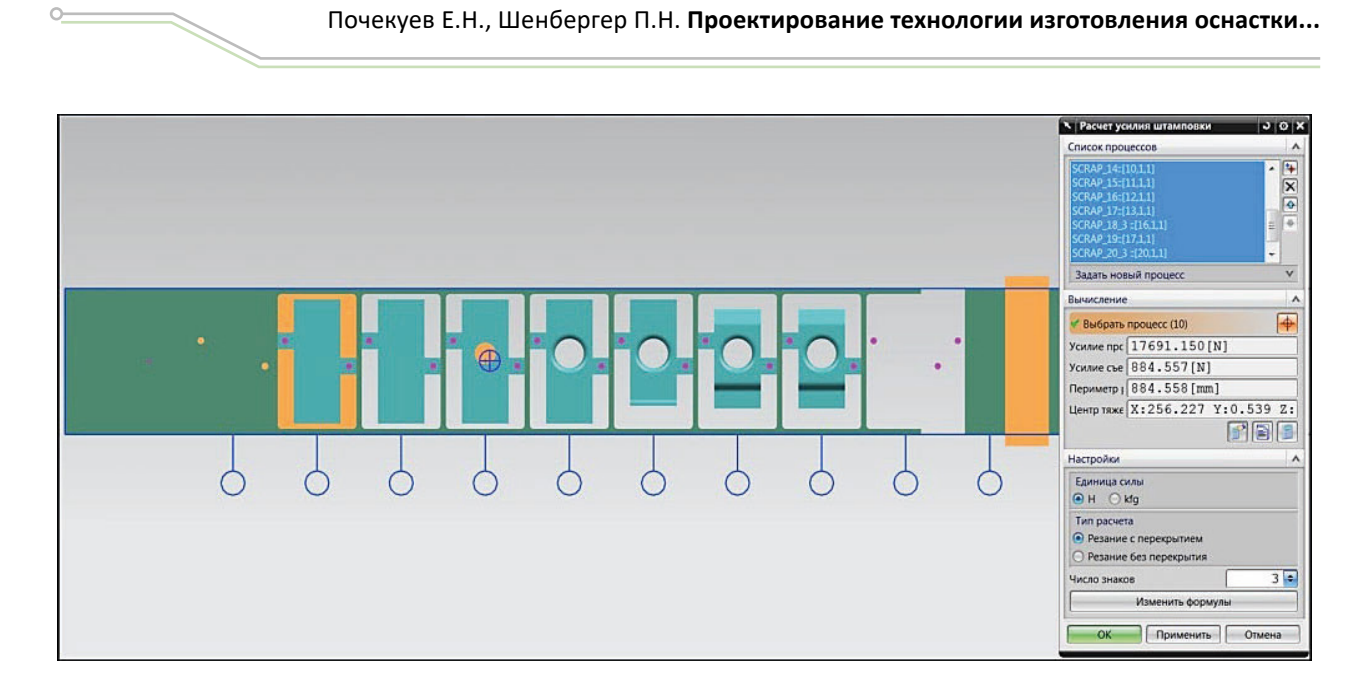

*Рис. 6.16*. Усилие и центр давления для разделительных операций

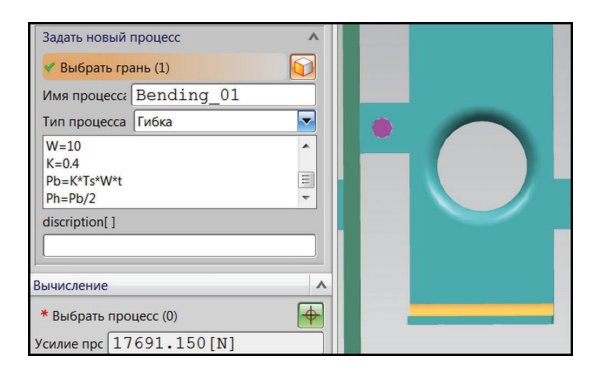

*Рис. 6.17.* Добавление операции «Гибка» в «Список процессов»

| Bending_01::[0,0,0]     |   |
|-------------------------|---|
| *SCRAP 7 1 :: [4.1.1]   |   |
| *SCRAP 18 1 :: [14,1,1] | Ξ |
| *SCRAP 18 2 :: [15,1,1] |   |
| *SCRAP 20 1 :: [18,1,1] |   |
| *SCRAP 20 2 :: [19,1,1] |   |
| SCRAP 10::[7,1,1]       |   |

*Рис. 6.18*. Список процессов с добавленной операцией гибки \*Bending\_01

11.Аналогичным образом добавьте в Список процессов две остальные операции гибки. Напомним, если перед названием операции стоит **\***, то это означает, что результат для этих операций еще не подсчитан. Результат действий показан на рис. 6.19.

| *Bending_03::[0,0,0]    |                          |
|-------------------------|--------------------------|
| *Bending_02::[0,0,0]    |                          |
| *Bending_01::[0,0,0]    |                          |
| *SCRAP 7 1 :: [4.1.1]   |                          |
| *SCRAP_18_1 :: [14,1,1] |                          |
| *SCRAP_18_2 :: [15,1,1] |                          |
| *SCRAP 20 1 :: [18,1,1] | $\overline{\phantom{a}}$ |

*Рис. 6.19*. Список процессов операций гибки

12. Занесите в перечень процессов и формоизменяющую операцию Отбортовка. Откройте подраздел Задать новый процесс. Выберите Тип процесса Пуклевка. Измените Имя процесса *Burring\_01*. Укажите курсором мыши на буртик операции (желтый цвет). Нажмите кнопку Добавить (рис. 6.20).

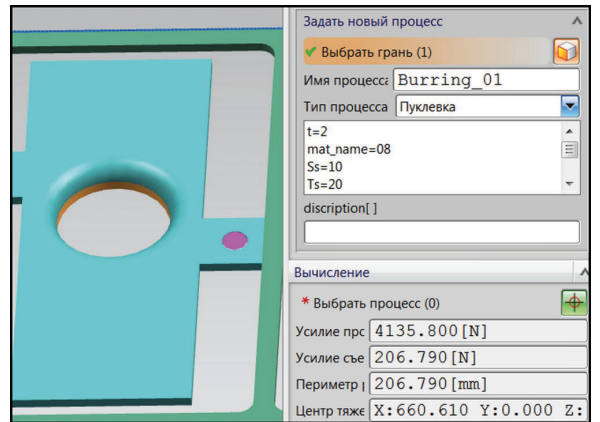

- *Рис. 6.20*. Добавление операции «Отбортовка» Burring\_01
- 13.Выделите все операции в Списке процессов с целью вычисления общего усилия и центра давления (рис. 6.21). Нажмите на кнопки  $P$ асчет – ОК.

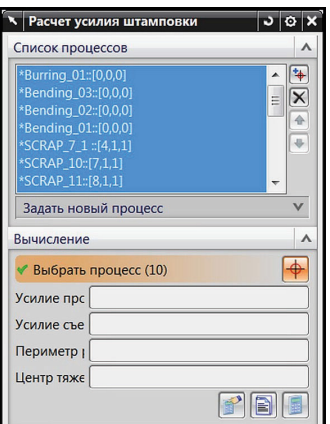

*Рис. 6.21*. Выделение всех процессов для проведения вычислений

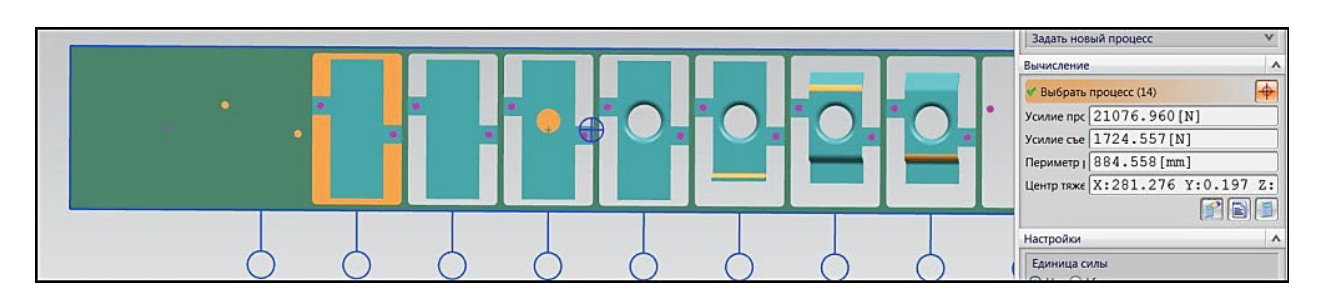

*Рис. 6.22*. Результат вычислений

14.Анализ результатов показывает, что общая величина усилия не превышает 23 000 Н. Центр давления расположен между четвертой и пятой позицией из девяти установленных станций (рис. 6.22).

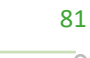

# **Оформление результатов выполнения задания**

Отчет по практической работе оформляется в виде таблицы, в которую вносятся полученные результаты (табл. 6.1).

*Таблица 6.1*

**Форма отчета по практической работе 6**

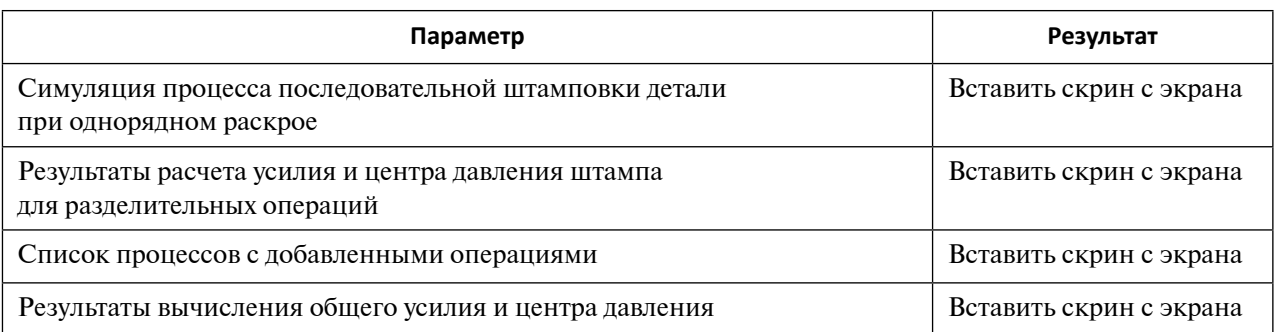

Образец выполнения задания показан в разделе «Пример типового выполнения задания».

# **Задания для самостоятельной работы**

Практические работы выполняются на основе ЭМ. Задание загружается из папки согласно варианту (табл. 6.2).

*Таблица 6.2*

**Варианты заданий для выполнения практической работы 6**

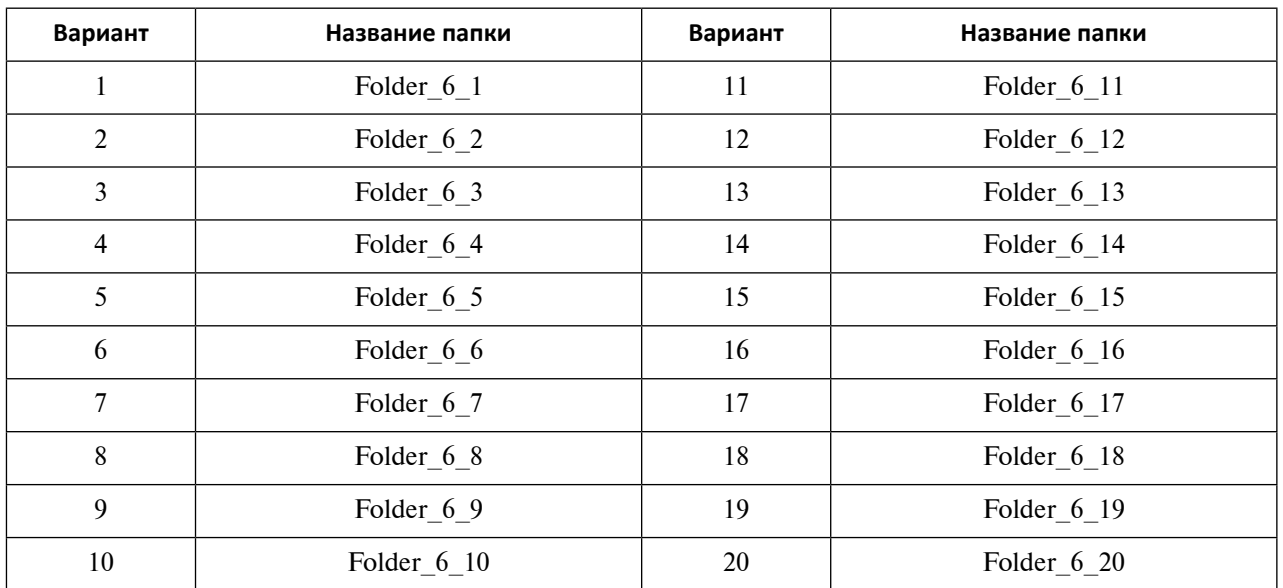

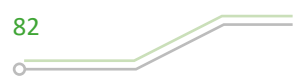

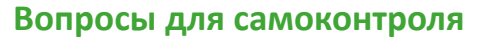

- 1. Для чего используется функционал «Компоновка полосы»?
- 2. Что может выполнить пользователь, применяя возможности функционала «Компоновка полосы»?
- 3. Какие узлы представлены в дереве компоновки полосы?
- 4. Как можно вызвать меню управления компоновки полосы?
- 5. Каким образом можно настроить графическое окно для показа только зоны проектирования компоновки полосы?
- 6. В каких целях используется симуляция пробивки?
- 7. Что нужно сделать, чтобы создать промежуточные (пустые) позиции?
- 8. Как создать симуляцию полосы для двухрядного раскроя?
- 9. С какой целью необходимо определять усилия штамповки и центр давления в МШПД?
- 10.Какие операции последовательной штамповки автоматически появляются в «Списке процессов» окна диалога «Расчет усилия штамповки»?
- 11. Что необходимо сделать, чтобы вычислить усилия формоизменяющих операций последовательной штамповки в МШПД?
- 12.Каким образом можно управлять положением центра давления штампа, используя возможности МШПД?
- 13.Как можно изменить вид материала при определении усилия штамповки в МШПД?

# **Практическое задание 7 ПРОЕКТИРОВАНИЕ И ПАРАМЕТРИЗАЦИЯ ПАКЕТА ПОСЛЕДОВАТЕЛЬНОГО ШТАМПА В МАСТЕР-ПРОЦЕССЕ ПРОЕКТИРОВАНИЯ ШТАМПОВ ПОСЛЕДОВАТЕЛЬНОГО ДЕЙСТВИЯ NX**

*Цель работы* – изучение процесса проектирования и параметризации пакета последовательного штампа в Мастер-процессе проектирования ШПД.

## **Перечень знаний и умений для достижения цели**

- Знания в области проектирования и параметризации пакета последовательного штампа [2–5].
- Навыки построения и параметризации пакета последовательного штампа в МШПД NX [4].
- Умение работать в приложении МШПД [4].

#### **Алгоритм выполнения задания**

- 1. Изучить этапы процесса проектирования пакета последовательного штампа в Мастер-процессе проектирования ШПД.
- 2. Освоить этапы параметризации пакета последовательного штампа в Мастерпроцессе проектирования ШПД.
- 3. Выполнить процедуру загрузки в проект пакета штампа, а также осуществить его редактирование.
- 4. Создать пользовательский пакет штампа на основе существующего шаблона.
- 5. Осуществить регистрацию пользовательского пакета штампа.
- 6. Оформить отчет.

# **Методические рекомендации по выполнению задания**

**Теоретические сведения**

В МПШД пакетом или базой штампа называется узел штампа, состоящий из набора плит.

Набор внутренних плит штампа, заключенный между верхней и нижней плитами, в справочной литературе NX называется подпакетом или подбазой.

В российской практике (согласно ГОСТ 15830–84):

• Блоком штампа называется узел, содержащий верхнюю, нижнюю плиту и элементы направляющих. Он предназначен для крепления пакета штампа и (или) совмещения рабочих элементов при штамповке. Блоки штампов характеризуются расположением направляющих элементов (диагональное, осевое, заднее расположения) и числом их пар. Схема простейшего блока, состоящего из верхней и нижней плит, двух направляющих колонок и двух направляющих втулок, показана на рис. 7.1.

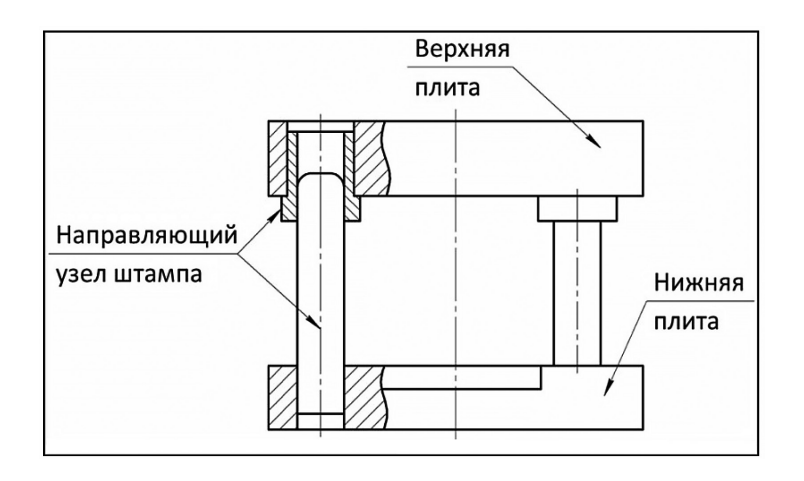

*Рис. 7.1.* Схема простейшего блока штампа

- Пакетом называется узел, состоящий из плит, необходимых для фиксации и (или) крепления рабочих элементов штампа. Пакет устанавливается в блоке штампа.
- Направляющим узлом называется узел штампа для совмещения и направления частей штампа при перемещении их относительно друг друга.

Количество плит в штампах различных моделей может отличаться (рис. 7.2). В пакете может быть от трех до двенадцати плит. Необходимость определенного числа и типа плит для техпроцесса может определяться разными факторами. Некоторые схемы пакетов штампов, например, из каталога *DB\_UNIVERSAL1*, *DB\_UNIVERSAL2* и *DB\_UNIVERSAL3* тип *5 PLATES*, в своей сборке уже имеют направляющие узлы и крепежные элементы (рис. 7.2, в).

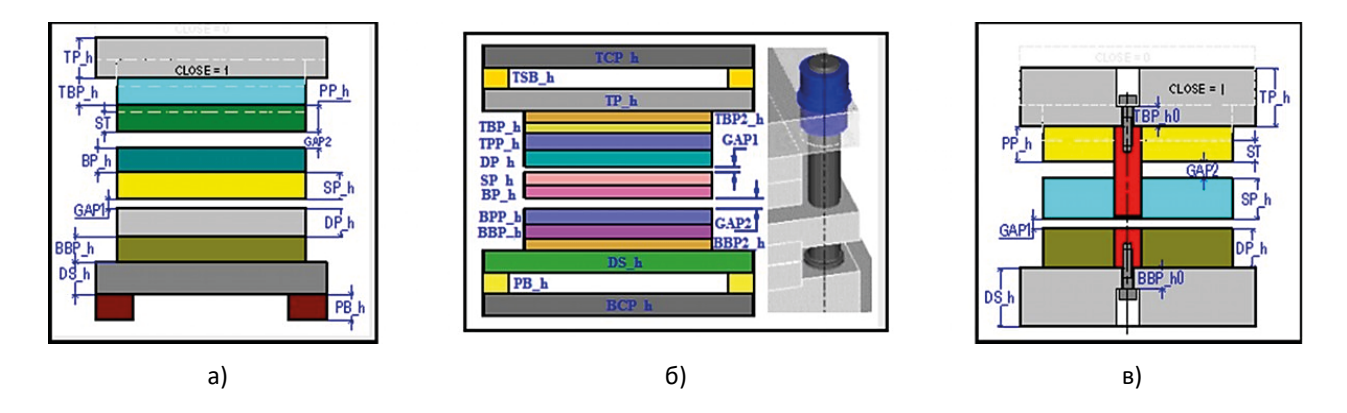

*Рис. 7.2.* Примеры пакетов штампов, существующих в программе NX: а – DB\_UNIVERSAL1; б – DB\_UNIVERSAL2; в – DB\_UNIVERSAL3

В МШПД приняты следующие обозначения плит штампов:

- $TCP top clamping plate, DiWTAc KpenJICHMAMHHA IDJ3VHE,$
- $TSB$  top space bar, промежуточная плита,
- $TP top$  plate, плита верха,
- $TBP top$  backing plate, верхняя подкладная плита,
- $PP$  punch plate, плита для установки пуансонов,
- $BP -$  backing plate, подкладная плита,
- $SP -$  Stripper plate, плита съемника/прижима,
- $DP$  die plate, плита для установки матриц,
- BBP bottom backing plate, нижняя подкладная плита,
- $DS$  die shoe, нижняя плита,
- $PB$  parallel bar, плита-подкладка,
- $BCP base clamping plate$ , плита с креплениями на столе.

Размеры плит и параметры пакета обозначены как:

- *GAP* величина зазора, толщина материала (равна по умолчанию толщине материала, задаваемая при инициализации проекта);
- $ST -$  Stripper Travel Length, величина хода съемника/прижима;
- $PL$  Plate length, длина плиты (вдоль оси X);
- $PW-$  Plate width, ширина плиты (вдоль оси Y);
- *h* высота плиты (ставится как суффикс после названия плиты);
- *DX* расстояние между ребрами пакета и ребрами внутренних плит на плане сверху в горизонтальном направлении;
- *DY* расстояние между ребром пакета и ребрами внутренних плит на плане сверху в вертикальном направлении.

Все плиты штампа имеют точку привязки, отображаемую на эскизах плит красным крестиком (рис. 7.3). Эта точка используется при автоматическом позиционировании. По умолчанию для верхней половины штампа точки привязки расположены в центре тяжести на нижней плоскости каждой плиты, для плит нижней половины штампа точки привязки располагаются в центре тяжести на верхней плоскости каждой плиты.

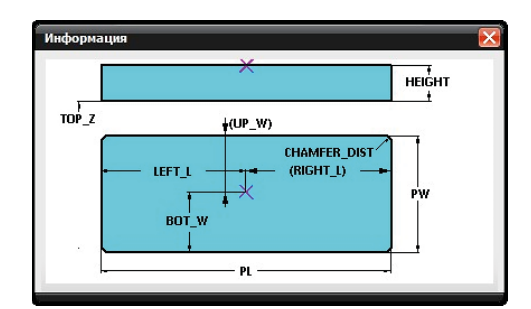

*Рис. 7.3*. Эскиз плиты

Созданию пакета последовательного штампа предшествует разработка технологического процесса. Поэтому сразу запустить проектирование пакета штампа с помощью нажатия кнопки Пакеты штампов не удастся. Тем не менее, в МПШД предусмотрена возможность начала работы с функционалом Пакеты штампов без разработки технологии, но для этого обязательна инициализация проекта.

Прежде чем создавать и загружать пакет штампа, необходимо назначить некоторые параметры настройки проектирования последовательного штампа, которые учитывают конструкционные и технологические величины зазора между рабочими частями штампа и плитами, а также параметры оборудования.

Запуск окна диалога, отвечающего за настройку, осуществляется с помощью меню Инструменты – Специальные процессы – Мастер-процесс проектирования штампов последовательного действия – Настройка проектирования штампов или нажатие кнопки Настройка проектирования штампа <sup>[23</sup>].

В открывшемся окне диалога Настройка проектирования штампа (рис. 7.4) в таблице представлены параметры для редактирования, а под ними расположен поясняющий эскиз.

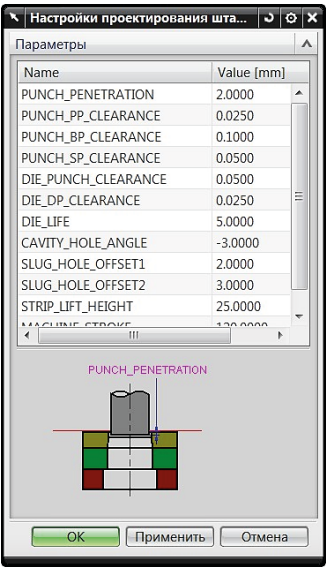

## *Рис. 7.4*. Настройка параметров проектирования штампа

Параметры настройки:

- PUNCH PENETRATION глубина захода вырубного пуансона в шейку матрицы;
- PUNCH PP CLEARANCE величина зазора между пуансоном и плитой пуансонов;
- PUNCH\_BP\_CLEARANCE величина зазора между пуансоном и промежуточной плитой;
- PUNCH SP CLEARANCE величина зазора между пуансоном и плитой съемника;
- DIE PUNCH CLEARANCE величина зазора между матрицей и пуансоном;
- DIE DP CLEARANCE величина зазора между матрицей и плитой матриц;
- **DIE** LIFE глубина шейки матрицы;
- CAVITY HOLE ANGLE угол раздачи отверстия в матрице;
- SLUG HOLE OFFSET1 увеличение размеров отверстия в нижней подкладной плите относительно отверстия в матрице;
- SLUG HOLE OFFSET2 увеличение размеров отверстия в нижней плите относительно отверстия в матрице;
- STRIP LIFT  $HEIGHT BEIC$  подъема полосы над матрицей;
- MACHINE STROKE величина хода ползуна.

Для начала разработки пакета последовательного штампа можно выбрать пункт меню Инструменты – Специальные процессы – Мастер-процесс проектирования штампов последовательного действия – База штампа или нажать кнопку Пакеты штампов  $\boxed{=}$ . В окне диалога откроется интерфейс функционала Управление пакетом штампов (рис.  $7.5$ ).

Интерфейс окна диалога содержит раздел Тип, а также разделы, зависящие от выбранного типа операции.

В разделе Тип находятся ярлыки:

1 – Проектировочный пакет штампа (загружает пакет штампа в проект, позволяет изменить параметры загруженного пакета);

2 – Инструменты проектирования (изменяет внутренние плиты пакета, удаляет пакет из проекта, сохраняет измененный пакет в качестве шаблона).

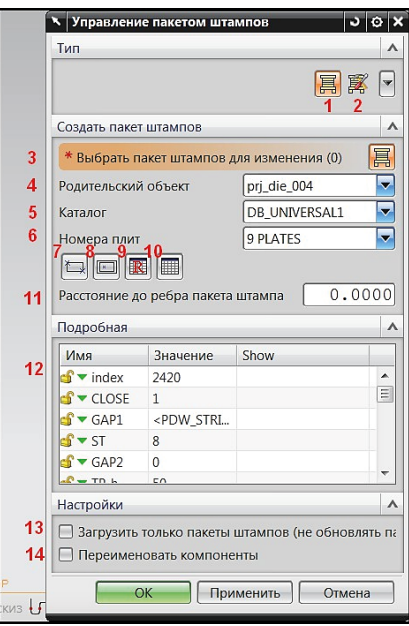

*Рис. 7.5*. Окно диалога «Управление пакетом штампов»

При выбранном ярлыке Проектировочный пакет штампа в окно диалога добавляются дополнительные разделы: Создать пакет штампа, Подробная, Настройки (рис. 7.5). При работе с загруженным пакетом штампа раздел Создать пакет штампа будет называться Изменить пакет штампа.

В разделе Создать пакет штампа находятся:

3 – кнопка Выбрать пакет штампа для изменения (позволяет выбрать существующий пакет штампа в главном окне или навигаторе сборки для его изменения);

4 – строка назначения *родительского компонента* (выбирает файл сборки из доступных, в который будет загружен пакет штампа);

5 – строка назначения *каталога* (позволяет выбрать каталог фирмы-производителя штамповой оснастки);

6 – строка назначения *количества плит* в выбранном каталоге (указывает число плит в каталоге из числа предлагаемых);

7 – кнопка Укажите рабочую область (позволяет создать вручную контуры габаритов внутренней плиты);

8 – кнопка Задать ссылочную точку (позволяет задать вручную точку, которая будет центром системы координат, относительно которого строится пакет штампа);

9 – кнопка Изменить файл регистрации (открывает файл регистрации детали в формате электронной таблицы, в котором прописаны ссылки на деталь и базу данных пакета штампа);

10 – кнопка Изменить базу данных (открывает файл базы данных в формате электронной таблицы, в котором прописаны параметры плит пакета, атрибуты детали и ссылки на изображения);

11 – строка ввода *расстояния до ребра пакета штампа* (указывает величину расстояния от края торца внутренних плит штампа до ссылочной точки).

Раздел Подробная включает

12 – таблицу параметров плит пакета (состоит из столбцов Имя, Значение, Show). Раздел Настройки содержит:

13 – кнопку Загрузить только пакет штампов (не обновлять);

14 – кнопку Переименовать (при активации и последующей загрузке пакета в проект открывает окно переименования деталей).

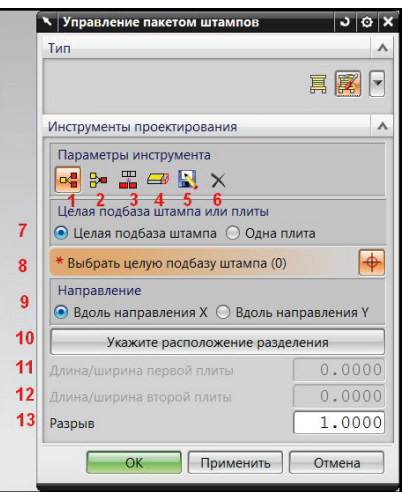

*Рис. 7.6*. Окно диалога «Управление пакетом штампов», раздел «Инструменты проектирования»

Для выполнения задачи редактирования базового пакета штампа необходимо нажать на кнопку ярлыка Инструменты проектирования. В окне диалога будет представлен одноименный раздел (рис. 7.6), который содержит следующие объекты управления:

1 – кнопка Разделение плиты штампа (позволяет разделить на две плиту штампа или набор промежуточных плит);

2 – кнопка Соединить плиты штампа (объединяет в одну две плиты или два набора промежуточных плит в одном пакете в плоскости XOY);

3 – кнопка Выровнять плиты штампа (позволяет задать величину зазора между плитами или между наборами плит в плоскости XOY);

4 – кнопка Настройка длины пакета штампа (изменяет длину плиты или набора плит с помощью задания начальной точки построения);

5 – кнопка Сохранить как шаблон (позволяет сохранить загруженный в проект пакет штампа в качестве шаблона для дальнейшего использования его в других проектах);

6 – кнопка Удалить пакет (позволяет удалить загруженный в проект пакет штампа);

7 – переключатели *выбора плит* (указывает, какая плита или какой набор плит будет выбран для редактирования);

8 – кнопка Выбрать целую подбазу штампа (выбирает в проекте в загруженном пакете штампа плиту или набор плит для изменения);

9 – переключатели *выбора направления* действия операций (указывает, в каком направлении будут производится операции над плитами набора);

10 – кнопка Укажите расположение разделения (позволяет создать линию, вдоль которой плита или набор будут разделены на два);

11 – строка ввода Длина/ширина первой плиты (показывает величину длины или ширины первой плиты после создания линии разделения с учетом зазора);

12 – строка ввода Длина/ширина второй плиты (показывает величину второй плиты после создания линии разделения с учетом зазора);

13 – строка ввода Разрыв (указывает величину зазора на линии разделения плиты).

Рекомендованная последовательность для загрузки базового пакета штампа в проект следующая:

• Провести инициализацию проекта.

• Указать родительский компонент (из представленных по умолчанию строк выбора компонентов *\*\*\*\_die\_???* и *\*\*\*\_diebase\_???*).

- Выбрать каталог штампа из предлагаемых с учетом типа и характеристик оборудования, на котором будет происходить последовательная штамповка.
- Указать число внутренних плит.
- Выбрать позицию ссылочной точки. По умолчанию она находится в центре компонента *???\_part\_???*. Пакет штампа выстраивается в полосе относительно этой точки. Можно задать вручную позицию ссылочной точки, нажав кнопку Задать ссылочную точку раздела Создать/Изменить пакет штампа.
- Задать расположение полосы в штампе для учета распределения энергосиловых параметров в пакете. Указать в строке ввода Расстояние до пакета ребра штампа значение смещения пакета вдоль полосы. Данное расстояние откладывается от торцевой грани внутренних плит до ссылочной точки.
- Выбрать параметры набора внутренних плит. Длина и ширина набора внутренних плит должны быть выбраны в соответствии с шириной полосы и с учетом будущего распределения рабочего инструмента и прочих деталей различного назначения в наборе. Толщина плит внутреннего набора назначается в соответствии с параметрами установленных в них инструментов и должна учитывать закрытую высоту штампа.
- Определить, будет ли разделение плит в наборе.
- При необходимости настроить величину зазора между плитами.

Рассмотрим алгоритм объединения плиты или набора плит в пакете:

- Нажмите кнопку Пакеты штампов в панели МШПД и выберите в разделе Тип ярлык Инструменты проектирования.
- В одноименном разделе выберите тип операции Соединить плиты штампов.
- Укажите объект объединения: две плиты или два набора внутренних плит, выбрав соответствующий переключатель Целая подбаза штампа или Одна плита.
- Задайте *направление объединения* плит: вдоль осей X или Y.
- Нажмите кнопку *выбора* объектов. В рабочем окне укажите две плиты или два пакета.
- Активируйте кнопку Применить.

Рассмотрим алгоритм изменения зазора между двумя плитами или наборами плит в пакете:

- В разделе Инструменты проектирования выберите тип операции Выровнять плиты штампа.
- Укажите две плиты или два набора внутренних плит, между которыми необходимо настроить величину разрыва, выбрав соответствующий переключатель Целая подбаза штампа или Одна плита.
- Задайте *направление настройки зазора* плит: вдоль осей X или Y.
- Нажмите кнопку *выбора* объектов. В рабочем окне укажите две плиты или два пакета.
- Укажите новую величину зазора между плитами в строке ввода Разрыв.
- Нажмите кнопку Применить.

Рассмотрим алгоритм изменения настройки длины плиты или набора плит в пакете:

- В разделе Инструменты проектирования выберите тип операции Настройка длины плит пакета.
- Укажите плиты или набор плит, длина которых будет изменяться, выбрав соответствующий переключатель Целая подбаза штампа или Одна плита.
- Задайте *направление изменения длины* плит: вдоль осей X или Y.
- Нажмите кнопку *выбора* объектов. В рабочем окне укажите две плиты или два пакета.
- Нажмите Укажите расположение. Как и в случае построения вручную контура набора внутренних плит, откроется окно с динамически изменяемым красным прямоугольником. Необходимо очертить новый контур плиты или набора плит.
- Нажмите кнопку Применить.

Процесс проектирования последовательных штампов в МШПД основан на использовании параметризованной базы данных и библиотеки шаблонов пакетов штампов, узлов и элементов оснастки, стандартных деталей и нормалей.

Для добавления к предоставленным в NX библиотекам существует отлаженная процедура создания и регистрации пользовательских пакетов штампов.

Создание и регистрация пакета или блока штампа проводится пользователем полуавтоматически. Пользователю придется выполнить самостоятельно часть разработки или копирования пакета штампа с последующим изменением уже существующих шаблонов этих пакетов штампов.

Основную последовательность действий разработки и регистрации нового пакета можно представить следующим алгоритмом:

- провести инициализацию проекта для детали;
- загрузить стандартный пакет аналог из базы данных, предложенной в МШПД;
- изменить ЭМ конструкции пакета штампов в соответствии с требованиями предприятия;
- создать копию каталога пакета, на основе которого проектируется пользовательский пакет штампов, и поместить ее в папку *prodiebase/metric*;
- переименовать копию шаблона;
- изменить файлы регистрации и файлы базы данных пакета;
- создать изображения (рисунки) и эскизы пакета;
- сохранить пользовательский пакет.

Процедуру создания пользовательского пакета начнем с обзора директорий каталогов пакетов штампов и файлов базы данных. Библиотеки типовых пакетов штампов и элементов оснастки, а также базы знаний для проектирования пакета МШПД инсталлируют в папку *\$STAMPING\_TOOLS\pdiewizard\prodiebase* (рис. 7.7) или отдельный каталог.

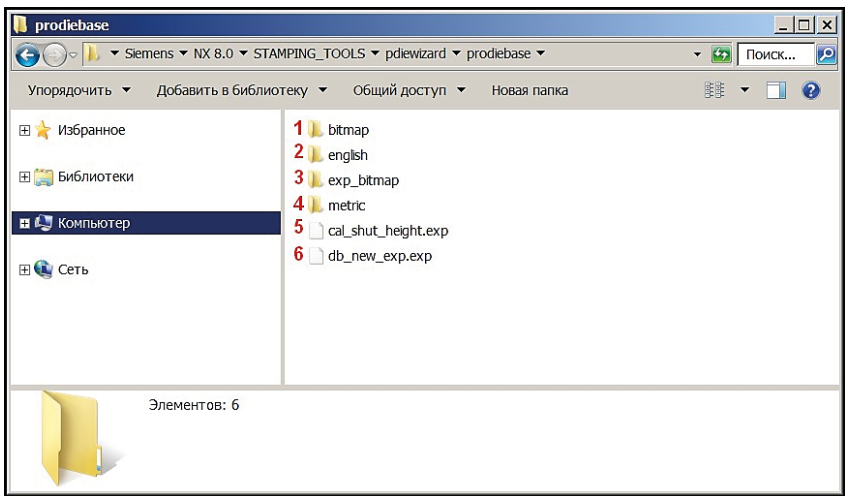

*Рис. 7.7*. Содержимое папки рrodiebase

Почекуев Е.Н., Шенбергер П.Н. **Проектирование технологии изготовления оснастки...**

Данная папка включает в себя необходимые для создания или изменения шаблона сведения:

1 – папка *bitmap* (содержит файлы изображения для шаблонов штампов в формате .bmp с нанесенными размерными линиями);

2 – папка *english* (в ней расположены файлы табличных редакторов, файлы деталей и сборок каталогов в английской (дюймовой) системе измерения);

3 – папка *exp\_bitmap* (содержит файлы изображений общего пакета штампа);

4 – папка *metric* (аналогичное содержание папки *english* для метрической системы измерения);

5 и 6 – файлы экспорта выражений.

Для описания процесса создания пользовательского пакета штампа будут использованы данные папки *metric*. Работа с папкой *english* проводится аналогичным образом.

В папке *metric* расположены каталоги фирм-производителей оснастки. В каждом каталоге хранятся файлы данных шаблона пакета.

Рассмотрим содержимое папки каталога на примере директории *universal* (папка, содержащая базу данных пакета штампов классификаций *DB\_UNIVERSAL1*) (рис. 7.8). Откройте папку *\$pdiewizard\prodiebase\metric\ universal*:

1 – папка *bitmap* (содержит дополнительные изображения пакета штампа, например, изображения направляющих узлов);

2 – папка *data* (предназначена для хранения файла базы данных пакета, представленного файлом табличного редактора);

3 – папка *model* (содержит файлы компонентов пакета штампа в формате \*.prt, центральным файлом является сборка пакета *db.prt*);

4 – файл *pdw\_catalog.txt* (содержит ссылку на файл регистрации для связи описываемого каталога с папкой *prodiebase*);

5 – файл регистрации *universal\_reg.xls* (необходим для связи файлов данных папки *data*, файлов деталей папки *model* и изображений папки *bitmap*);

6 – файл регистрации *universal\_reg.xs4* (назначение аналогично файлу *universal\_reg.xls*).

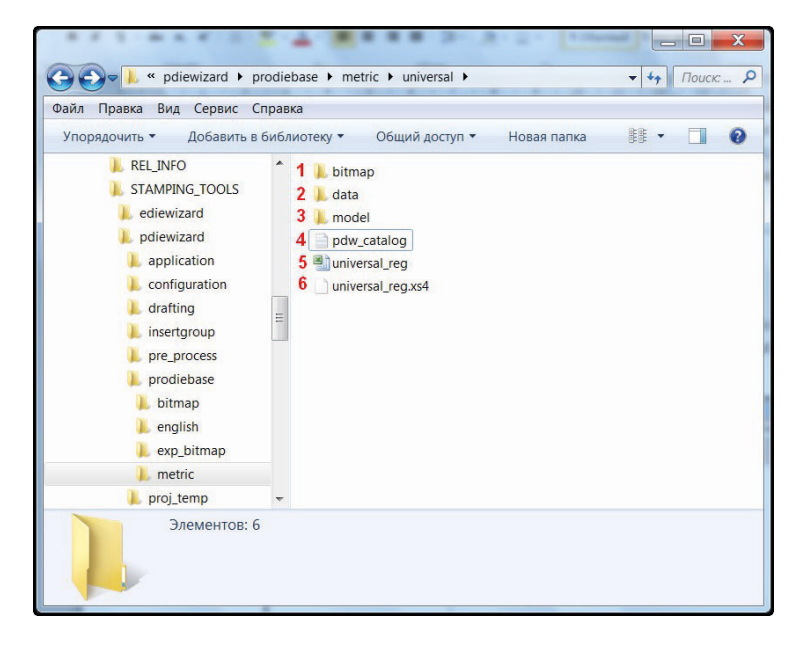

*Рис. 7.8.* Папка каталога на примере каталога universal

Содержимое файлов регистрации форматов *.xls* и *.xs4* совпадает. Рассмотрим структуру файла *pdw\_catalog.txt* (рис. 7.9):

1 – строки комментария;

2 – название каталога пакета штампа (отображается в окне Управление пакетами штампов в строке выбора Каталог);

3 – ссылка на файл регистрации каталога (через знак **::** записывается название листа в файле регистрации).

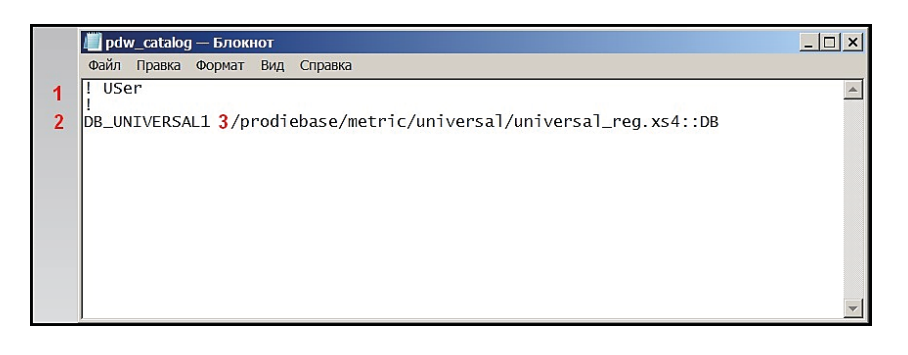

*Рис. 7.9*. Файл pdw\_catalog

Файл регистрации представлен листом табличного редактора, состоящего из следующих основных элементов (рис. 7.10):

1 – строка комментария (обычно здесь указывается название каталога, обязательно используется знак **##**);

2 – столбец *TYPE* (в нем прописывается название классификации каталога; в данном примере классификация названа по количеству плит в пакете штампов *9 PLATES*);

3 – столбец *CAT\_DAT* (Catalog data, содержит ссылку на файл базы данных пакета. Через знак **::** указывается название определенного листа файла. Путь к файлу данных начинается с обозначения директории *prodiebase*);

4 – столбец *MODEL* (необходим для указания ссылки на файл сборки пакета штампа в папке *model*);

5 – столбец *BITMAP* (в столбце через запятую прописываются ссылки на все эскизы и изображения для данного пакета, которые находятся в папке *bitmap*);

6 – закладка листа *DB* (название листа может быть прописано в файле *pdw\_catalog.txt*).

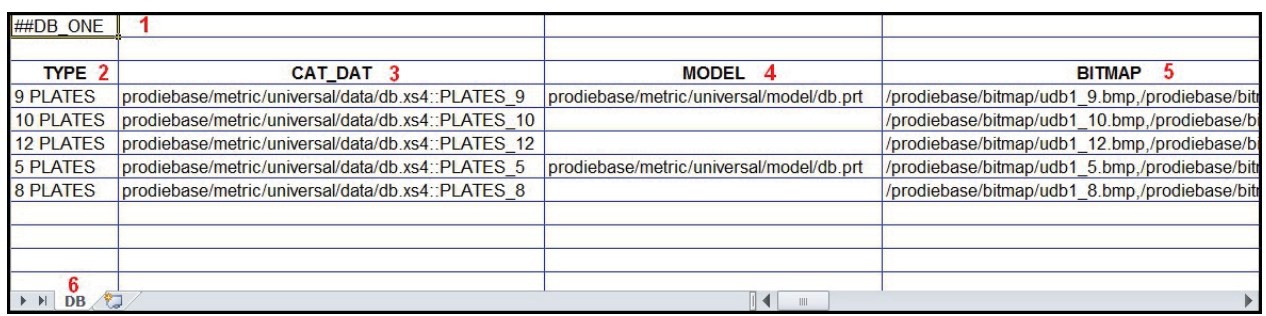

## *Рис. 7.10*. Структура файла регистрации

В данном примере в таблице прописано пять строк, соответствующих пяти классификациям (*9, 10, 12, 5, 8 PLATES*). Все классификации используют один файл базы данных *db.xs4* (или *db.xls*), различны только листы.

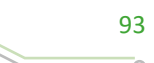

Теперь необходимо рассмотреть папку *universal/data*. Она содержит файл базы данных *db.xls* (рис. 7.11).

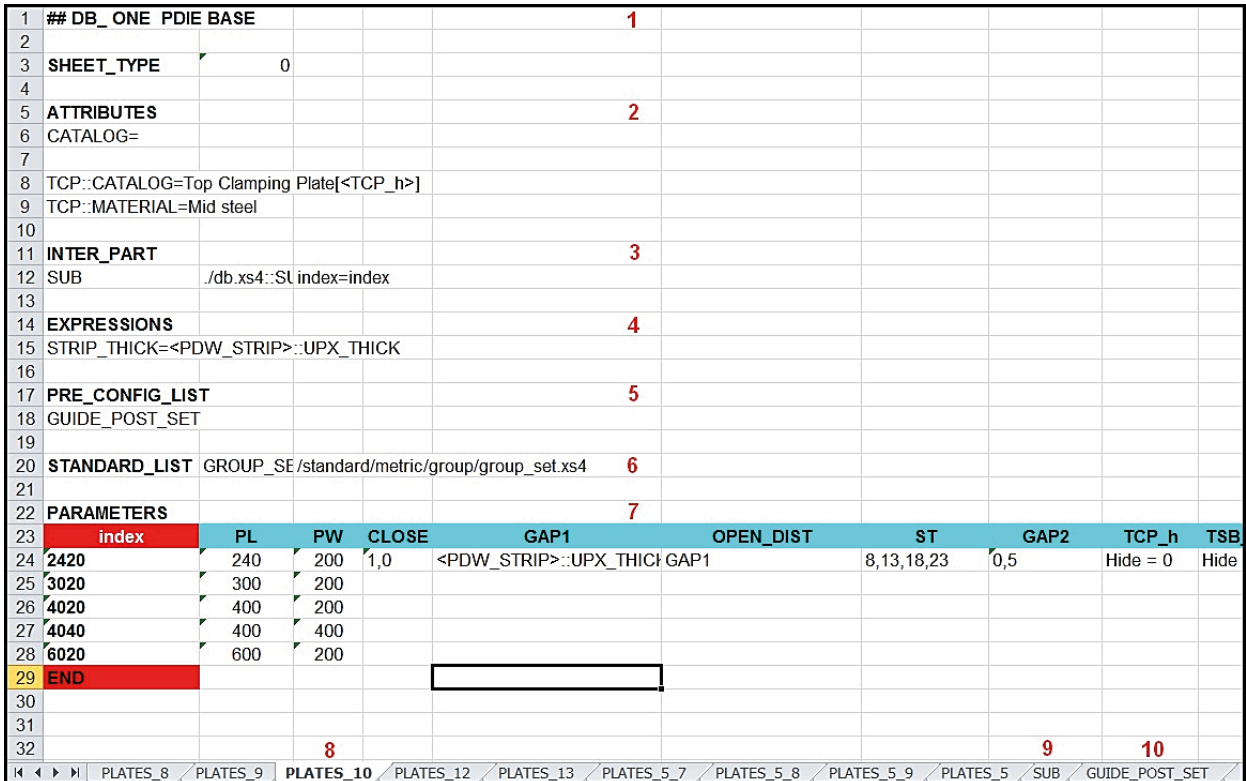

*Рис. 7.11*. Структура файла базы данных db.xls

Элементы структуры файла базы данных *db.xls*:

1 – строка комментария *##DB\_ONE PDIE BASE* (может содержать краткое описание классификации пакета штампа);

2 – строка *ATTRIBUTES* (содержит присвоенные сборке атрибуты);

3 – строка *INTER\_PART* (указываются ссылки на другие связанные с пакетом детали; в частности, приведена ссылка на подсборку *sub*, прописано, что параметр *index*  сборки приравнивается параметру *index* подсборки *sub*);

4 – строка *EXPRESSIONS* (указываются некоторые выражения, в частности, указана ссылка на толщину полосы для создания зазора в штампе);

5 – строка *PRE\_CONFIG\_LIST* (указываются названия дополнительных деталей в пакете, если такие есть; например, на рисунке представлен набор направляющих колонок *GUIDE\_POST\_SET*);

6 – строка *STANDARD\_LIST* (прописаны ссылки на детали, указанные в строке *PRE\_CONFIG\_LIST*);

7 – таблица *PARAMETERS* (содержит выражения и их значения, которые доступны в окне Управление пакетами штампа в разделе Подробная, например, параметр *index*, значения высоты, длины и ширины плит, величину зазоров между плитами; таблица завершается словом *END*);

8 – листы классификации (указываются листы для различных классификаций пакета);

9 – лист *SUB* (содержит информацию о наборе внутренних плит пакета штампа, в том числе атрибуты, выражения и зависимые объекты);

10 – лист стандартных деталей (прописаны параметры стандартных деталей, если они есть в штампе).

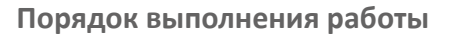

Процедура загрузки и редактирования пакета штампа в проект будет показана на следующем примере. Первоначально необходимо настроить некоторые параметры штампа и оборудования.

- 1. Откройте файл *prj\_control\_269.prt*.
- 2. Активируйте МШПД (Начало Все приложения Мастер проектирования штампов последовательного действия). Вид открывшегося проекта представлен на рис. 7.12.

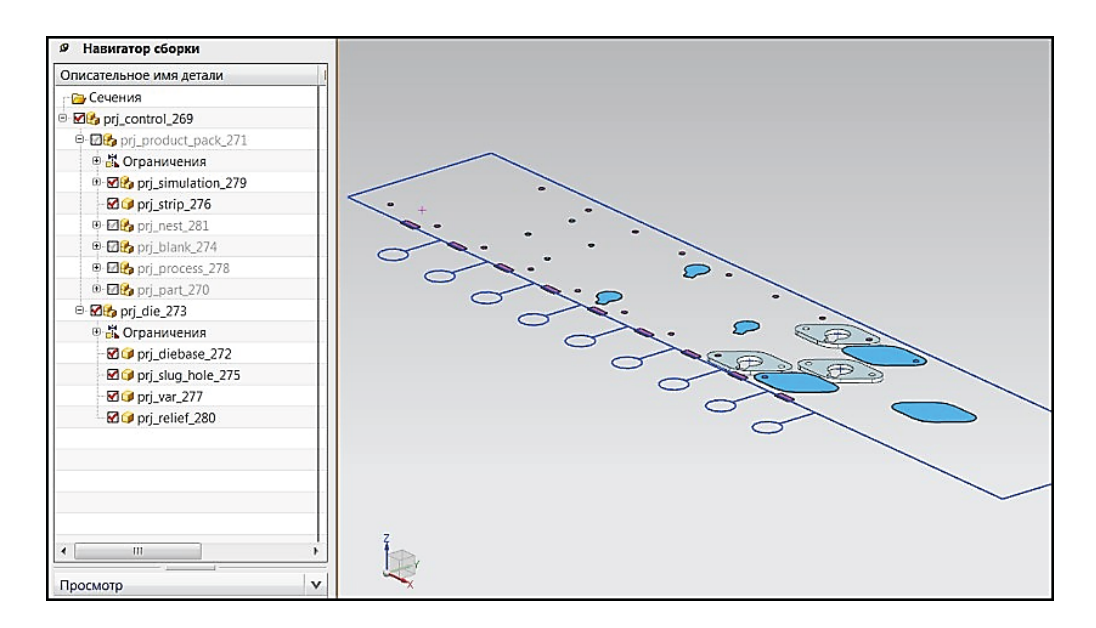

*Рис. 7.12.* Вид полосы

3. Нажмите кнопку Настройки проектирования штампа. Выставите параметры оборудования и величину зазоров как показано на рис. 7.13.

| Name                     | Value [mm] |  |
|--------------------------|------------|--|
| PUNCH PENETRATION        | 3.0000     |  |
| PUNCH PP CLEARANCE       | 0.0250     |  |
| PUNCH BP CLEARANCE       | 0.1000     |  |
| PUNCH_SP_CLEARANCE       | 0.0500     |  |
| DIE PUNCH CLEARANCE      | 0.0500     |  |
| DIE DP CLEARANCE         | 0.0250     |  |
| <b>DIE LIFE</b>          | 3,0000     |  |
| <b>CAVITY HOLE ANGLE</b> | $-3,0000$  |  |
| <b>SLUG HOLE OFFSET1</b> | 2,0000     |  |
| <b>SLUG HOLE OFFSET2</b> | 3.0000     |  |
| STRIP_LIFT_HEIGHT        | 10.0000    |  |
| <b>MACHINE STROKE</b>    | 150,0000   |  |
| Ш                        |            |  |
| <b>PUNCH_PENETRATION</b> |            |  |

*Рис. 7.13.* Окно диалога «Настройки проектирования штампа»

- 4. Откройте окно диалога Пакеты штампов. Выберите в разделе Тип ярлык Проектировочный пакет штампа.
- 5. В открывшемся окне диалога Проектировочный пакет штампа в строке выбора Родительского объекта укажите компонент *prj\_die\_273*. Загрузка пакета штампа будет осуществляться в подсборку *prj\_db\_???*.
- 6. Выберите каталог *DB\_UNIVERSAL1*. В каталоге представлены шаблоны пакетов штампов с различным числом плит. Некоторые каталоги могут содержать кроме плит компоненты узлов штампа, выполняющих различные функции, например, обеспечивающие направление движения плит. В данном примере будет рассмотрен каталог, состоящий только из плит.
- 7. В строке назначения числа плит выберите пункт *9 PLATE*. Данный параметр представляет классификацию шаблона пакета в каталоге. При выборе классификации открывается окно Информация, которое содержит эскиз пакета штампа (рис. 7.14). Выбранный пакет штампов по умолчанию содержит 9 плит: TP, TBP, PP, BP, SP, DP, BBP, DS, PB. Обратите внимание на параметр *index* в таблице раздела Подробная. Сейчас он принимает значение *2420*.

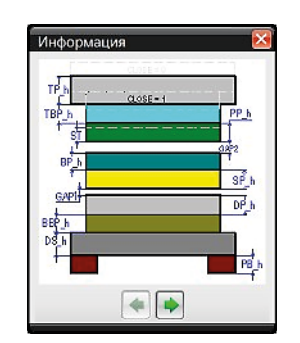

*Рис. 7.14*. Окно «Информация»

- 8. Нажмите кнопку Укажите рабочую область для создания контура внутренних плит штампа. Такой способ создания позволит более точно выбрать размеры пакета внутренних плит. Способ подразумевает проектирование двух точек плиты в плоскости XOY.
- 9. В рабочем окне при нажатии на кнопку Укажите рабочую область отображается вид сверху (плоскость XOY). Подсборка *prj\_strip\_276.prt* становится активным компонентом. Открывается окно диалога Точка (рис. 7.15). Поставьте первую точку недалеко от левого нижнего угла полосы.
- 10. При указании точки в рабочем окне отображается динамически изменяемый прямоугольник красного цвета (рис. 7.16). Двигая мышкой, можно указать размеры прямоугольника относительно поставленной точки. Значения длины и ширины данного прямоугольника отображаются шрифтом светлого цвета. Для удобства визуального восприятия можно изменить цвет заднего фона (кнопка Темный фон).
- 11. Поставьте вторую точку справа сверху от границы полосы. После указания второй точки вновь становится активным окно диалога Управление пакетом штампа.
- 12.В разделе Подробная расположена таблица параметров штампа. Данные параметры можно изменять. После построения контура внешних плит вручную автоматически был выбран новый параметр строки *index 6020*. Параметр *index* отражает значение длины и ширины набора внутренних плит. *Index 6020* складывается из значения длины (600 мм) и ширины (200 мм) набора. Автоматически установленный параметр близок к указанному нами контуру плит.

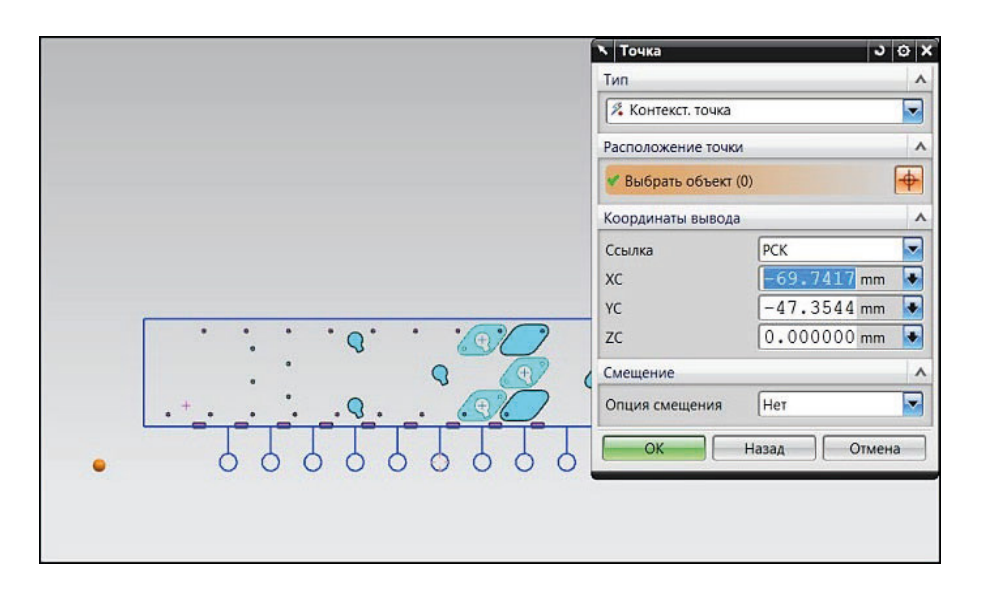

*Рис. 7.15*. Задание первой точки контура набора плит

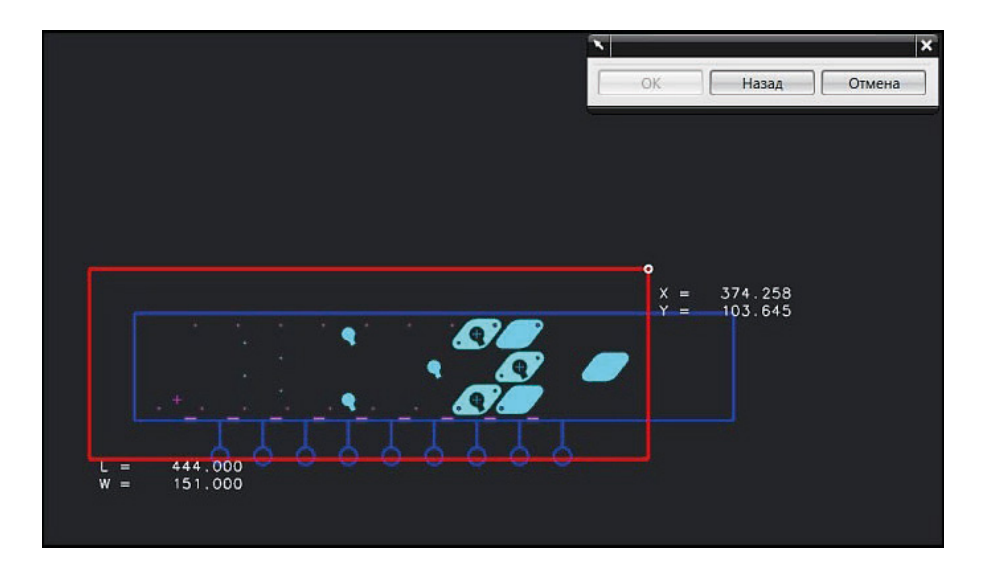

*Рис. 7.16*. Построение контура набора внутренних плит

- 13. Задайте новые значения параметров плит пакета в разделе Подробная (рис. 7.17). Если параметр таблицы не должен быть изменен на следующих этапах редактирования, необходимо запретить изменение щелком по изображению замка («закрытый замок»). Открытый замок позволяет изменять параметры таблицы. Значения параметров можно вводить самостоятельно либо выбирать из предложенных строк ввода.
- 14.Щелкните по клавише Применить. В Навигаторе сборки в подсборке *prj\_ die\_273.prt* создается новый компонент *prj\_db\_???*. Он включает в себя компоненты нижней и верхней плиты, а также подсборку *prj\_sub\_???*, содержащую компоненты внутренних плит.
- 15. Для изменения расположения пакета относительно полосы техпроцесса вдоль оси X в разделе Создать пакет штампа можно нажать кнопку Выбрать пакет штампа для изменения, после чего в главном окне выбрать созданный пакет.

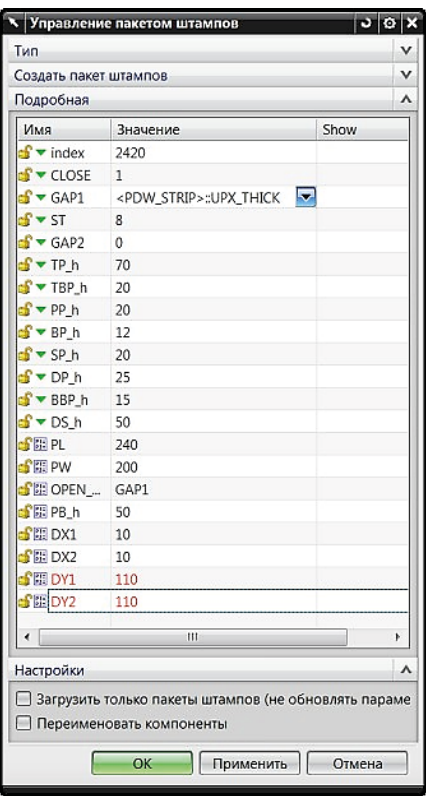

*Рис. 7.17.* Настройки таблицы «Подробная»

- 16.В строке ввода Расстояние до ребра пакета штампа вводится значение смещения (*-100*) пакета относительно полосы, после чего нажимается клавиша Применить. Таким же образом можно изменить значение параметров плит в загруженном пакете штампа. Данные действия пользователь проводит самостоятельно.
- 17. После загрузки пакета в проект проведем некоторые настройки с его внутренними плитами. Для редактирования внутренних плит пакета в разделе Тип укажите ярлык Инструменты проектирования. Необходимо разделить верхнюю подкладную плиту (TBP) на две.
- 18. Нажмите на Разделение плит штампа в разделе Инструменты проектирования.
- 19.В поле Целая подбаза штампа или плиты укажите Одна плита. Данная функция позволяет редактировать один компонент пакета штампа.
- 20. Нажмите Выбрать одну плиту. В рабочем окне или в Навигаторе сборки левой кнопкой мыши выберите верхнюю подкладную плиту *rpj\_tbp\_449* (плита желтого цвета).
- 21. Задайте направление разделения данной плиты на две, выбрав переключатель Вдоль направления X.
- 22.Установите значение зазора между двумя создаваемыми плитами в строке ввода Разрыв, задав значение 10 мм и нажав Enter.
- 23. Нажмите Укажите расположение деталей для создания линии разделения.
- 24.В главном окне становится активным компонент *prj\_strip\_276*. Файлы пакета штампа, кроме выбранной верхней подкладной плиты, скрываются автоматически. Красными динамически изменяемыми прямоугольниками отображаются контуры будущих плит с указанным значением разрыва (рис. 7.18).
- 25. Установите курсор в точке, примерно соответствующей координате  $X = 170$ (значение координаты Y при разделении плиты вдоль оси X не влияет на результат). Щелкните левой кнопкой мыши по экрану.

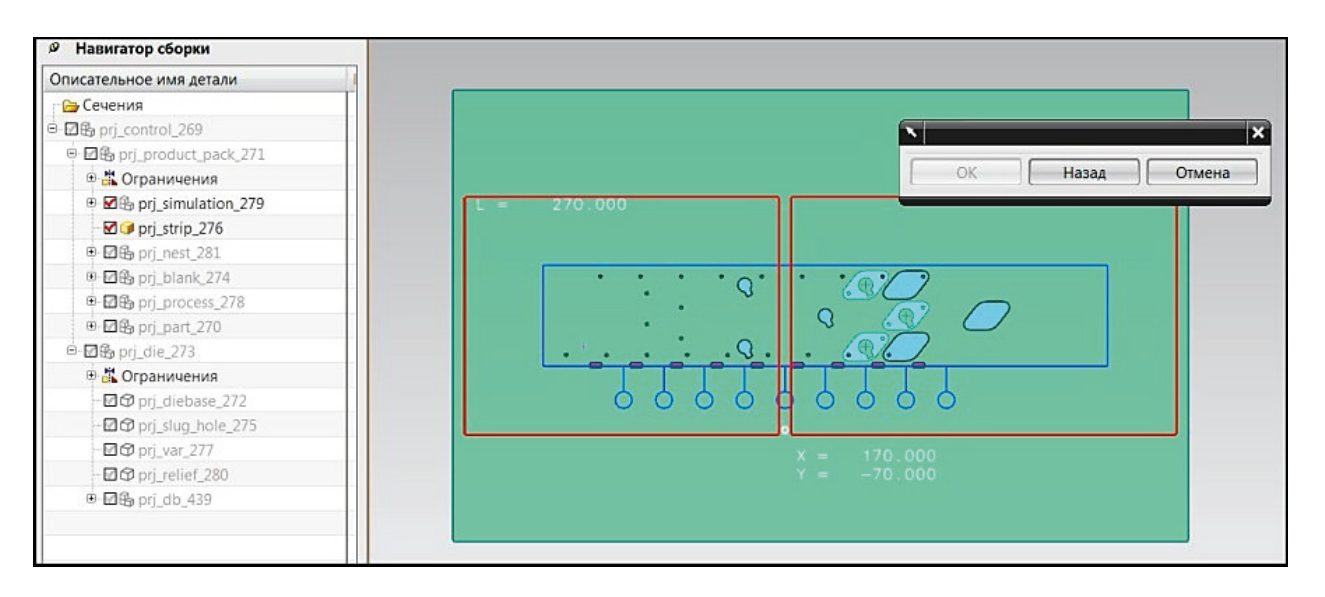

*Рис. 7.18*. Установка линии разделения верхней подкладной плиты на две

- 26.Во вновь открывшемся окне Управление пакетами штампов становятся доступными для редактирования поля строк ввода. Они отображают значение длин первой и второй плиты. Зададим значения длин вручную, задав их 265 и 325 мм соответственно.
- 27. Нажмите Применить. Результат операции показан на рис. 7.19.

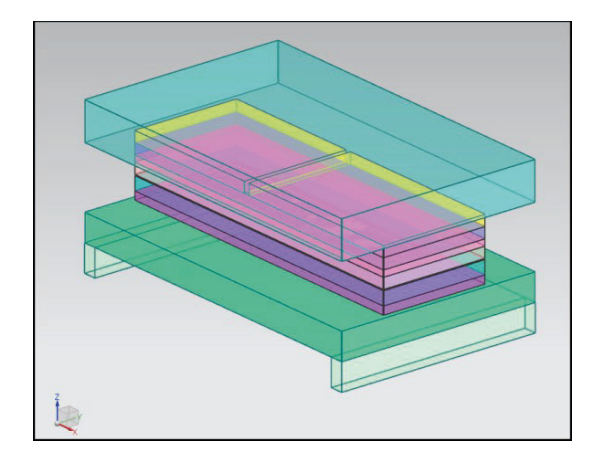

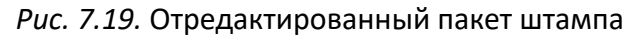

Процедуру создания пользовательского пакета штампа и его регистрации проведем на следующем примере.

- 1. Откройте файл проекта *4.3\prj\_control\_269.prt* и активируйте МШПД (Начало Все приложения – Мастер проектирования штампов последовательного действия). Вид проекта представлен на рис. 7.20.
- 2. Загрузите пакет штампа. Нажмите кнопку Пакеты штампов на панели МШПД, в разделе Создать пакет штампов укажите родительский компонент *prj\_die\_273.prt*. В строке выбора Каталог укажите *DB\_UNIVERSAL1*.
- 3. Выберите классификацию загружаемого пакета штампа и укажите величину набора внутренних плит. Выделите строку выбора *9 PLATES*. В разделе Подробная в представленной таблице параметров выберите параметр *index*, отвечающий за величину длины и ширины внутренних плит, задайте ему значение *6020* (длина набора внутренних плит 600 мм, ширина 200 мм). Укажите значение толщины

верхней плиты 50 мм (раздел Подробная, параметр *TP\_h*). Для нижней плиты *DS\_h* выставите значение 75 мм. Задайте толщину съемника *SP\_h* 40 мм. Нажмите клавишу Применить.

4. Загруженный в проект пакет штампа имеет вид, показанный на рис. 7.21.

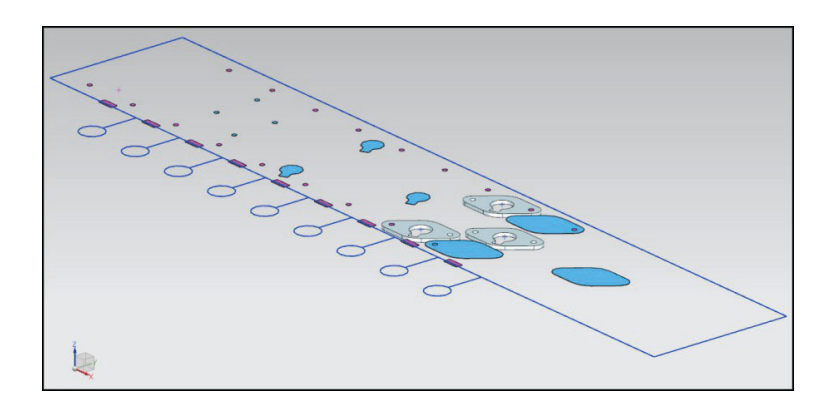

*Рис. 7.20*. Вид проекта

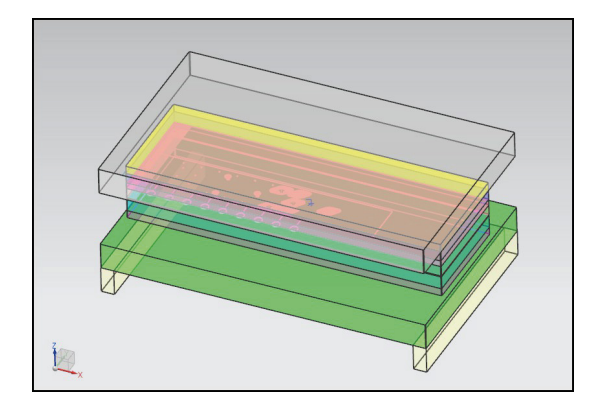

*Рис. 7.21.* Загруженный пакет штампа

5. Рабочий инструмент смещен к левой стороне штампа. Измените положение штампа вдоль полосы. В разделе Создать пакет штампа в строке ввода Расстояние до ребра пакета штампа задайте величину -70 и нажмите ОК. Штамп будет сдвинут (рис. 7.22).

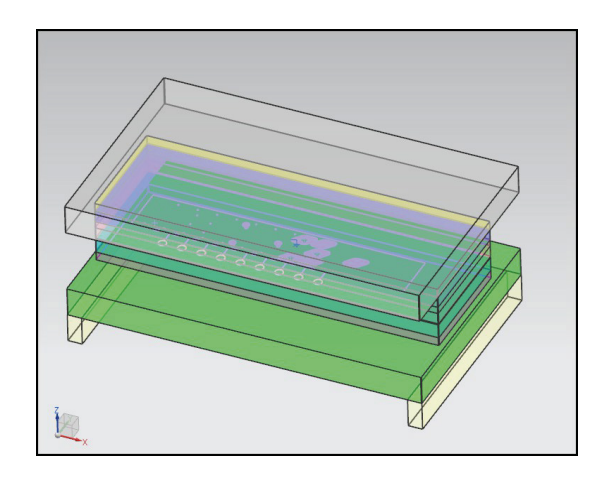

*Рис. 7.22*. Изменение расположения пакета штампа вдоль полосы

- 6. В данном примере значение длины и ширины плиты съемника будет совпадать с аналогичными параметрами верхней и нижней плит. Необходимо создать новые выражения, задающие параметры съемника.
- 7. Сделайте плиту съемника рабочей деталью. В Навигаторе сборки раскройте подсборку *prj\_sub\_???* сборки *prj\_db\_???*. Щелкните дважды левой кнопкой мыши по компоненту съемника *prj\_sp\_???*.
- 8. В главном меню последовательно выберите Инструменты Выражения. Найдите выражение *PL* (длина плиты съемника). Значение выражения приравнено значению *PL* в подсборке *sub* (рис. 7.23).

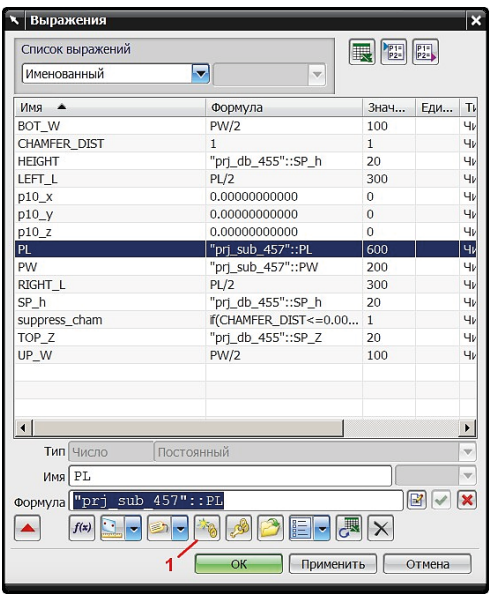

*Рис. 7.23*. Выражение для определения значения длины плиты съемника

- 9. Создайте другую ссылку: щелкните левой кнопкой мыши по выражению *PL*. Нажмите Создать ссылку между деталями (рис. 7.23, 1).
- 10.В открывшемся окне диалога Выберите деталь укажите компонент *prj\_db\_???* (параметры длины верхней плиты находятся в данном компоненте). Нажмите ОК.
- 11.В окне диалога Создать ссылки между деталями найдите отвечающий за длину верхней плиты параметр *DS TP L* (die shoe and top plate length – длина верхней и нижней плит). Нажмите ОК.
- 12.В окне диалога Выражения нажмите клавишу Применить.
- 13.Повторите процедуру присвоения значения выражению для ширины плиты съемника *PW* (его необходимо приравнять ширине верхней плиты *DS\_TP\_W*). Нажмите ОК.

Измените конфигурацию плит.

- 14.Создайте в нижней плите две полости. Сделайте отображаемой нижнюю плиту. Щелкните правой кнопкой мыши по нижней плите и выберите строку Сделать отображаемой деталью. Переключитесь в режим Моделирование (Начало – Моделирование). Вызовите окно диалога Вытягивание в панели Моделирование. В разделе Сечение нажмите кнопку Эскиз сечения. В качестве плоскости построения эскиза укажите верхнюю грань плиты.
- 15. Постройте границу полости с размерами, указанными на рис. 7.24. Сделайте зеркальную копию границы относительно оси X. Задайте скругление углов радиусом 20 мм.

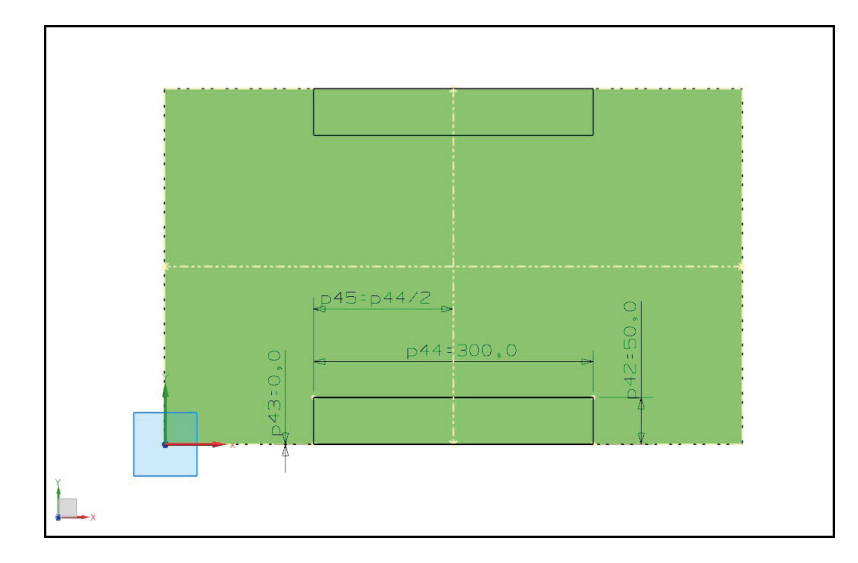

*Рис. 7.24*. Параметры эскиза полостей

- 16. Завершите построение полости (нажать Закончить эскиз). В окне диалога Вытягивание в разделе Ограничения настройте длину вытягивания контура в строке выбора Расстояние (30 мм). В разделе Булевы операции в одноименной строке выбора операций укажите Вычитание. Нажмите кнопку Выбрать тело и в рабочем окне выберите тело плиты. Нажмите ОК.
- 17.Вернитесь к редактированию пакета штампа. В Навигаторе сборки выберите компонент *prj\_ds\_464*. Щелкните по компоненту правой кнопкой мыши и выберите операцию Отобразить родителей. Укажите родительский компонент *prj\_control\_269*.
- 18. Необходимо удалить две нижние плиты-подкладки. Существует два метода удаления: удаление из Навигатора сборки или с помощью инструментов окна диалога Управления стандартными деталями. Нажмите в панели МШПД кнопку Стандартные детали . В рабочем окне укажите одну из плит-подкладок, как показано на рис. 7.25. В разделе Деталь окна диалога Управление стандартными деталями нажмите кнопку Удалить компонент. Повторите операцию для второй плиты-подкладки. Нажмите ОК. Редактирование пакета штампа завершилось. Сохраните проект.

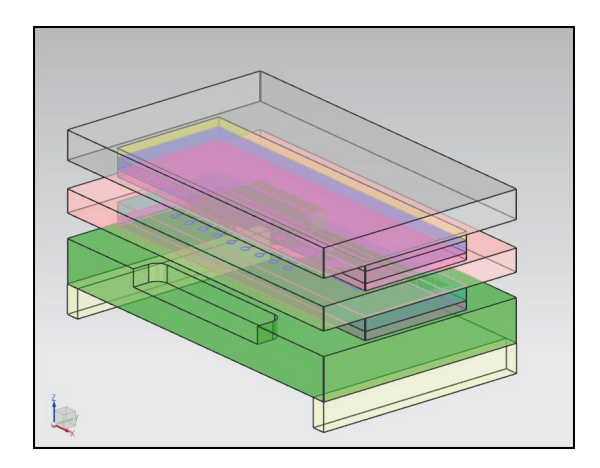

*Рис. 7.25.* Пакет штампа

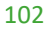

- 19.Подготовьте директории для нового создаваемого пакета штампа. В папке *\$pdiewizard\prodiebase\metric* создайте копию директории *universal*. Задайте новому каталогу имя *new\_diebase*. Геометрия компонентов пакета будет отличаться от исходной, поэтому внутри созданного каталога удалите содержимое папки *model*.
- 20.Отредактируйте файлы регистрации и баз данных. В данной работе используются файлы формата .xls, поэтому файл *universal\_reg.xs4* удалите. Переименуйте файл *universal\_reg.xls*. Задайте новое имя *new\_diebase.xls*. Откройте файл *pdw\_catalog.txt* и замените название каталога и путь к файлу регистрации, как показано на рис. 7.26. Сохраните файл и закройте.

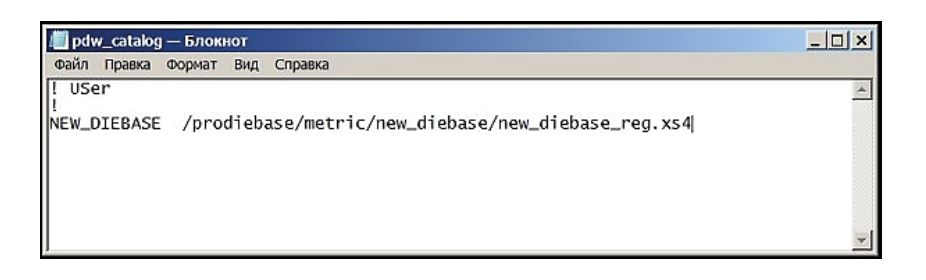

*Рис. 7.26.* Отредактированный файл pdw\_catalog

- 21. Запустите файл регистрации *new\_diebase.xls*. Измените строку комментария *##DB\_ONE*, удалите все строки данных для классификаций (*10, 12, 5, 8 PLATES*) в таблице, кроме первой строки *9 PLATES*, так как эта классификация является исходной для создаваемого нами шаблона пакета.
- 22.Переименуйте классификацию *9 PLATES*. Задайте новое имя *8 PLATES*, поскольку создаваемый нами пакет состоит из восьми плит. Задайте новую ссылку для файла базы данных *db.xls* в столбце *CAT\_DAT prodiebase/metric/new\_diebase/ data/db.xs4*. Измените ссылку на файл сборки *db.prt* в столбце *MODEL* на *prodiebase/metric/diebase/model/db.prt*. Сохраните файл и закройте.
- 23.Измените файл данных *db.xls* в папке *data*. Запустите его и удалите все листы файла кроме *9 PLATES* и *SUB*.
- 24.Перейдите к листу *PLATES\_9* и задайте ему новое имя *PLATES\_8*. Перейдите к строке *PARAMETERS*. В данной таблице находятся 12 строк для различных значений ширины и длины набора внутренних плит. Удалите все строки, кроме первой *2420*. Задайте строке *2420* новое имя *6020*.
- 25. Измените параметры плит. Необходимо решить, какие из параметров (выражений, представленных в сборке *db.prt*) будут доступны пользователю для изменения или выбора в окне Управление пакетами штампа в таблице раздела Подробная. В таблице будут представлены только те параметры, которые вынесены в файле *db.xls*. В данном пакете значение толщины верхней, нижней плит и плиты съемника изменяться не будет. Удалите из таблицы колонки *TP\_h*, *SP\_h*, *DS\_h*. Параметрам *PL* и *PW* задайте значения 600 и 200 мм соответственно (длина и ширина набора внутренних плит).
- 26. Отредактируйте лист *SUB*. Перейдите к названному листу и в табл. *PARAMETERS*  удалите все строки, кроме первой *2420*. Задайте ей новое имя *6020*. Сохраните файл и закройте.
- 27.Сохраните созданный пакет штампа в подготовленную директорию. Для этого вернитесь в окно NX или откройте файл приложения вновь, если оно закрыто.

Вызовите панель МШПД. В панели нажмите кнопку Пакеты штампов. Выберите ярлык Инструменты проектирования в разделе Тип.

- 28.В разделе Инструменты проектирования нажмите кнопку Сохранить как шаблон. Нажмите кнопку Выбрать пакет штампа и в рабочем окне щелкните по созданному пакету штампа. Нажмите ОК.
- 29.Автоматически открывается окно диалога Выбрать/Создать файл в исходном каталоге. Оно предназначено для сохранения файла всей сборки пакета штампа *db* в выбранную директорию.
- 30.Укажите папку *\$prodiebase\metric\new\_diebase\model*, которая была предварительно очищена. В строке ввода Имя файла выделите *db*. Нажмите ОК.
- 31. Необходимо задать имена создаваемым компонентам пакета. Рассмотрим опции открывшегося окна диалога Управление именами деталей (рис. 7.27):

1 – строка ввода *формулы имени* (name rule) (по прописанной в строке формуле автоматически происходит создание имен для компонентов; по умолчанию формула складывается из имени проекта, имени детали (аббревиатуры плиты) и порядкового трехзначного номера, связанных знаком нижнего подчеркивания);

2 – поле ввода Следующее число (порядковый номер, присваиваемый каждой новой детали в проекте; играет важную роль при загрузке стандартных деталей);

3 – кнопка Задать все имена (задает имена всех деталей, приведенных в окне Новые имена в соответствии с формулой);

4 – кнопка Задать выбранные имена (присваивает в соответствии с формулой имена деталям, выбранным по одной);

5 – список Исходные имена (содержит список компонентов пакета штампа);

- 6 список Новые имена (отображает новые имена компонентов штампа);
- 7 строка ввода Новое имя детали (позволяет задать имя компонента вручную).

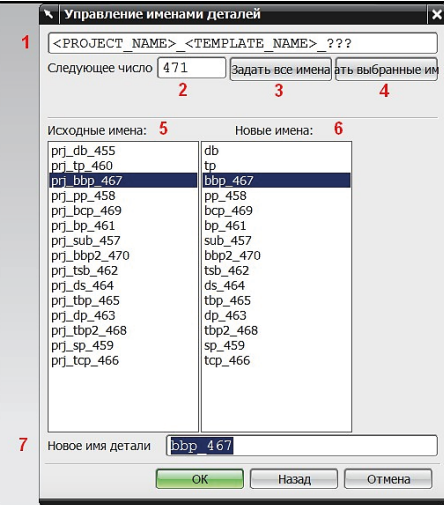

*Рис. 7.27*. Окно диалога «Управление именами деталей»

32.В открывшемся окне диалога Управление именами деталей (рис. 7.27). выберите имя компонента *bbp\_???* в списке Новые имена. Имя будет отображено в строке ввода Новое имя детали. Удалите все, кроме аббревиатуры компонента. Нажмите Enter. Перейдите к следующему компоненту. Повторите процедуру для каждого. Нажмите клавишу ОК.

- 33. Начнется автоматическое сохранение файлов. Созданный пакет хранится в папке *\$pdiewizard\prodiebase\metric\new\_diebase*.
- 34.Для проверки исправности созданной базы данных откройте инициализированный проект и нажмите кнопку Пакеты штампов. В строке выбора каталога найдите пакет штампа *NEW\_DIEBASE*.

# **Оформление результатов выполнения задания**

Отчет по практической работе оформляется в виде таблицы, в которую вносятся полученные результаты (табл. 7.1).

*Таблица 7.1*

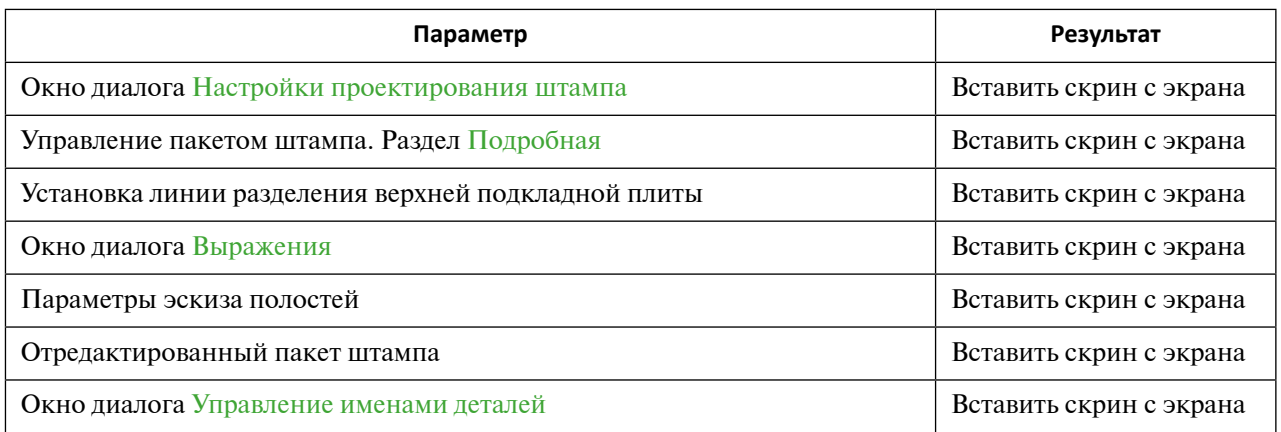

#### **Форма отчета по практической работе 7**

Образец выполнения задания показан в разделе «Пример типового выполнения задания».

# **Задания для самостоятельной работы**

Практические работы выполняются на основе ЭМ. Задание загружается из папки согласно варианту (табл. 7.2).

*Таблица 7.2*

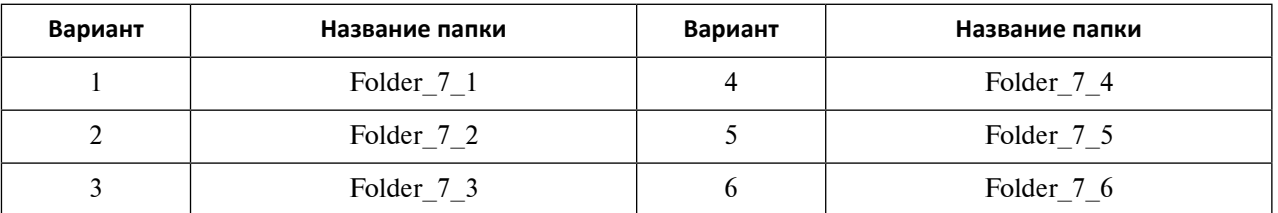

**Варианты заданий для практической работы 7**

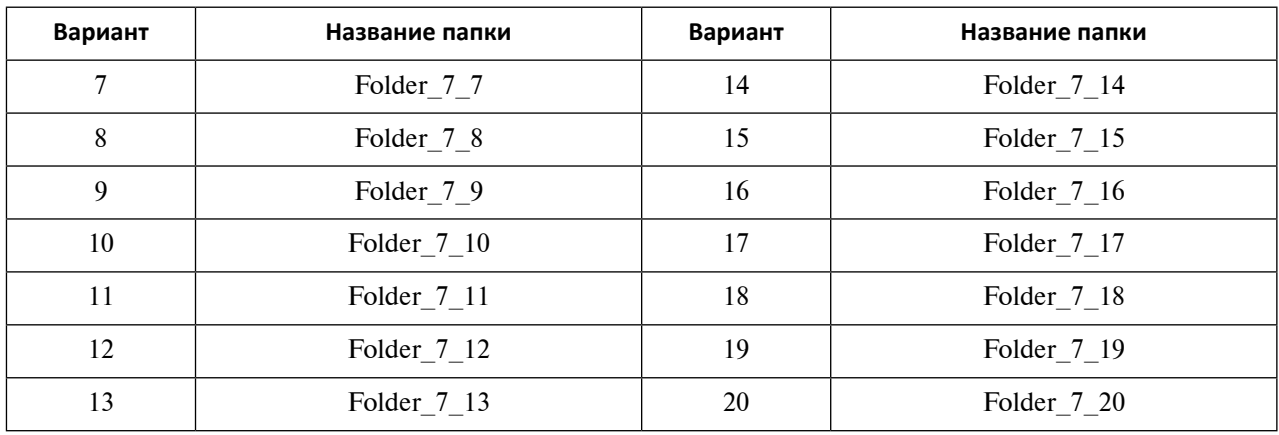

#### *Окончание таблицы 7.2*

## **Вопросы для самоконтроля**

- 1. Что необходимо для проведения загрузки пакета штампа?
- 2. Что такое каталог и классификация пакета штампа?
- 3. Каким образом можно задать размеры пакета внутренних плит пакета штампа?
- 4. Как можно редактировать пакет внутренних плит штампа?
- 5. Как можно задать параметры оборудования и зазоров в пакете штампа?
- 6. Как происходит процесс создания пользовательского пакета штампа?
- 7. В каком файле указаны параметры пакета штампов, атрибуты сборки, расположение штампа?
- 8. В каком файле связываются файл базы данных, файл сборки и файлы изображения пакета?
- 9. В каком компоненте сборки пакета штампа указаны размеры плит?
- 10.Как происходит процедура задания имен файлов пакета штампа пользователя?

# **Практическое задание 8 РАЗРАБОТКА ГРУППЫ РАЗДЕЛИТЕЛЬНЫХ ИНСТРУМЕНТОВ В МАСТЕР-ПРОЦЕССЕ ПРОЕКТИРОВАНИЯ ШТАМПОВ ПОСЛЕДОВАТЕЛЬНОГО ДЕЙСТВИЯ NX**

*Цель работы* – изучение процесса разработки группы разделительных инструментов в Мастер-процессе проектирования ШПД.

## **Перечень знаний и умений для достижения цели**

- Знания в области разработки разделительных инструментов штампов последовательного действия [2–5].
- Навыки построения группы разделительных инструментов в МШПД NX [4].
- Умение работать в приложении МШПД [4].

## **Алгоритм выполнения задания**

- 1. Изучить методику создания разделительного инструмента в Мастер-процессе проектирования ШПД.
- 2. Освоить процедуру загрузки инструмента из библиотеки стандартных деталей, а также методику создания инструмента пользователя.
- 3. Изучить способы настройки размеров инструмента, а также принципы установления ассоциативных связей между инструментом и отходом.
- 4. Создать электронную модель разделительного инструмента с помощью опций Мастер-процесса проектирования ШПД.
- 5. Сформировать новые ассоциативные связи для пользовательского инструмента при изменении технологического процесса.
- 6. Создать отверстия освобождения для разделительного инструмента в Мастерпроцессе проектирования ШПД.
- 7. Оформить отчет.

# **Методические рекомендации по выполнению задания**

#### **Теоретические сведения**

К разделительным операциям листовой штамповки относятся пробивка отверстий, вырубка детали, надрезка ленты, обрезка отходов, разрезка изделий и отрезка полосы. Разделение металла производится с помощью инструментов – матрицы и пуансона.

Электронные модели разделительного инструмента могут быть либо загружены из каталога существующих в МШПД баз данных, либо созданы пользователем.

В МШПД матрицы и пуансоны называются вставками. Для запуска приложения окна проектирования разделительного инструмента можно щелкнуть мышкой по строке меню Инструменты – Специальные процессы – Мастер-процесс проектирования штампов последовательного действия – Проектирование пробивных вставок или нажать кнопку Проектирование пробивных вставок  $\boxed{\frac{1}{10}}$  на панели инструментов МШПД.

Окно диалога Проектирование пробивных вставок содержит раздел Тип с набором пяти операций, а также разделы, содержание которых определяется выбором типа операции (рис. 8.1).

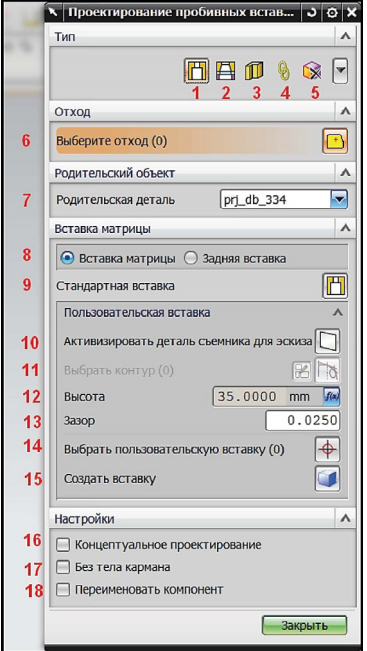

*Рис. 8.1*. Интерфейс окна диалога «Проектирование пробивных вставок»

Раздел Тип состоит из пяти ярлыков для запуска различных операций:

1 – ярлык Вставка матрицы (загружает в проект матрицы, существующие в библиотеках стандартных деталей или созданные пользователем);

2 – ярлык Матрица штампа и направляющее отверстие (создает твердотельный объект (карман) отверстия в матрице и плитах для удаления отхода из рабочей зоны на провал);

3 – ярлык Вставка пуансона (загружает пуансоны, существующие в библиотеках стандартных деталей или созданные пользователем);

4 – ярлык Ассоциативность (позволяет обновить конструкцию пуансонов и матриц посредством ассоциативных связей между инструментом и отходом);

5 – ярлык Удалить (удаляет выбранный разделительный инструмент из проекта).

Рассмотрим интерфейс окна диалога проектирования пробивных вставок для создания матриц (рис. 8.1).

Раздел Отход состоит из одной кнопки

6 – Выберите отход (позволяет выбрать в рабочем окне отход для проектирования матрицы).

Раздел Родительский объект включает

7 – строку выбора родительского компонента (указывает сборку или подсборку для загрузки создаваемого инструмента).

Раздел Вставка матрицы содержит следующие элементы интерфейса:

8 – переключатели Вставка матрицы и Задняя вставка (указывает тип создаваемой матрицы);

9 – кнопку Стандартная вставка (открывает окно Управление стандартными деталями для выбора типа стандартной матрицы из предложенных).
Для создания пользовательской матрицы функционал содержит следующие элементы:

10 – кнопку Активизировать деталь съемника для эскиза (создает плоскость на уровне верхней грани плиты пуансона, в которой будет построен эскиз внешнего контура матрицы);

11 – кнопки Выбрать контур и Эскиз сечения (позволяют создать внешний контур матрицы выбором существующих кривых или построением эскиза);

12 – строку ввода Высота (указывает высоту вытягивания контура матрицы, по умолчанию значение приравнивается толщине плиты матриц  $DP$ );

13 – строка ввода величины зазора (устанавливает зазор между матрицей и плитой матриц DP);

14 – кнопку Выбрать пользовательскую вставку (позволяет указать в рабочем окне уже загруженную пользовательскую матрицу для дальнейшего редактирования);

15 – кнопку Создать вставку (создает матрицу для указанного контура и значения высоты).

Раздел Настройки включает в себя три кнопки:

16 – кнопку Концептуальное проектирование (предназначена для просмотра предварительной концепции создаваемой матрицы);

17 – кнопку Без тела кармана (загружает в проект только тело матрицы);

18 – кнопку Переименовать компонент (при активации и нажатии кнопки Создать вставку открывает окно переименования деталей).

Для создания отверстий в плитах пакета и матрице для удаления отхода на провал применяется функционал Матрица и отверстие освобождения. Отверстия освобождения, проектируемые с помощью инструментов МШПД, автоматически помещаются в подсборку *???\_slug\_hole\_???*. Если при работе с функционалом окна диалога создания сложного отверстия освобождения возникнет ошибка построения, отверстие строится вручную. Отверстия получают имя *???\_pdi\_???*.

При выборе ярлыка Матрица и отверстие освобождения окно диалога Проектирование пробивных вставок включает разделы Отход, Матрица и отверстие освобождения, Настройки (рис. 8.2).

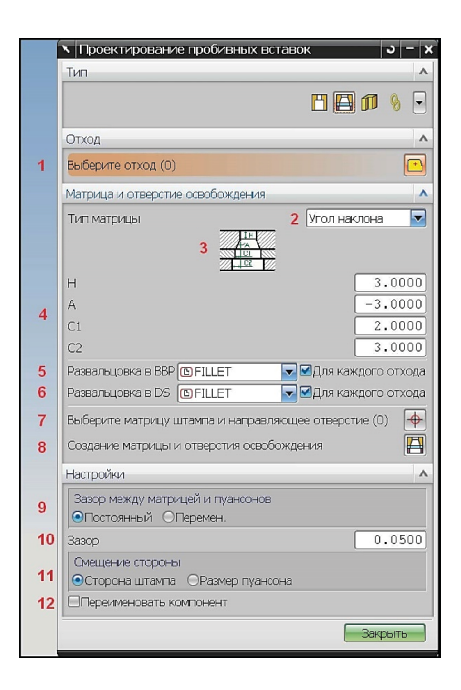

*Рис. 8.2.* Окно диалога «Проектирование пробивных вставок (создание отверстия освобождения)»

Раздел Отход содержит один элемент –

1 – кнопку Выберите отход (позволяет выбрать в рабочем окне отход для создания отверстия освобождения, реализована возможность выбора одной единицы отхода или нескольких, если для них создана матрица).

Раздел Матрица и отверстие освобождения содержит следующие элементы:

2 – строку выбора *типа матрицы* (служит для выбора типа отверстия в матрице);

3 – изображение создаваемых отверстий;

4 – строки ввода значений геометрических размеров создаваемых отверстий;

5 – строку выбора Развальцовка в DS (указывает тип создаваемого отверстия в нижней плите пакета; позволяет выбрать из семи вариантов отверстий, см. ниже; кнопка Каждый отход генерирует отдельное отверстие при указании нескольких единиц отхода);

6 – строку выбора Развальцовка в BBP (указывает тип создаваемого отверстия в нижней подкладной плите пакета);

7 – кнопку Выберите матрицу штампа и направляющее отверстие (позволяет выбрать созданное отверстие освобождения для отображения его свойств или редактирования);

8 – кнопку Создание матрицы и отверстия освобождения (служит для создания отверстия освобождения в проекте).

Раздел Настройки включает следующие элементы:

9 – переключатели Постоянный и Переменный (служат для указания величины зазора между матрицей и пуансоном);

10 – строку ввода *величины зазора* (позволяет задать численное значение зазора вручную);

11 – переключатели Сторона штампа и Размер пуансона (позволяют задать смещение зазора относительно одного из инструментов);

12 – кнопку Переименовать компонент (при активации и создании отверстия освобождения открывает окно переименования компонентов).

Рассмотрим типы отверстия, создаваемого в плитах DS и BBP:

- FILLET (создает прямоугольное отверстие со скругленными радиусами при вершинах);
- Прямоугольник (создает прямоугольное отверстие);
- Окружность (создает круглое отверстие);
- MICKEY (создает прямоугольное отверстие с вырезами по углам);
- Зазор (задает отверстие смещением его контура на определенную величину);
- SLOT VER (создает овальное отверстие для вытянутого вдоль оси X контура);
- SLOT HOR (создает овальное отверстие для вытянутого вдоль оси Y контура);
- нет.

Для создания и загрузки в проект пуансонов разделительных операций необходимо выбрать в разделе Тип ярлык Вставка пуансона. Функционал окна диалога (рис. 8.3) представлен:

1 – кнопкой Выберите отход (предназначена для указания отхода для создания пуансона);

2 – строкой выбора *родительского компонента* (указывает подсборку для загрузки в нее инструмента);

3 – кнопкой Стандартный пуансон (загружает в проект пуансон из библиотеки стандартных деталей).

110

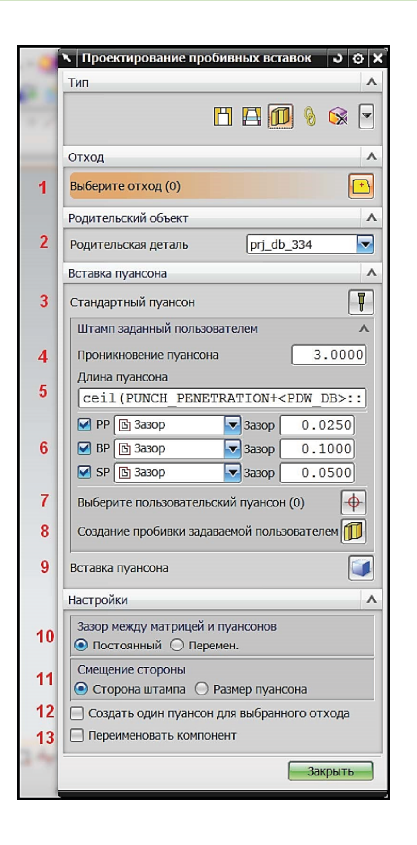

*Рис. 8.3*. Окно диалога «Проектирование пробивных вставок (формирование пуансона)»

Для создания пользовательского пуансона функционал окна диалога отображает следующие элементы интерфейса:

4 – поле ввода величины *проникновения пуансона* (указывает величину захода пуансона в матрицу);

5 – поле ввода значения *длины пуансона* (создание длины пуансона как выражения; по умолчанию прописана формула суммы величины проникновения пуансона и высоты плиты пуансонов PP);

6 – кнопки настройки *зазоров* (указывают величину и форму зазора между пуансоном и плитами; МШПД предлагает следующие формы зазора: *Зазор*, *Скругление* и *Окружность*);

7 – кнопка Выберите пользовательский пуансон (позволяет выбрать в рабочем окне пользовательский пуансон для редактирования);

8 – кнопка Создание пробивки, задаваемой пользователем (при нажатии загружает в проект пуансон);

9 – кнопка Вставка пуансона (загружает в проект стандартный или пользовательский инструмент);

10 – переключатели *настройки типа зазора* (показывает тип зазора, переменный или постоянный);

11 – переключатели *настройки смещения зазора* (позволяет создать параметры смещения переменного типа зазора);

12 – кнопка Создать один пуансон для выбранного отхода (загружает все пуансоны в один компонент);

13 – кнопка Переименовать компонент (при загрузке пуансона в проект открывает окно переименования компонентов).

Если есть необходимость обновить пуансон в связи с изменением или смещением отхода, используется операция Ассоциативность в разделе Тип (рис. 8.4).

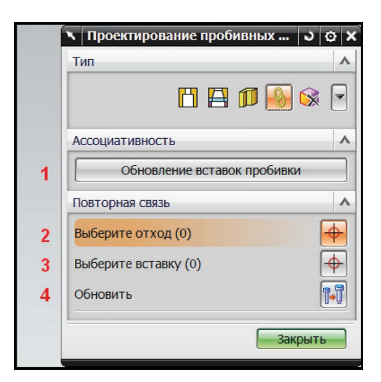

*Рис. 8.4*. Окно диалога «Проектирование пробивных вставок», операция «Ассоциативность»

Функционал интерфейса содержит следующие элементы:

1 – кнопку Обновление вставок пробивки (автоматически проверяет наличие связей между всем инструментом и отходом, а также перепривязывает их);

2 – кнопку Выберите отход (позволяет выбрать единицу отхода);

3 – кнопку Выберите вставку (выбирает разделительный инструмент);

4 – кнопку Обновить (создает ассоциативную связь между выбранными отходом и инструментом).

Рекомендованная последовательность создания и загрузки инструмента разделительных операций:

- Проведите инициализацию проекта, создайте технологический процесс и постройте отход.
- Создайте разделительные матрицы: выберите единицу или несколько отходов.
- Укажите родительский компонент для загрузки инструмента.
- Выберите тип создаваемой матрицы: стандартная или пользовательская.
- Стандартный инструмент выберите из предлагаемых в базе данных, укажите размеры инструмента.
- Пользовательский инструмент спроектируйте самостоятельно, построив контур матрицы и указав высоту.
- Настройте параметры зазора матрицы.
- Загрузите матрицу в проект.
- При необходимости отредактируйте матрицу.
- Создайте разделительные пуансоны: выберите отход.
- Укажите родительский компонент.
- Выберите тип создаваемого инструмента:
	- загрузите стандартный инструмент из предлагаемых библиотек данных;
	- спроектируйте пользовательский пуансон, указав длину и величину захода в шейку матрицы.
- Настройте параметры зазоров, укажите тип смещения.
- Загрузите пуансон в проект.
- При изменении техпроцесса обновите ассоциативные связи.

**Порядок выполнения работы**

Процесс создания разделительного инструмента проиллюстрируем примером. Загрузите файл *prj\_control\_269.prt* из папки *4\4.5\4.5.1*. Процесс и пакет штампа представлены на рис. 8.5. Запустите панель МШПД.

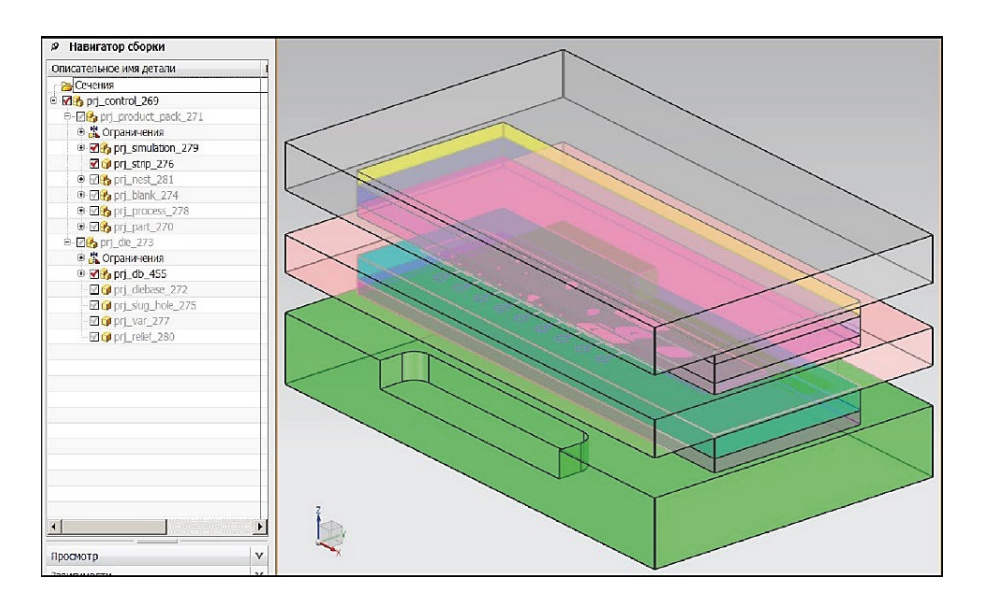

*Рис. 8.5*. Вид проекта

- 1. Вызовите панель создания инструмента разделительных операций (кнопка Проектирование пробивных вставок).
- 2. Для удобства скройте подсборку *prj\_db\_455* (рис. 8.6).

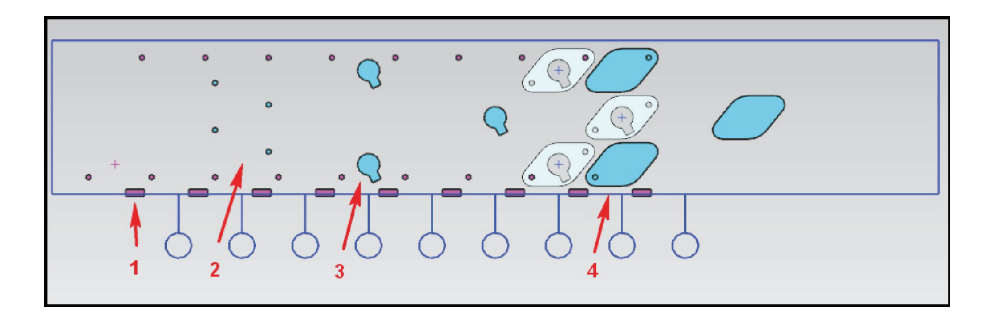

*Рис. 8.6.* Вид технологического процесса

- 3. На рисунке изображены позиции, на которых производится пробивка отверстий. Спроектируйте для этих отверстий рабочий инструмент.
- 4. Создайте пробивную матрицу для отверстия на позиции 1 (отверстие для контроля шага подачи полосы), отверстие прямоугольной формы с размерами 10 на 4 мм.
- 5. В окне диалога Проектирование пробивных вставок в разделе Тип выберите ярлык Вставка матрицы.
- 6. В разделе Отход нажмите кнопку Выберите отход и в рабочем окне укажите на отход позиции 1 (рис. 8.7).
- 7. В строке выбора родительского компонента укажите подсборку *prj\_db\_455*.
- 8. Создайте для указанного отверстия матрицу из библиотеки стандартных материалов: в разделе Вставка матрицы укажите тип создаваемого инструмента выбором одноименного переключателя.
- 9. Нажмите кнопку Стандартная вставка. При нажатии открывается окно диалога Управление стандартными элементами (рис. 8.8). В данном окне указываются каталог стандартных деталей, классификация и тип детали. После этого устанавливаются размеры детали.

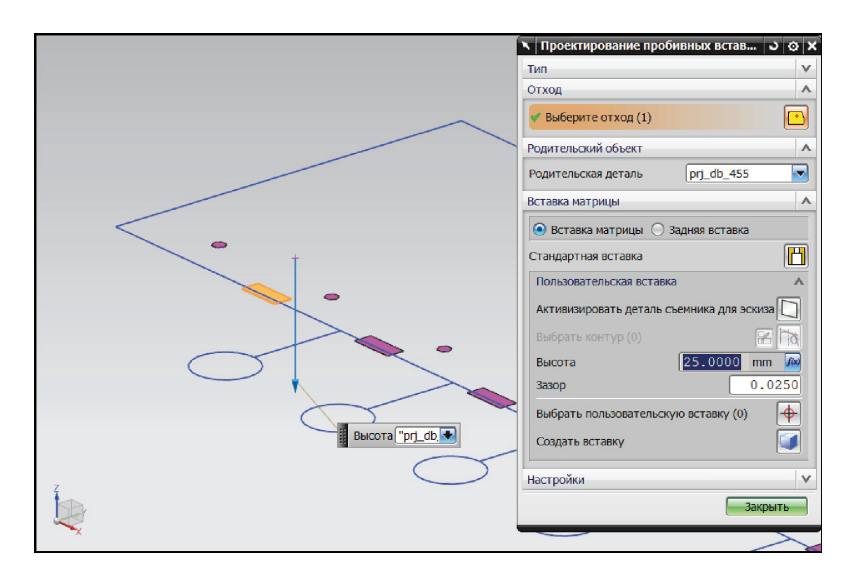

*Рис. 8.7*. Выбор отхода для пробивки отверстия контроля шага

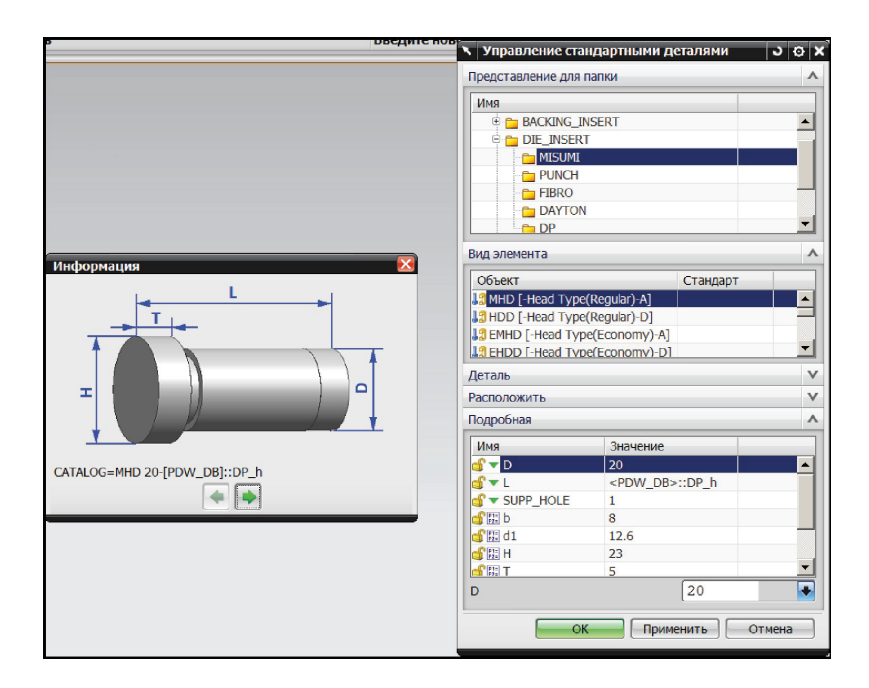

*Рис. 8.8*. Выбор стандартной матрицы

- 10.В разделе Представление для папки укажите каталог детали *DIE\_INSERT* (пробивные матрицы). В каталоге укажите классификацию *MISUMI* (модель матрицы, предоставленная фирмой Misumi).
- 11.В разделе Вид элемента выберите тип загружаемой матрицы *MHD* [*-Head Type(Regular) – A*] (круглая матрица с фланцем).
- 12.В разделе Подробная в предлагаемой таблице укажите следующие параметры детали: диаметр детали *D* = 20 мм, диаметр фланца *H* = 23 мм. Нажмите кнопку ОК (рис. 8.9). Матрица будет иметь имя *prj\_MHD\_???*.
- 13.Создайте матрицу для детали на позиции 3. Для данного отхода будет создана матрица пользователя.
- 14. Запустите функционал проектирования пробивных вставок. Выберите данную единицу отхода. Укажите родительский компонент *prj\_db\_455* (рис. 8.10).

114

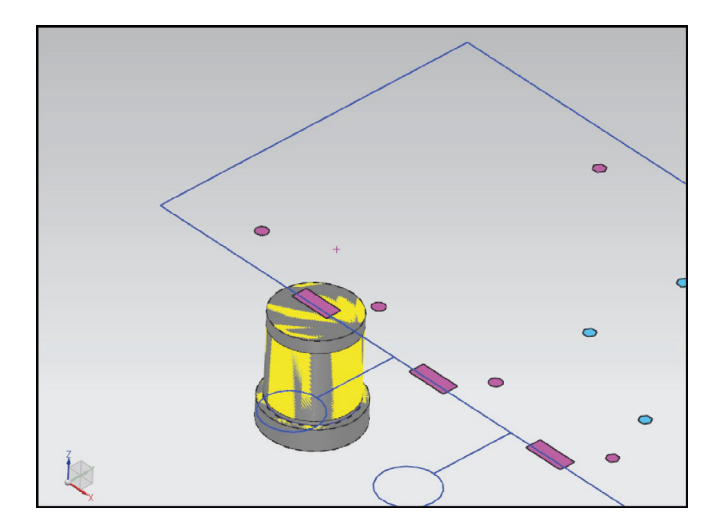

*Рис. 8.9*. Вид созданной матрицы из библиотеки стандартных деталей

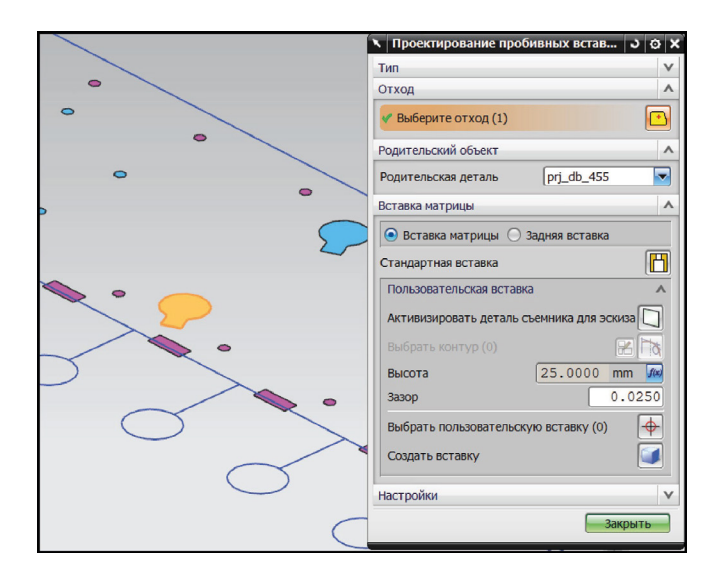

*Рис. 8.10.* Создание матрицы для второго отхода

- 15.В разделе Вставка матрицы выберите одноименный переключатель для создания инструмента.
- 16. Нажмите кнопку Активизируйте деталь съемника для создания плоскости построения контура матрицы. При нажатии на кнопку компонент полосы *prj\_ strip\_276* становится активной деталью, создается плоскость на уровне верхней грани плиты матриц DP. Также кнопка Выбрать контур становится выбираемой.
- 17.Щелкните в рабочем окне левой кнопкой мыши по созданной плоскости для построения в ней эскиза контура матрицы.
- 18.В открывшемся окне Создание эскиза нажмите ОК. При этом открывается приложение создания эскиза.
- 19.Постройте вокруг рассматриваемого отхода прямоугольный внешний контур матрицы с размерами 24 на 28 мм. Создайте фаски размером 2 мм (рис. 8.11). Завершите процесс создания эскиза, щелкнув по клавише Закончить эскиз.
- 20.В рабочем окне будет отображена форма будущей матрицы (рис. 8.12).

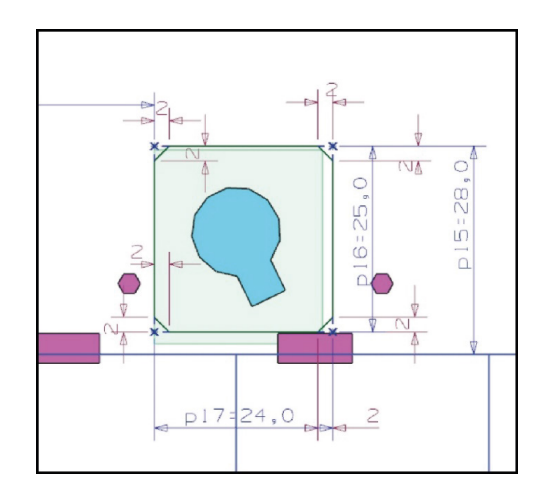

*Рис. 8.11.* Проектируемый контур матрицы

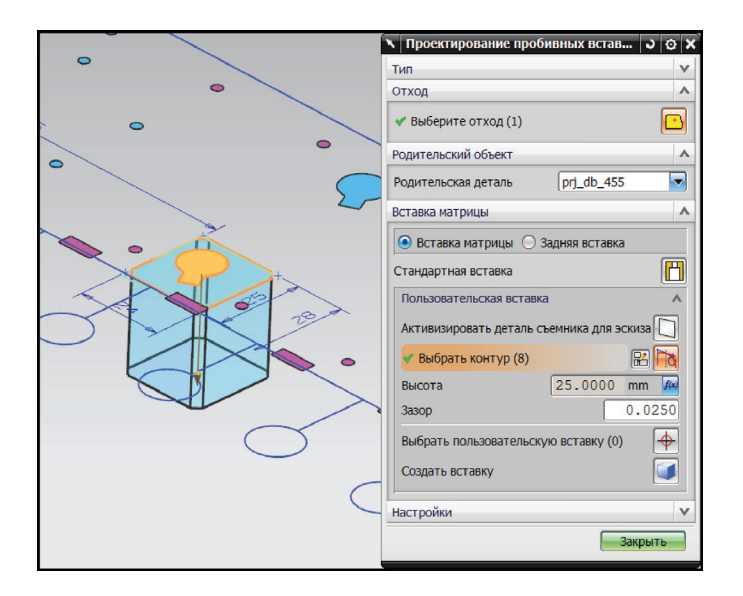

*Рис. 8.12.* Вид проектируемой матрицы

- 21.Проверьте значение высоты пуансона. По умолчанию оно связано с выражением высоты плиты матриц DP (*"prj\_db\_455"::DP\_h*). Оставьте это выражение по умолчанию. Связь высоты матрицы и толщины плиты матриц позволит автоматически перестраивать матрицу при изменении толщины плиты.
- 22.Установите величину зазора между матрицей и плитой матриц 0,0250 мм.
- 23.Нажмите кнопку Создать вставку. Компонент матрицы будет иметь имя *prj\_ uddie\_???*. Результат работы показан на рис. 8.13.
- 24.После создания матриц сформируйте для выбранных отверстий пуансоны. В разделе Тип окна диалога Проектирование пробивных вставок выберите ярлык Создать пуансон.
- 25.Как и в случае создания матриц, рассмотрим проектирование пуансонов для двух типов: пользовательских и стандартных.
- 26. Нажмите кнопку Выберите отход в разделе Отход. В рабочем окне укажите отход на позиции 2. В разделе выбора родительского компонента укажите подсборку *prj\_db\_455*.
- 27.В разделе Вставка пуансона нажмите кнопку Стандартный пуансон. Это действие вызовет окно диалога Управление стандартными деталями.

116

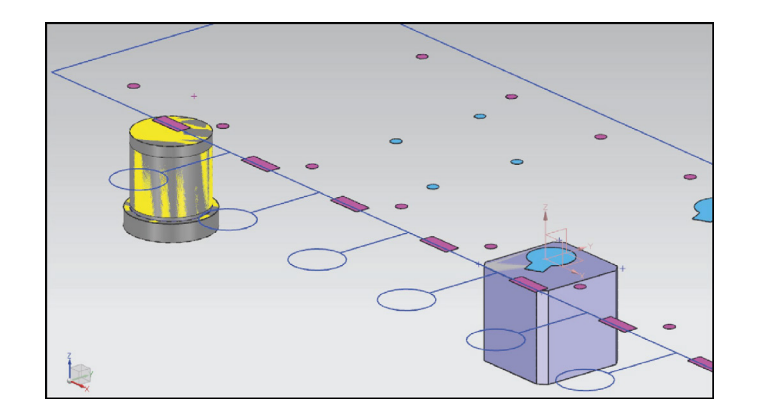

*Рис. 8.13*. Созданные матрицы для пробивки отверстий

28.Выберите тип пуансона. В разделе Представление для папки укажите каталог *STANDARD\_PUNCH* (каталог пуансонов из библиотеки стандартных элементов), классификацию *PUNCH* (стандартные пуансоны МШПД). В разделе Вид элемента укажите тип загружаемого пуансона *SSP* [*Punch Normal*]. В разделе Подробная установите значения некоторых размеров пуансона в соответствии с размерами пробиваемого им отхода (рис. 8.14).

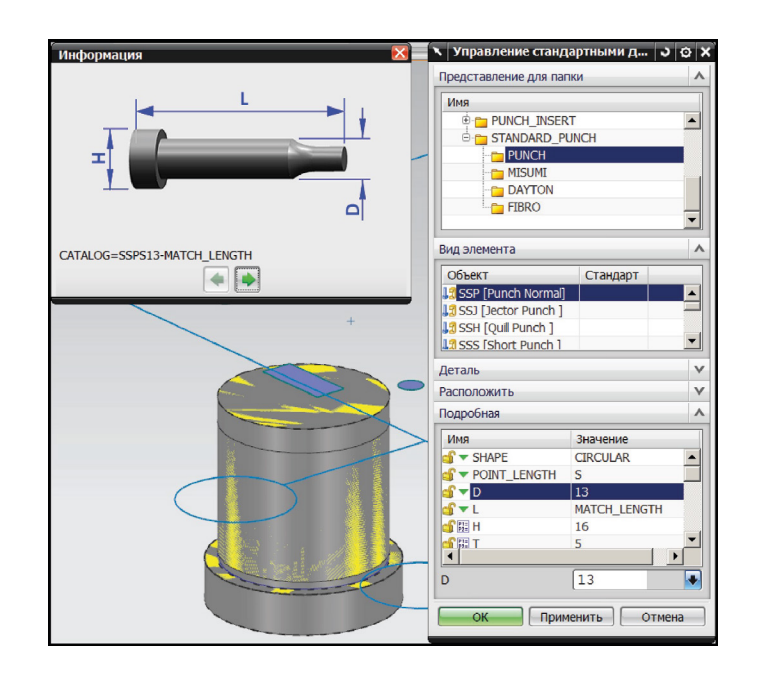

*Рис. 8.14*. Выбор стандартного пуансона

- 29.Установите размеры пуансона. Укажите диаметр пуансона *D* = 13 мм, величину головки пуансона *H* = 16 мм. Нажмите кнопку ОК.
- 30. При нажатии кнопки начнется автоматическое построение инструмента. Рабочая часть пуансона будет обрезана в соответствии с формой отхода (рис. 8.15). Пуансон будет иметь название *prj\_pu\_ssp\_???*.
- 31. Создайте пуансон пользователя для отхода на позиции 3, для которого спроектирована матрица.
- 32.Определите отход для создания пуансона. Нажмите кнопку Выберите отход. В рабочем окне укажите отход на позиции 3.

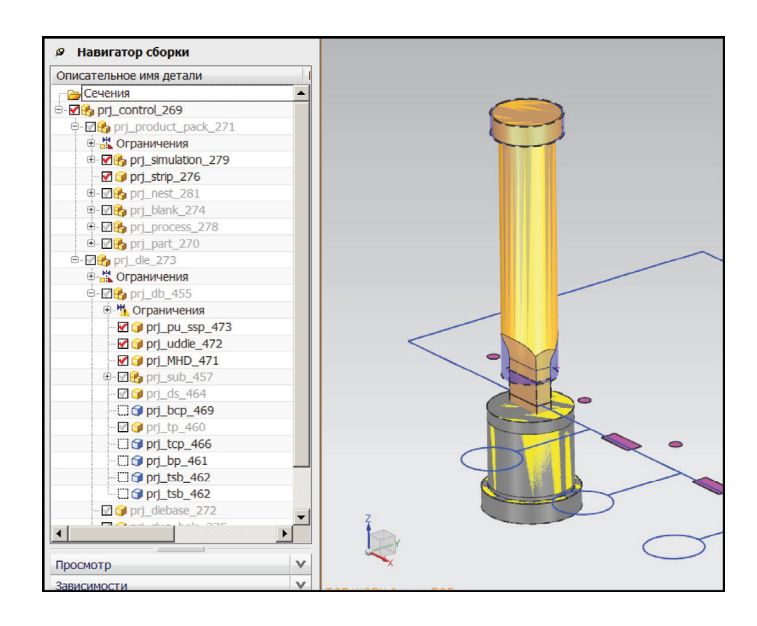

*Рис. 8.15.* Пуансон из библиотеки стандартных деталей

- 33.Создайте пуансон пользователя. В разделе Вставка пуансона в строке ввода значения проникновения пуансона введите число 3 мм. Параметр длины пуансона оставьте без изменения.
- 34. Настройте зазоры между пуансоном и плитами. Нажмите кнопки установки зазора между пуансоном и плитами PP, BP и SP, как показано на рис. 8.16. Задайте форму зазора для плиты SP *Скругление*. В строке Высота кармана в SP задайте значение 40 мм.

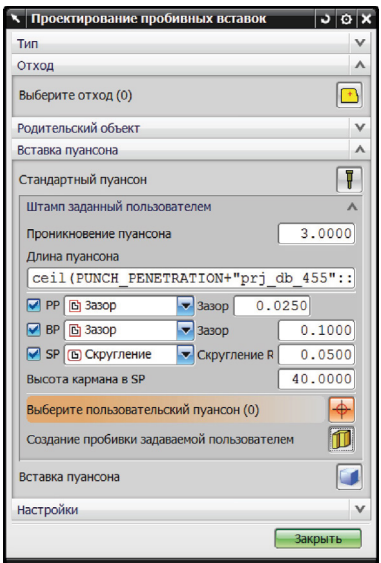

*Рис. 8.16*. Параметры пуансона, создаваемого пользователем

- 35.Создайте инструмент. Нажмите кнопку Создание пробивки, задаваемой пользователем. На рис. 8.17 представлен пуансон пользователя.
- 36. Создайте для остального отхода рабочий инструмент по описанной выше схеме. Используйте стандартные и пользовательские типы инструмента, различные типы и значения зазоров.

 $\circ$ 

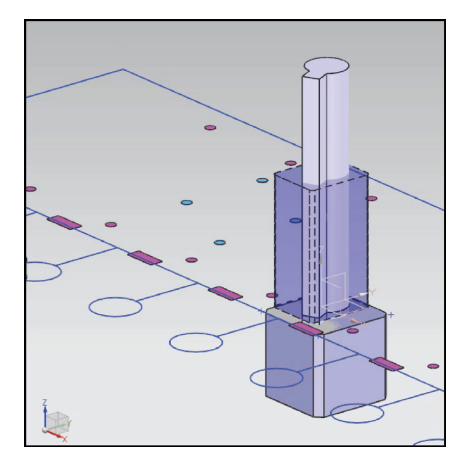

*Рис. 8.17*. Созданный пользователем пуансон

Проведите процедуру создания новых ассоциативных связей для пользовательского инструмента при изменении техпроцесса. Откройте пример технологического процесса *prj\_control\_269.prt* в папке *4/4.5/4.5.2*.

- 1. Измените технологический процесс. Добавьте дополнительную станцию. В панели МШПД нажмите кнопку Компоновка полосы.
- 2. В навигаторе Компоновка полосы выберите станцию *Station 3*, щелкните по ней правой кнопкой мыши и выберите операцию Вставить станцию ожидания после.
- 3. Размещение элементов в полосе изменится (рис. 8.18). Пробивные пуансоны не изменили положения, однако они должны быть опять соотнесены с отходом.

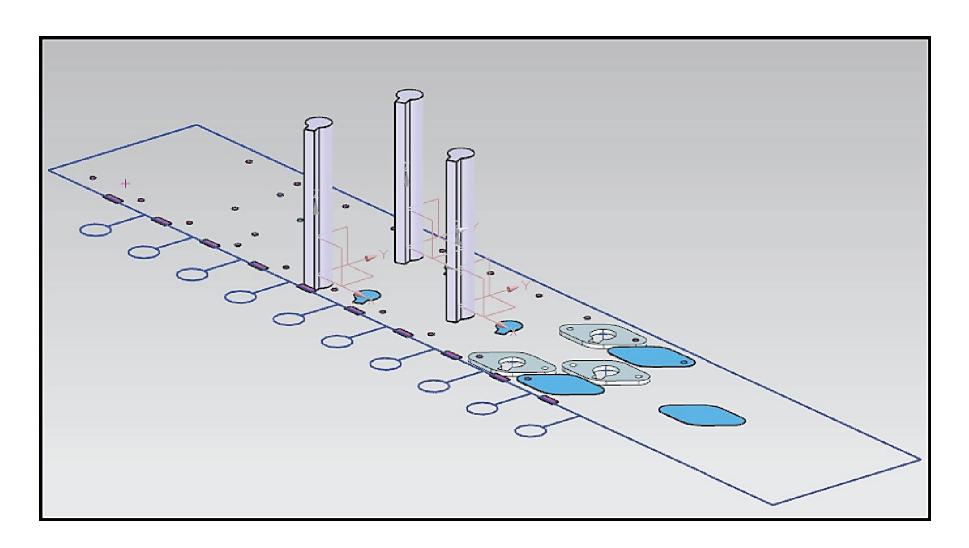

*Рис. 8.18*. Новая компоновка полосы

- 4. Нажмите кнопку Проектирование пробивных вставок, в разделе Тип укажите ярлык Ассоциативность.
- 5. В разделе Ассоциативность нажмите кнопку Обновление вставок пробивки. При нажатии инструмент изменяет свое положение в соответствии с новым расположением отхода.
- 6. Обновление инструмента к другому отходу пользователь рассматривает самостоятельно в разделе Повторная связь окна диалога Проектирование пробивных вставок по следующему алгоритму:
- Выберите отход, к которому необходимо привязать уже созданный инструмент;
- выберите в рабочем окне пуансон для перепривязки;
- нажмите кнопку Обновить.

Рассмотрите процедуру создания отверстия освобождения на следующем примере. Откройте файл *prj\_control\_018. prt* в папке *4/4.5/4.5.3*. В проекте создан техпроцесс, определен отход, загружен пакет штампа и создан инструмент для пробивки (рис. 8.19).

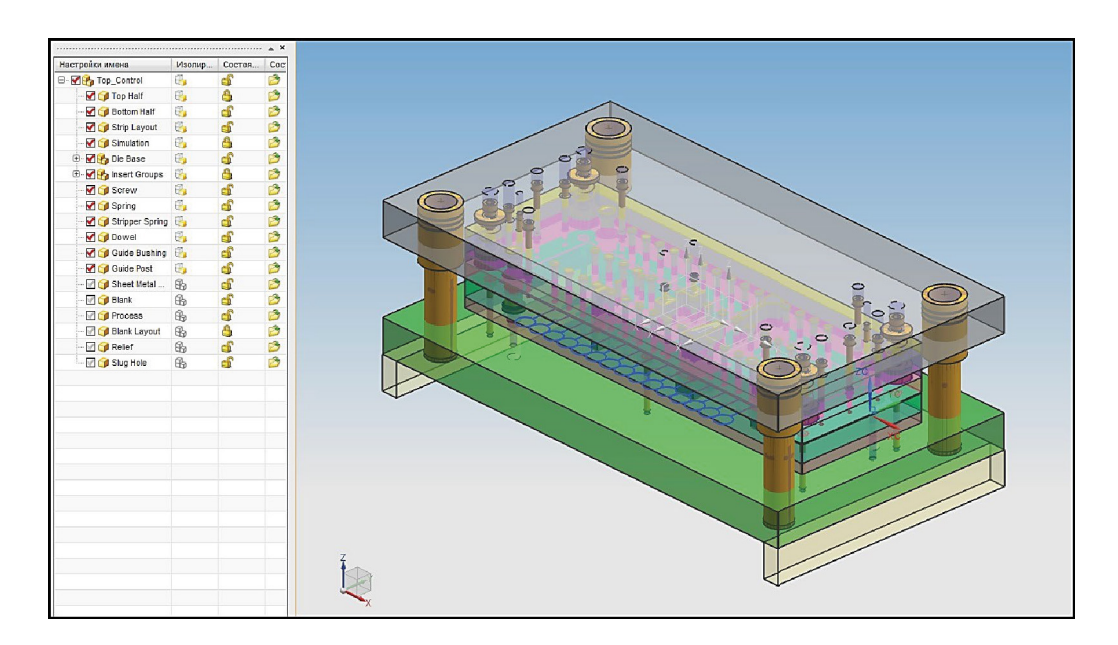

*Рис. 8.19*. Вид проекта

1. Для удобства отображения скройте компоненты пакета штампа, сняв галочки напротив компонента *Die Base* в окне Управление видами. Сделайте видимыми пробивные матрицы, поставив галочки напротив компонента *Piercing* подсборки *Insert Group*. Результат представлен на рис.8.20.

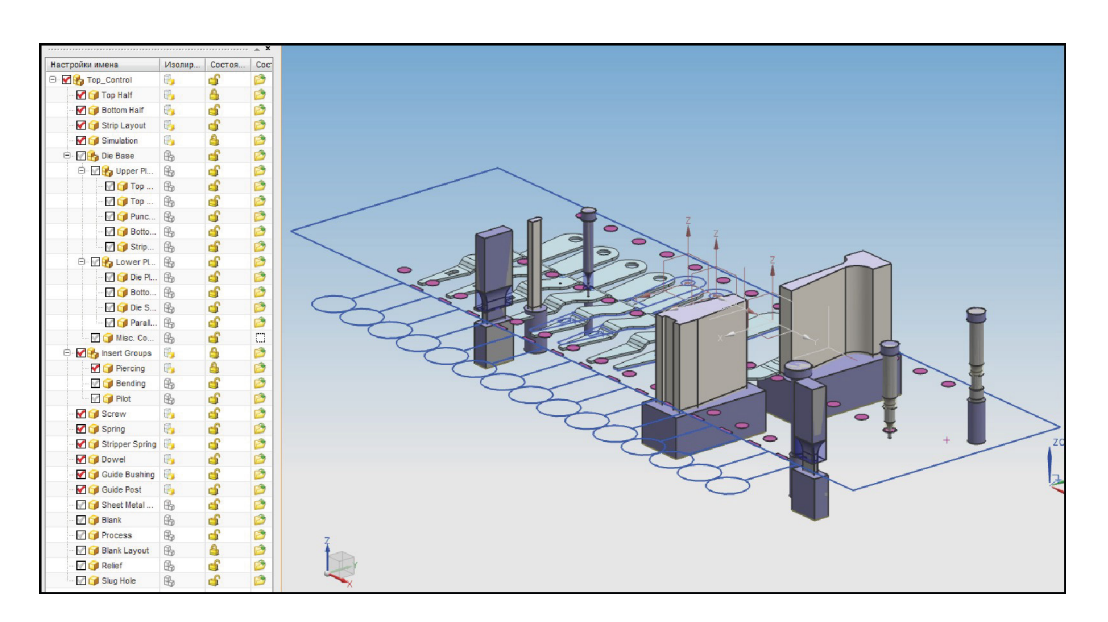

*Рис. 8.20*. Отображение инструмента пробивных операций

- 2. В окне Проектирование пробивных вставок в разделе Тип выберите ярлык Матрица и отверстие освобождения.
- 3. В разделе Отход нажмите кнопку Выберите отход. В рабочем окне укажите отход, как показано на рис. 8.21.

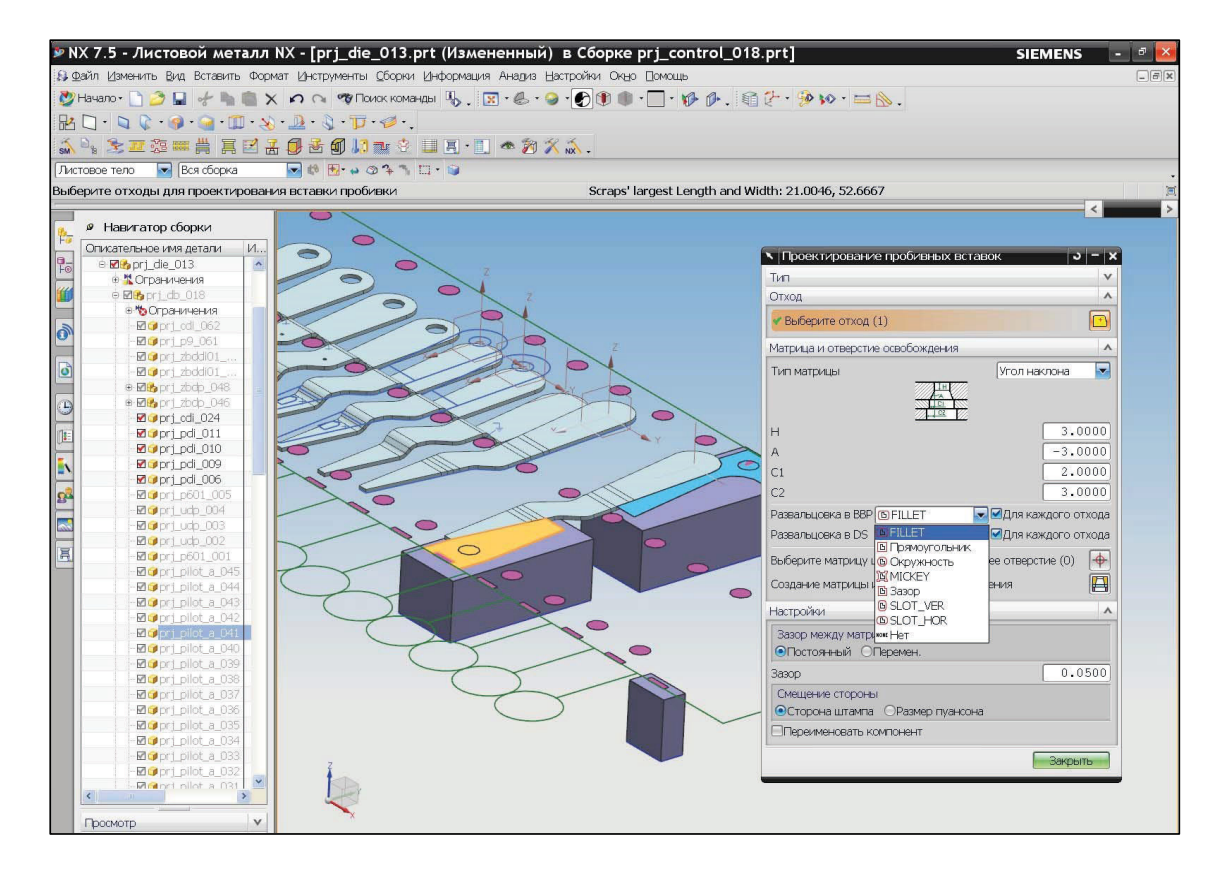

*Рис. 8.21.* Выбор отхода

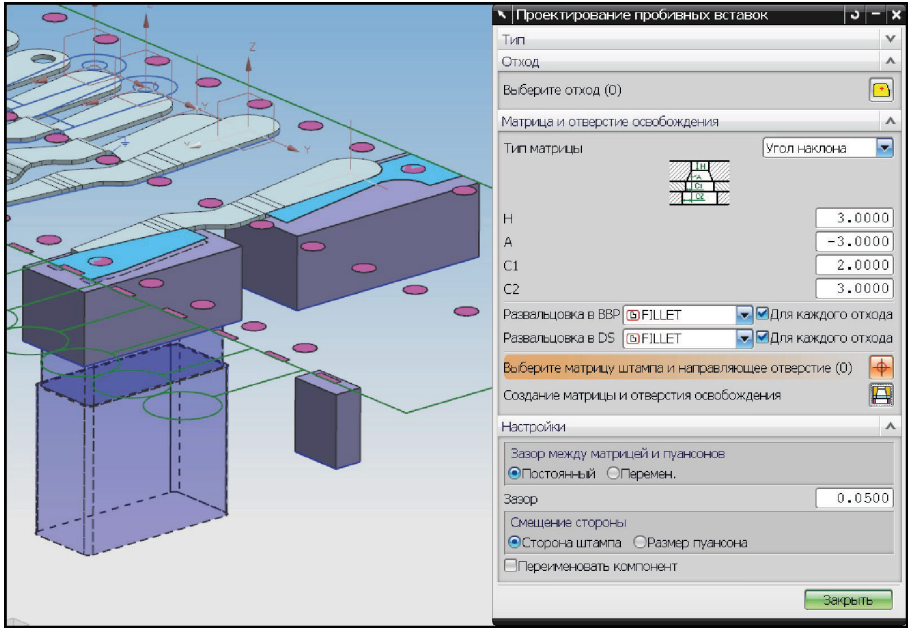

*Рис. 8.22*. Вид матрицы и отверстия освобождения

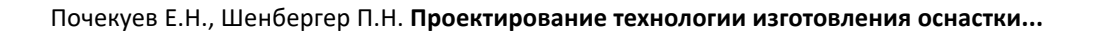

- 4. Определите тип создаваемого отверстия в матрице. В разделе Матрица и отверстие освобождения в строке выбора Тип матрицы выберите Угол наклона. Задайте значения отверстия, как показано на рис. 8.21.
- 5. Настройте параметры отверстия в нижней и нижней подкладной плитах. В строке выбора Развальцовка в DS укажите тип создаваемого отверстия *FILLET*. В строке выбора Развальцовка в BBS укажите *FILLET*.
- 6. Укажите параметры зазора между матрицей и пуансоном. В разделе Настройки выберите тип зазора Постоянный.
- 7. В строке выбора Зазор установите значение, равное 0,0500 мм.
- 8. Нажмите кнопку Создание матрицы и отверстия освобождения. Результат представлен на рис. 8.22.
- 9. Повторите описанную процедуру создания для всех пробивных матриц в проекте.

#### **Оформление результатов выполнения задания**

Отчет по практической работе оформляется в виде таблицы, в которую вносятся полученные результаты (табл. 8.1).

*Таблица 8.1*

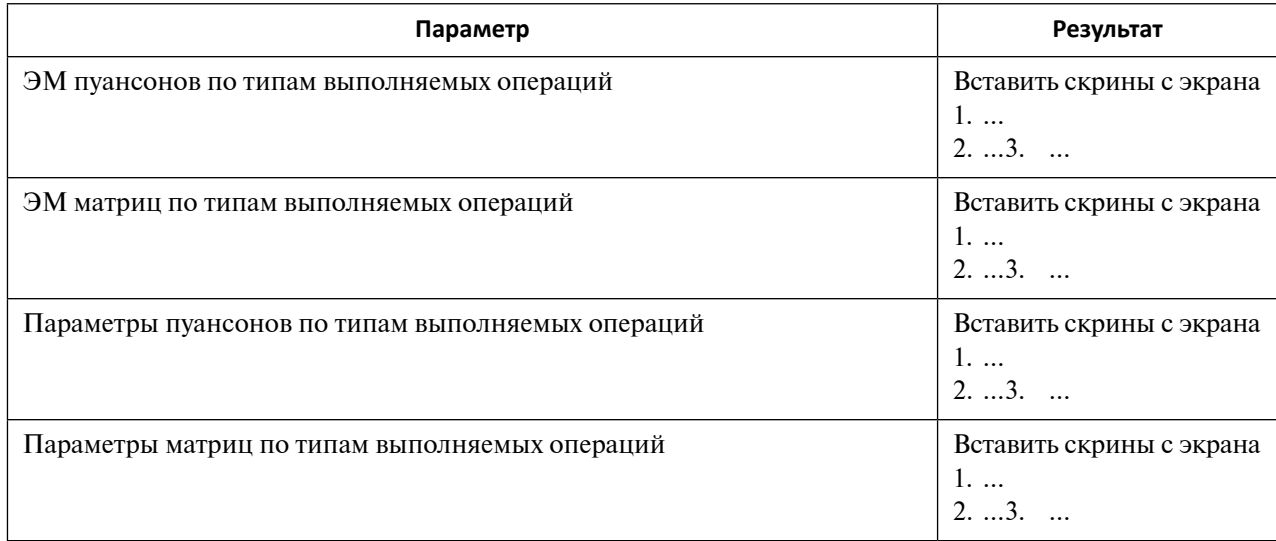

#### **Форма отчета по практической работе 8**

Образец выполнения задания показан в разделе «Пример типового выполнения задания».

#### **Задания для самостоятельной работы**

Практические работы выполняются на основе ЭМ. Задание загружается из папки согласно варианту (табл. 8.2).

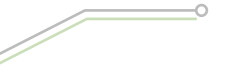

*Таблица 8.2*

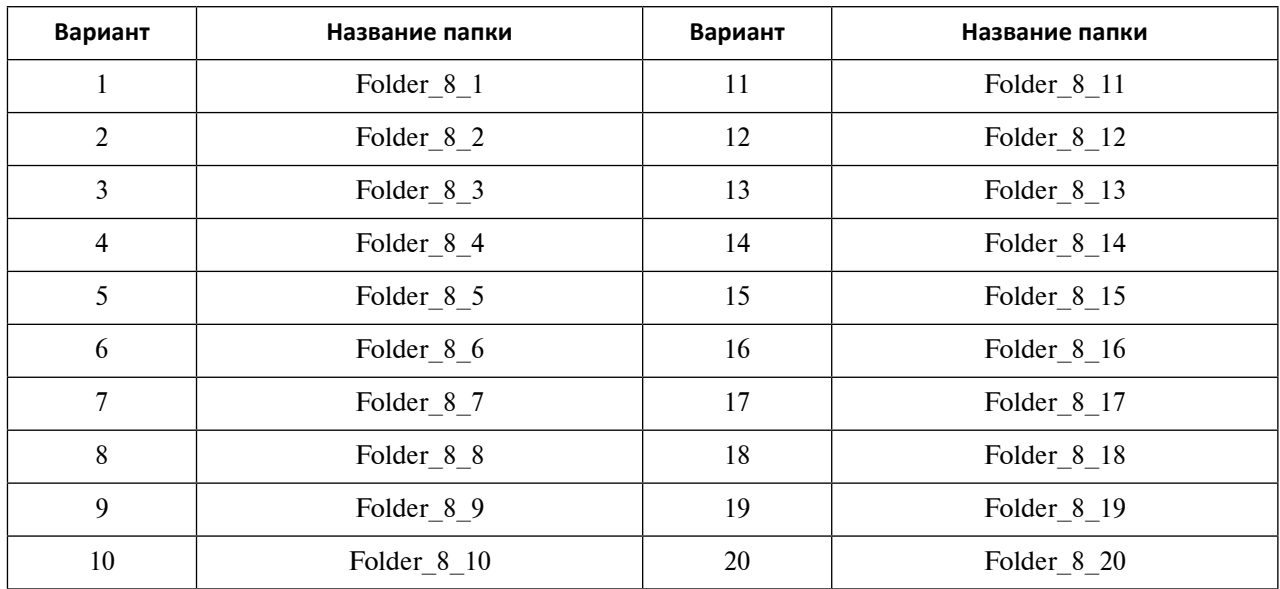

#### **Варианты заданий для выполнения практической работы 8**

# **Вопросы для самоконтроля**

- 1. Что называется вставкой в МШПД?
- 2. Какие два метода создания режущего инструмента представлены в МШПД?
- 3. Что такое отверстие освобождения?
- 4. Как обеспечивается ассоциативность спроектированного отхода и инструмента пользователя?
- 5. Опишите кратко процедуру создания инструмента пользователя.
- 6. Опишите кратко процедуру загрузки инструмента из библиотек стандартных материалов.

# **Практическое задание 9 РАЗРАБОТКА ГРУППЫ ГИБОЧНЫХ ИНСТРУМЕНТОВ В МАСТЕР-ПРОЦЕССЕ ПРОЕКТИРОВАНИЯ ШТАМПОВ ПОСЛЕДОВАТЕЛЬНОГО ДЕЙСТВИЯ NX**

*Цель работы* – изучение процесса разработки группы гибочных инструментов в Мастер-процессе проектирования ШПД.

## **Перечень знаний и умений для достижения цели**

- Знания в области разработки гибочных инструментов штампов последовательного действия [2–5].
- Навыки построения группы гибочных инструментов в МШПД NX [4].
- Умение работать в приложении МШПД [4].

#### **Алгоритм выполнения задания**

- 1. Изучить методику создания гибочного инструмента в Мастер-процессе проектирования ШПД.
- 2. Освоить процедуру загрузки инструмента для гибки из библиотеки стандартных деталей, а также методику создания инструмента пользователя.
- 3. Создать электронные модели инструмента для гибки из библиотеки стандартных деталей, а также модели инструмента пользователя с помощью опций Мастер-процесса проектирования ШПД.
- 4. Оформить отчет.

## **Методические рекомендации по выполнению задания**

#### **Теоретические сведения**

В МШПД существует возможность создания инструмента для гибки нескольких типов – свободная гибка, гибка прямолинейных фланцев, z-образная гибка, v-образная гибка, фланцовка, гибка поворотными пуансонами.

Порядок действий пользователя для создания гибочного инструмента кратко можно описать следующим алгоритмом:

- инициализируйте проект;
- создайте техпроцесс;
- разработайте пакет штампов;
- выберите способ создания инструмента загрузкой матриц и пуансонов из параметризованной базы данных МШПД NX или проектированием инструмента самим пользователем;
- укажите грань сгиба;
- выберите тип гибки;
- назначьте тип создаваемого инструмента матрица или пуансон;

124

- укажите модель инструмента, загрузите его в проект, спозиционируйте объекты;
- при выборе инструмента пользователя создайте его внешний контур, укажите высоту вытягивания контура. Разработайте составную или цельную конструкцию гибочного инструмента, задайте ему новое имя.

Для запуска окна диалога проектирования гибочного инструмента необходимо выбрать в меню опцию Инструменты – Специальные процессы – Мастер-процесс проектирования штампов последовательного действия – Проектирование вставок для гибки или нажать кнопку Проектирование вставки сгиба  $\|\cdot\|_F$  в панели приложения МШПД. При активации открывается функционал окна диалога Проектирование вставки сгиба (рис. 9.1).

Интерфейс открывшегося окна диалога содержит раздел Тип, а также разделы, содержание которых определяется видом выбранной операции. Раздел Тип содержит следующие элементы (рис. 9.1):

1 – ярлык Стандартная вставка (служит для загрузки в проект матриц и пуансонов из библиотеки стандартных деталей в соответствии с типом выбранной операции гибки);

2 – ярлык Задаваемый пользователем (позволяет создать в проекте рабочий инструмент пользователя по указанным для гибки граням);

3 – ярлык Удалить (служит для удаления из проекта выбранного гибочного инструмента).

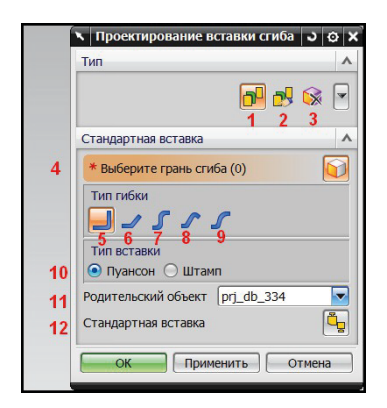

*Рис. 9.1*. Интерфейс окна диалога «Проектирование вставки сгиба (создание стандартного инструмента)»

Рассмотрим интерфейс окна диалога для загрузки в проект гибочного инструмента из библиотек стандартных деталей (рис. 9.1). Запуск опции Стандартная вставка приводит к появлению нового одноименного раздела, содержащего:

4 – кнопку Выберите грань сгиба (служит для выбора в рабочем окне грани сгиба, для которой будет создан инструмент).

В зависимости от типа операции гибки пользователь нажимает на одну из пяти кнопок (5, 6, 7, 8, 9):

5 – кнопка Гибка на 90 градусов;

6 – кнопка Гибка под углом;

7 – кнопка Z-гибка;

8 – кнопка V-гибка;

9 – кнопка Универсальная Z-гибка.

Следующими опциями раздела Стандартная вставка являются:

10 – переключатели Пуансон и Штамп (указывают тип загружаемого инструмента, пуансон или матрица);

11 – строка выбора родительского компонента (указывает на подсборку проекта для загрузки гибочного инструмента);

12 – кнопка Стандартная вставка (позволяет открыть окно функционала Управление стандартными элементами для указания модели гибочного инструмента).

Для создания гибочного инструмента пользователя в разделе Тип выберите ярлык Задаваемый пользователем. Интерфейс функционала представлен на рис. 9.2.

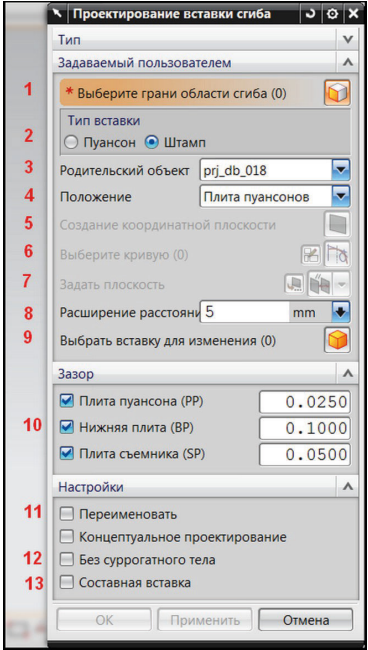

*Рис. 9.2*. Интерфейс окна диалога «Проектирование вставки сгиба (создание инструмента пользователя)»

В интерфейсе окна диалога открывается новый раздел Задаваемый пользователем. Он состоит из следующих элементов:

1 – кнопки Выберите грань сгиба (служит для выбора одной из граней или нескольких смежных граней, для которых и будет создан инструмент гибки);

2 – переключателей типа инструмента Пуансон и Штамп (позволяют выбрать тип создаваемого инструмента, пуансон или матрицу);

3 – строки выбора Родительский объект (указывает на подсборку загрузки инструмента);

4 – строки выбора Положение (указывает плиту расположения матрицы);

5 – кнопки Создание координатной сетки (служит для создания координатной плоскости на уровне плоскости подачи материала);

6 – кнопок Выберите кривую и Эскиз сечения (позволяют выбрать контур инструмента или построить его с помощью приложения Эскиз);

7 – кнопки Задать плоскость;

8 – строки ввода значения Расширение расстояния (задает величину перекрытия полками инструмента отогнутых граней полуфабриката);

9 – кнопки Выбрать вставку для изменения (позволяет выбрать гибочный инструмент в рабочем окне для отображения его параметров или последующего изменения).

Раздел Зазор содержит кнопки для создания величины зазора между инструментом и плитами, в которых он находится. Интерфейс раздела содержит один элемент:

10 – кнопку создания зазора в плите (при создании матрицы предлагается задать зазор между инструментом и плитами пуансона (PP), подкладной плитой съемника (BP) и плитой съемника (SP); при создании пуансона предлагается задать зазор между инструментом и плитой матриц (DP), величина зазора определяется направлением и креплением пуансона).

Раздел Настройки включает следующие кнопки выбора:

11 – кнопку Переименовать (при активации и загрузке инструмента в проект запускается приложение переименования детали);

12 – кнопку Без суррогатного тела (при активации загружается в проект компонент без тела кармана);

13 – кнопку Составная вставка (позволяет создать инструмент, состоящий из нескольких тел).

#### **Порядок выполнения работы**

Работу с функционалом для создания гибочного инструмента рассмотрим на следующем примере. Изучите процесс проектирования стандартного инструмента и инструмента пользователя для операции Гибка на 90 градусов.

- 1. Запустите файл инициализированного проекта *prj\_project\_013.prt* в папке *4\4.6\4.6.1.*
- 2. В Навигаторе сборки скройте пакет штампа, сняв галочку напротив подсборки *prj\_db\_000.* Данный проект представлен технологическим процессом (рис. 9.3).

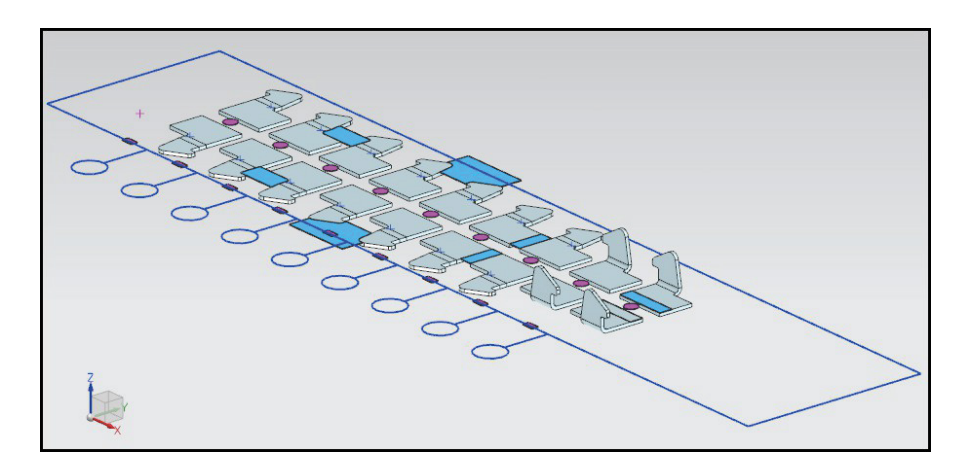

*Рис. 9.3.* Вид проекта

- 3. Активируйте МШПД (Начало Все приложения Мастер проектирования штампов последовательного действия). Откройте окно диалога Проектирование вставки сгиба.
- 4. Начните процедуру создания гибочного инструмента с помощью библиотек стандартных деталей. Выберите ярлык Стандартная вставка в разделе Тип.
- 5. Нажмите кнопку Выберите грань сгиба и укажите полуфабрикат на позиции 1 (рис. 9.4).
- 6. Укажите тип операции гибки. Нажмите кнопку Гибка на 90 градусов в разделе Стандартная вставка. Выберите тип инструмента Пуансон, щелкнув по соответствующему Переключателю. В качестве родительского компонента укажите подсборку *prj\_db\_000*.

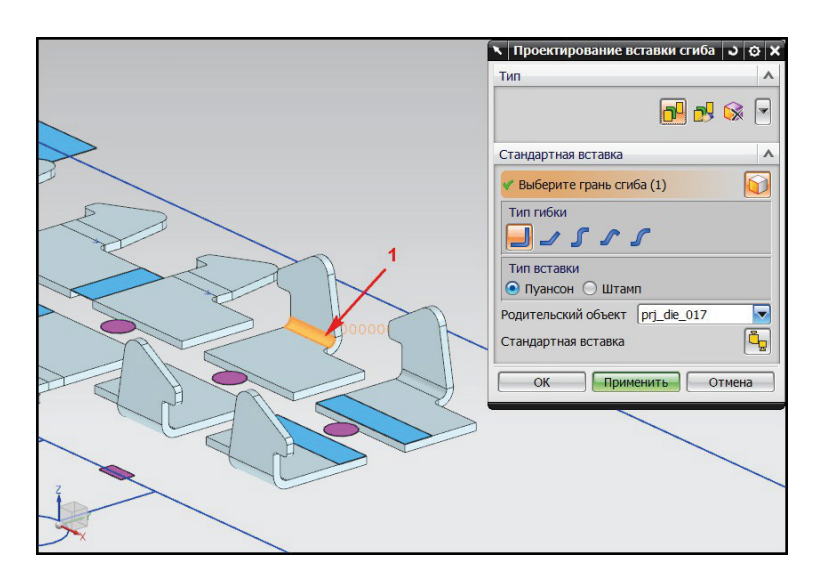

*Рис. 9.4*. Выбор первой грани для создания гибочного пуансона

7. Выберите стандартный инструмент гибки из предлагаемых баз данных. Нажмите кнопку Стандартная вставка. Данное действие откроет окно диалога Управление стандартными деталями (рис. 9.5).

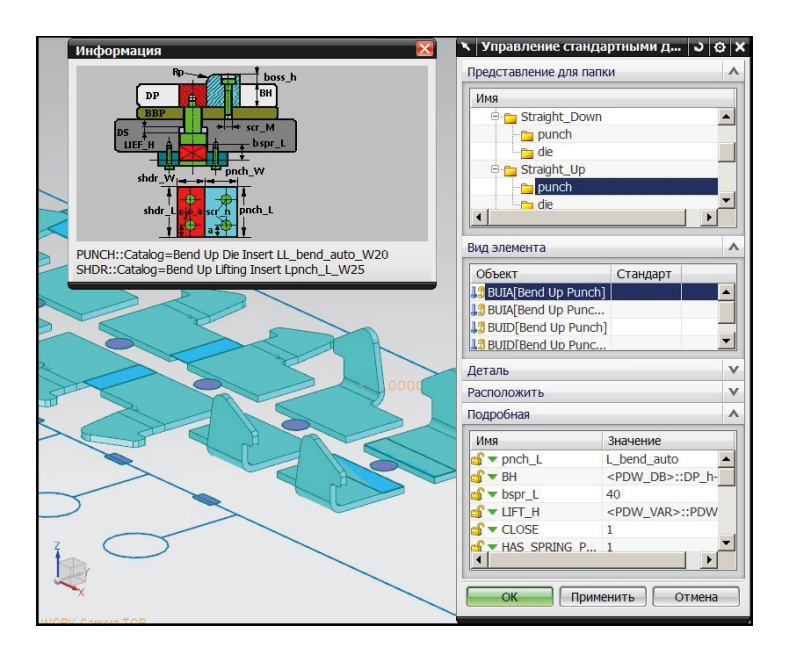

*Рис. 9.5.* Окно «Управление стандартными деталями»

- 8. Выберите модель загружаемого пуансона. В разделе Представление для папки укажите каталог *Straight\_Up* (характеризуется закреплением матрицы в верхней части штампа, пуансона в нижней половине). Выберите классификацию *punch* (загрузка пуансона). Укажите модель пуансона в разделе Вид элемента *BUIA* [*Bend Up Punch*, *Without Screw*]. Геометрические параметры представлены в разделе Подробная. В данном примере не изменяйте их. Нажмите ОК. Вид инструмента представлен на рис. 9.6.
- 9. Создайте модель стандартной матрицы для выше рассмотренной позиции гибки. В разделе Стандартная вставка нажмите кнопку Выберите грань сгиба, в рабочем окне укажите ту же грань сгиба, выбранную при проектировании пуансона (рис. 9.7).

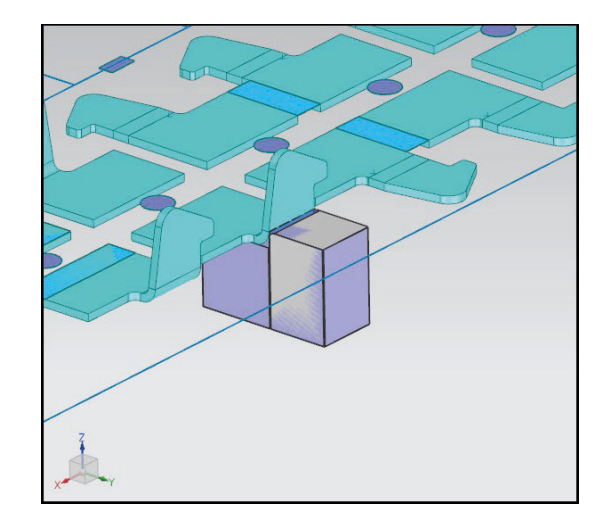

*Рис. 9.6*. Загруженный стандартный пуансон

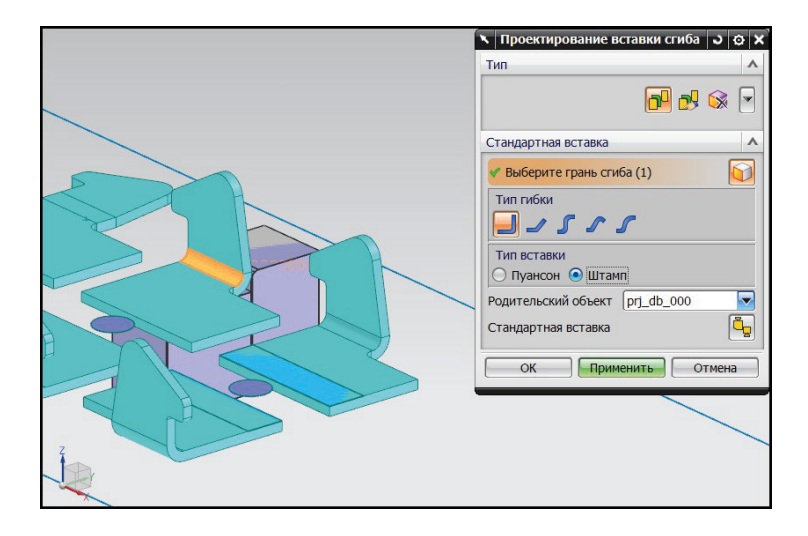

*Рис. 9.7*. Установка параметров загрузки стандартной матрицы

- 10.Задайте тип инструмента. Выберите операцию Гибка на 90 градусов, нажав на одноименную кнопку. Активируйте переключатель Штамп для создания матрицы. Укажите подсборку для загрузки инструмента *prj\_db\_000*. Нажмите кнопку Стандартная вставка.
- 11. Загрузите стандартную матрицу. В открывшемся окне диалога укажите в разделе Представление для папки каталог *Straight\_Up*, внутри которого укажите классификацию *Die* (создание матрицы). В разделе Вид элемента укажите модель матрицы *Bend Up Insert* [*Without Screw*]. В разделе Подробная указаны геометрические параметры проектируемого инструмента. Нажмите кнопку ОК.
- 12. На рис. 9.8 показан созданный стандартный инструмент для гибки.
- 13. Проведите разработку инструмента гибки пользователя для операции, которая указана стрелкой 2 на рис. 9.9.
- 14.Активируйте МШПД и вызовите интерфейс окна диалога Проектирование вставки сгиба. В разделе Тип укажите ярлык Задаваемый пользователем.
- 15.В разделе Задаваемый пользователем нажмите кнопку Выберите грани области сгиба и укажите внешнюю грань сгиба для детали. Выберите тип создаваемого инструмента Пуансон.

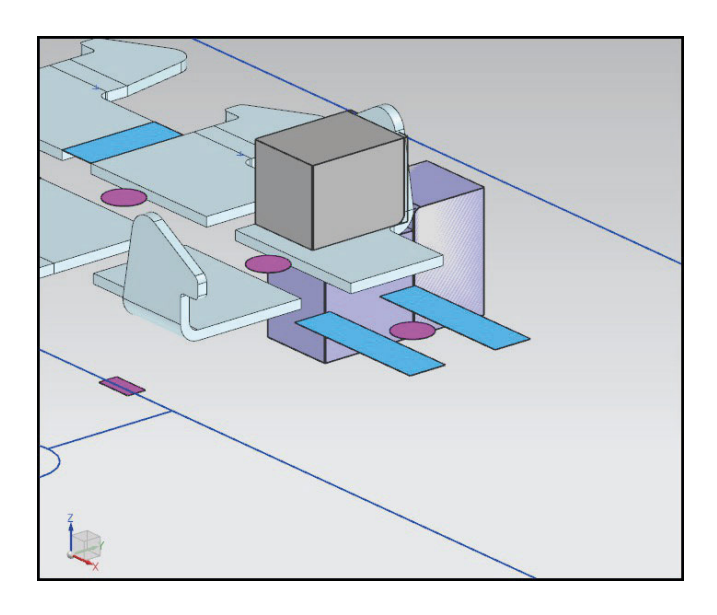

*Рис. 9.8.* Матрица и пуансон для гибки

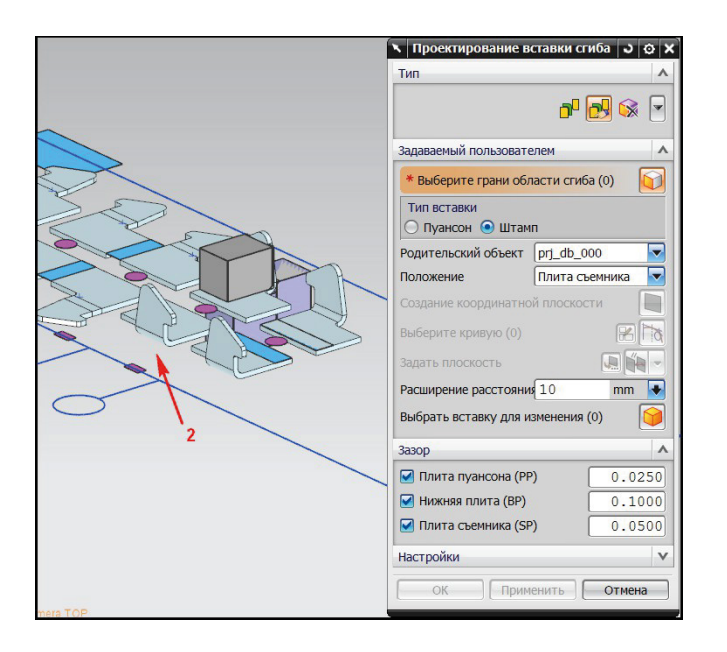

*Рис. 9.9*. Создание стандартного инструмента для позиции 2

- 16.Укажите родительский компонент *prj\_db\_000*, в который при создании будет загружена матрица гибки (переключатель Штамп). В строке выбора положения укажите плиту пуансонов. Данная функция позволяет указать плиту, в которую будет смонтирована матрица.
- 17. Постройте внешний контур матрицы. В разделе Задаваемый пользователем нажмите кнопку Создание координатной плоскости. При этом на уровне компонента полосы будет создана плоскость, в которой будет построен внешний контур матрицы.
- 18.В рабочем окне щелкните по созданной плоскости ЛКМ. Данная операция позволяет автоматически начать работу с функционалом приложения Эскиз. Постройте внешний контур матрицы в виде прямоугольника с размерами 40 мм на 20 мм (рис. 9.10).

130

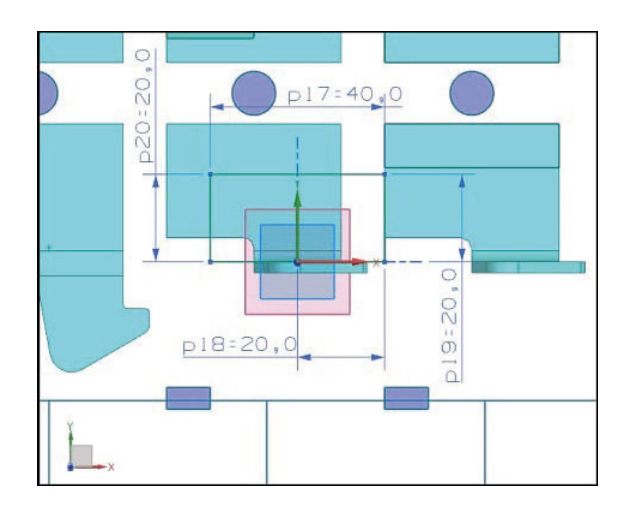

*Рис. 9.10*. Построение контура матрицы

19. Завершите процедуру создания эскиза, щелкнув мышкой по клавише Закончить эскиз. В рабочем окне должно быть отображено тело проектируемой матрицы (рис. 9.11).

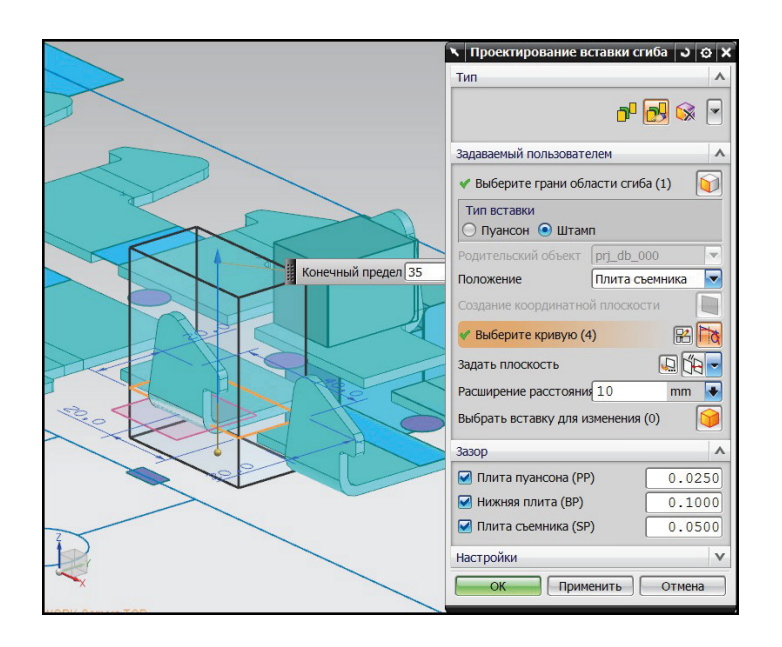

*Рис. 9.11*. Проект пользовательской матрицы

- 20.Установите расположение верхней грани матрицы. По умолчанию высота зависит от указанной плиты в строке выбора Параметр и привязана к верхней грани выбранной плиты. Пользователь может изменить значение высоты положения верхней грани двумя способами:
	- передвигая в рабочем окне;
	- меняя плоскость ограничения высоты матрицы, нажав кнопку Задать плоскость. Для данного варианта создания плоскости необходимо указать способ построения плоскости (по умолчанию выбирается ярлык На расстоянии).
- 21. Для проектируемой матрицы расположение верхней грани оставьте заданным по умолчанию.
- 22.Установите значение нижней грани матрицы. Строка ввода Расширение расстояния указывает расположение нижней грани матрицы в тех местах, где она не обрезается телом детали. Установите значение 10 мм.
- 23.Задайте дополнительные настройки матрицы. В разделе Зазор нажмите кнопки выбора для плит PP, BP, SP. Не изменяйте размеры зазора по умолчанию. В разделе Настройки проверьте, что все кнопки отключены. Нажмите кнопку ОК. Созданная матрица пользователя отображена на рис. 9.12. В Навигаторе сборки ей присвоено имя *prj\_udfbend\_031*.

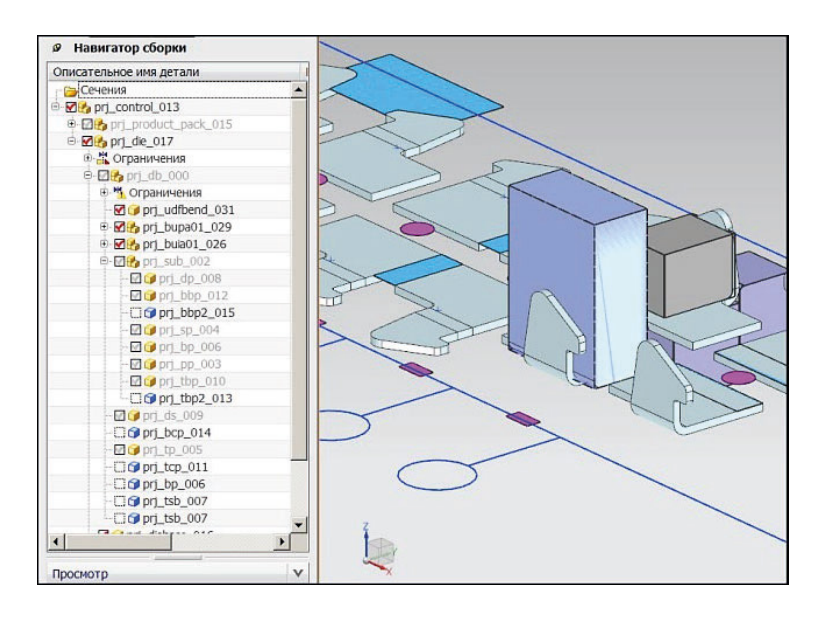

*Рис. 9.12*. Пользовательская матрица

- 24.Создайте пуансон пользователя для этой же позиции. Откройте окно диалога Проектирование вставки сгиба. В разделе Тип укажите Задаваемый пользователем. В одноименном разделе нажмите кнопку Выберите грани сгиба. В главном окне укажите грань сгиба, для которой была создана матрица пользователя.
- 25.Создайте внешний контур пуансона. Укажите тип создаваемого инструмента Пуансон. В строке выбора родительского компонента укажите подсборку *prj\_ db\_000*. Для создания пуансона отсутствует возможность выбора плиты для его размещения. По умолчанию для данного типа расположения деталей (UP) пуансон устанавливается в плите матриц. Нажмите кнопку Создание координатной плоскости.
- 26.В рабочем окне щелкните ЛКМ по созданной плоскости для перехода в режим создания Эскиза. Спроектируйте контур пуансона как прямоугольную фигуру с размерами 40 мм на 30 мм, как показано на рис. 9.13. Завершите построение нажатием кнопки Закончить эскиз.
- 27.Выберите расположение верхней и нижней граней пуансона. Верхняя часть пуансона ограничена гранями детали. Не взаимодействующие с деталью области верхней грани пуансона будут вытянуты на величину, указанную в строке ввода Расширение расстояния. Введите в эту строку значение 5 мм. Нижняя грань пуансона находится на уровне нижней грани плиты матриц (DP), поскольку пуансон установлен в ней. Данное значение можно изменить, указав позицию нижней грани нажатием кнопки Задать плоскость. В данном примере этот параметр можно не изменять.

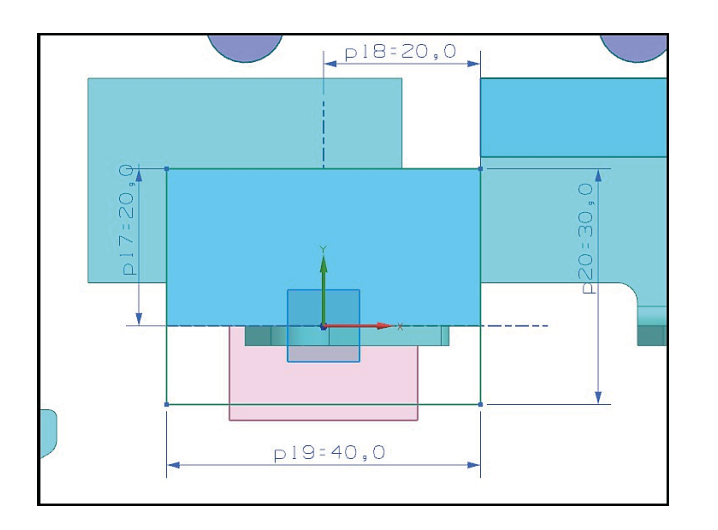

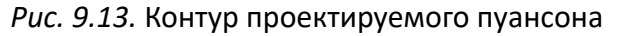

28. Настройте дополнительные параметры матрицы. В разделе Зазор установите величину зазора 0,050 мм. В разделе Настройки все кнопки сделайте неактивными. Нажмите кнопку ОК. Результат работы представлен на рис. 9.14.

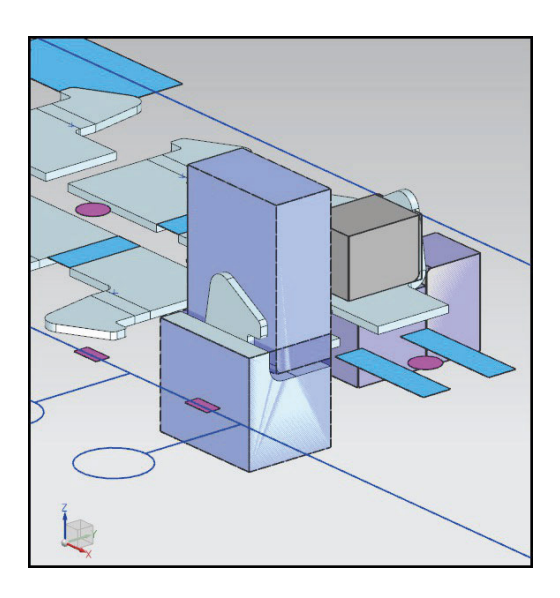

*Рис. 9.14*. Гибочный инструмент

Рассмотрим еще один пример создания гибочного инструмента для сложного типа гибки.

- 1. Загрузите проект *prj\_control\_040.prt* из папки *4/4.6/4.6.2*. В инициализированном проекте создан технологический процесс гибки детали, загружен пакет штампа (рис. 9.15). Для данного примера изучите процесс создания инструмента Универсальная Z-гибка.
- 2. Скройте пакет штампа и стандартные детали. В Навигаторе сборки уберите галочку напротив компонент *prj\_db\_018*. Вид технологического процесса представлен на рис. 9.16.
- 3. Вызовите панель МШПД. Откройте окно диалога Проектирование вставки сгиба, нажав соответствующую кнопку. В разделе Тип укажите ярлык Стандартная вставка. В одноименном разделе нажмите кнопку Универсальная Z-гибка. Создайте гибочный пуансон для полуфабриката на позиции 1, рис. 9.17. Укажите в качестве родительского компонента подсборку *prj\_db\_018*.

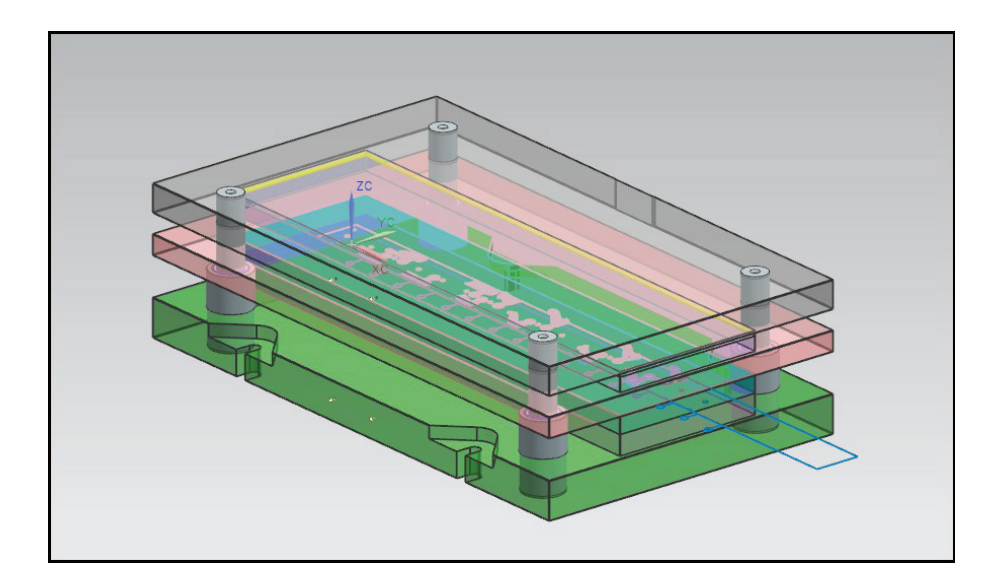

*Рис. 9.15*. Вид проекта

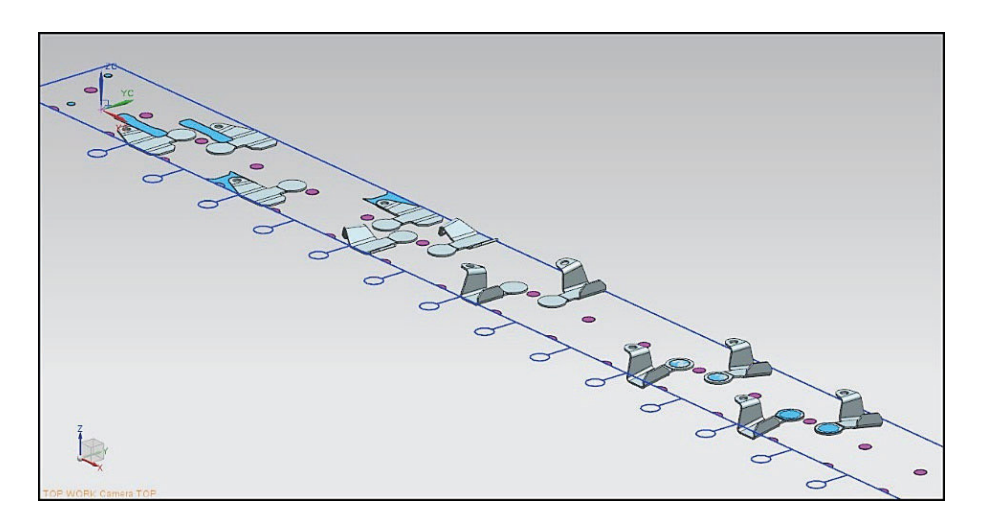

*Рис. 9.16*. Вид полосы

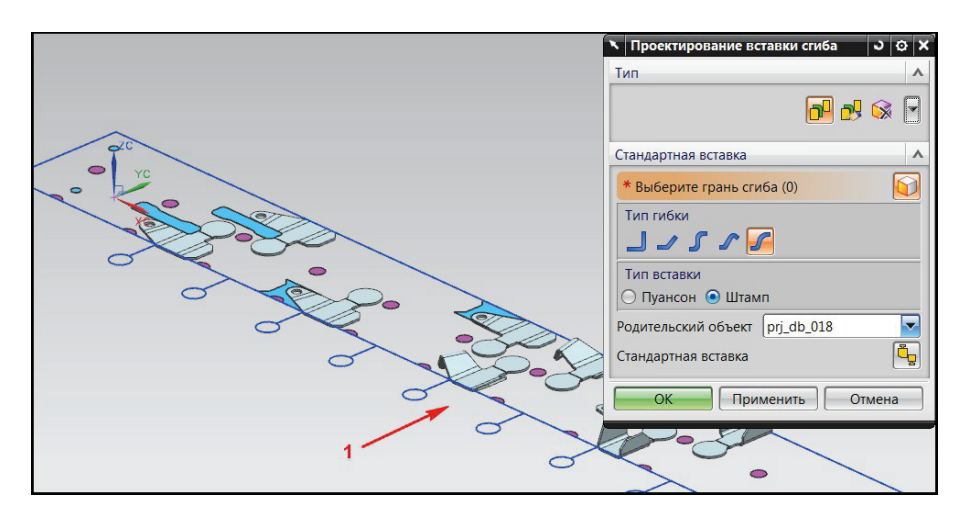

*Рис. 9.17*. Выбор позиции для создания гибочного пуансона

 $\circ$ 

4. В разделе Стандартная вставка выберите переключатель Пуансон, нажмите кнопку Выберите грань сгиба. В рабочем окне укажите грань полуфабриката, как показано на рис. 9.18.

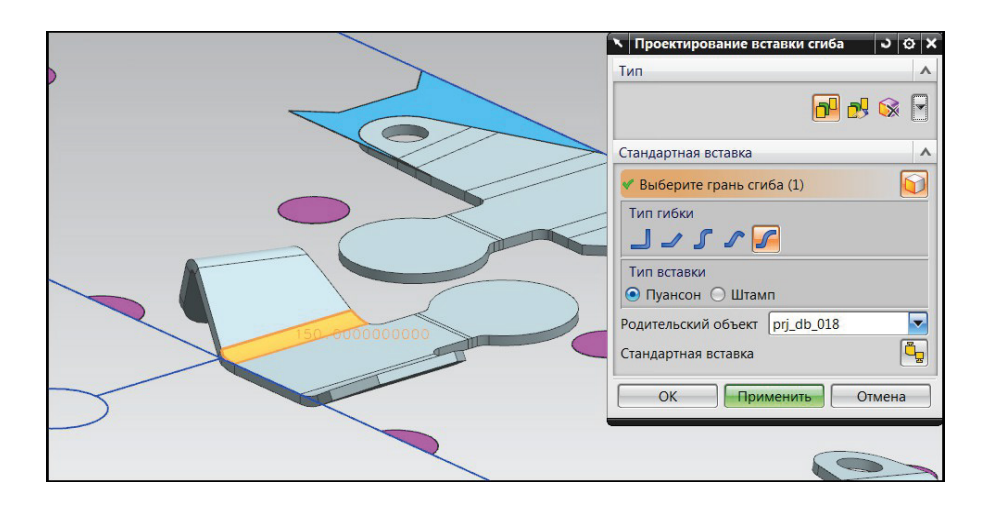

*Рис. 9.18*. Выбор грани сгиба

5. Загрузите модель гибочного пуансона. Нажмите кнопку Стандартная вставка. В открывшемся окне Управление стандартными деталями в разделе Представление для папки по умолчанию представлен каталог *UZ\_Bend\_Up* (пуансон для универсальной z-образной гибки, расположенный в нижней плите), классификация *punch*. В разделе Вид элемента доступна для выбора единственная модель пуансона *UZ\_Bend\_Up\_Punch\_Insert*. Размеры пуансона по умолчанию прописаны через выражения, поэтому в данном примере их не изменяйте. Нажмите кнопку ОК. Произойдет загрузка и динамическое перестроение пуансона в рабочем окне. В окне диалога Проектирование вставки сгиба нажмите Применить. Результат представлен на рис. 9.19.

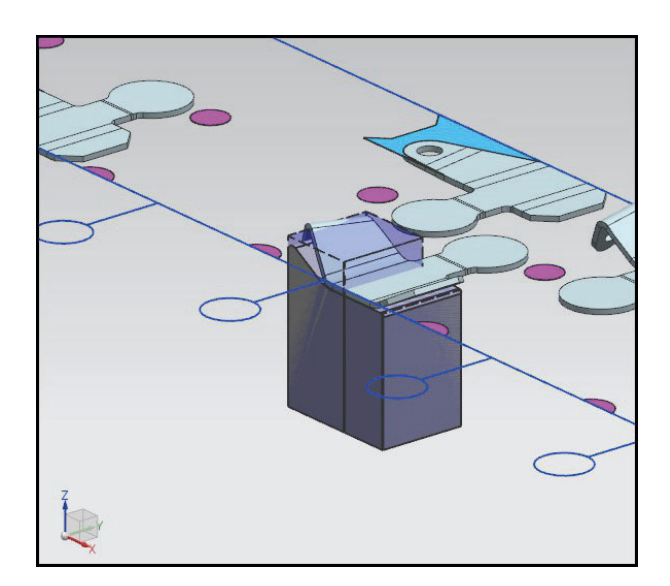

*Рис. 9.19.* Пуансон для гибки

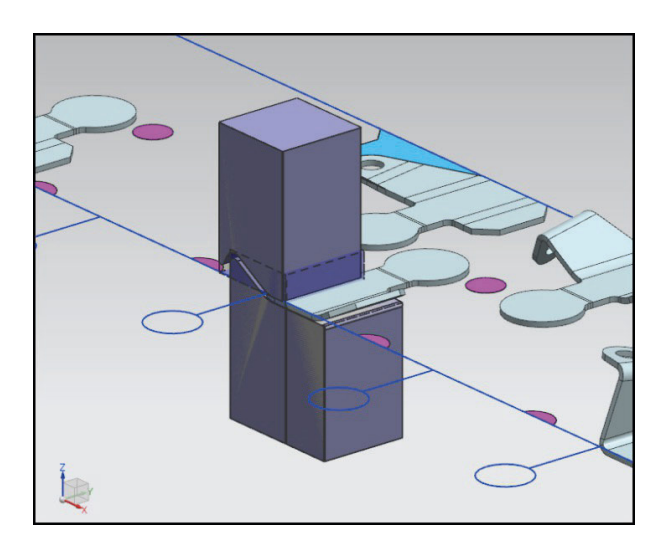

*Рис. 9.20*. Матрица гибки

6. Загрузите матрицу для гибки. Выберите грань, которая ранее использовалась для создания пуансона. Укажите переключатель Штамп (создание матрицы). Нажмите кнопку Стандартная вставка. В окне Управление стандартными деталями укажите модель *UZ\_Bend\_Up\_Die\_Insert*. Нажмите кнопку ОК. В окне Проектирование вставки сгиба нажмите кнопку ОК. Загруженная матрица показана на рис. 9.20.

## **Оформление результатов выполнения задания**

Отчет по практической работе оформляется в виде таблицы, в которую вносятся полученные результаты (табл. 9.1).

*Таблица 9.1*

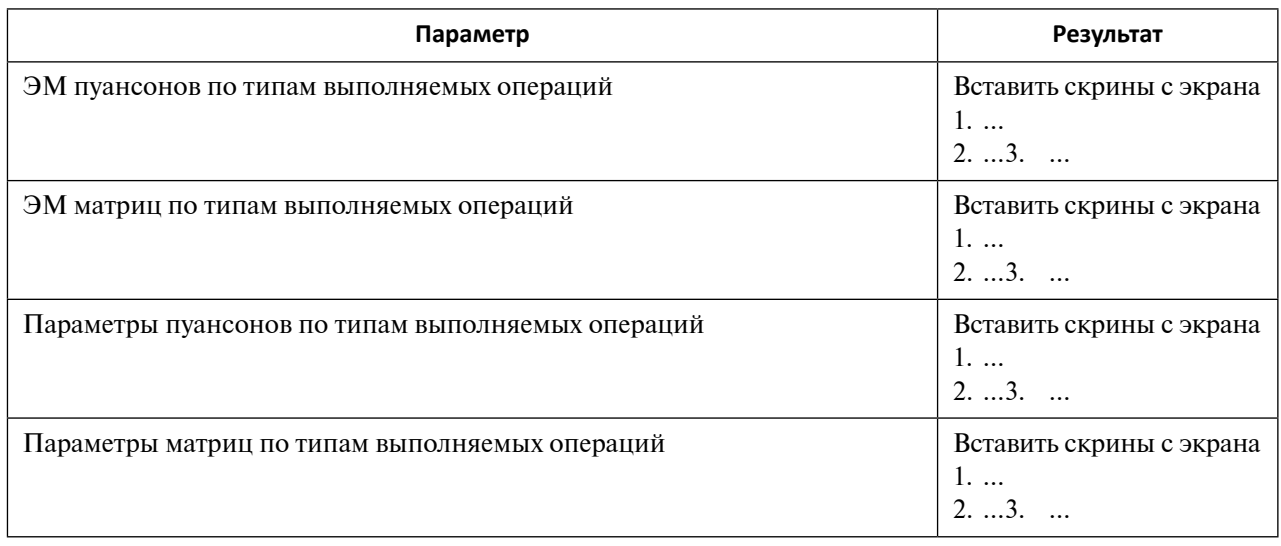

**Форма отчета по практической работе 9**

Образец выполнения задания показан в разделе «Пример типового выполнения задания».

# **Задания для самостоятельной работы**

Практические работы выполняются на основе ЭМ. Задание загружается из папки согласно варианту (табл. 9.2).

*Таблица 9.2*

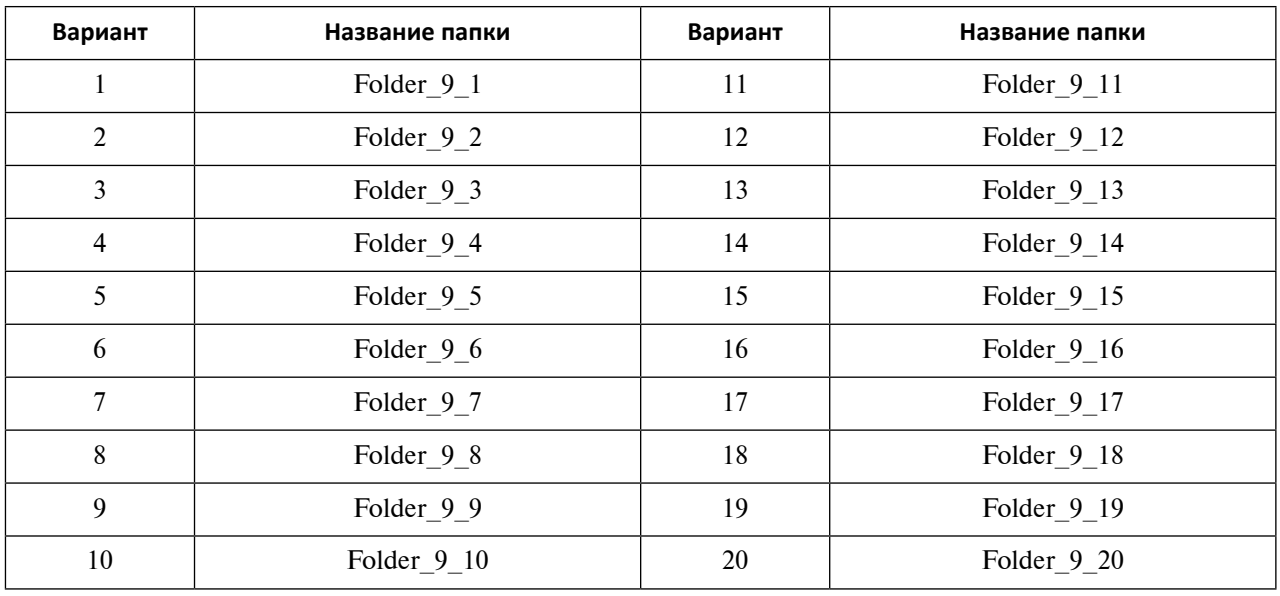

**Варианты заданий для выполнения практической работы 9**

## **Вопросы для самоконтроля**

- 1. Как называется функционал создания гибочного инструмента? Как его запустить?
- 2. Охарактеризуйте два способа создания гибочного инструмента.
- 3. Опишите процедуру создания гибочного инструмента пользователя.
- 4. Опишите процедуру загрузки стандартного гибочного инструмента.
- 5. Как определяется высота пуансона и матрицы?
- 6. Сколько типов операций гибки используется для загрузки инструментов из библиотеки стандартных деталей? Опишите типы гибки, доступные пользователю.

# **Практическое задание 10 РАЗРАБОТКА ГРУППЫ ФОРМОИЗМЕНЯЮЩИХ ИНСТРУМЕНТОВ В МАСТЕР-ПРОЦЕССЕ ПРОЕКТИРОВАНИЯ ШТАМПОВ ПОСЛЕДОВАТЕЛЬНОГО ДЕЙСТВИЯ NX**

*Цель работы* – изучение процесса разработки группы формоизменяющих инструментов в Мастер-процессе проектирования ШПД.

## **Перечень знаний и умений для достижения цели**

- Знания в области разработки гибочных формоизменяющих инструментов штампов последовательного действия [2–5].
- Навыки построения группы формоизменяющих инструментов в МШПД NX [4].
- Умение работать в приложении МШПД [4].

#### **Алгоритм выполнения задания**

- 1. Изучить методику создания формоизменяющего инструмента в Мастер-процессе проектирования ШПД.
- 2. Освоить процедуру загрузки формоизменяющего инструмента из библиотеки стандартных деталей, а также методику создания инструмента пользователя.
- 3. Создать электронные модели инструмента для вытяжки и отбортовки с помощью опций Мастер-процесса проектирования ШПД.
- 4. Оформить отчет.

## **Методические рекомендации по выполнению задания**

#### **Теоретические сведения**

К формоизменяющим операциям холодной листовой штамповки относятся гибка, вытяжка, формовка (подштамповка), отбортовка, калибровка, пуклевка и другие.

Автоматизированное создание инструмента для вытяжки и формовки в МШПД осуществляется с помощью функционала окна диалога Формующая конструкция вставки.

Для создания инструмента отбортовки применяется приложение Конструкция вставки зачистки (отбортовки).

Для операций вытяжки или формовки в МШПД инструмент проектируется пользователем.

Для проектирования операций отбортовки используется методика создания инструмента с помощью библиотек стандартных деталей.

Для запуска приложения создания вытяжного инструмента необходимо нажать кнопку на панели Проектирования ШПД Формующая конструкция вставки  $\Box$  или выбрать путь в главном меню Инструменты – Специальные процессы – Мастер-процесс проектирования штампов последовательного действия – Конструкция формующей вставки.

Открывшееся окно диалога состоит из двух разделов: Выберите область формовки (выбирает грани для формообразования) и Создать формообразующую заготовку (создает условия построения формообразующего инструмента).

Функционал раздела Выберите область формовки представлен на рис. 10.1.

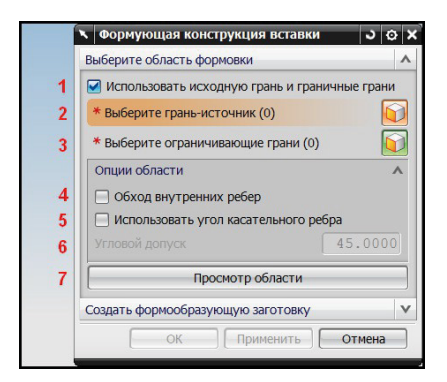

*Рис. 10.1*. Окно диалога «Формующая конструкция вставки», раздел «Выберите область формовки»

Структура окна содержит следующие элементы:

1 – кнопка варианта выбора граней (при активации кнопки пользователь указывает ключевые грани; иначе пользователь указывает грани для создания инструмента вручную);

2 – кнопка Выберите грань-источник (указывает грань, которая определяет внутреннюю часть области формообразования);

3 – кнопка Выберите ограничивающие грани (создает границу, в пределах которой будет происходить формообразование).

Для указания опций автоматического выбора граней в разделе присутствуют элементы:

4 – кнопка Обход внутренних ребер;

5 – кнопка Использовать угол касательного ребра;

6 – строка ввода значения углового допуска (служит для ввода значения угла; доступна при активации кнопки Использовать угол касательного ребра);

7 – клавиша Просмотр области или Завершение просмотра (при нажатии переключает окно диалога в режим отображения грани формообразования; для выхода из режима просмотра клавиша нажимается повторно).

Рекомендуемый алгоритм указания граней формообразования при автоматическом выборе:

- укажите грани, которые ограничивают необходимую область;
- выберите грань-источник, находящуюся в пределах области;
- для проверки правильности выбора нажмите кнопку Просмотр области;
- при необходимости отредактируйте автоматический выбор граней кнопками настройки.

Рассмотрим раздел Создать формообразующую заготовку окна диалога Формующая конструкция вставки (рис. 10.2).

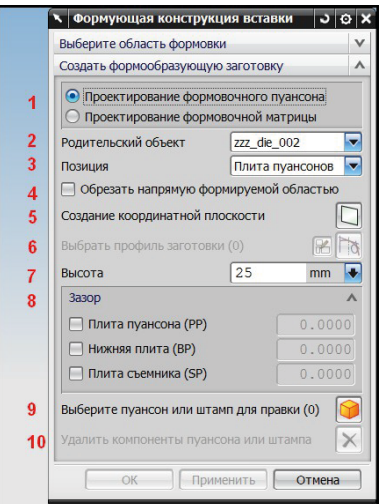

Рис. 10.2. Окно диалога «Формующая конструкция вставки», раздел «Создать формообразующую заготовку»

Интерфейс раздела содержит следующие элементы:

1 – кнопки Проектирование формовочного пуансона и Проектирование формовочной матрицы (указывает тип создаваемого инструмента);

2 – строка выбора *родительского компонента* (указывает подсборку для загрузки инструмента);

3 – строка выбора Позиция (определяет место установки инструмента; для пунсона возможен выбор плит пуансонов или съемника, матрица устанавливается в плиту матриц);

4 – кнопка Обрезать напрямую формируемой областью (при активации создает рабочую часть пуансона или матрицы по форме части детали для формообразования);

5 – кнопка Создание координатной плоскости (строит плоскость для построения внешнего контура пуансона и последующего вытягивания);

6 – кнопки Выбрать профиль заготовки и Эскиз сечения (указывают внешний контур инструмента);

7 – кнопка Высота (указывает величину вытягивания контура инструмента);

8 – кнопки задания Зазора (позволяют задать величину зазора между инструментом и плитами пакета штампа);

9 – кнопка Выберите пуансон или штамп для правки (указывает формообразующий инструмент в рабочем окне для просмотра или изменения его параметров);

10 – кнопка Удалить компоненты пуансона или штампа (удаляет выбранный инструмент из проекта).

Рекомендуемый алгоритм создания инструмента:

- укажите для выбранных граней тип создаваемого инструмента матрицу или пуансон;
- выберите плиту для размещения инструмента; назначьте родительский компонент;
- создайте контур инструмента: нажмите кнопку автоматического построения плоскости, в которой необходимо начертить эскиз внешнего контура. Укажите высоту создаваемого инструмента;
- задайте величину зазора между инструментом и плитами.

Процедура создания инструмента отбортовки реализована для круглых отверстий. Для запуска приложения создания инструмента необходимо нажать кнопку на панели Инструменты – Специальные процессы – Мастер-процесс проектирования штампов последовательного действия – Конструкция вставки зачистки (отбортовки) или нажать кнопку в панели МШПД Конструкция вставки зачистки

Для создания пуансона отбортовки используется методика загрузки пуансонов из библиотеки стандартных деталей. Матрицы отбортовки создаются вручную с помощью функционала окна диалога Конструкция вставки зачистки.

Окно диалога Конструкция вставки зачистки состоит из одного раздела Вставка зачистки (рис. 10.3). Элементы интерфейса зависят от выбора типа инструмента – матрицы или пуансона.

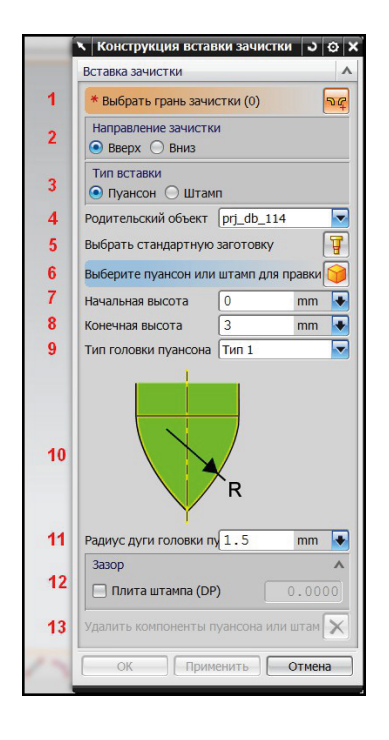

*Рис. 10.3*. Окно диалога «Конструкция вставки зачистки (проектирование пуансона)»

Первоначально рассмотрим окно создания пуансона для отбортовки. Пуансон отбортовки загружается из библиотеки стандартных деталей. Раздел содержит следующие элементы интерфейса:

1 – кнопка Выбрать грани зачистки (выбирает грань детали для создания инструмента отбортовки);

2 – переключатели Направление зачистки (указывают расположение инструмента в плитах; существует нижнее расположение для прямой отбортовки и верхнее расположение для обратной);

3 – переключатели Типа вставки (позволяют выбрать создание матрицы или пуансона);

4 – строка выбора Родительский компонент (указывает подсборку проекта для загрузки в нее создаваемого инструмента);

5 – кнопка Выбрать стандартную вставку (открывает окно Управление стандартными деталями; загружает выбранную модель матрицы или пуансона в проект);

6 – кнопка Выбрать пуансон или штамп для правки (выбирает созданный инструмент для отбортовки в главном окне для отображения его параметров или редактирования);

7 – кнопка Начальная высота (указывает расположение грани инструмента, с которой начинается построение);

8 – кнопка Конечная высота (устанавливает высоту расположения рабочих граней инструмента);

9 – строка выбора Тип головки пуансона (позволяет выбрать один из трех типов рабочей части пуансона);

10 – изображение выбранного типа головки;

11 – строки выбора параметров рабочей части пуансона (в зависимости от указанного типа головки пуансона позволяют изменять *радиус* или *высоту* рабочей части);

12 – строка ввода величины *зазора* (создает или изменяет величину зазора между инструментом и плитой его установки);

13 – кнопка Удалить компоненты пуансона или штампа (удаляет из проекта выбранный инструмент для отбортовки).

Матрица отбортовки создается пользователем вручную. При формировании матрицы (выборе переключателя Тип вставки – Штамп) интерфейс окна диалога открывает новые элементы раздела и новый раздел Настройки (рис. 10.4):

1 – кнопку Создание координатной плоскости (строит плоскость на уровне нижней грани плиты матриц для нижнего расположения инструмента);

2 – кнопку Выберите кривые (позволяет создать контур матрицы или выбрать существующий набор кривых).

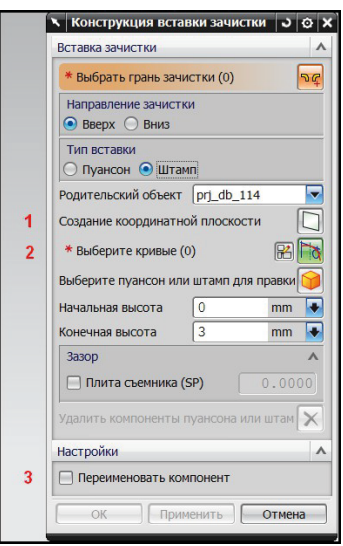

*Рис. 10.4*. Окно диалога «Конструкция вставки зачистки (проектирование матрицы)»

В разделе Настройки находится элемент:

3 – кнопка Переименовать компонент, которая при активации и загрузке инструмента в проект открывает окно диалога для переименования деталей.

Рекомендуемый алгоритм создания рабочего инструмента для отбортовки:

• Нажмите кнопку для вызова окна диалога проектирования инструмента отбортовки.

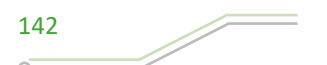

- Создайте пуансон для операции отбортовки. Выберите грань полуфабриката, которая будет соприкасаться с пуансоном, укажите расположение инструмента (верхнее или нижнее). Задайте родительский компонент для загрузки пуансона. Выберите стандартный пуансон из библиотеки деталей, задайте его геометрические размеры. Настройте параметры зазора. Загрузите пуансон в проект.
- Создайте матрицу отбортовки. Укажите грань детали для отбортовки, которая будет прилегать к матрице. Укажите родительский компонент. Создайте плоскость, в которой будет спроектирован внешний контур матрицы, постройте его эскиз. Укажите высоту матрицы и величину зазора между инструментом и плитой пакета штампа. Загрузите матрицу в проект.

**Порядок выполнения работы**

Процедуру создания формоизменяющего инструмента покажем на примере проекта последовательного штампа для изготовления детали с помощью многооперационной вытяжки.

1. Откройте файл инициализированного проекта *zzz\_control\_006.prt* в папке *4\4.7\4.7.1*. Проект содержит технологический процесс с загруженным пакетом штампа. Пакет для удобства отображения скрыт. Вид техпроцесса представлен на рис. 10.5.

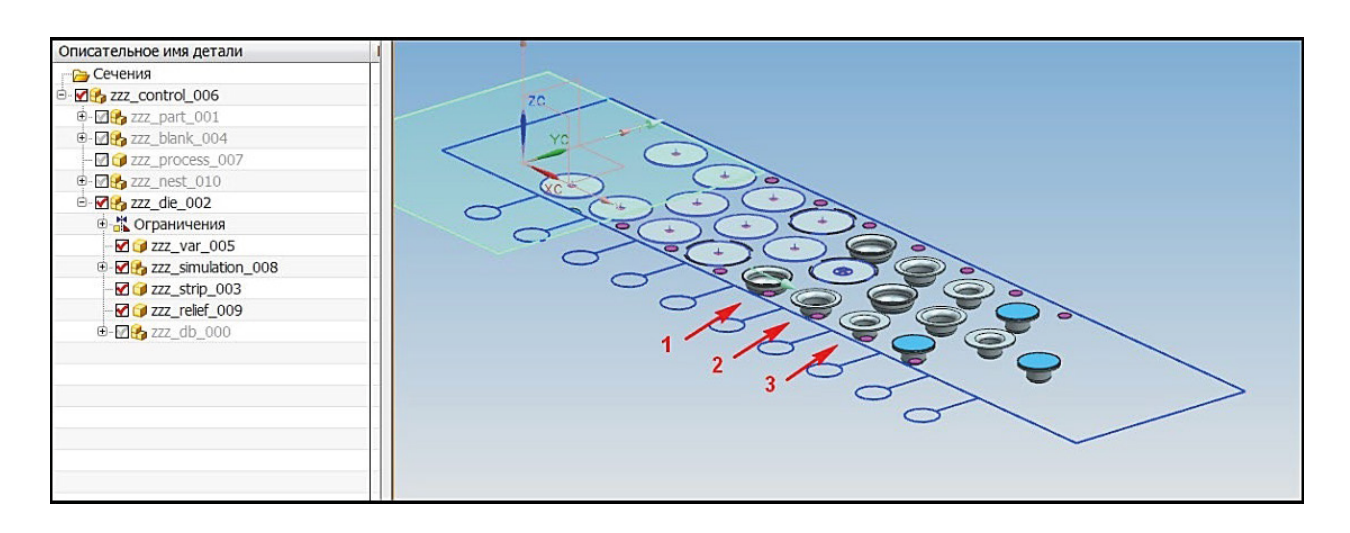

*Рис. 10.5*. Вид технологического процесса

- 2. Создайте цилиндрический пуансон для операции первой вытяжки на позиции 1 (рис. 10.5).
- 3. Запустите окно диалога Формующая конструкция вставки.
- 4. Выберите грани полуфабриката, для которых будет создан вытяжной пуансон по следующему алгоритму. Задайте метод выбора граней, нажав кнопку Использовать исходную грань и граничные грани. Задайте границу вытяжки. В разделе Выберите область формовки нажмите кнопку Выберите ограничивающие грани и в рабочем окне укажите грань, показанную на рис. 10.6. Вытяжной пуансон будет создан в пределах области, которая ограничивается выбранной частью детали.

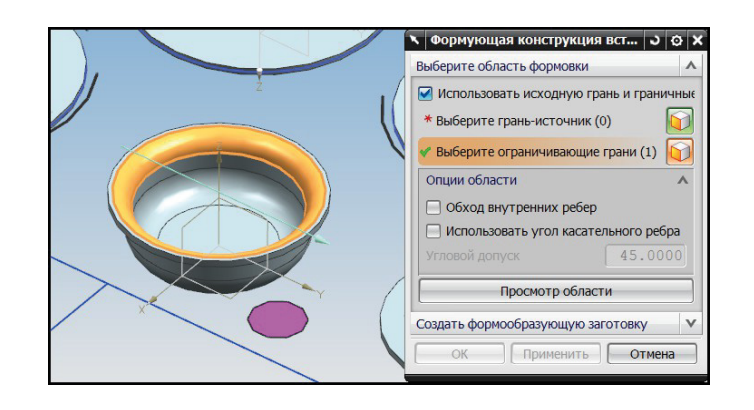

*Рис. 10.6*. Выбор ограничивающей грани

5. Укажите, с какой стороны (внешней или внутренней) ограничивается данная область гранью. Нажмите кнопку Выберите грань-источник и в рабочем окне укажите нижнюю внутреннюю грань полуфабриката (рис. 10.7).

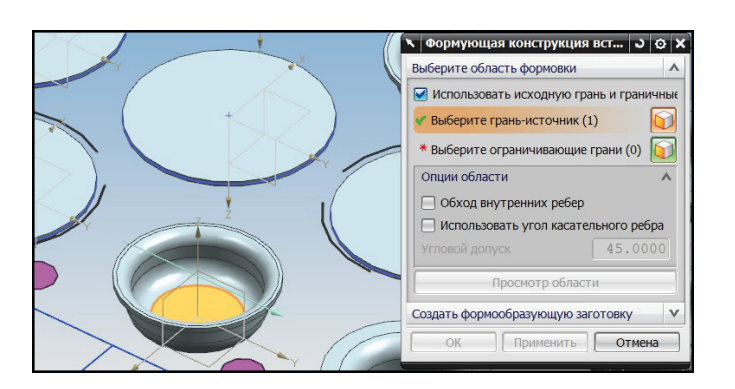

*Рис. 10.7*. Выбор грани-источника

6. Проверьте, верно ли выбраны грани для создания пуансона. Нажмите кнопку Просмотр области (рис. 10.8). Грань-источник была включена в область, ограничивающие грани – нет. Для возвращения к созданию пуансона нажмите кнопку Окончание просмотра. Выбранные грани удовлетворяют условию создания пуансона. Опции настройки оставьте по умолчанию отключенными.

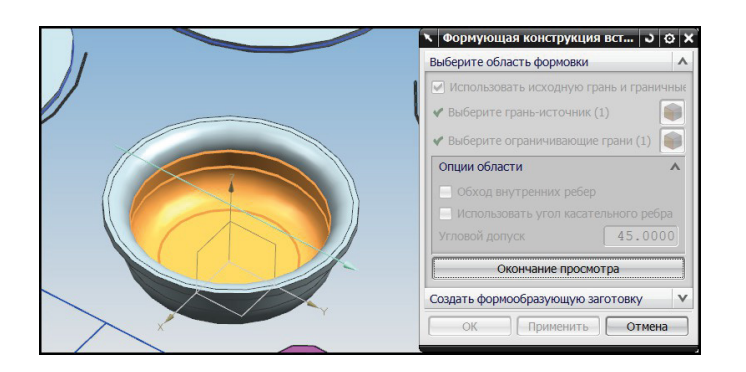

*Рис. 10.8.* Просмотр граней для создания пуансона

7. Проведите предварительные настройки для создания пуансона. Раскройте раздел Создать формообразующую заготовку. Установите переключатель типа инструмента в строке Проектирование формовочного пуансона. Укажите
родительский компонент *zzz\_db\_000*. Установите плиту монтирования пуансона, выбрав строку Плита пуансонов.

- 8. Создайте внешний контур пуансона. Нажмите кнопку Создание координатной плоскости. В рабочем окне на высоте расположения верхней грани плиты пуансонов автоматически построится плоскость эскиза. Существует два способа создания контура пуансона: автоматический и ручной. При автоматическом способе создания в качестве контура используется внутренняя кривая ограничивающих граней. Ручной способ позволяет создать контур пуансона инструментами приложения Эскиз. В данном примере будет рассмотрен первый способ создания кривой.
- 9. Задайте длину пуансона. По умолчанию высота пуансона определяется от граней вытяжки до верхней грани плиты пуансонов (или плиты съемника). Также длину пуансона можно задать вручную. В строке ввода Высота укажите значение 0.
- 10.Установите значения зазоров между пуансоном и плитами пакета штампа. Задайте значения зазора, как показано на рис. 10.9. Нажмите кнопку ОК.
- 11. Созданный пуансон представлен на рис. 10.10.

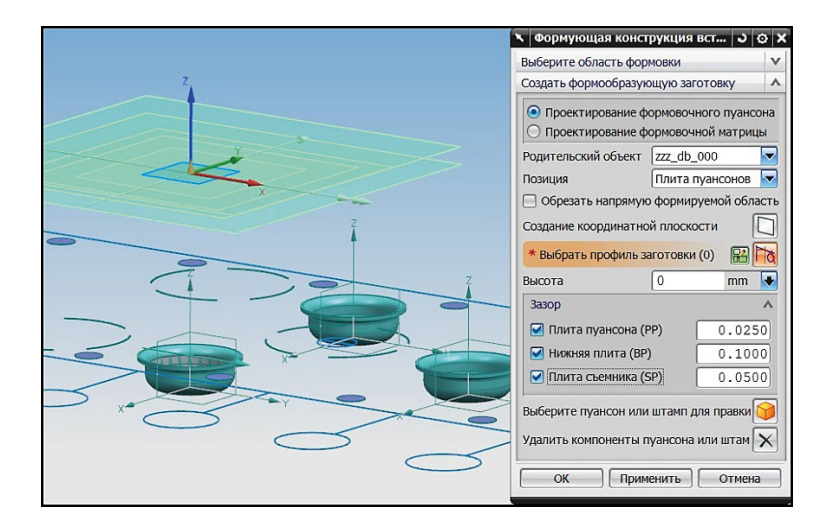

*Рис. 10.9.* Параметры создания пуансона

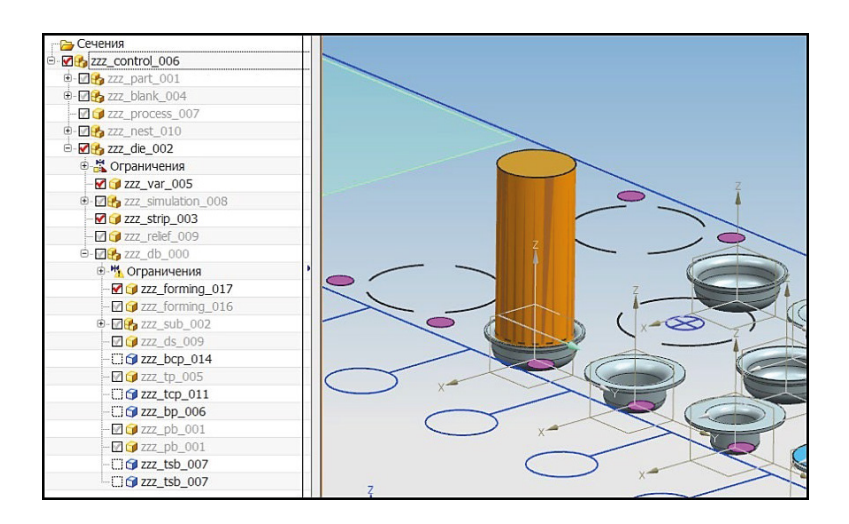

*Рис. 10.10*. Вид спроектированного пуансона

- 12. Создайте матрицу для рассматриваемой позиции вытяжки. Запустите окно диалога Формующая конструкция вставки в панели МШПД.
- 13. В разделе Выберите область формовки активируйте кнопку Использовать исходную грань и граничные грани. Нажмите кнопку Выберите ограничивающие грани и в рабочем окне укажите элемент полуфабриката, показанный на рис. 10.11.

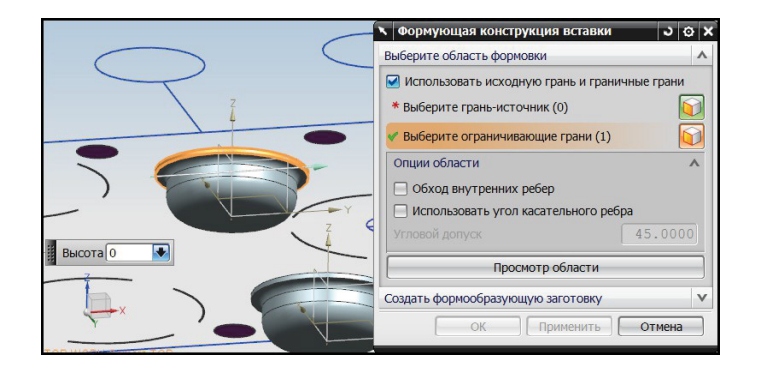

*Рис. 10.11*. Выбор ограничивающей грани

14. Нажмите кнопку Выберите грань-источник. В рабочем окне укажите нижнюю грань полуфабриката. Нажмите копку Просмотр области для отображения граней, которые формируют рабочую часть инструмента (рис. 10.12). Нажмите кнопку Завершить просмотр.

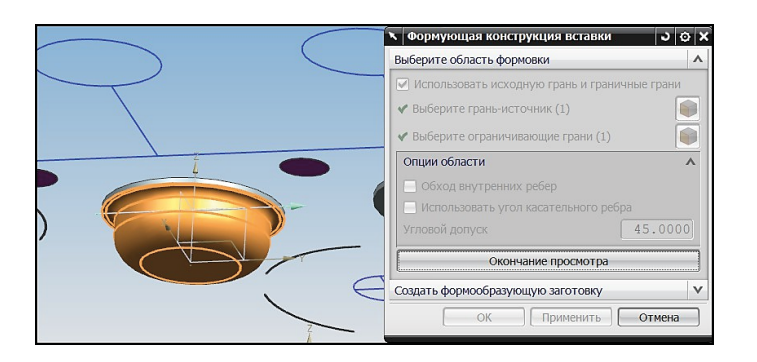

*Рис. 10.12*. Выбранные грани

- 15.В разделе Создать формообразующую вставку переключитесь в режим Создание формовочной матрицы. Укажите родительский компонент *zzz\_db\_000*. В строке выбора Позиция укажите плиту штампа (плита матриц). Нажмите кнопку Обрезать напрямую формируемой областью для создания полости в матрице, выполненной по форме полуфабриката.
- 16. Создайте внешний контур матрицы. Нажмите кнопку Создание координатной плоскости для автоматического построения ограничивающей плоскости. В рабочем окне щелкните по ней левой кнопкой мыши. При этом происходит переключение на приложение Эскиз. Постройте внешний контур матрицы, как показано на рис. 10.13. Завершите создание эскиза, нажав кнопку Закончить эскиз.

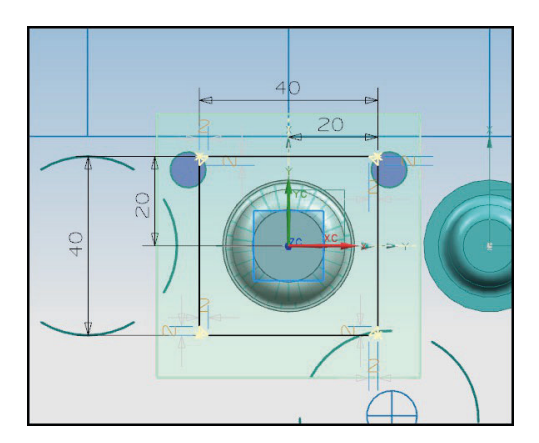

*Рис. 10.13*. Внешний контур вытяжной матрицы

- 17.Установите значение зазора между матрицей и плитой 0,0250 мм. Проверьте, что в строке ввода Высота автоматически выставилось значение 25 мм. При необходимости задайте это значение вручную (рис. 10.14). Нажмите кнопку ОК.
- 18.Созданная матрица представлена на рис. 10.15.

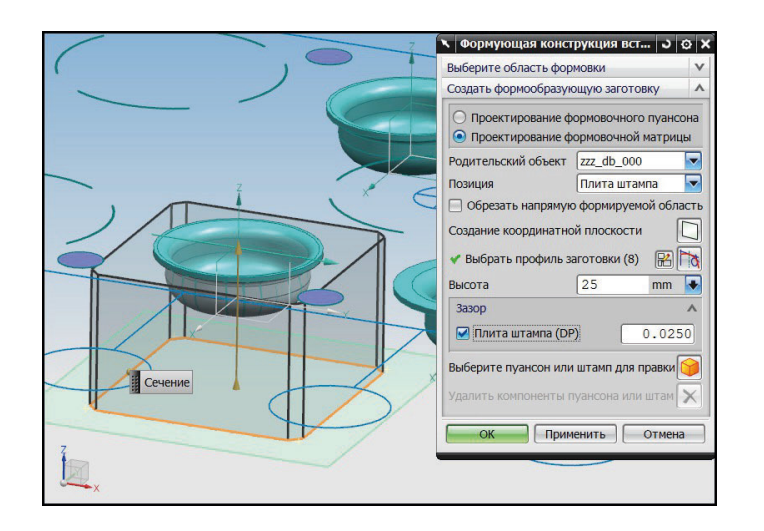

*Рис. 10.14*. Настройки матрицы

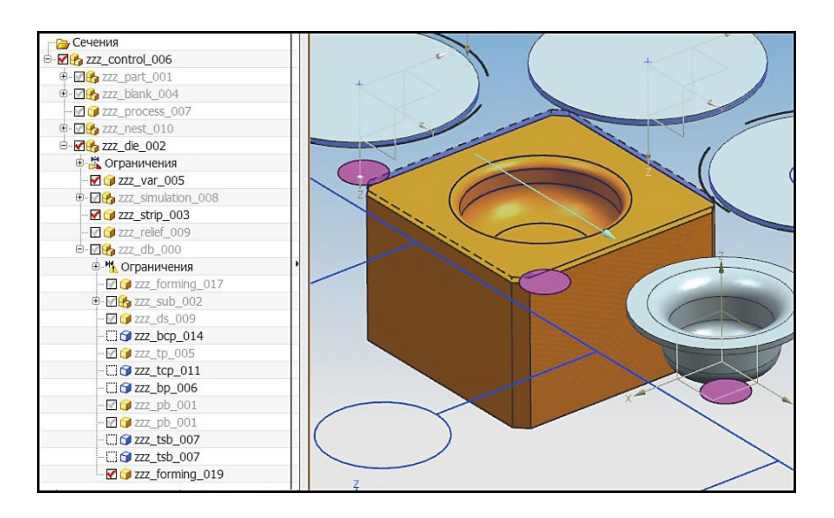

*Рис. 10.15.* Созданная вытяжная матрица

Процедуру создания инструмента отбортовки рассмотрим на следующем примере:

1. Откройте инициализированный проект *prj\_control\_019.prt* в папке *4\4.7\4.7.2*  (рис. 10.16). В данном проекте находится технологический процесс и пакет штампа. Для удобства визуального просмотра пакет штампа скрыт. Для отображения пакета поставьте галочку напротив компонента *prj\_db\_003*.

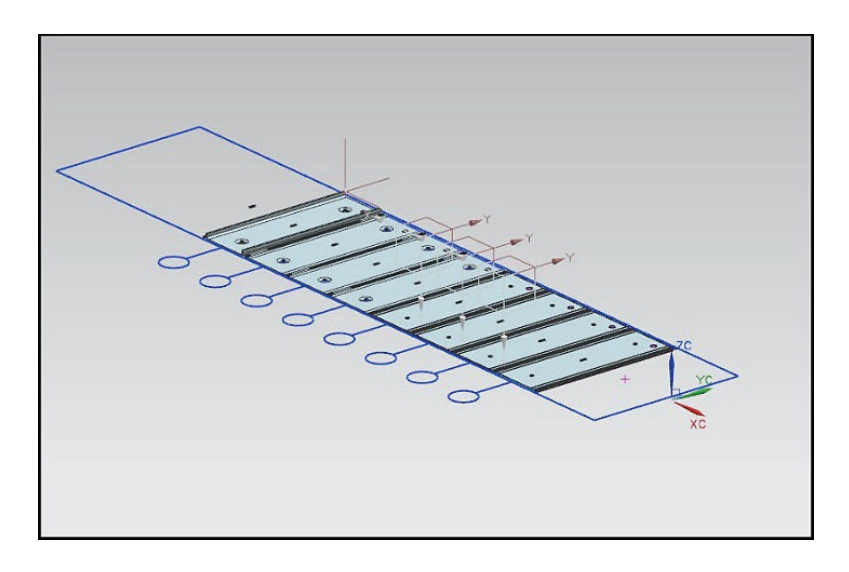

*Рис. 10.16*. Вид полосы

2. Необходимо спроектировать инструмент отбортовки для отверстия на позиции 1 (рис. 10.17). Края отверстия после отбортовки направлены вниз вдоль оси Z.

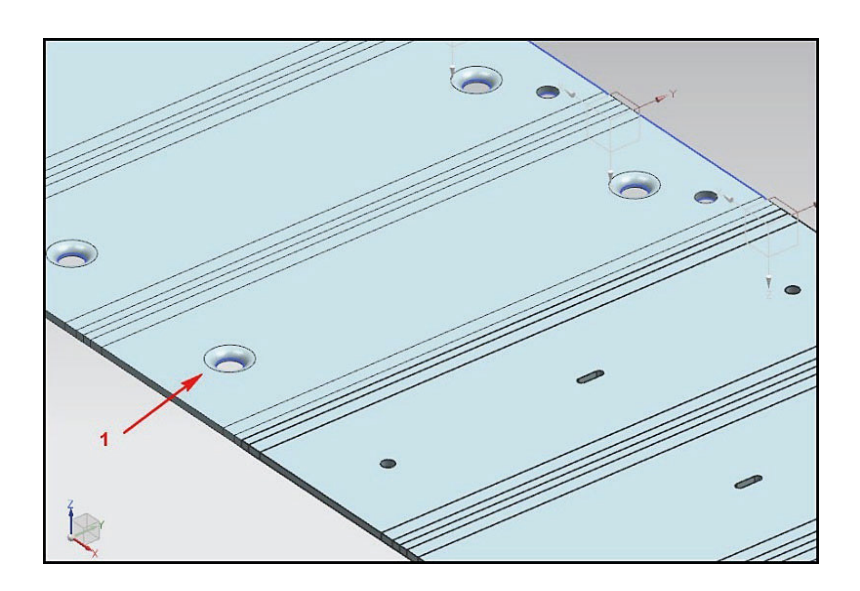

*Рис. 10.17*. Отверстия с отбортовкой

3. Откройте окно диалога Конструкция вставки зачистки. В разделе Вставка зачистки выберите переключатель Пуансон. Укажите направление отбортовки Вниз. Данный параметр задает следующее размещение инструмента: матрица расположена в плите матриц, пуансон установлен в плите пуансонов. Укажите родительский компонент *prj\_db\_003*.

- 4. Выберите грань полуфабриката, которая будет получена отбортовкой. Нажмите кнопку Выберите грань зачистки и в рабочем окне укажите грань на позиции 1.
- 5. Выберите пуансон из библиотеки стандартных деталей. Нажмите кнопку Выбрать стандартную заготовку. При нажатии открывается окно диалога Управление стандартными деталями. Выберите каталог стандартных деталей *STANDARD\_ BURRING\_PUNCH\_ DOWNWARD* (каталог стандартных пуансонов для отбортовки, направленной вниз). Каталог содержит единственную классификацию *Burring Punch* (пуансон для пробивки). В разделе Вид элемента выберите модель пуансона *Burring\_punch* (рис. 10.18).

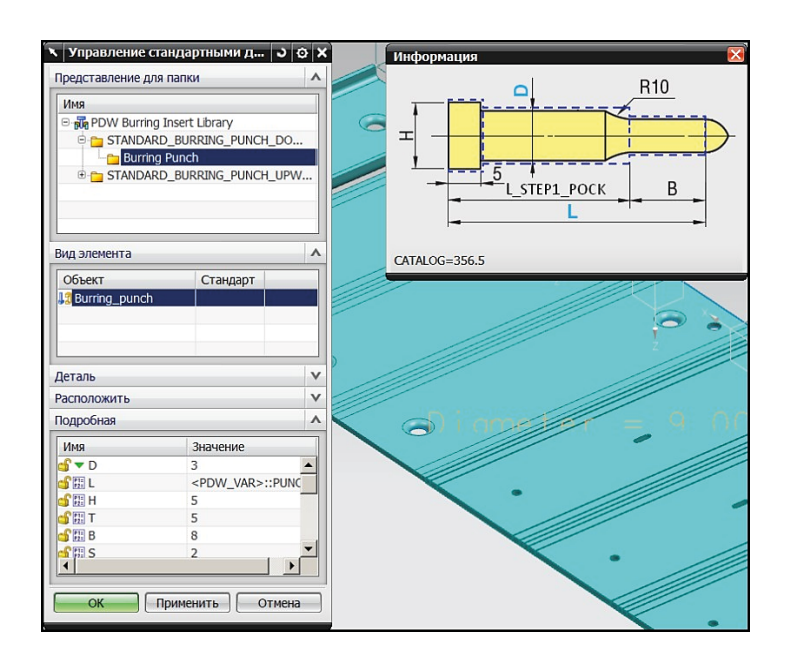

*Рис. 10.18*. Выбор стандартного пуансона

- 6. Настройте геометрические размеры выбранного пуансона отбортовки. В разделе Подробная окна диалога Управление стандартными деталями установите следующие размеры (размеры для удобства нанесены на эскизе детали в информационном окне): диаметр посадочной части *D* 12 мм, диаметр головки пуансона *H* 15 мм. Остальные параметры можно оставить без изменения. Длина пуансона определена выражением, связывающим толщину плит пакета и глубину захода пуансона в матрицу. Нажмите кнопку ОК. Результат приведен на рис. 10.19.
- 7. Настройте дополнительные параметры инструмента. В строке ввода Начальная высота задайте значение 1 мм. Этим значением определяется глубина проникновения пуансона в матрицу. В строке ввода Конечная высота задается положение верхней части пуансона. По умолчанию оно совпадает с высотой расположения верхней грани плиты пуансонов. Выберите *тип головки 1*. Значение *радиуса* введите 6 мм.
- 8. Установите настройки зазора между инструментом и плитами. Нажмите все кнопки установки зазора и задайте значение зазора: плита пуансонов (PP) *0,0250* мм, нижняя плита (BP) *0,1000* мм, плита съемника (SP) *0,050* мм. Нажмите кнопку ОК. Созданный пуансон представлен на рис. 10.20.

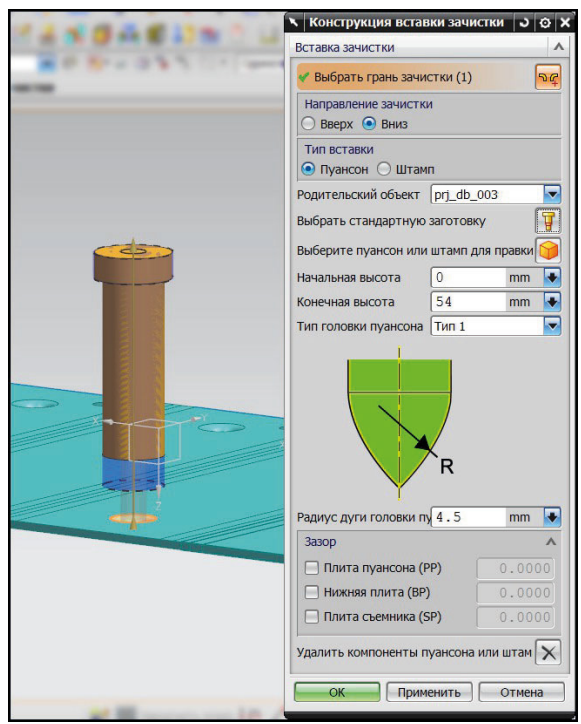

*Рис. 10.19*. Пуансон отбортовки

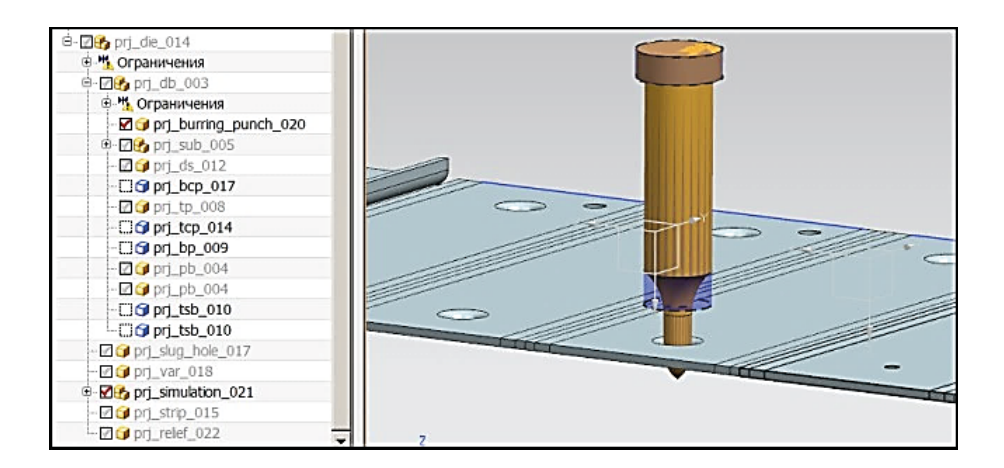

*Рис. 10.20.* Стандартный пуансон для отбортовки

- 9. Для создания матрицы отбортовки откройте окно диалога Конструкция вставки зачистки. В разделе Вставка зачистки выберите переключатель Штамп. Укажите направление отбортовки Вниз.
- 10.Нажмите кнопку Выберите грань зачистки и укажите грань полуфабриката, как показано на рис. 10.21.
- 11.Укажите родительский компонент *prj\_db\_003*.
- 12.Создайте контур матрицы отбортовки. Нажмите кнопку Создание координатной плоскости. Данная операция автоматически создает плоскость на уровне нижней грани плиты матрицы. В данной плоскости создайте контур матрицы и вытяните его до пересечения с телом детали. Для этого щелкните левой кнопкой мыши по созданной плоскости в рабочем окне. В режиме создания эскиза постройте контур матрицы с размерами, как показано на рис. 10.22. Завершите эскиз, нажав кнопку Закончить эскиз.

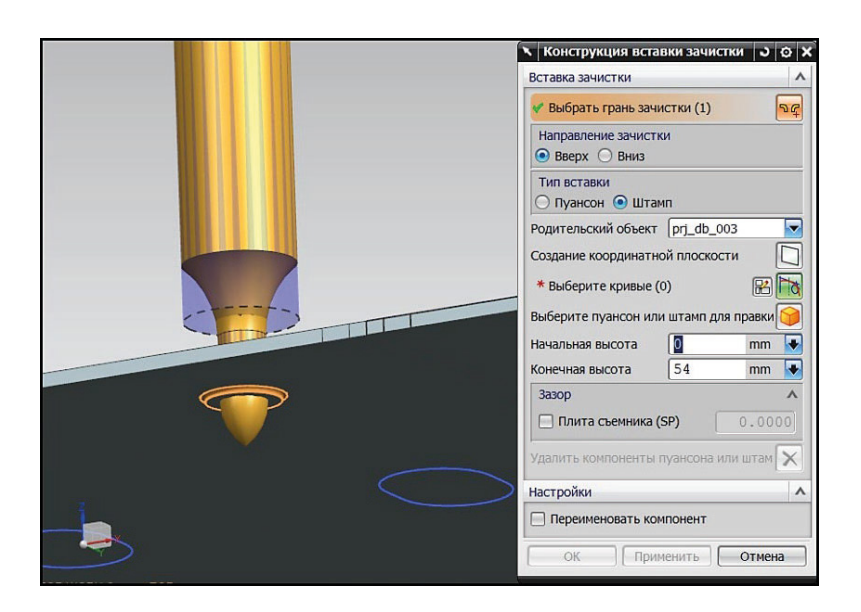

*Рис. 10.21.* Выбранная грань полуфабриката

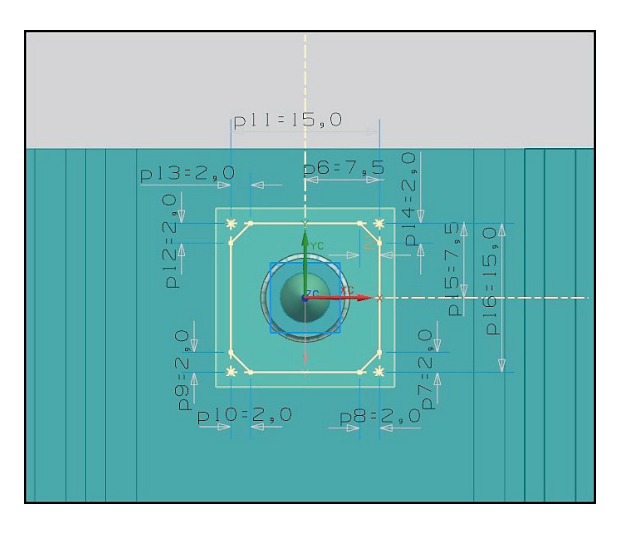

*Рис. 10.22.* Внешний контур матрицы

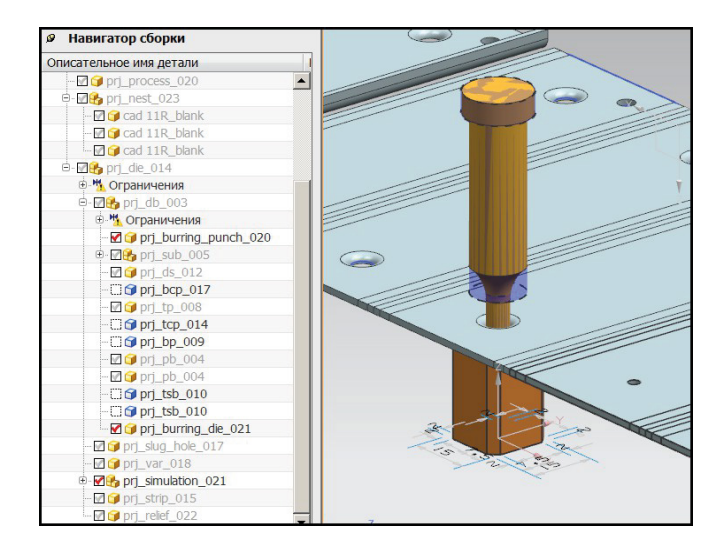

*Рис. 10.23.* Матрица отбортовки

-o

13. Настройте параметры создания матрицы. Значения в строках ввода Начальная высота и Конечная высота не изменяйте. Установите активными все зазоры и задайте значения: плита пуансонов (PP) *0,0250* мм, нижняя плита (BP) *0,1000* мм, плита съемника (SP) *0,050* мм. В разделе Настройки снимите галочку с кнопки Переименовать компонент. Нажмите кнопку ОК. Результат представлен на рис. 10.23.

#### **Оформление результатов выполнения задания**

Отчет по практической работе оформляется в виде таблицы, в которую вносятся полученные результаты (табл. 10.1).

*Таблица 10.1*

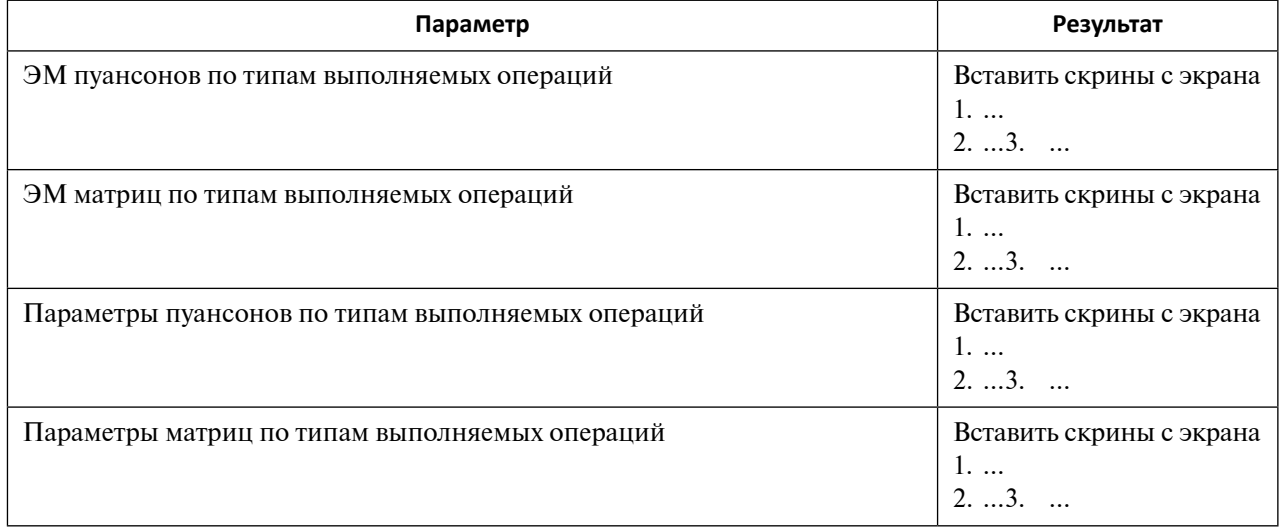

#### **Форма отчета по практической работе 10**

Образец выполнения задания показан в разделе «Пример типового выполнения задания».

#### **Задания для самостоятельной работы**

Практические работы выполняются на основе ЭМ. Задание загружается из папки согласно варианту (табл. 10.2).

*Таблица 10.2*

**Варианты заданий для выполнения практической работы 10**

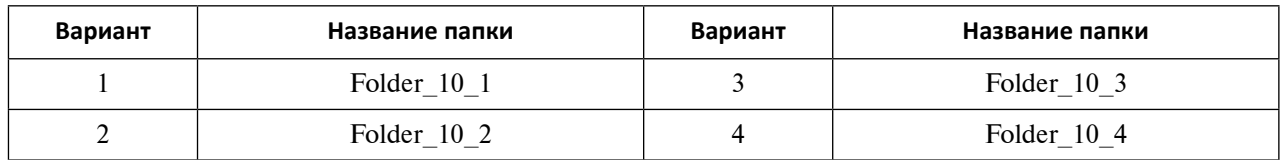

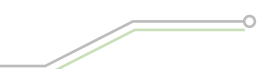

*Окончание таблицы 10.2*

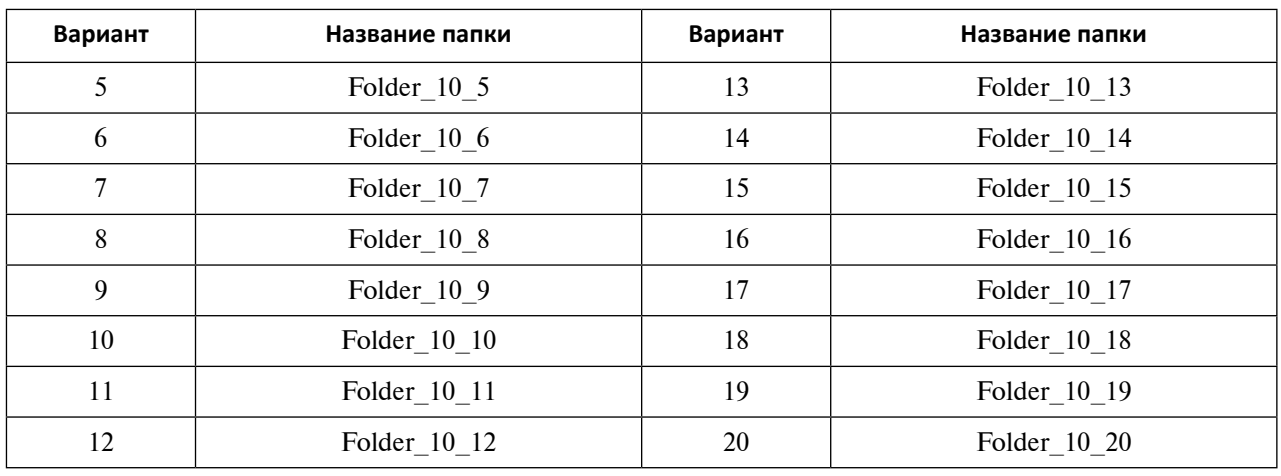

#### **Вопросы для самоконтроля**

- 1. Опишите процедуру вызова функционала создания инструмента вытяжки.
- 2. Каким образом создается вытяжной инструмент загрузкой стандартных деталей или созданием инструмента пользователя?
- 3. Опишите два способа указания граней формовки.
- 4. Как задается высота вытяжного инструмента?
- 5. Каким способом создается пуансон отбортовки в МШПД?
- 6. Для отверстий какой формы возможно создание инструмента отбортовки?

# **Пример типового выполнения задания**

# Ф. И. О., группа

### Вариант №

### **Результаты выполнения практической работы 4**

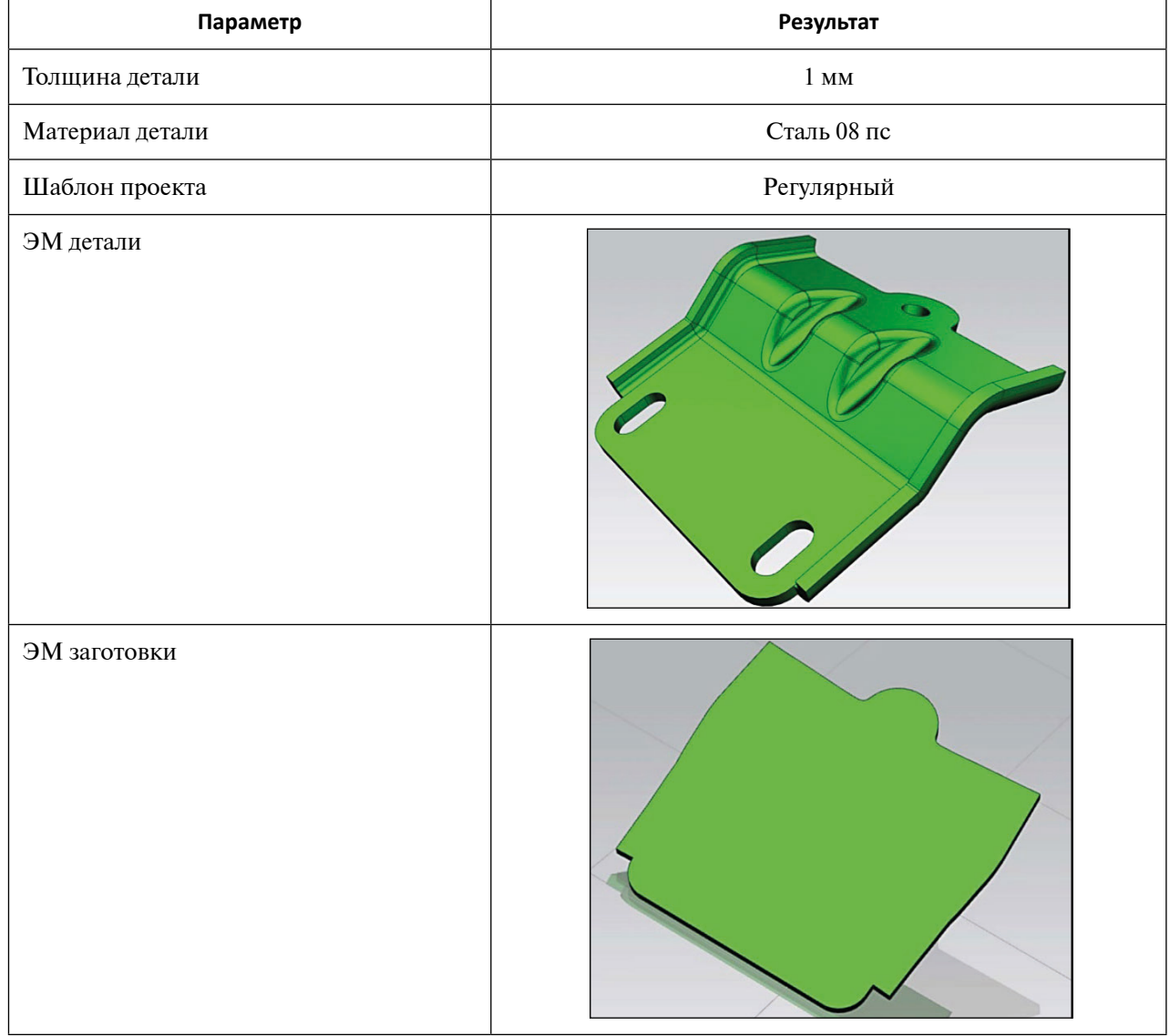

# **Текущий контроль успеваемости**

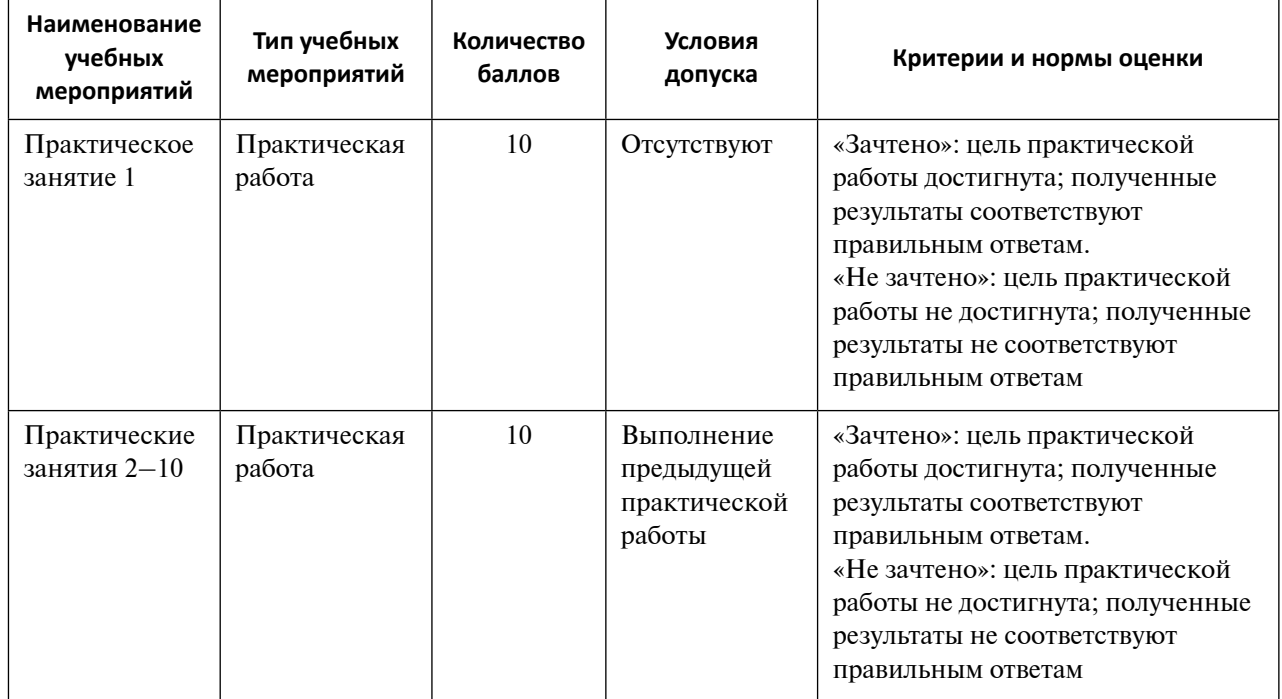

 $\overline{\phantom{0}}$ 

### **Библиографический список**

- 1. *Данилов, Ю.В*. Практическое использование NX /Ю.В.Данилов, И.А.Артамонов.– Москва : ДМК Пресс, 2011.– 331 с.– ISBN 978-5-94074-717-8.
- 2. *Ильин, Л.Н*. Технология листовой штамповки : учебник для студентов вузов / Л.Н.Ильин, И.Е.Семенов.– Москва : Дрофа, 2009.– 475 с.– (Высшее образование).– ISBN 978-5-358-03273-6.
- 3. *Константинов, И.Л*. Основы технологических процессов обработки металлов давлением : учебник /И.Л.Константинов, С.Б.Сидельников.– 2-е изд., стер.– Москва : ИНФРА-М, 2019. – 486 с. – (Среднее профессиональное образование).– ISBN 978-5-16-015276-9.
- 4. *Почекуев, Е.Н*. Проектирование штампов для последовательной листовой штамповки в системе NX : учеб. пособие для студентов технических вузов /Е.Н.Почекуев, П.А.Путеев, П.Н.Шенбергер.– Москва : ДМК Пресс, 2012.– 331 с.– ISBN 978-5-94074-858-8.
- 5. *Сухов, С.В*. Основы проектирования технологий листовой штамповки : учеб. пособие /С.В.Сухов, М.В.Жаров, А.В.Соколов.– Москва : ИНФРА-М, 2017.– 124 с.– (Высшее образование).– ISBN 978-5-16-010615-1.

### **Глоссарий**

Анализ формуемости (одношаговый) – функционал NX, который используется для проверки технологичности изготовления детали и расчета размеров заготовки на этапе подготовки ЭМ изделия.

Блок штампа – узел, содержащий верхнюю, нижнюю плиту и элементы направляющих (ГОСТ 15830–84).

Компоновка полосы – трехмерный объект сборки, моделирующий последовательное превращение ленты листового металла в окончательное пространственное (плоское) изделие.

ЛКМ – левая кнопка мыши.

МШПД – Мастер-процесс проектирования штампов последовательного действия в NX.

Пакет штампа – узел, состоящий из плит, необходимых для фиксации и (или) крепления рабочих элементов штампа. Пакет устанавливается в блоке штампа (ГОСТ 15830–84).

Направляющий узел – узел штампа для совмещения и направления частей штампа при перемещении их относительно друг друга (ГОСТ 15830–84).

ПКМ – правая кнопка мыши.

ЭМ – электронная модель.